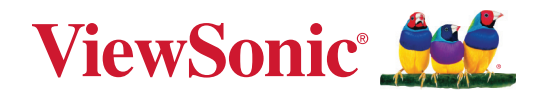

# **IFP33/IFP33-G-serien**

**Kommerciel berøringsskærm Brugervejledning**

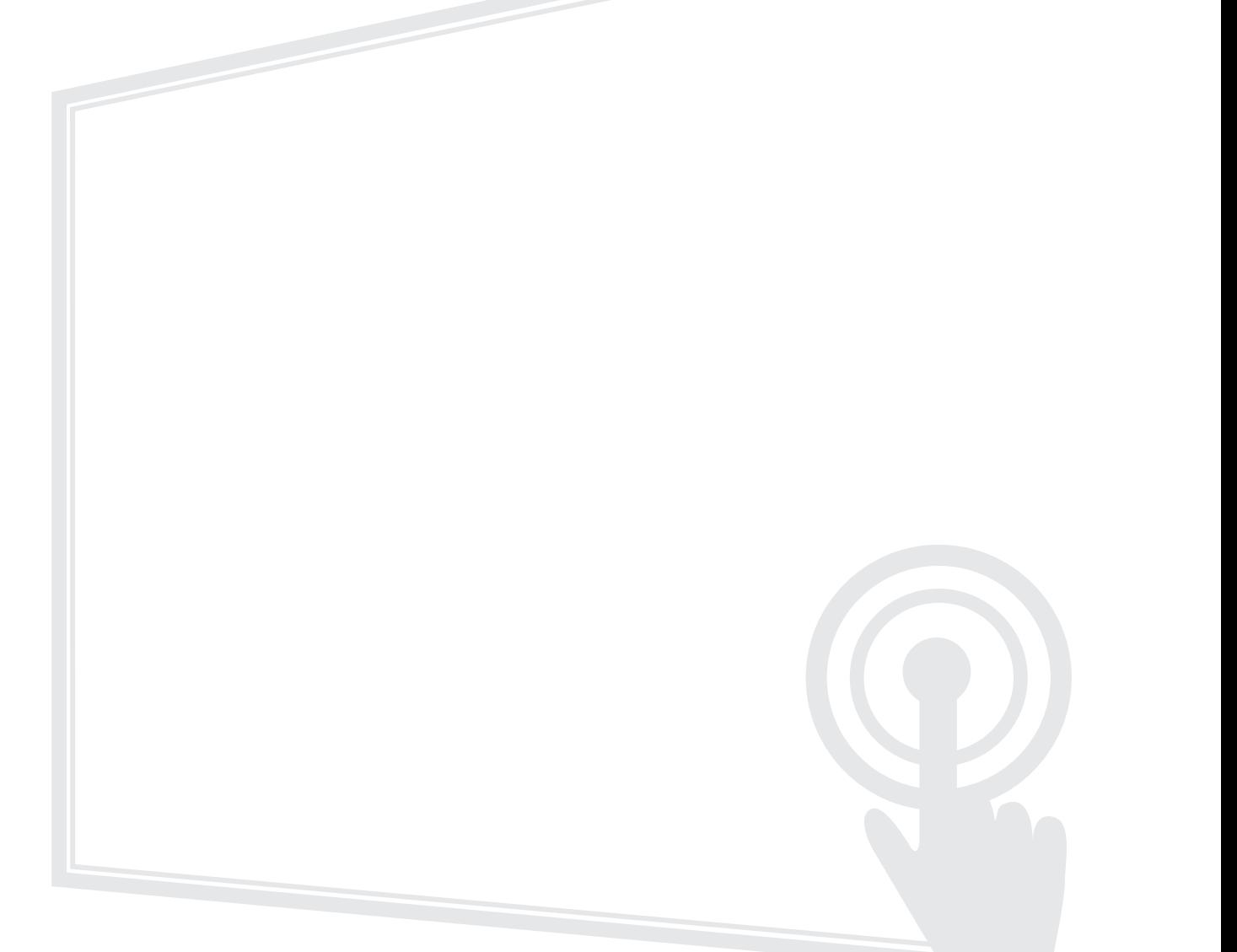

Modelnummer VS19493 | VS19494 | VS19495 P/N: IFP6533 | IFP7533 | IFP8633 | IFP6533-G | IFP7533-G | IFP8633-G

# **Tak for dit valg af ViewSonic®**

Som en verdensledende udbyder af visuelle løsninger er ViewSonic® dedikeret til at overskride verdens forventninger til teknologisk udvikling, innovation og enkelhed. Hos ViewSonic® mener vi, at vores produkter har potentialet til at have en positiv indflydelse i verden, og vi er overbevist om, at du vil få glæde af de produkter fra ViewSonic® som du har valgt.

Endnu engang tak for dit valg af ViewSonic®!

# <span id="page-2-0"></span>**Sikkerhedsforanstaltninger**

Læs venligst følgende **sikkerhedsforanstaltninger**, før enheden tages i brug.

- Behold denne brugervejledning på et sikkert sted for senere reference.
- Læs alle advarslerne og følg alle instruktionerne.
- Brug ikke apparatet i nærheden af vand. For at mindske risikoen for brand og elektrisk stød, må apparatet ikke udsættes for fugt.
- Bagdækslet må aldrig fjernes. Denne skærm indeholder højspændingsdele. Du kan komme alvorligt til skade, hvis du kommer i kontakt med disse dele.
- Undgå at udsætte apparatet for direkte sollys og andre kilder til vedvarende varme.
- Apparatet må ikke opstilles i nærheden af varmekilder, såsom radiatorer, varmelegemer, komfurer og andre enheder (herunder forstærkere), som kan øge enhedens temperatur til et farligt niveau.
- Brug en blød, tør klud til at rengøre kabinettet på ydersiden. Du kan finde yderligere oplysninger i afsnittet "Vedligeholdelse".
- Når du flytter enheden, skal du være forsigtig med ikke at tabe den eller støde mod genstande med den.
- Stil ikke enheden på en ujævn eller ustabil overflade. Enheden kan vælte, hvilket kan føre til skader eller funktionsfejl.
- Placer ikke tunge genstande på enheden eller på tilslutningskablerne.
- Hvis enheden afgiver røg eller en underlig lugt, eller støjer unormalt meget, skal du øjeblikkeligt slukke for den og kontakte din forhandler eller ViewSonic®. Det kan være farligt, at blive ved med at bruge enheden.
- Enheden er en skærm med en LED-baggrundslys, som er beregnet til almindeligt kontorbrug.
- Forsøg ikke at omgå sikkerhedsforskrifterne til pol-stikkene og til jordforbindelsen. En polariseret stik har to stikben, hvor det ene er bredere end det andet. Et stik med jordforbindelse har to stikben og et tredje jordforbundet stikben. Det brede stikben og det tredje stikben er til gavn for din sikkerhed. Hvis stikket ikke passer i stikkontakten, skal du købe en adapter. Forsøg aldrig at tvinge stikket ind i stikkontakten.
- Når stikket sluttes til en stikkontakt, må stikbenet til jordforbindelsen ALDRIG fjernes. Sørg for at stikbenet til jordforbindelsen ALDRIG FJERNES.
- Beskyt ledningen, så den ikke trædes på eller klemmes, især ved stikområdet og der, hvor ledningen kommer ud af enheden. Sørg for, at stikkontakten er i nærheden af udstyret, så den er let tilgængeligt.
- Brug kun tilbehør/udstyr, der er specificeret af producenten.
- Hvis der bruges en vogn, skal du være forsigtig, når du flytter vognen/udstyret, for at undgå skader hvis det vælter.
- Tag stikket ud af stikkontakten, hvis enheden ikke bruges i længere tid.
- Stil enheden i et godt ventileret område. Stil ikke noget på enheden, der blokere varmeafledning.

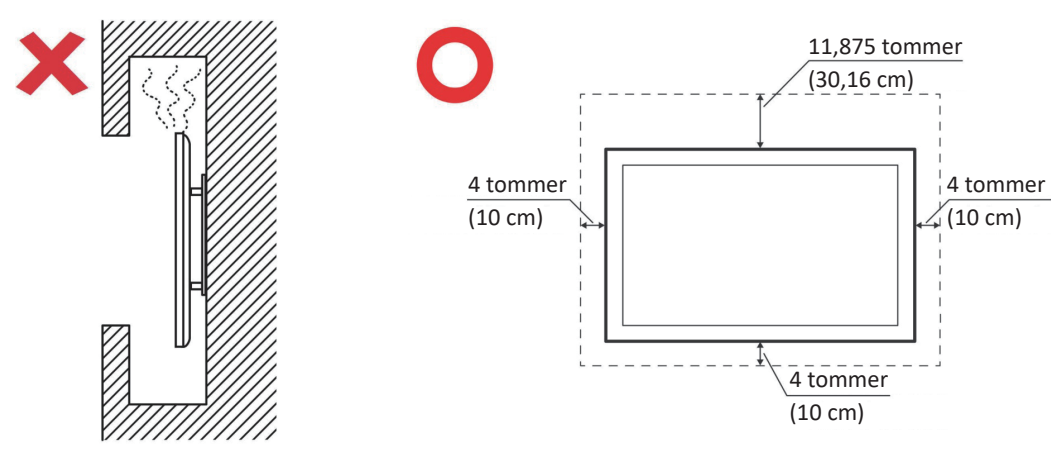

- Alle reparationer skal udføres af kvalificeret servicepersonale. Enheden skal repareres, hvis den beskadiges på nogen måde, såsom:
	- ͫ Hvis ledningen eller stikket beskadiges
	- ͫ Hvis væske spildes på eller genstande kommer ind i enheden
	- ͫ Hvis enheden udsættes for fugt
	- ͫ Hvis enheden ikke fungerer normalt eller er blevet tabt

# **Indhold**

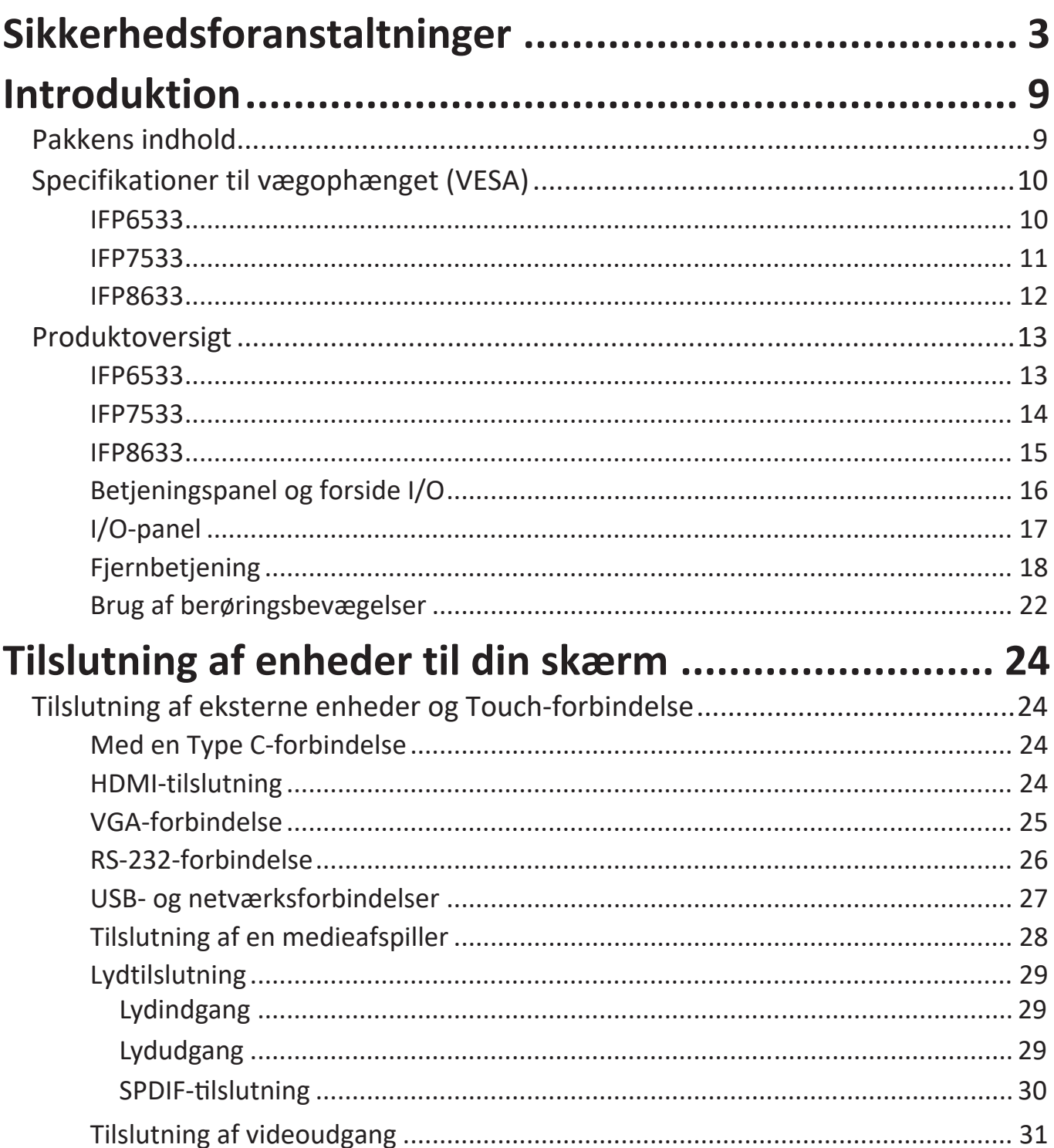

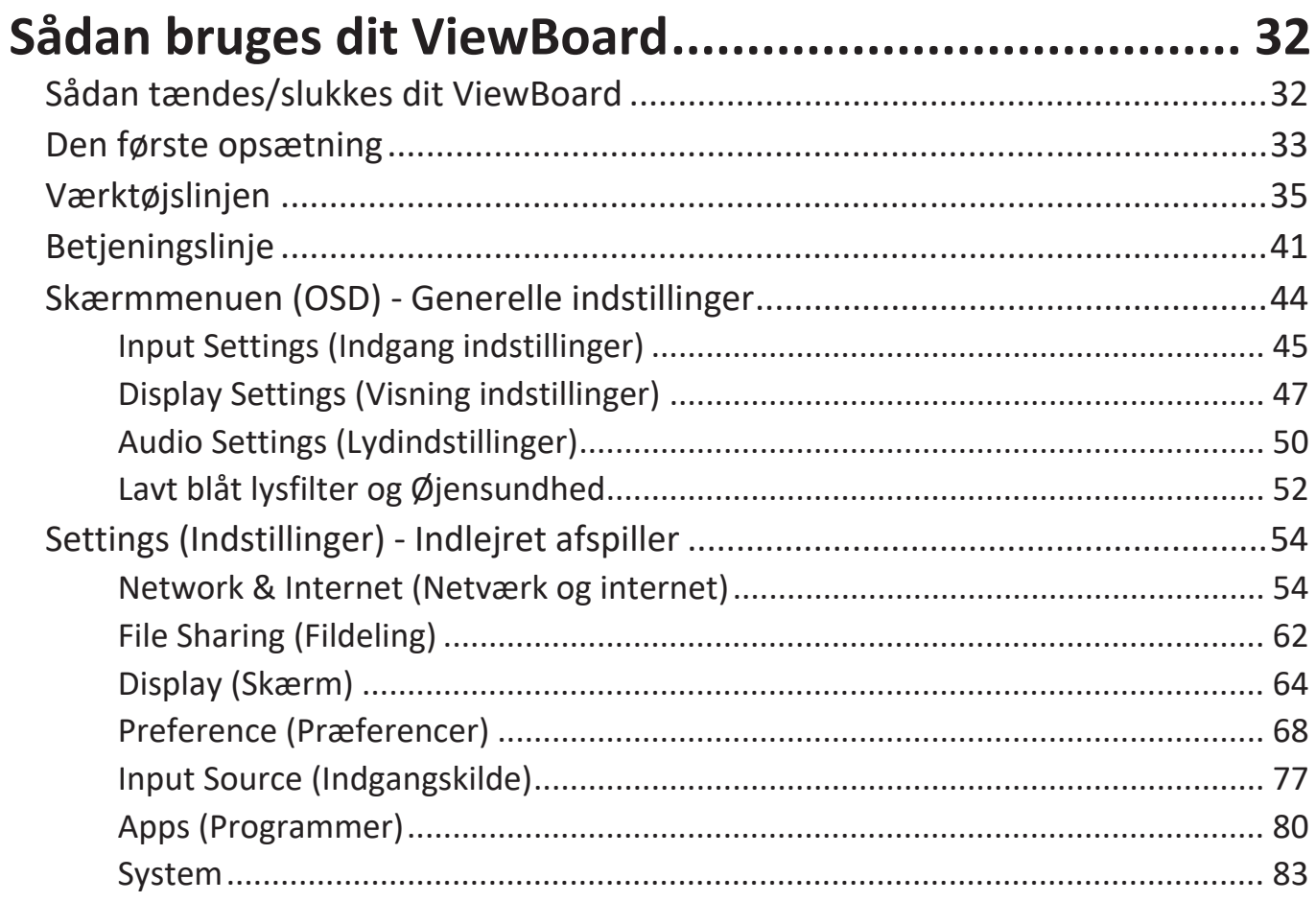

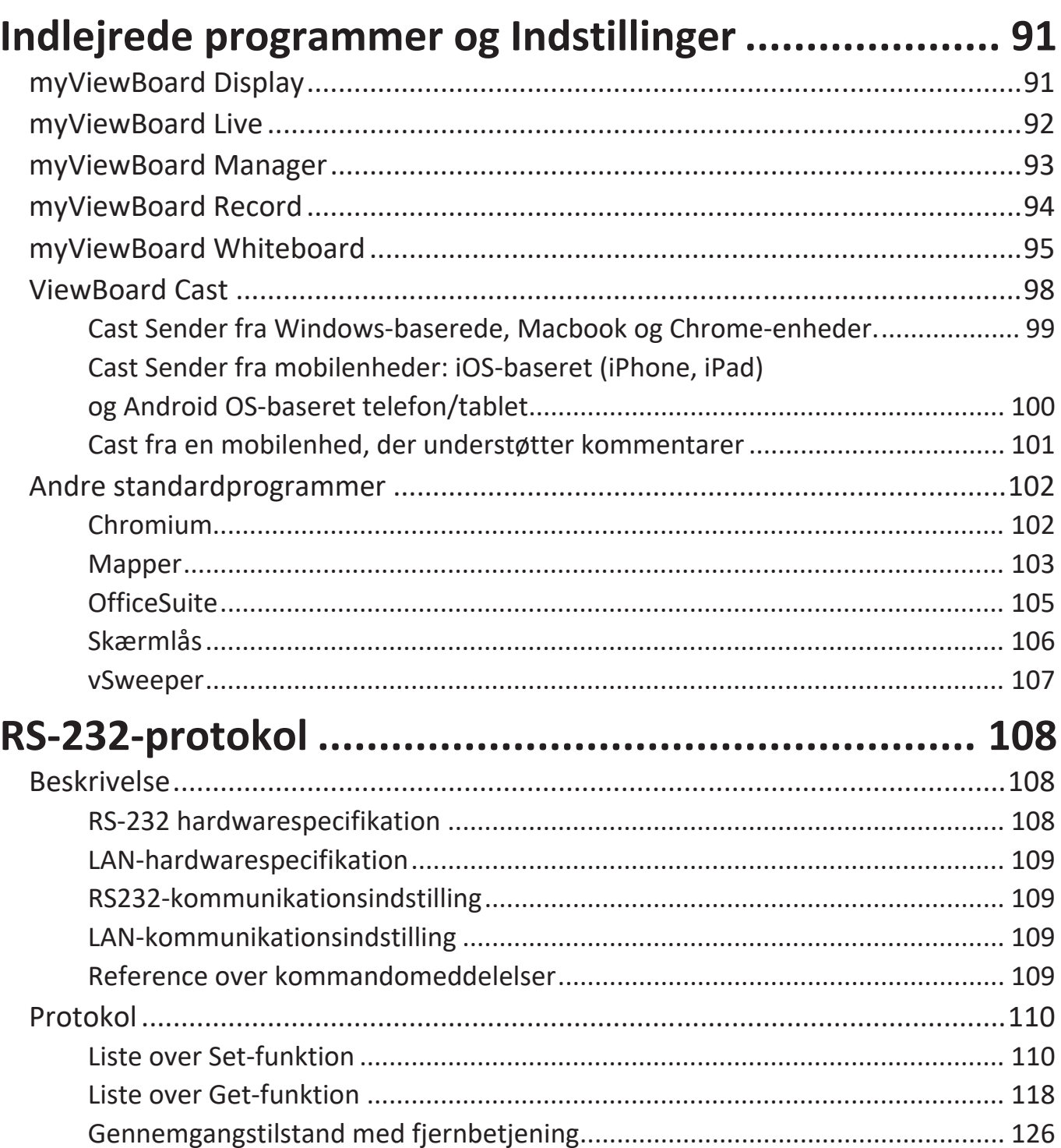

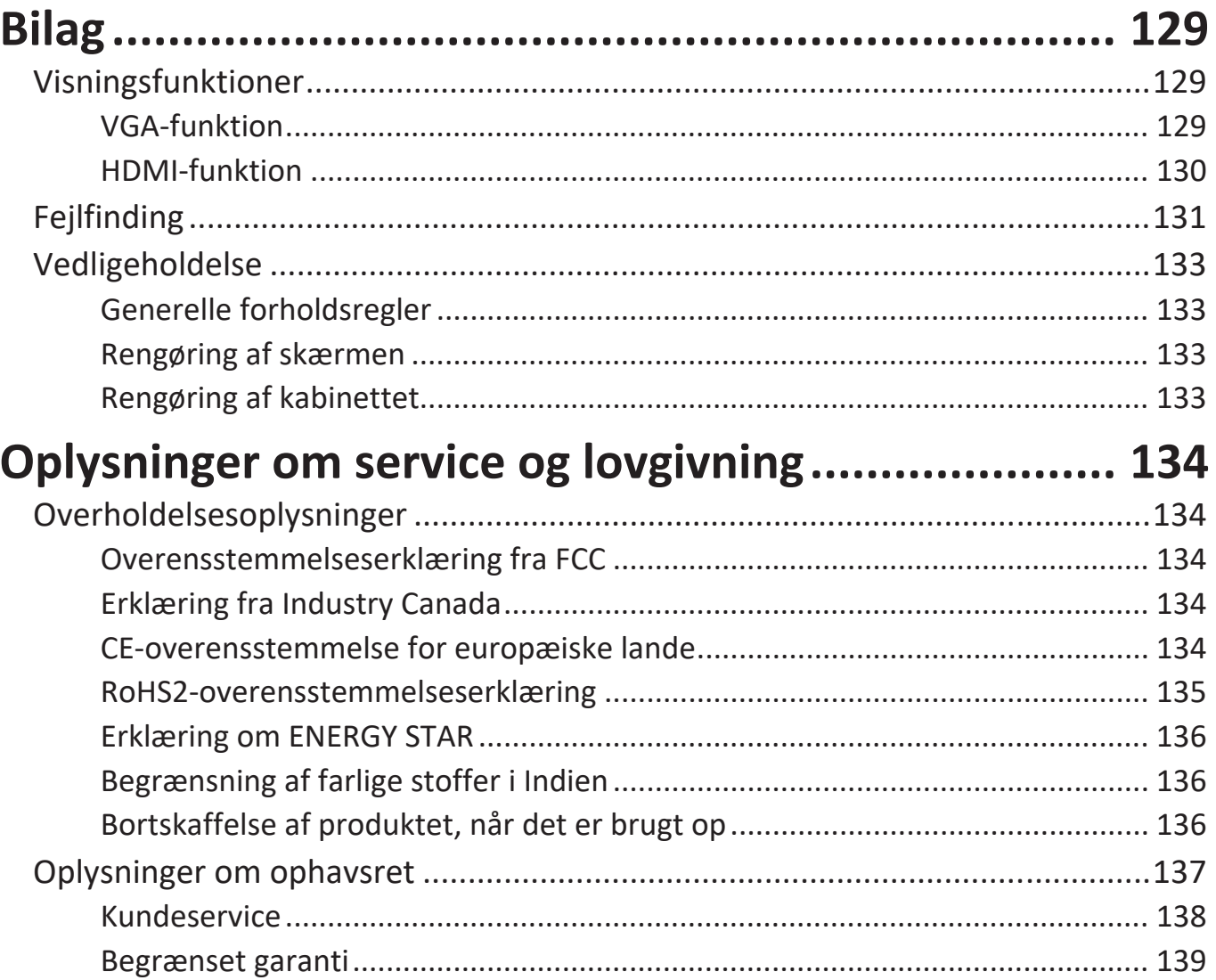

# **Introduktion**

# **Pakkens indhold**

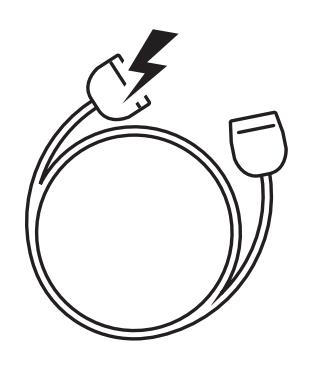

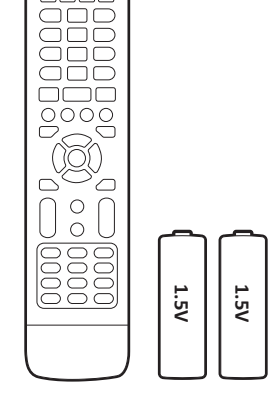

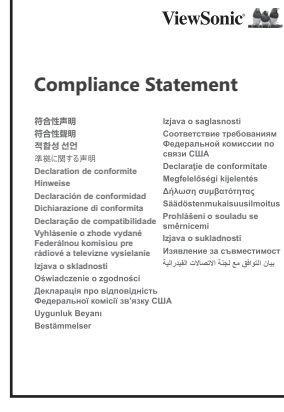

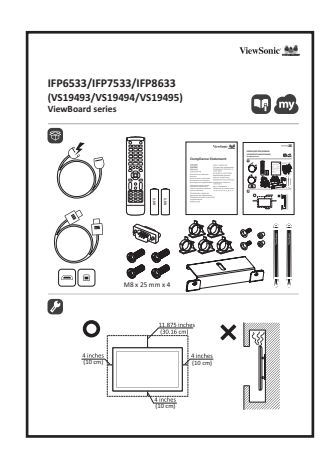

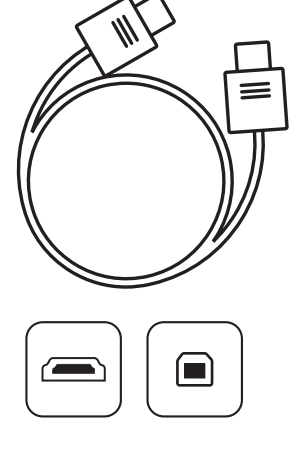

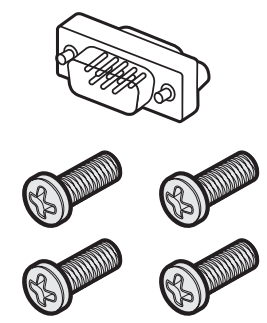

M8 x 25 mm x 4

- 
- 
- AAA-batteri Klemme x 5
- USB-berøringskabel (3 m) Kameraplade
- Berøringspen x 2 (VP-PEN-009) Skrue x 8
- 
- Ledning (3 m) Overensstemmelseserklæring
- Fjernbetjening RS-232-adapter
	-
	-
	-
- Startvejledning HDMI-kabel (3 m)
- **BEMÆRK:** Ledningen og videokablerne i din pakke kan variere afhængigt af dit land. Kontakt venligst din lokale forhandler for yderligere oplysninger.

# **Specifikationer til vægophænget (VESA)**

**BEMÆRK:** Følg instruktionerne i installationsvejledningen til vægophænget for, at installere vægophænget eller mobilbeslaget. Kontakt den nærmeste forhandler, hvis ophænget skal spændes fast på andre byggematerialer.

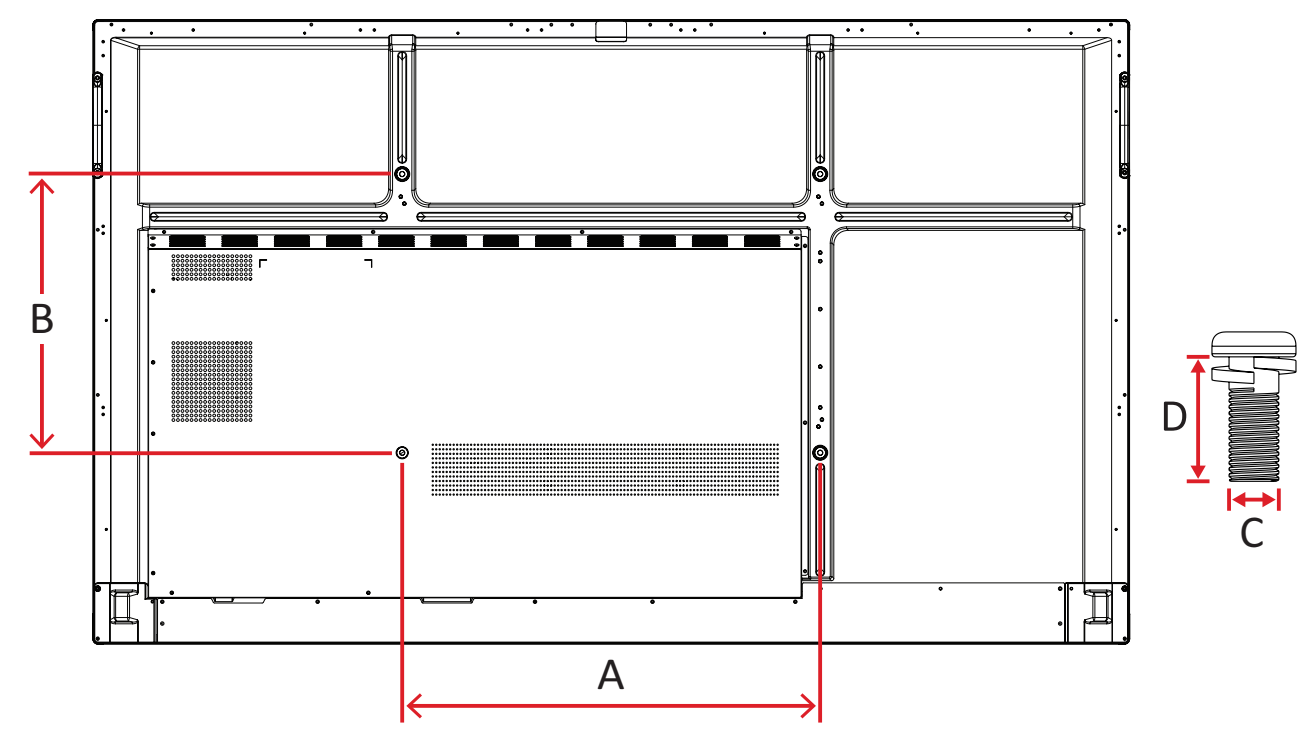

#### **IFP6533**

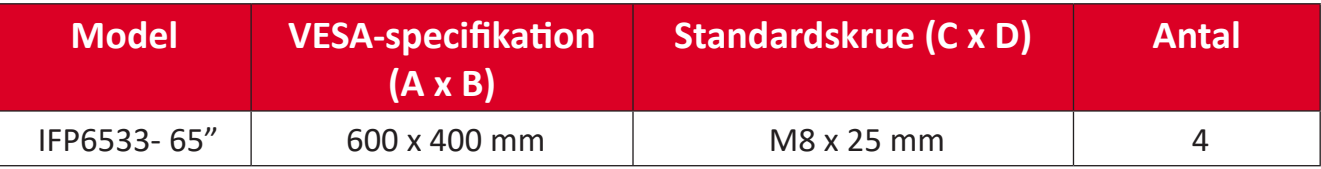

**BEMÆRK:** Brug ikke skruer, der er længere end standardmålene, da de kan beskadige indersiden af skærmen.

<span id="page-10-0"></span>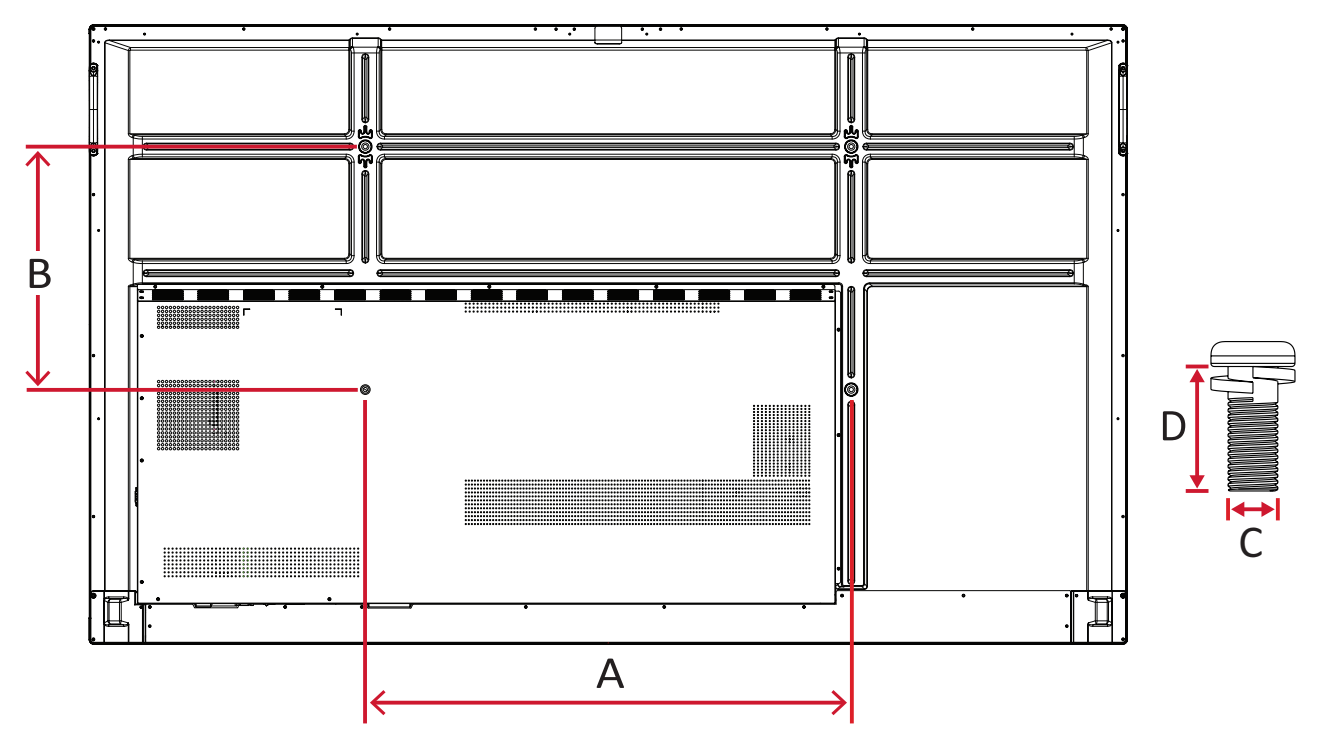

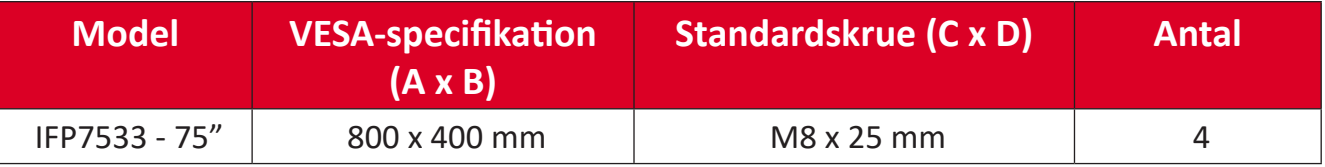

**BEMÆRK:** Brug ikke skruer, der er længere end standardmålene, da de kan beskadige indersiden af skærmen.

<span id="page-11-0"></span>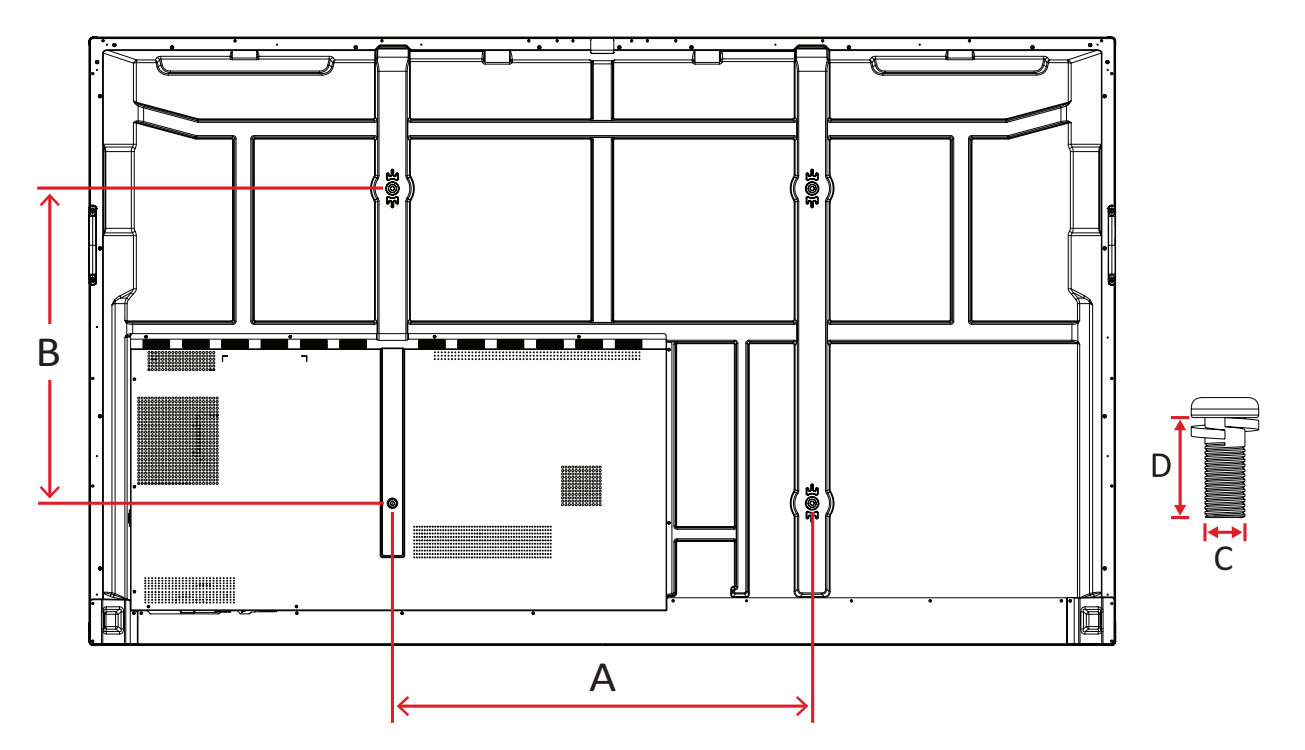

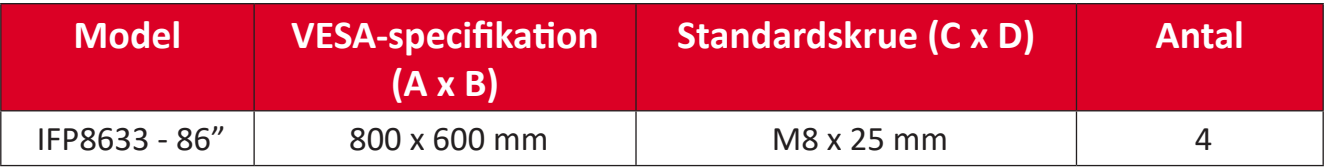

**BEMÆRK:** Brug ikke skruer, der er længere end standardmålene, da de kan beskadige indersiden af skærmen.

# <span id="page-12-0"></span>**Produktoversigt**

### **IFP6533**

Frontpanel

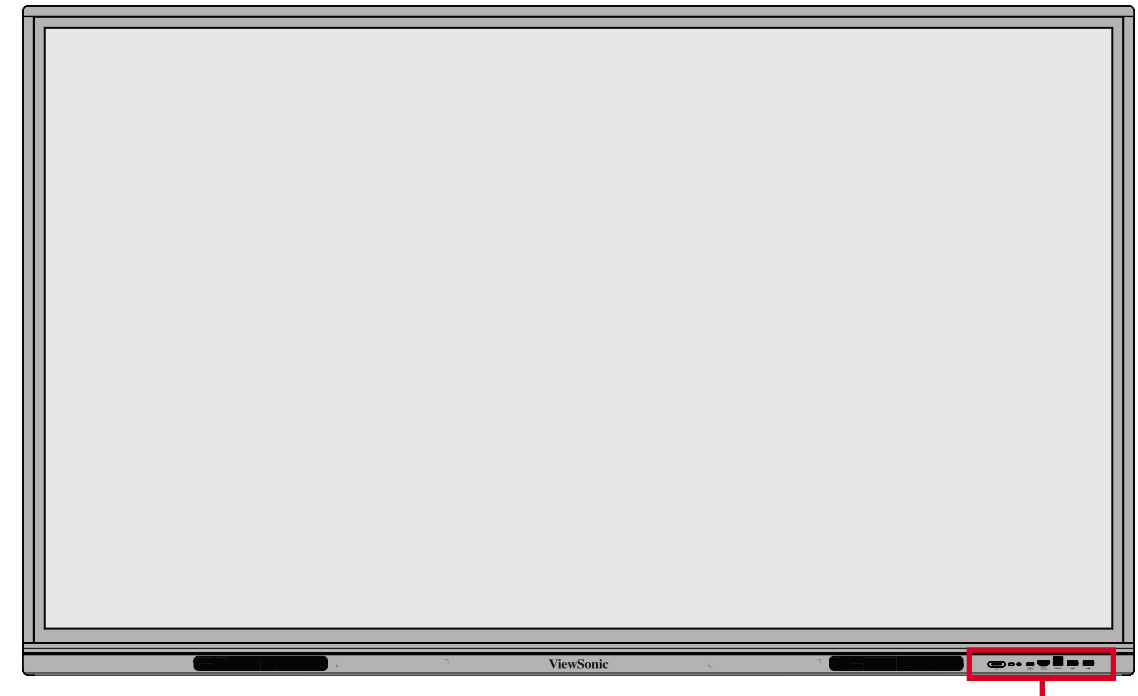

Betjeningspanel og forside I/O

Bagpanel

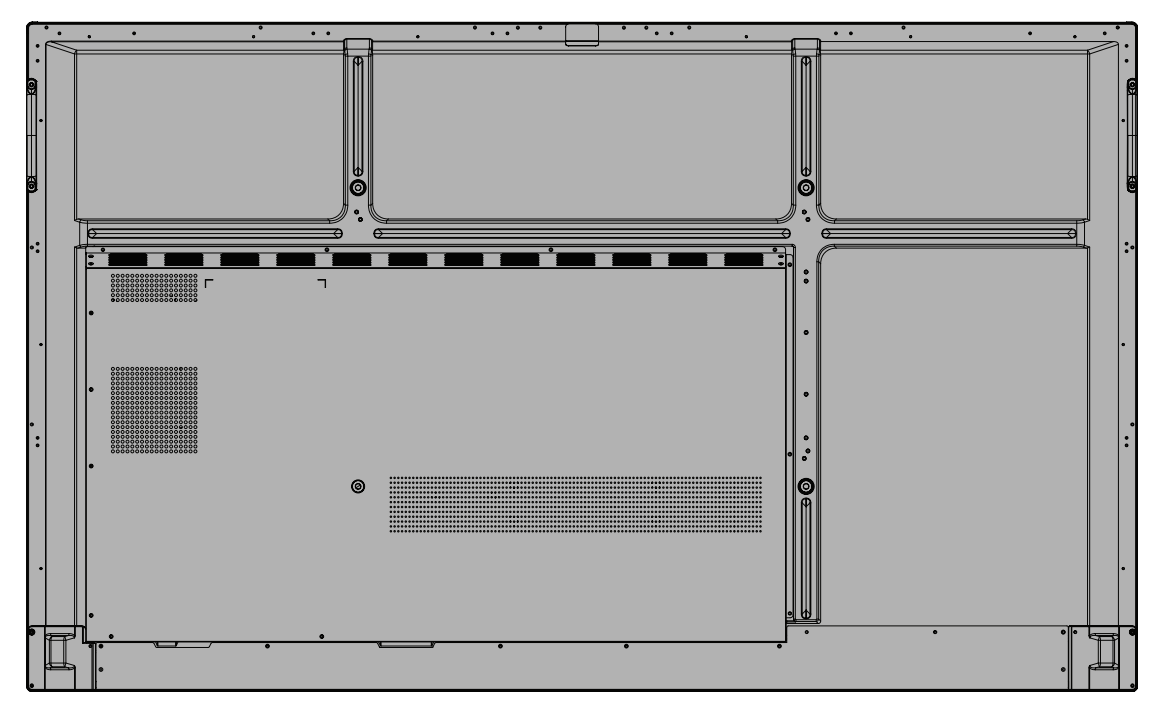

### <span id="page-13-0"></span>**IFP7533**

Frontpanel

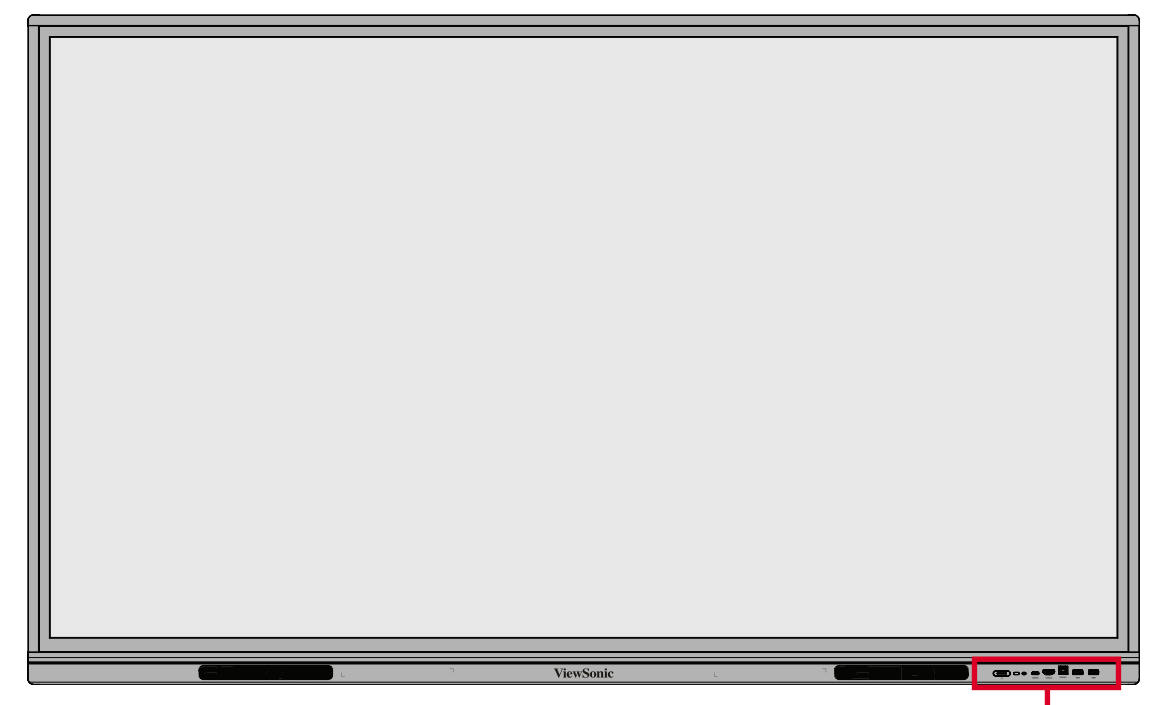

Betjeningspanel og forside I/O

Bagpanel

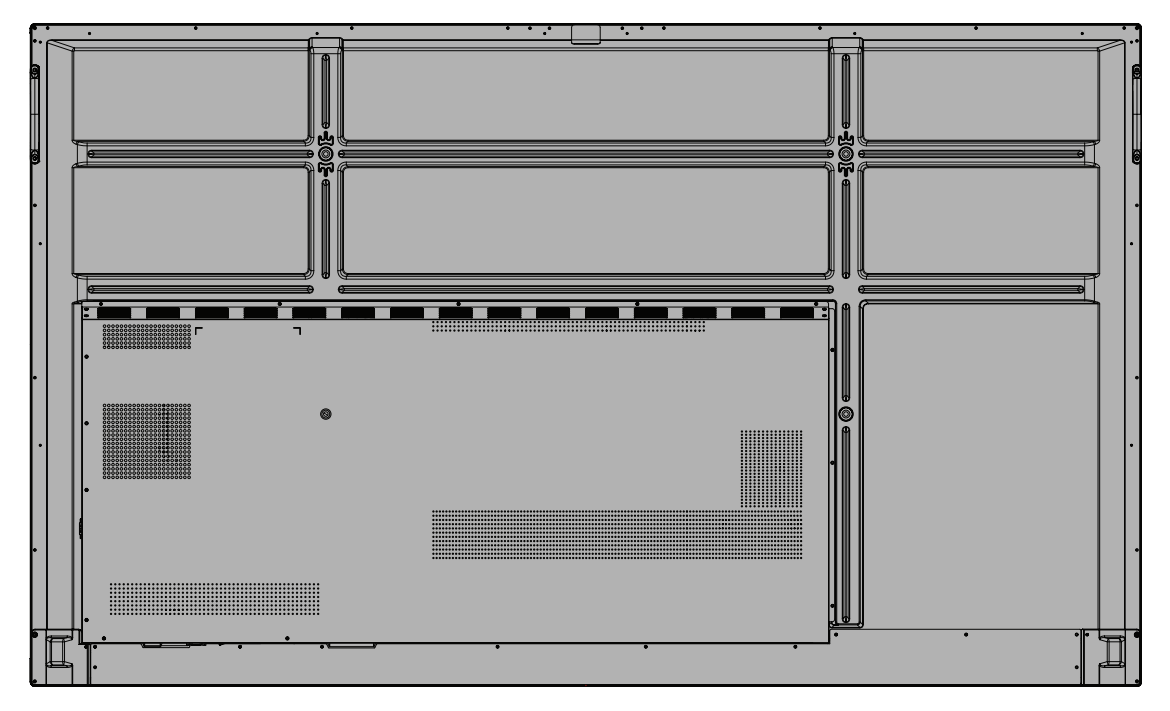

### <span id="page-14-0"></span>**IFP8633**

Frontpanel

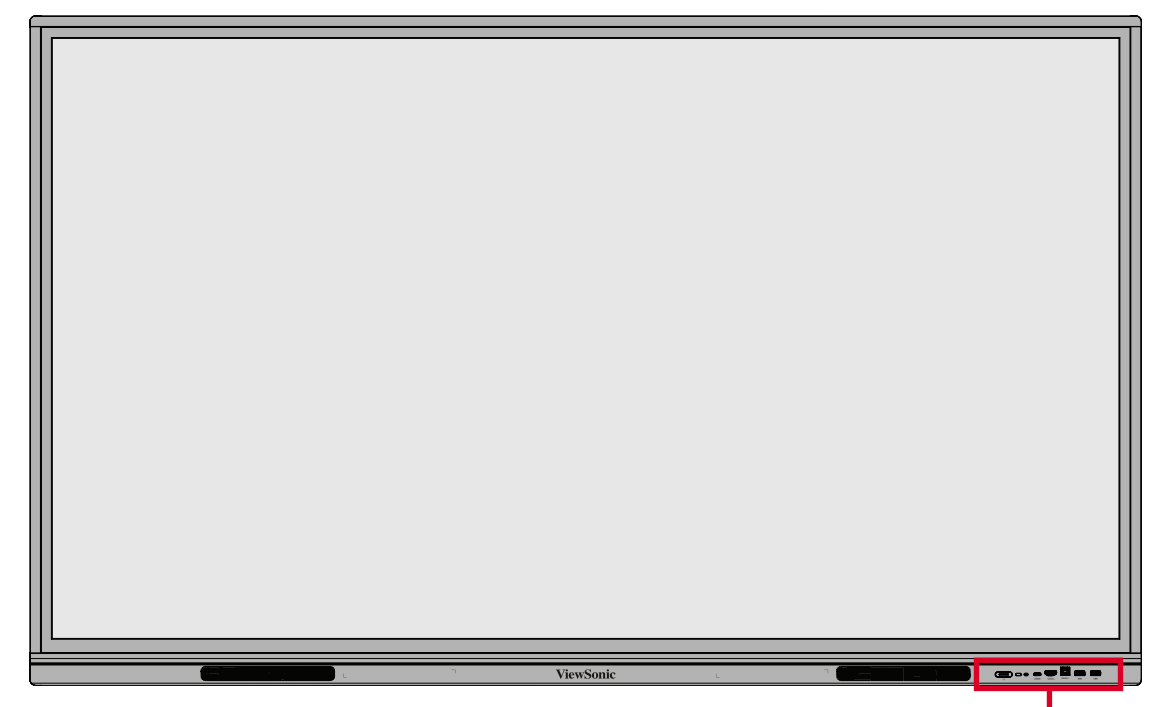

Betjeningspanel og forside I/O

Bagpanel

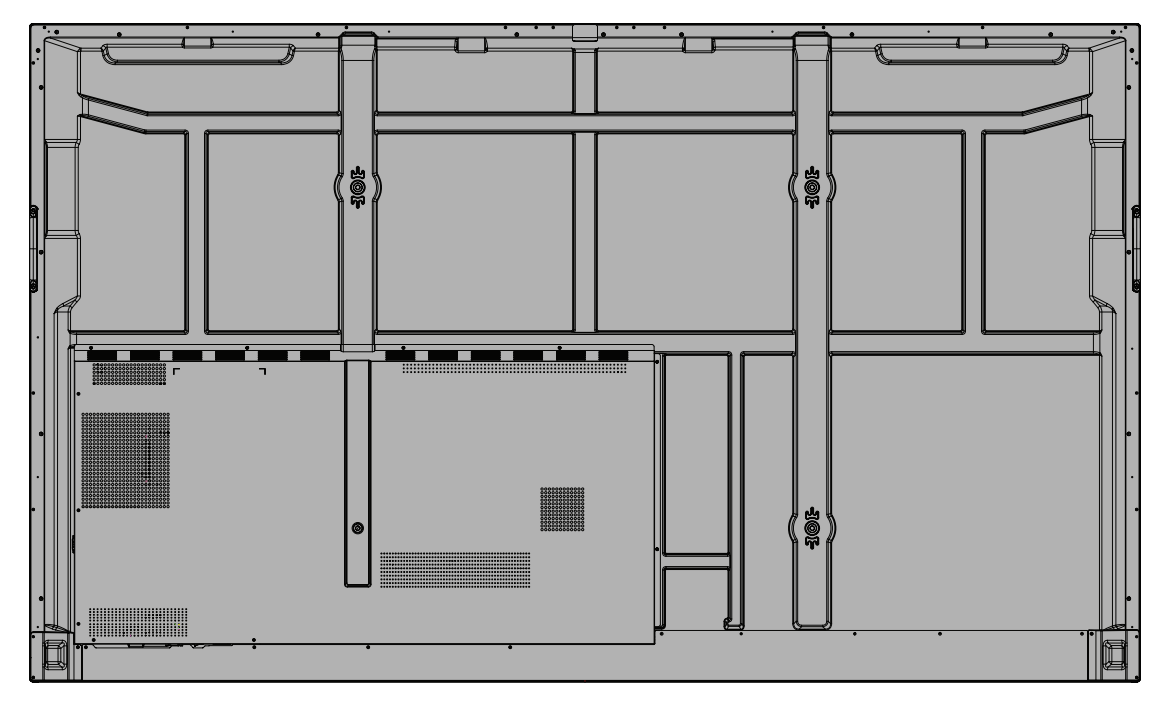

## <span id="page-15-0"></span>**Betjeningspanel og forside I/O**

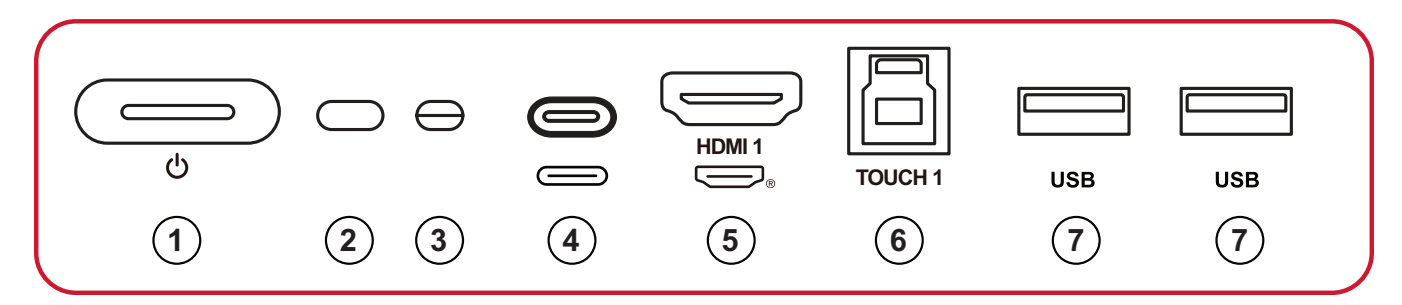

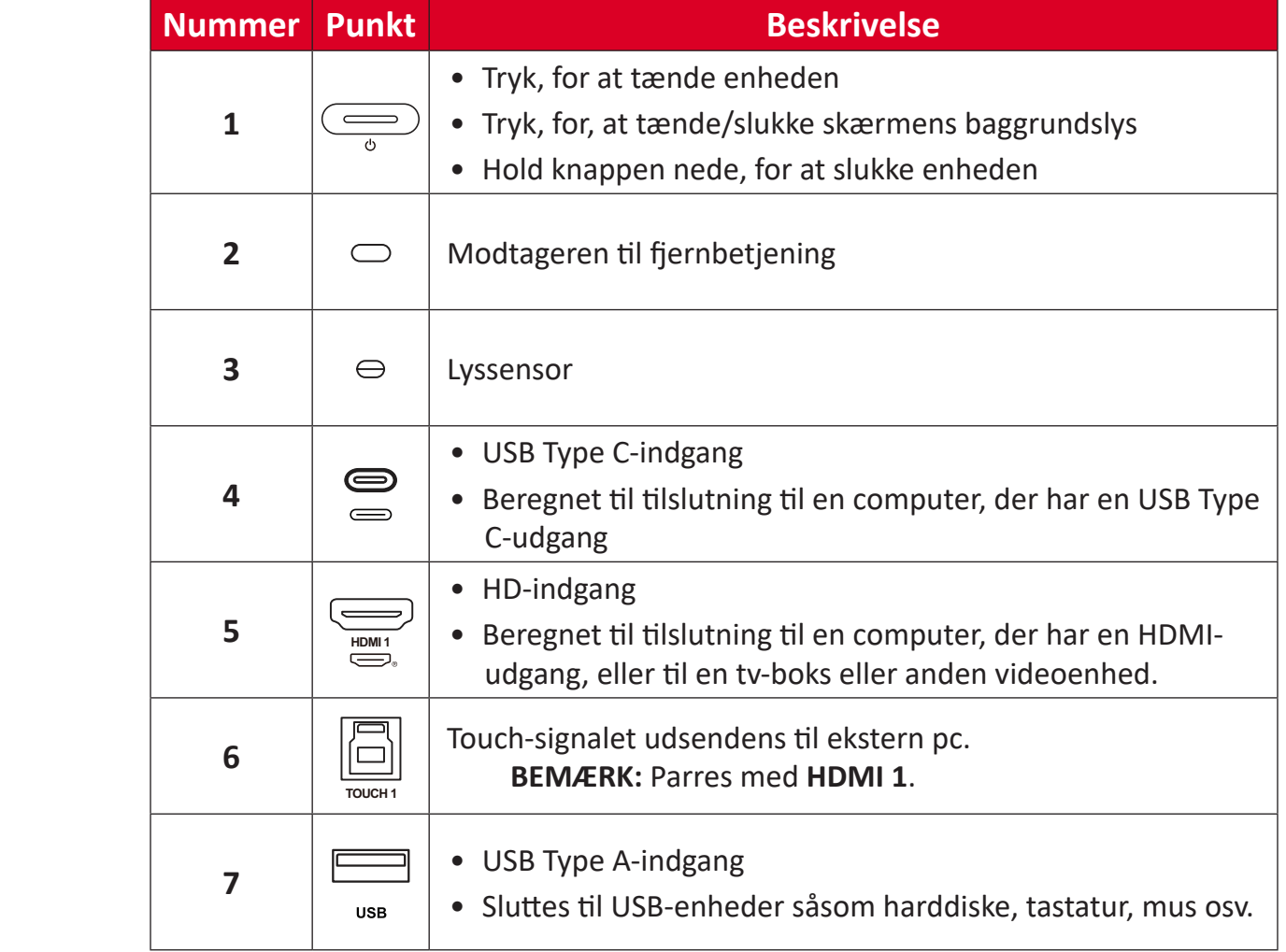

## <span id="page-16-0"></span>**I/O-panel**

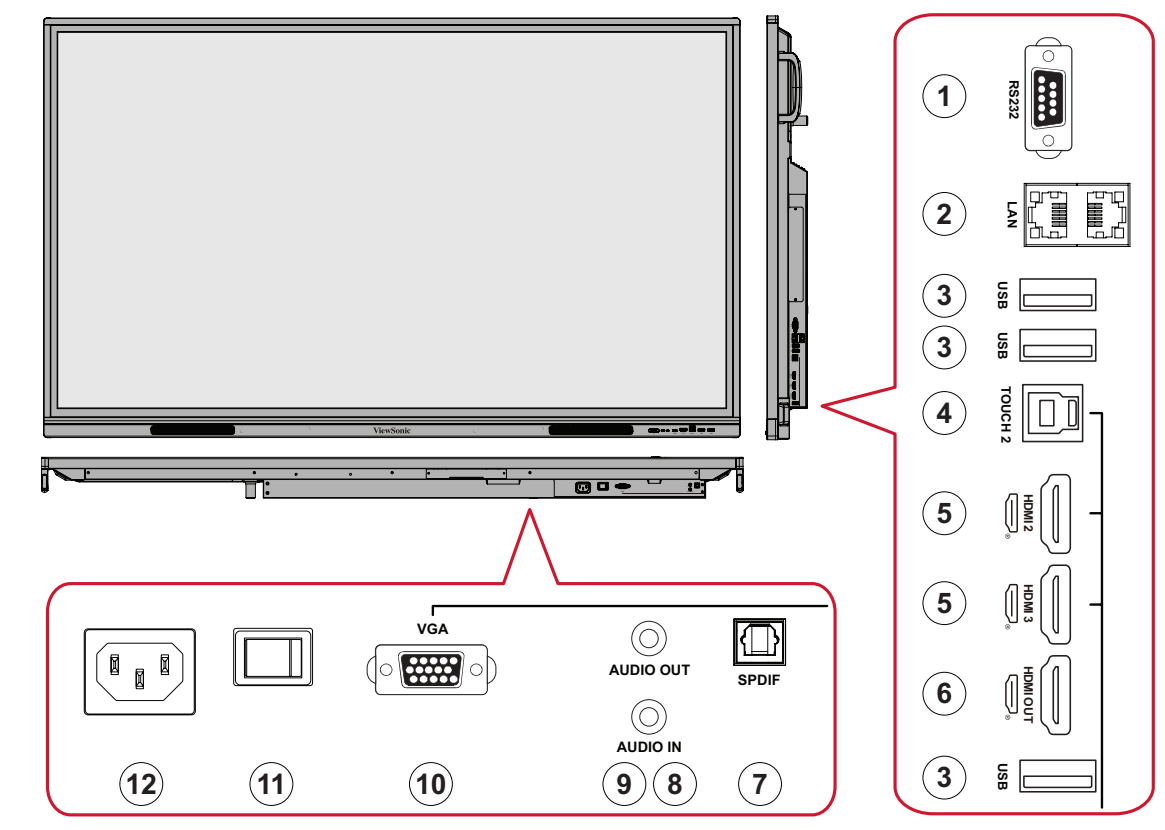

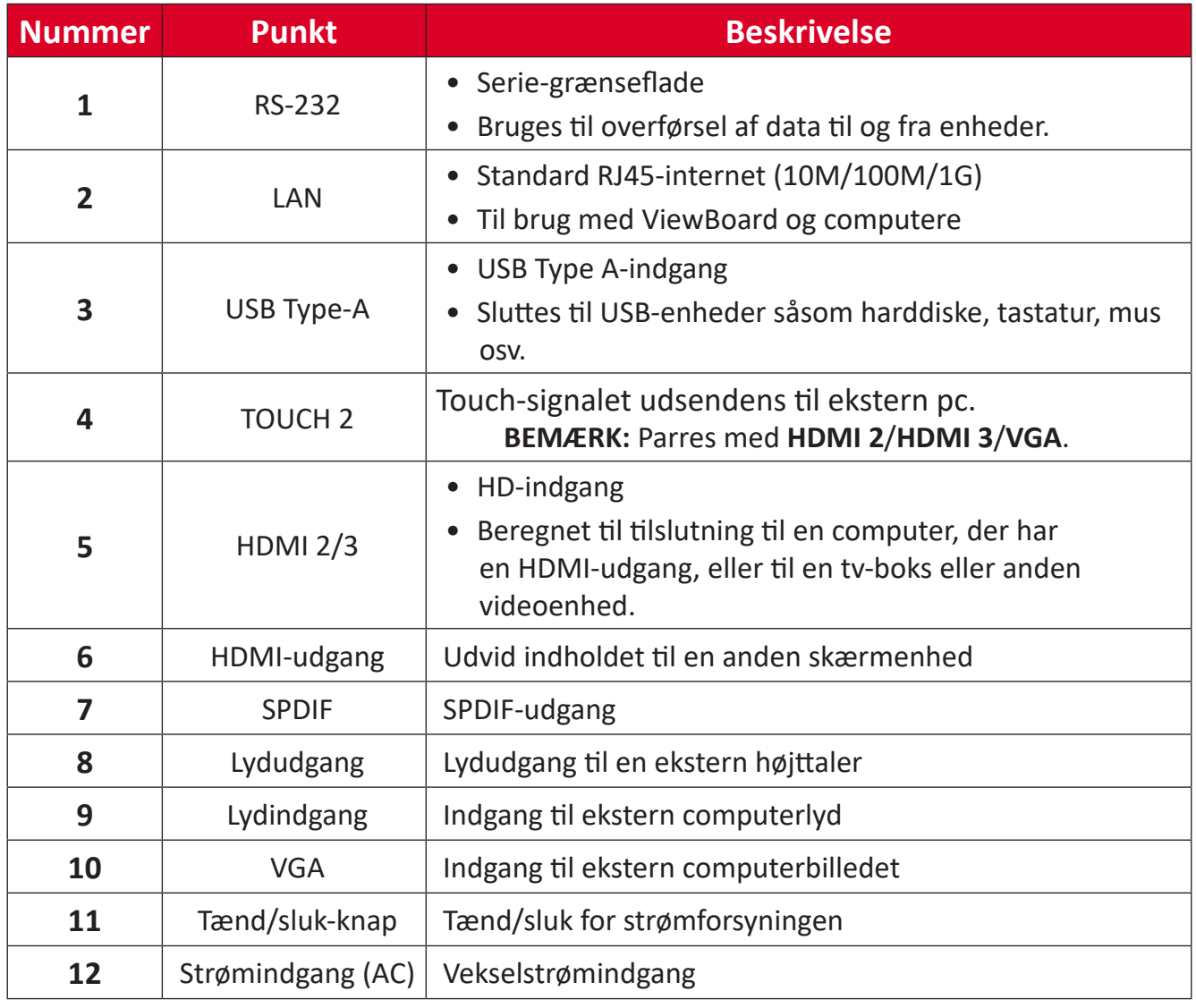

## <span id="page-17-0"></span>**Fjernbetjening**

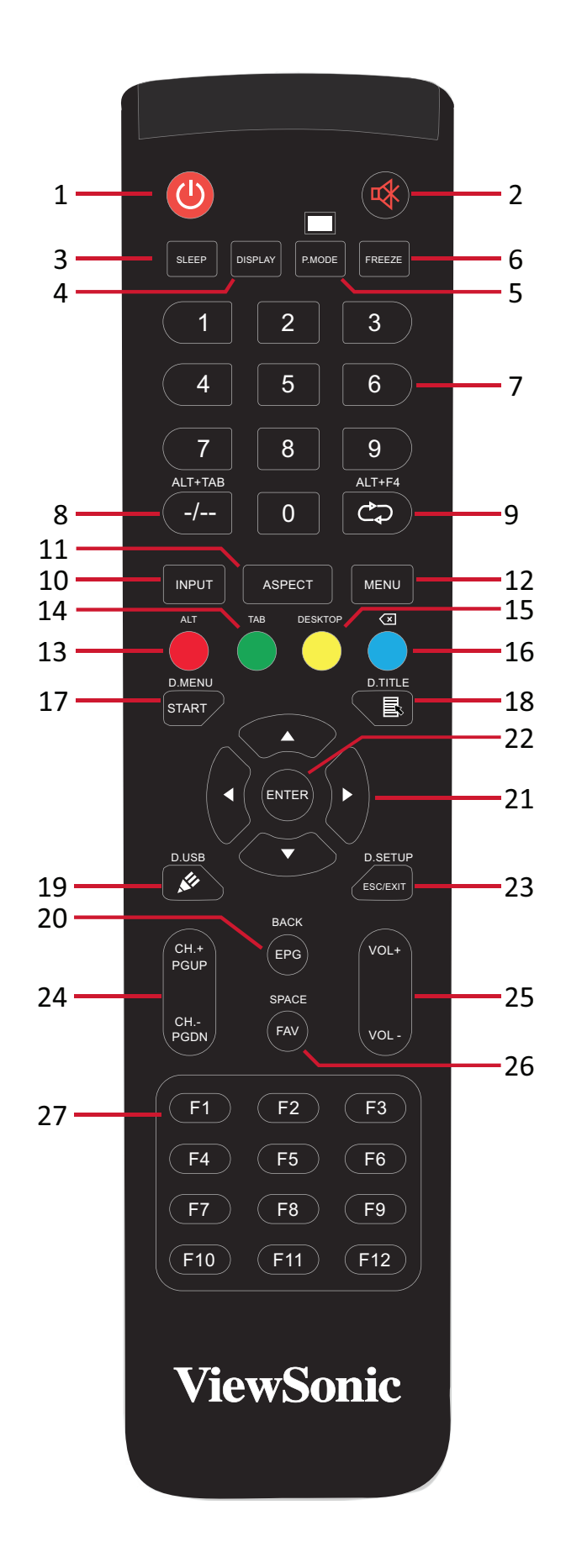

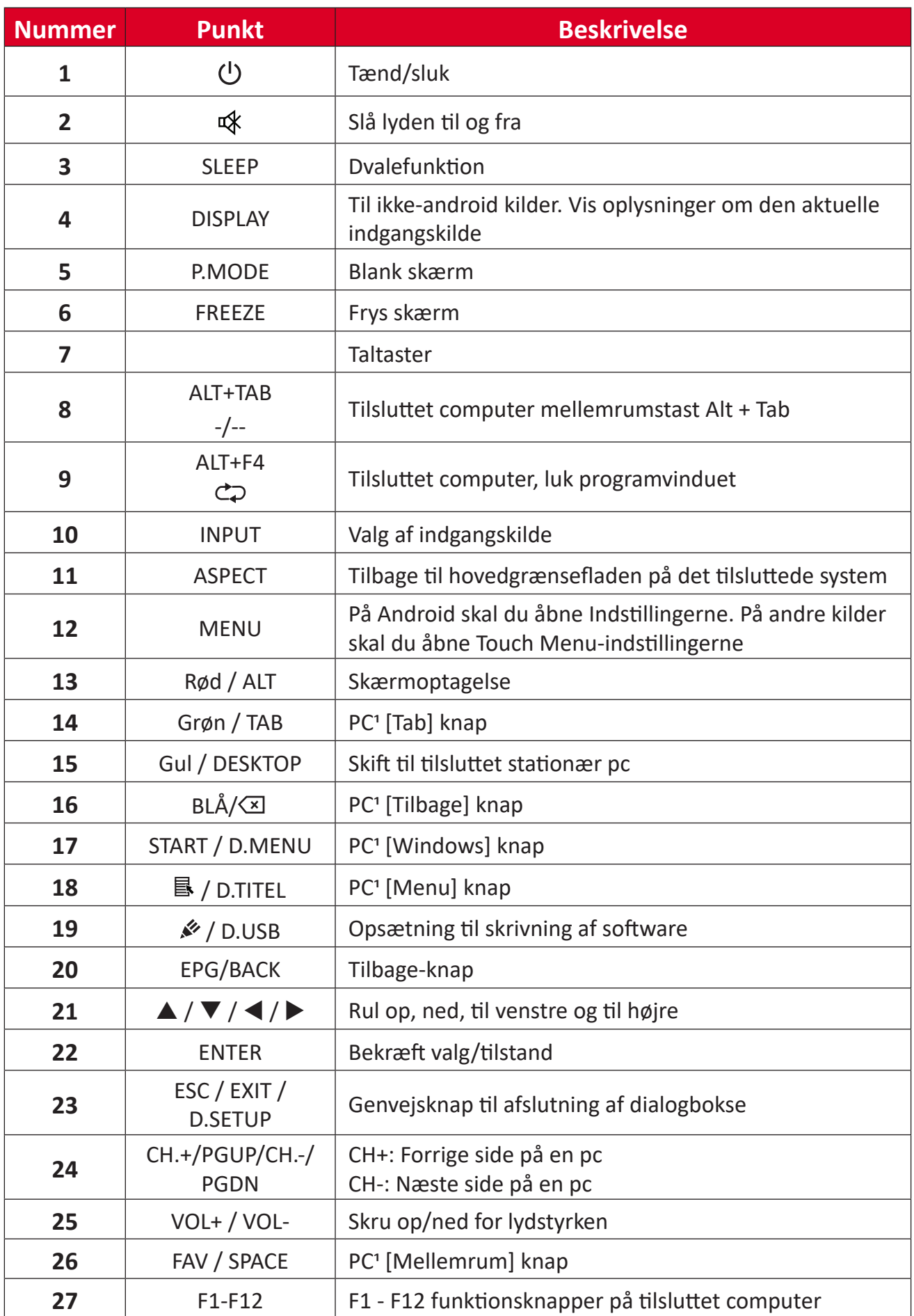

1 Ingen af de computerrelaterede funktionstaster kan bruges, uden en tilsluttet computer.

#### **Sæt batterierne i fjernbetjeningen**

Sådan sættes batterierne i fjernbetjeningen:

- **1.** Tag dækslet af på bag på fjernbetjeningen.
- **2.** Sæt to "AAA" batterier, og sørg for, at "+" symbolet på batteriet passer med "+" i batterirummet.
- **3.** Sæt dækslet på igen ved, at sætte det mod åbningen på fjernbetjeningen og låse låsen.

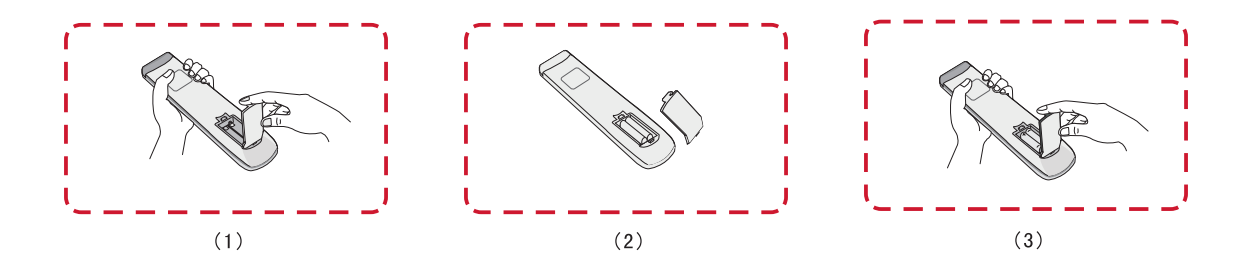

**ADVARSEL:** Hvis batterierne skiftes med forkerte batterier, kan de eksplodere.

#### **BEMÆRK:**

- Det anbefales, at du ikke blander forskellige batterityper.
- Bortskaf altid gamle batterier på en miljøvenlig måde. Kontakt din lokale kommune for flere oplysninger om, hvordan du bortskaffer batterier sikkert.

#### **Fjernbetjeningens driftsrækkevidde**

Fjernbetjeningens driftsrækkevidde vises her. Den virker inden for en rækkevidde på 8 meter, 30° grader til venstre og højre. Sørg for, at der ikke er noget, der er i vejen for fjernbetjeningens signal til modtageren.

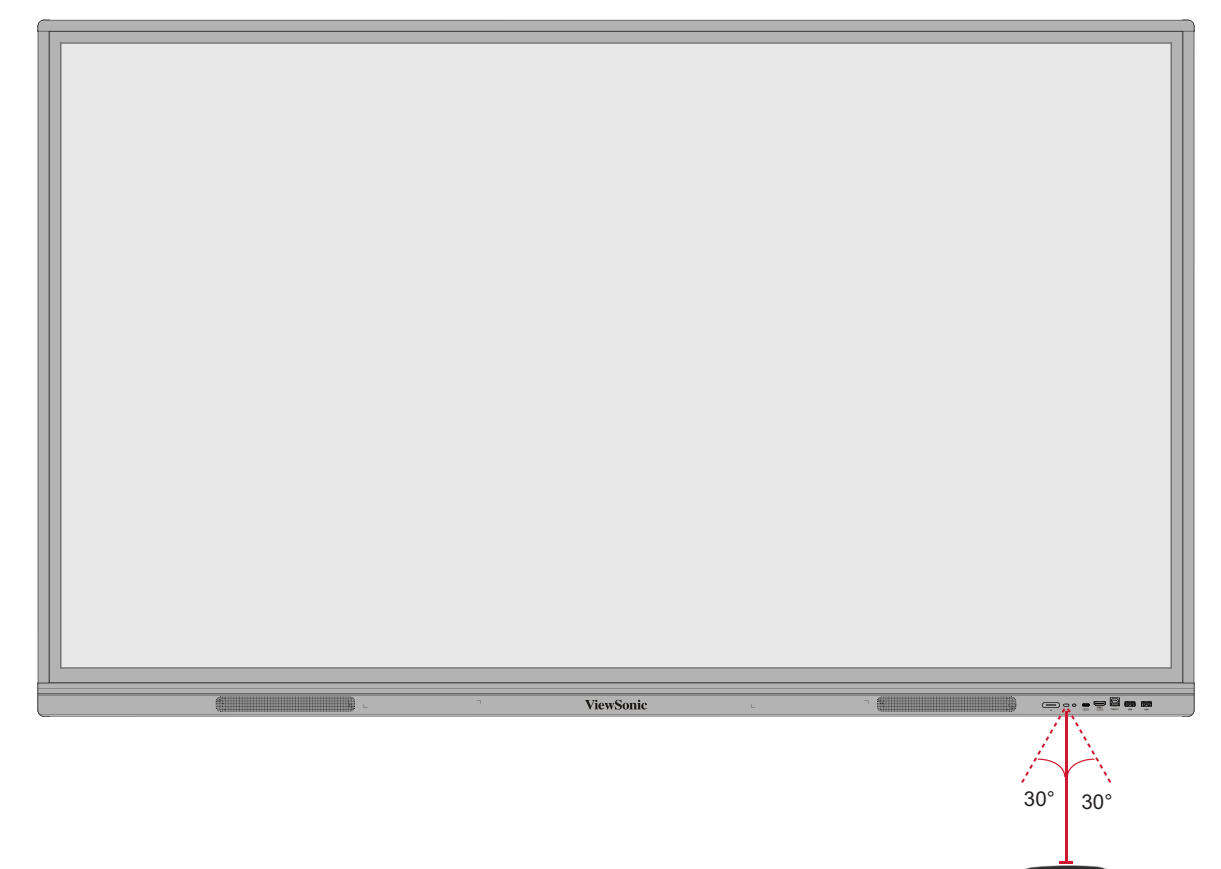

F10) [F11 ] (F12

 $A\to T+A$ ASPECT **MENU** 

ALT TAB  $-$  0 6

D.USB D.SETUP

#### <span id="page-21-0"></span>**Brug af berøringsbevægelser**

Med berøringsbevægelserne kan brugeren bruge forudbestemte kommandoer uden, at bruge et tastatur eller en mus. Ved brug af berøringsbevægelserne på ViewBoard kan brugeren vælge/fravælge genstande, ændre en genstands placering, få adgang til indstillinger, slette digitalt blæk og meget mere.

#### **Vælg og fravælg en genstand (klik)**

Tryk og slip på din ViewBoard for, at vælge/fravælge indstillinger og genstande. Dette er som et enkelt, standard venstre museklik.

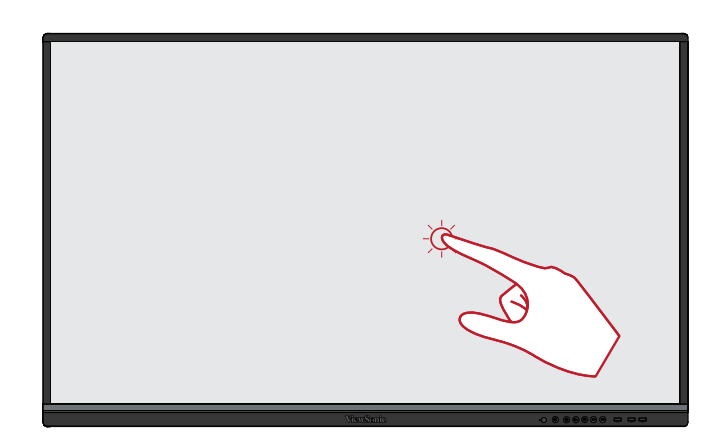

#### **Visningsmenuindstillinger (højreklik)**

Hold fingeren på dit ViewBoard. Dette er som et enkelt, standard højre museklik.

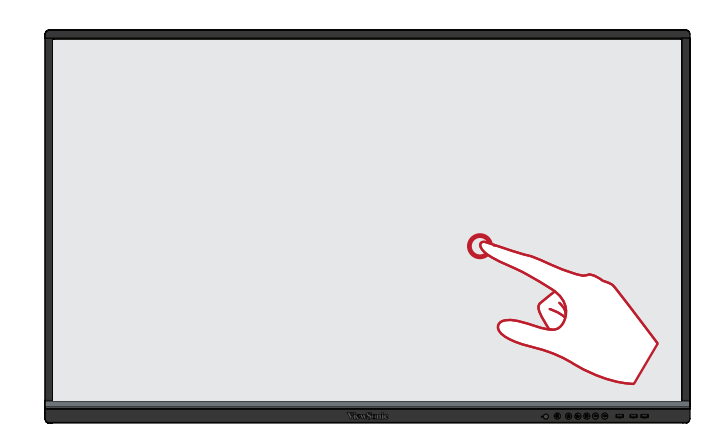

#### **Dobbeltklik**

Tryk hurtigt to gange på samme sted på dit ViewBoard. Dette er som et standard venstre dobbeltklik.

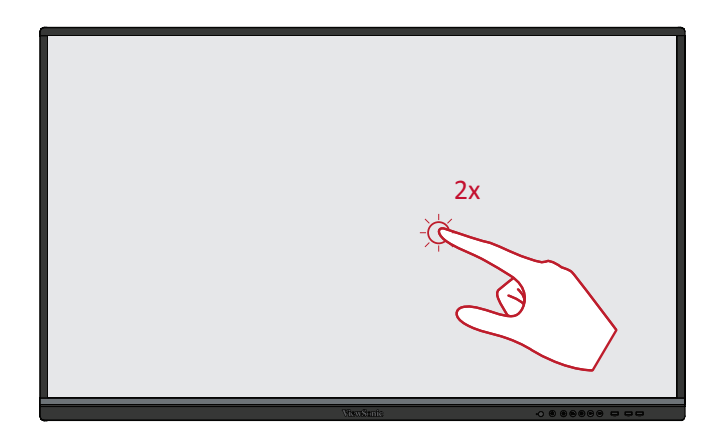

#### **Flytning af en genstand**

Hold fingeren på en genstand på dit ViewBoard, og træk den langsomt med fingeren til den ønskede placering.

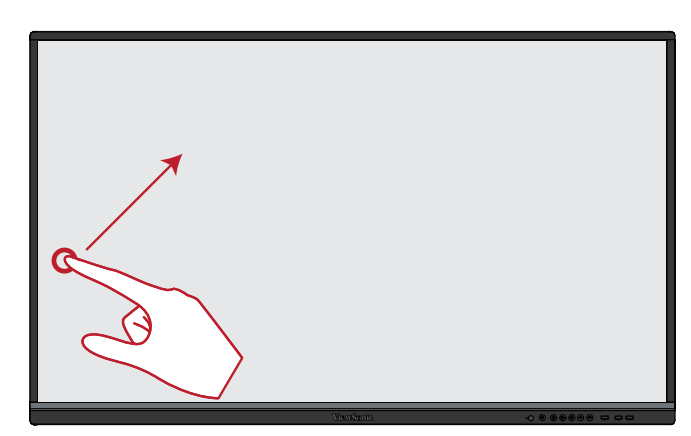

#### **Sletning af digitalt blæk**

Brug din flade hånd, håndflade eller knytnæve på dit ViewBoard, og flyt din hånd hen over det område, som du vil slette.

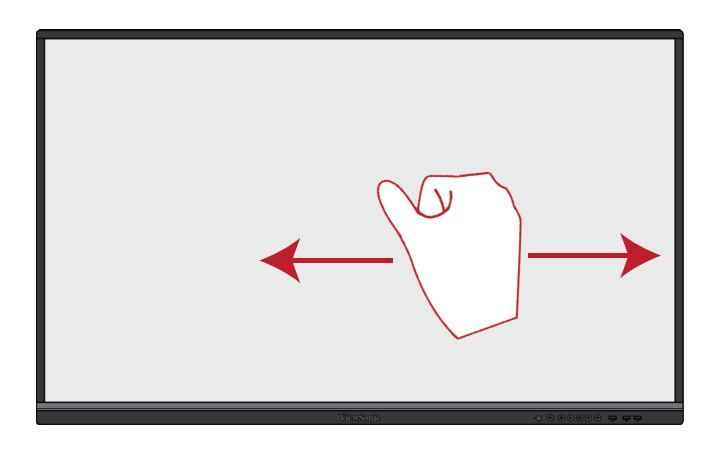

#### **Stryg op for, at se generelle indstillinger**

Stryg opad fra bunden af dit ViewBoard for, at åbne de generelle indstillinger.

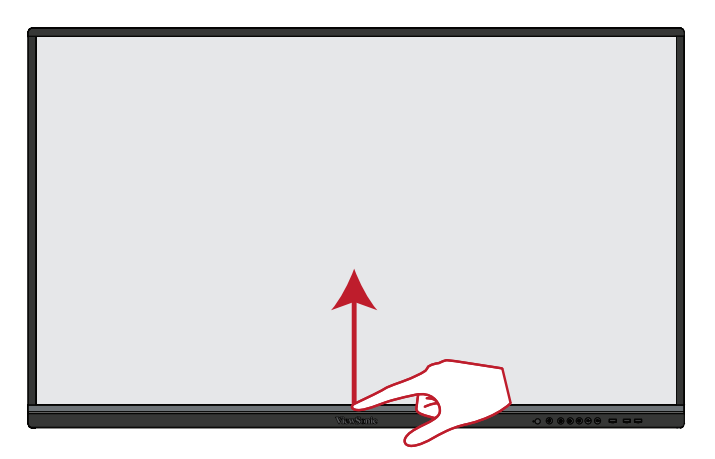

# <span id="page-23-0"></span>**Tilslutning af enheder til din skærm**

**Tilslutning af eksterne enheder og Touch-forbindelse**

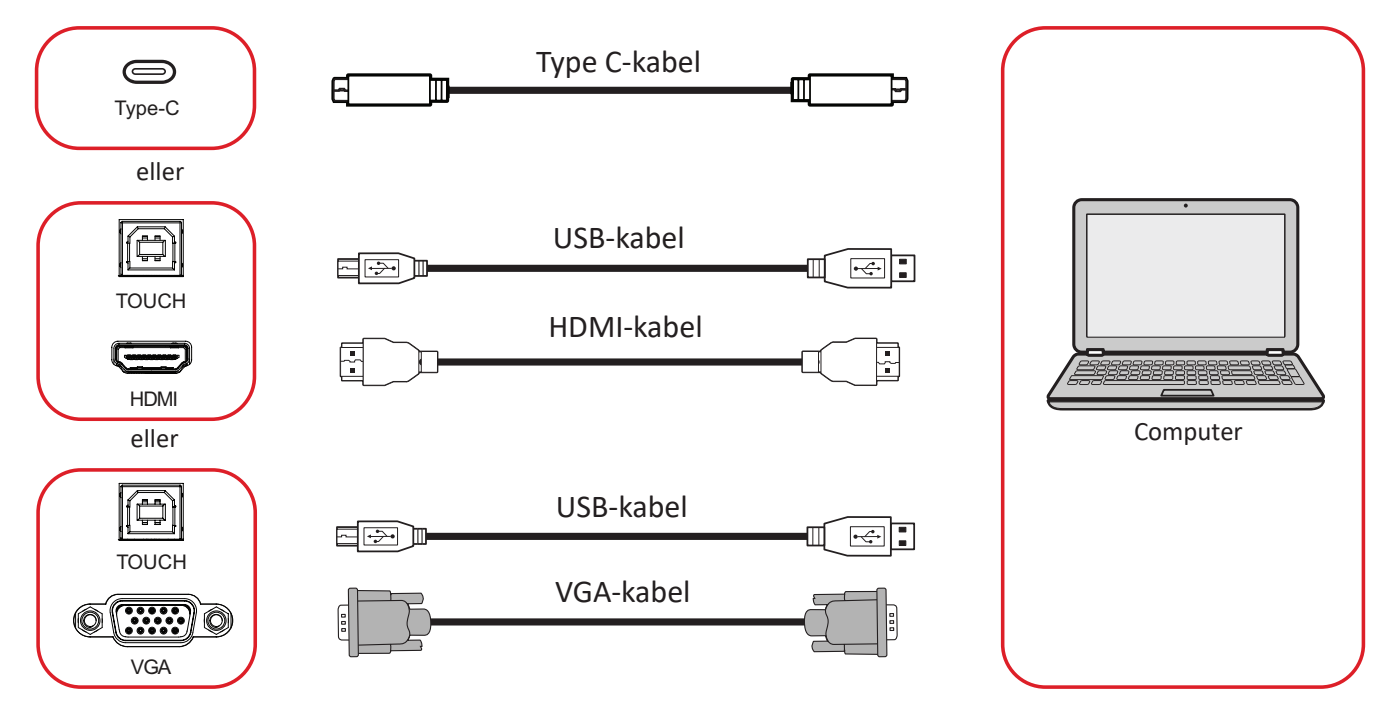

Dine eksterne enheder kan tilsluttes på en af følgende måder:

## **Med en Type C-forbindelse**

Sådan forbindes enhederne via Type C:

Tilslut et Type C-kabel fra din eksterne enhed til **Type C**-porten på dit ViewBoard.

### **HDMI-tilslutning**

Sådan oprettes en forbindelse via HDMI:

- **1.** ilslut et HDMI-kabel fra din eksterne enhed til **HDMI 1/2/3**-porten på dit ViewBoard.
- **2.** Tilslut et USB-kabel til den eksterne enhed fra **TOUCH**-porten på dit ViewBoard.
	- **BEMÆRK: TOUCH 1** porten er beregnet til **HDMI 1** porten. **TOUCH 2** porten er beregnet til **HDMI 2** og **HDMI 3** portene.

#### <span id="page-24-0"></span>**VGA-forbindelse**

Sådan oprette en forbindelse via VGA:

- **1.** Tilslut et VGA-kabel fra din eksterne enhed til **VGA**-indgangsstikket på dit ViewBoard.
- **2.** Tilslut et USB-kabel til den eksterne enhed fra **TOUCH 2**-porten på dit ViewBoard.
	- **BEMÆRK: TOUCH 1** porten er beregnet til **HDMI 1** porten. **TOUCH 2** porten er beregnet til **HDMI 2**, **HDMI 3** og **VGA**-portene.

#### <span id="page-25-0"></span>**RS-232-forbindelse**

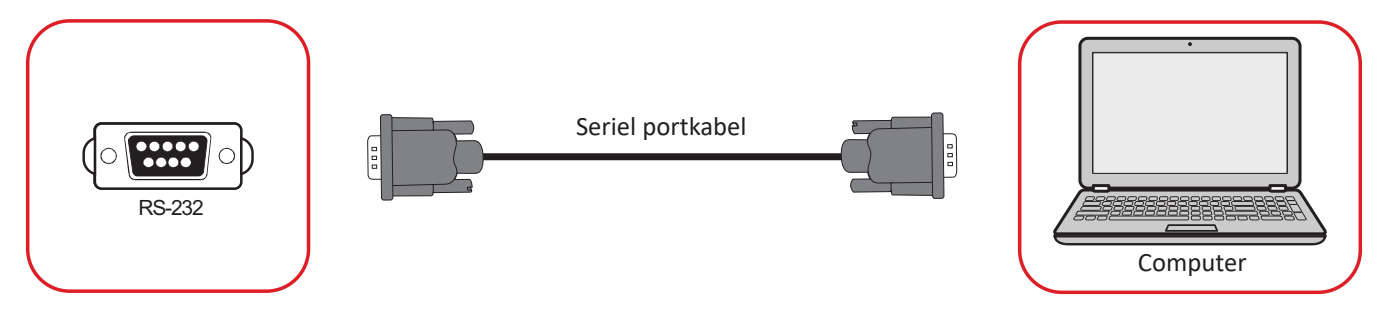

Når du bruger et RS-232 serielt portkabel til at forbinde din skærm til en ekstern computer, kan nogle af funktionerne styres på pc'en. Det er funktioner som tænd/ sluk, lydstyrkejustering, valg af indgang, lysstyrke og mere.

#### **USB- og netværksforbindelser**

Ligesom på alle computere, er det let at forbinde forskellige USB-enheder og andet eksternt udstyr til dit ViewBoard.

#### Eksterne USB-enheder

Slut USB-enheden til en **USB**-port.

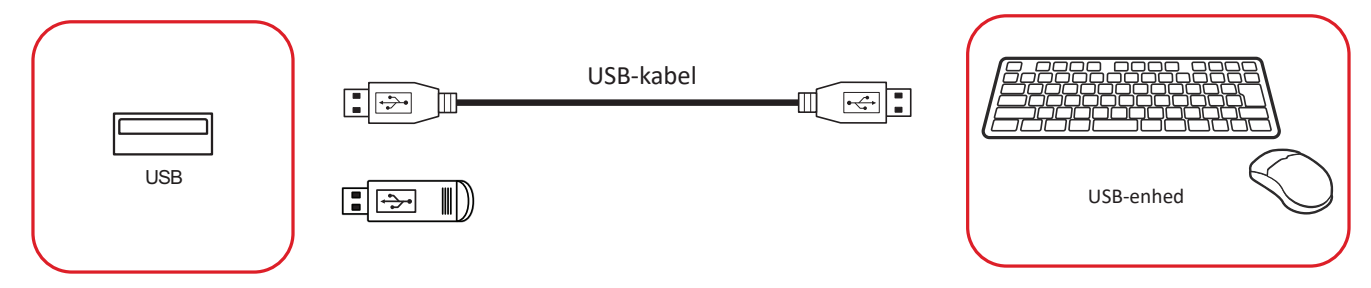

#### Netværks- og modemkabler

Sæt netværkskablet i en **LAN**-port.

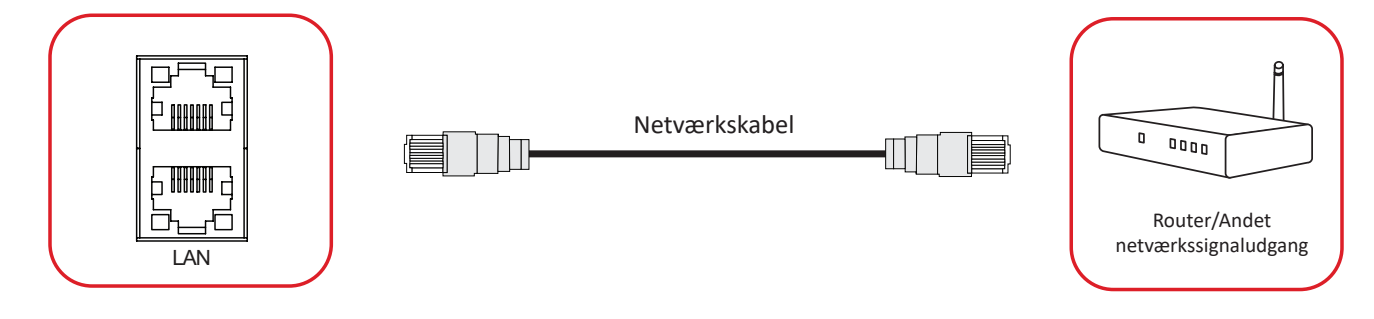

### **Tilslutning af en medieafspiller**

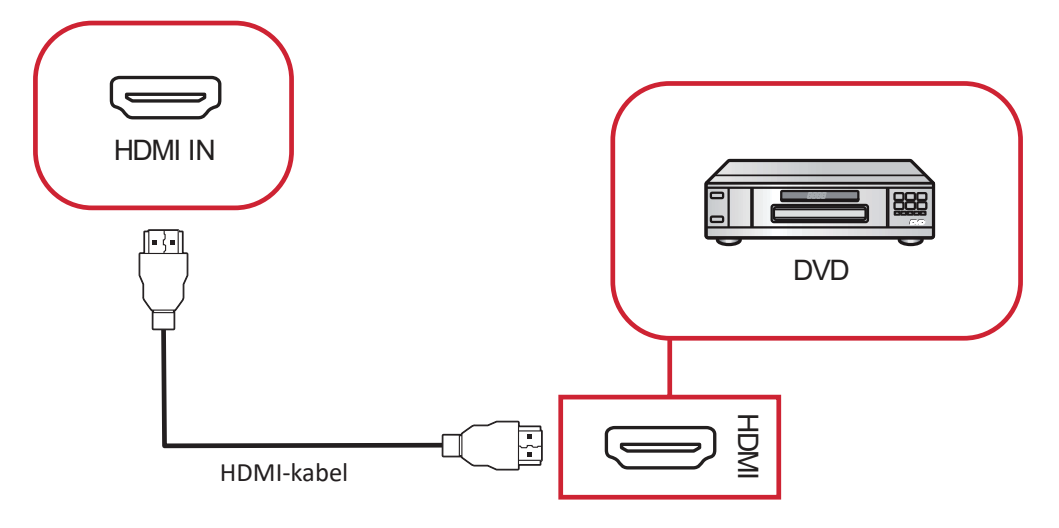

Sådan opretter du forbindelse til en medieafspiller:

- **1.** Sæt HDMI-kablet til **HDMI**-indgangsporten på dit ViewBoard og den eksterne enhed.
- **2.** Tilslut strømkablet til dit ViewBoard, og tænd på tænd/sluk-knappen.
- **3.** Tryk på **tænd/sluk**-knappen på højre side af dit ViewBoard for, at tænde skærmen.
- **4.** Tryk på knappen **INPUT (INDGANG)** på fjernbetjeningen, for at skifte til "HDMI" indgangskilden.

## **Lydtilslutning**

ViewBoard understøtter **Audio In (Lydindgang)**, **Audio Out (Lydudgang)** og **SPDIF**.

#### **Lydindgang**

For at afspille lyden fra din eksterne enhed på ViewBoards højttalere, skal du slutte den ene ende af et lydkabel til din eksterne enhed og den anden ende til porten **AUDIO IN (LYDINDGANG)** på dit ViewBoard.

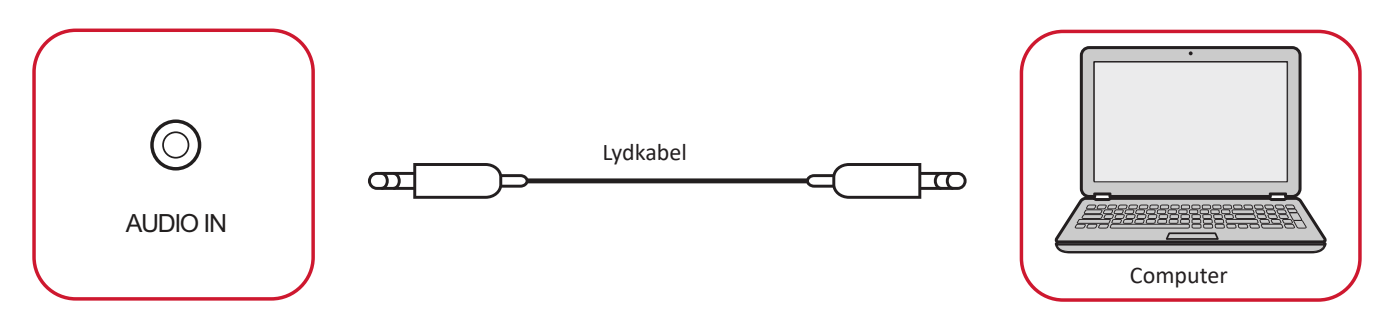

## Lydudgang

For at afspille lyden fra dit ViewBoard på en ekstern højttaler, skal du slutte den ene ende af et lydkabel til den eksterne højttaler og den anden ende til porten **AUDIO OUT (LYDUDGANG)** på dit ViewBoard.

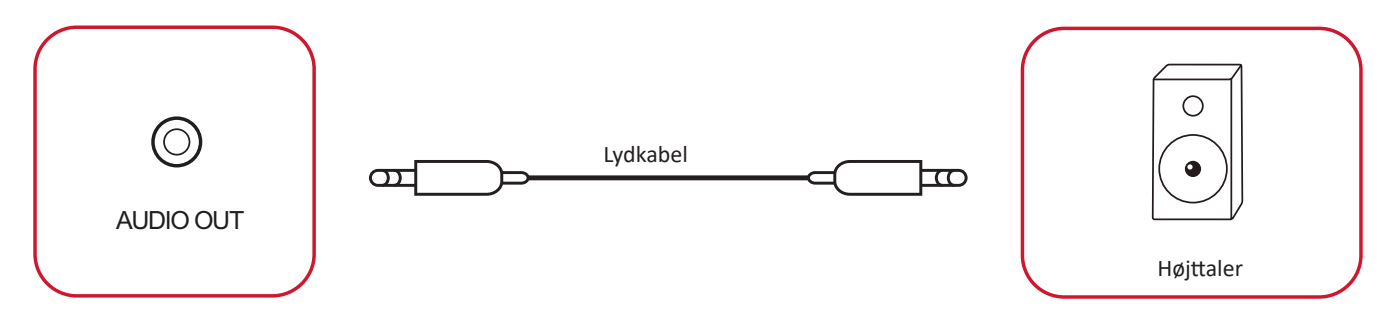

#### **SPDIF-tilslutning**

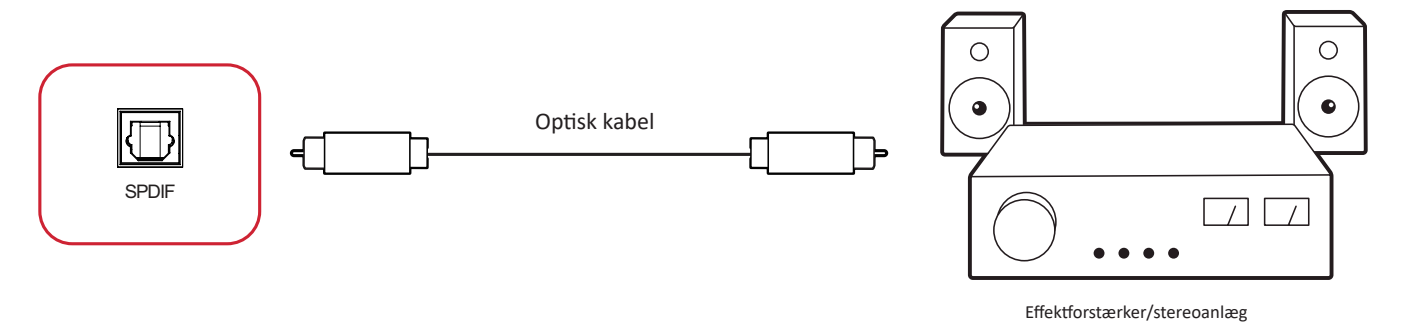

Sådan opretter du forbindelse til et eksternt lydsystem:

- **1.** Tilslut et optisk kabel fra **SPDIF**-porten til det optiske stik på dit lydsystem.
- **2.** Tilslut strømkablet til dit ViewBoard, og tænd på tænd/sluk-knappen på bagsiden.
- **3.** Tryk på **tænd/sluk**-knappen på højre side af dit ViewBoard for, at tænde skærmen.

## **Tilslutning af videoudgang**

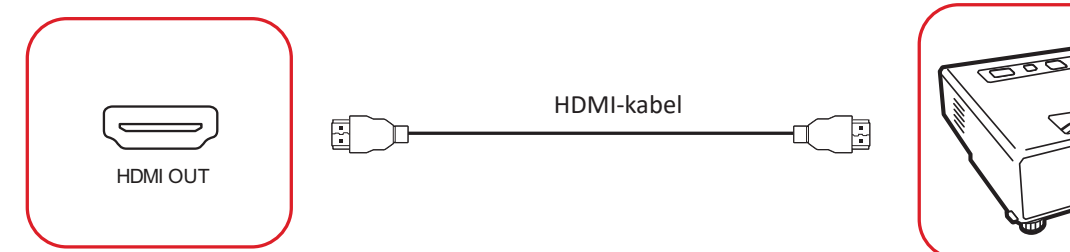

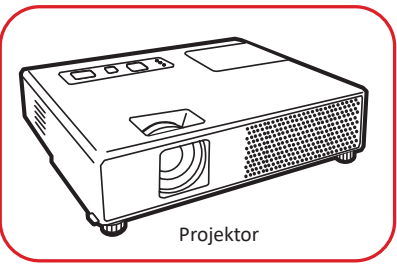

Sådan udsendes video via en skærmenhed:

- **1.** Tilslut et HDMI-kabel til **HDMI-indgangsporten** på din skærmenhed og den anden ende til **HDMI-udgangsporten** på dit ViewBoard.
- **2.** Tilslut strømkablet til dit ViewBoard, og tænd på tænd/sluk-knappen.
- **3.** Tryk på **tænd/sluk**-knappen på højre side af dit ViewBoard for, at tænde skærmen.
- **4.** Tryk på knappen **INPUT (INDGANG)** på fjernbetjeningen, for at skifte til "HDMI IN" indgangskilden.

# **Sådan bruges dit ViewBoard**

# **Sådan tændes/slukkes dit ViewBoard**

**1.** Sørg for, at ledningen er tilsluttet både produktet og en stikkontakt, og at tænd/ sluk-knappen er tændt.

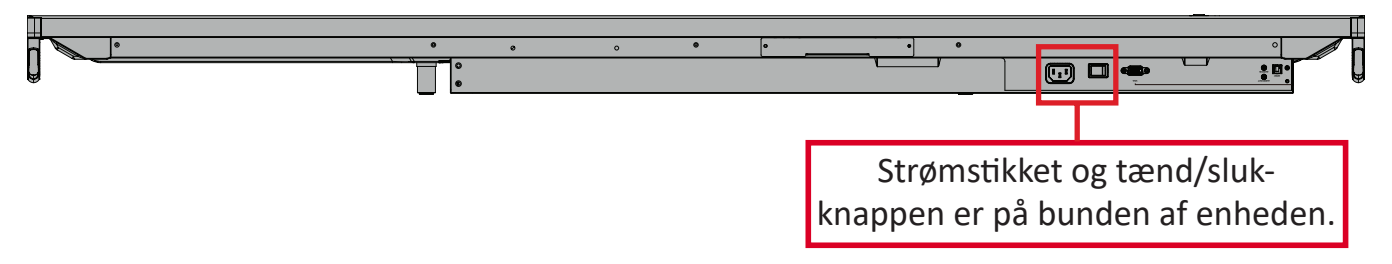

- **2.** Tryk på **Tænd/sluk**-knappen for at tænde dit ViewBoard.
- **3.** For at slukke dit ViewBoard, skal du holde **Tænd/sluk**-knappen nede.

# **Den første opsætning**

Når du først tænder for dit ViewBoard, startes en indledende installationsvejledninge.

**1.** Vælg dit sprog.

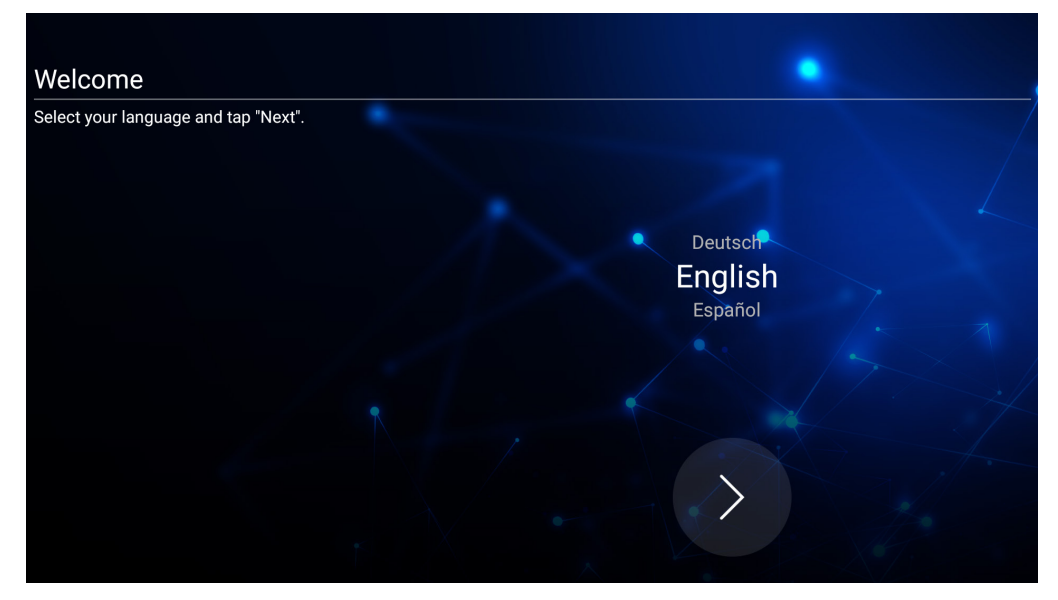

**2.** Opret og bekræft din LAN-forbindelse:

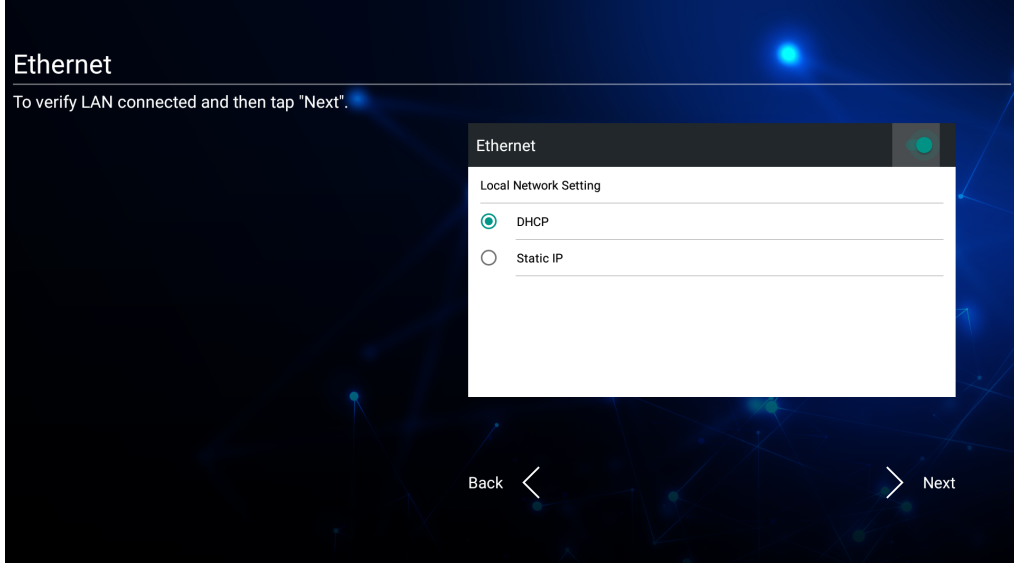

**3.** Vælg din tidszone for, at indstille dato og klokkeslæt:

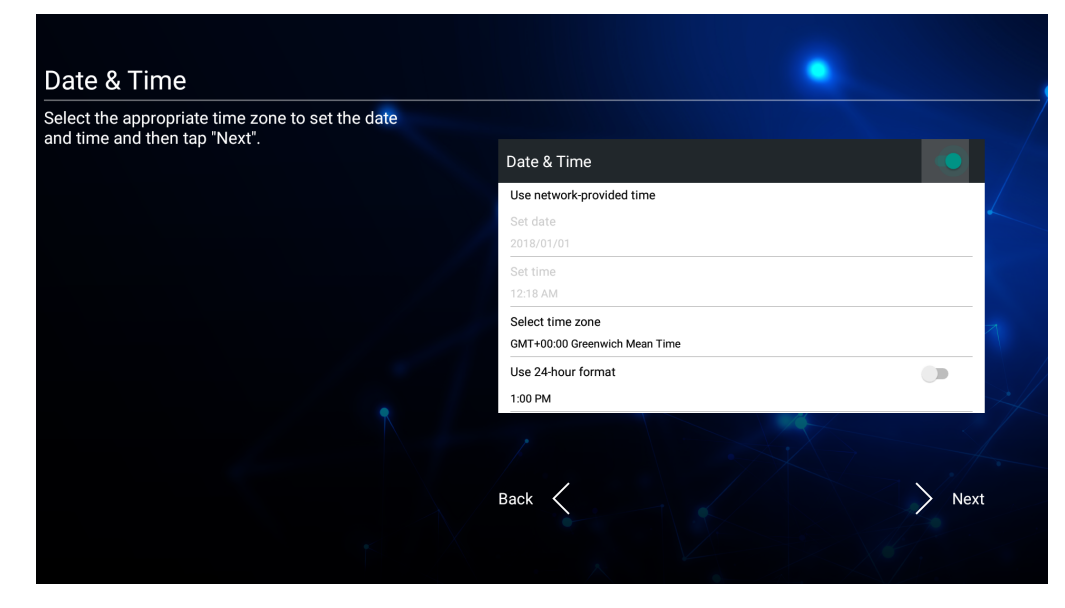

**4.** Vælg din foretrukne systemfunktion:

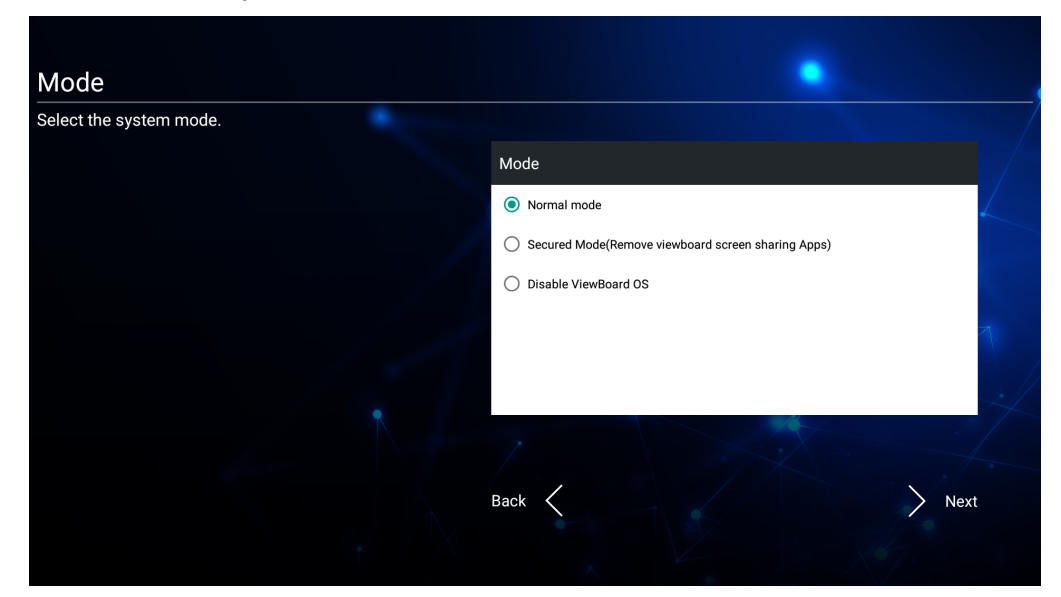

**5.** Accepter eller afvis vilkårene for beskyttelse af personlige oplysninger og ophavsret.

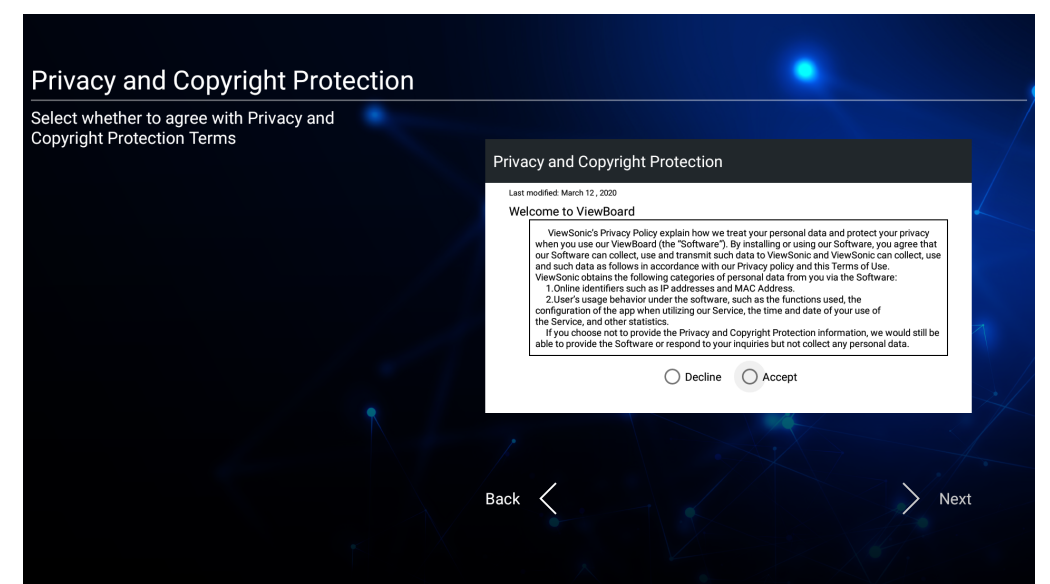

# **Værktøjslinjen**

Dine programmer og værktøjer kan findes her på værktøjslinjen. Udløserikonerne findes på siden og bruges til hurtigt at åbne et program.

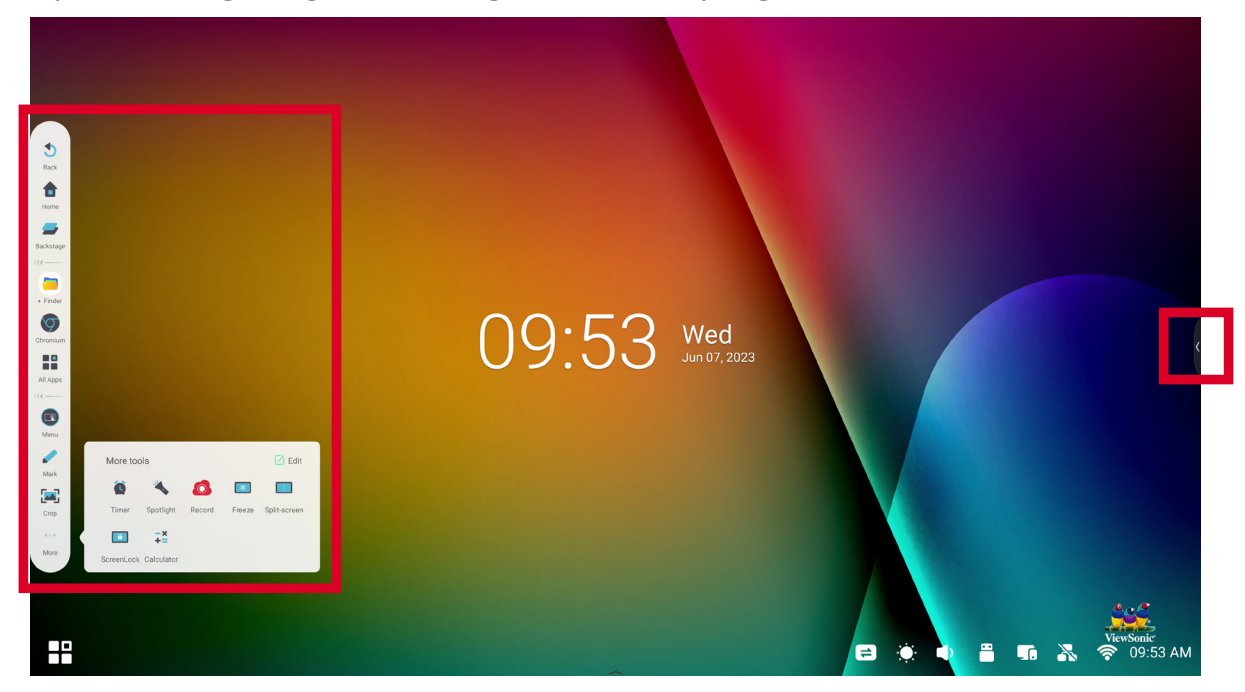

Sådan åbner du et program eller et værktøj:

- **1.** Tryk på et ikon på værktøjslinjen.
- **2.** Tryk på ikonet til det ønskede program eller værktøj.

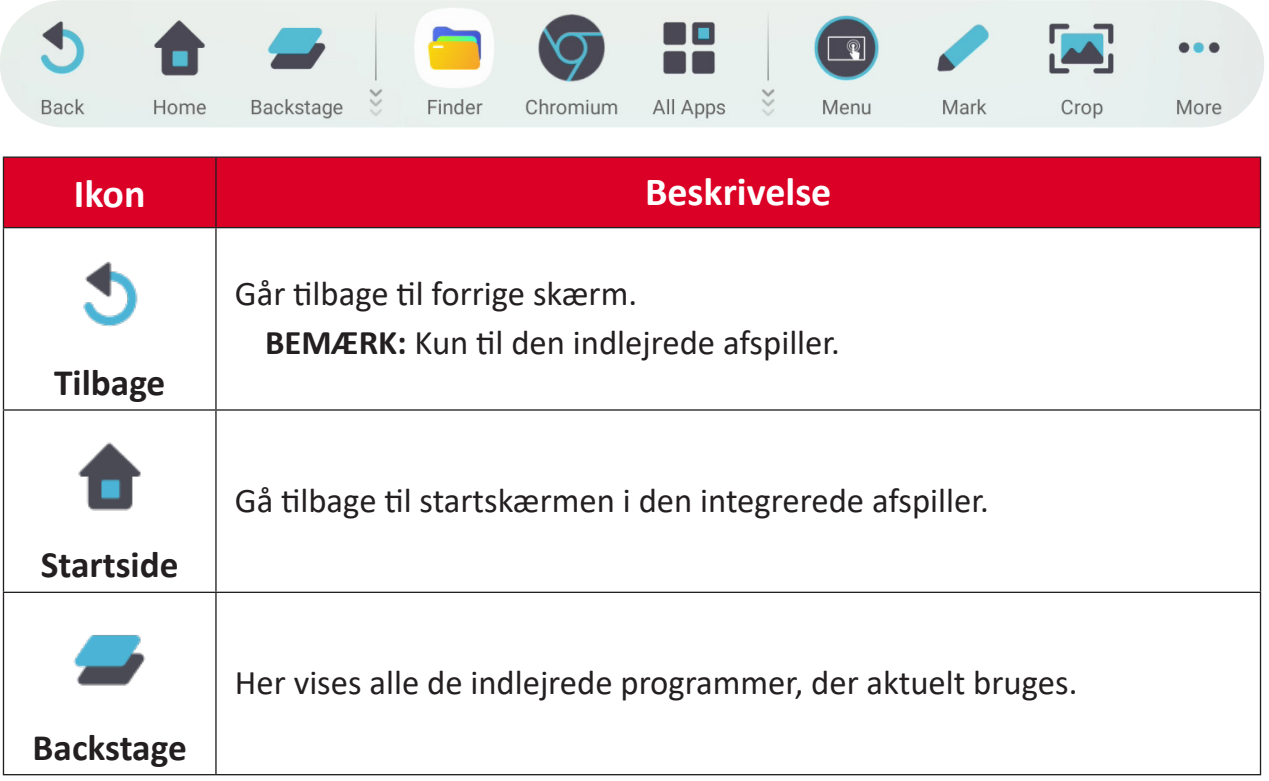

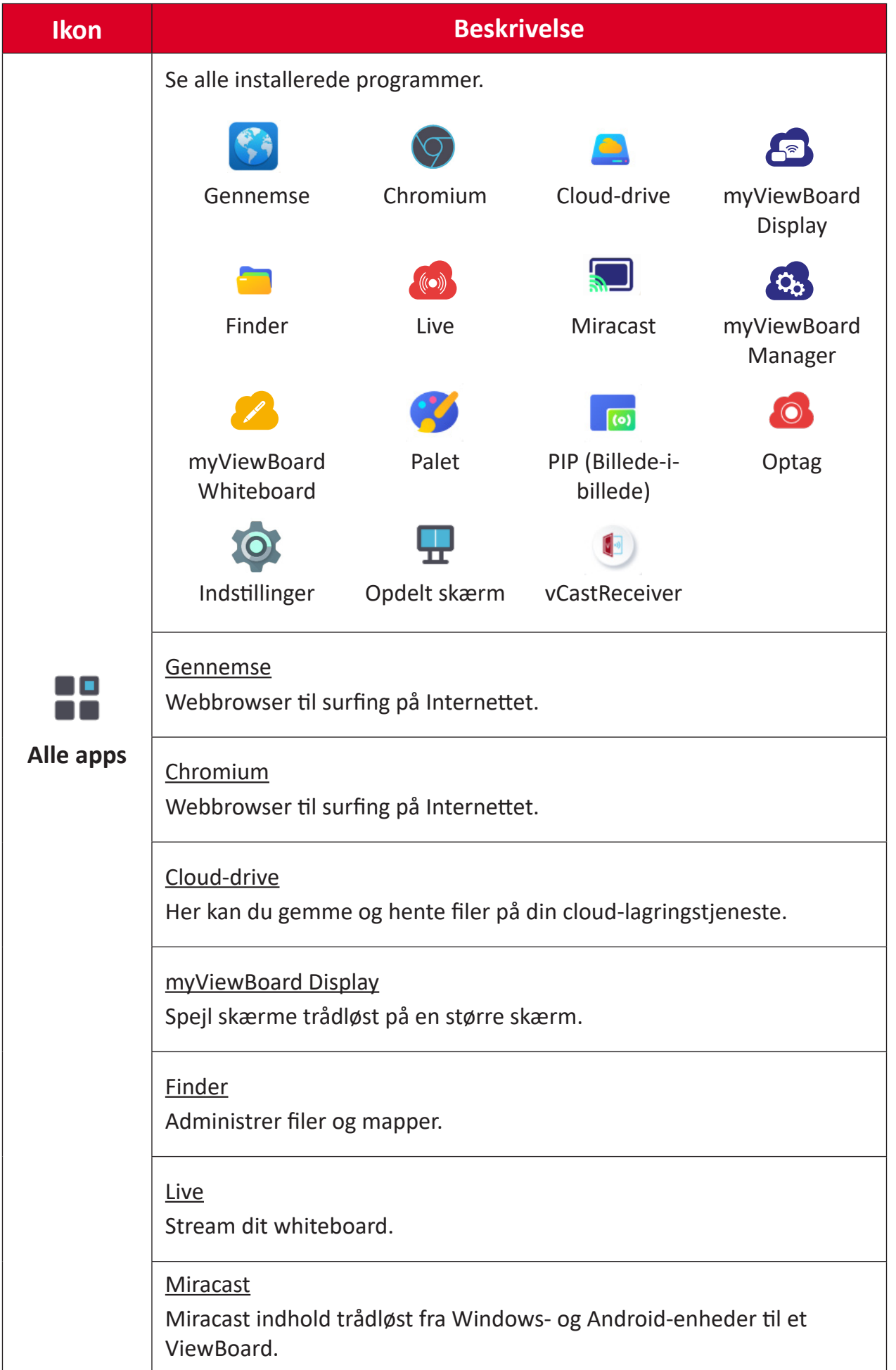
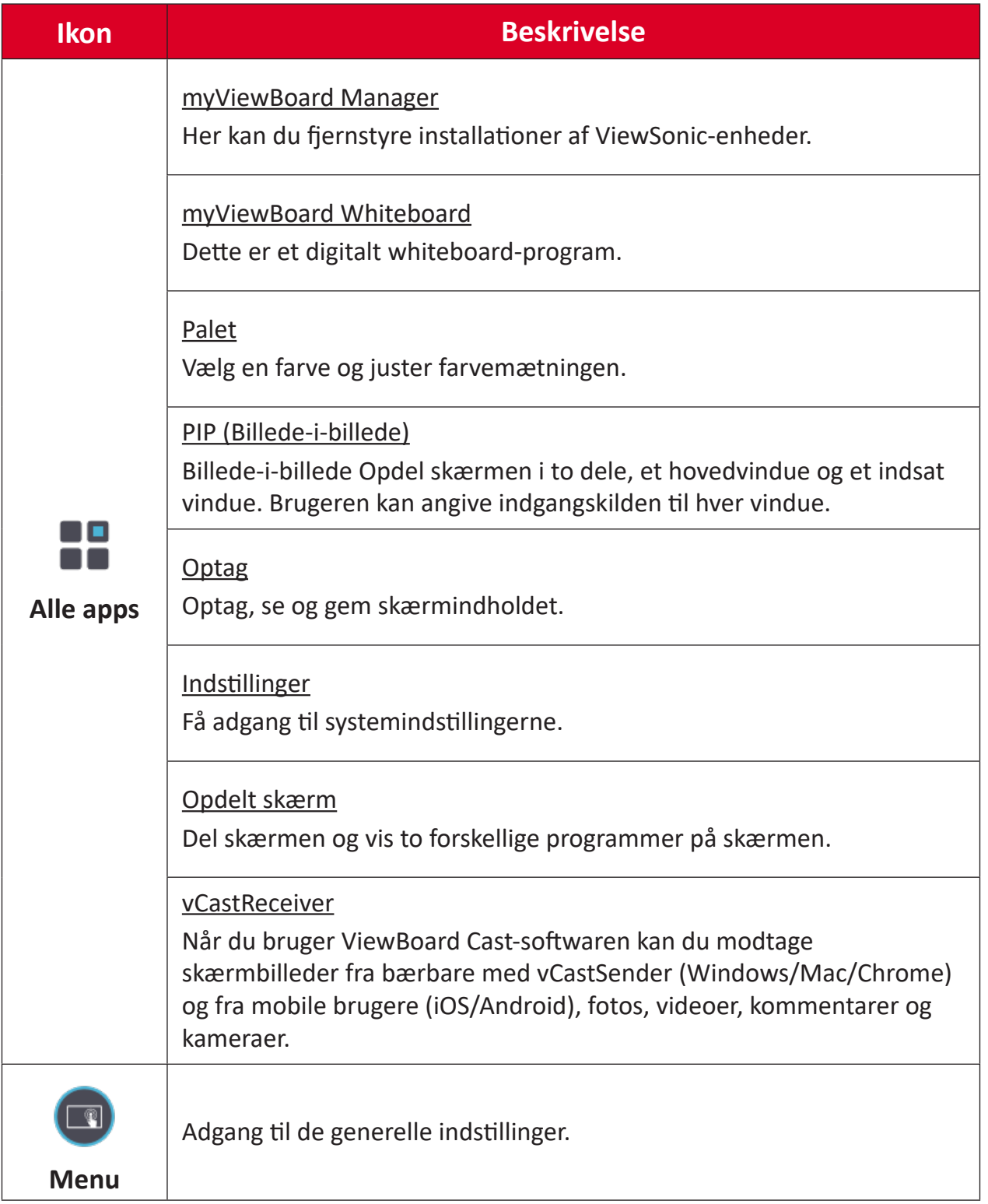

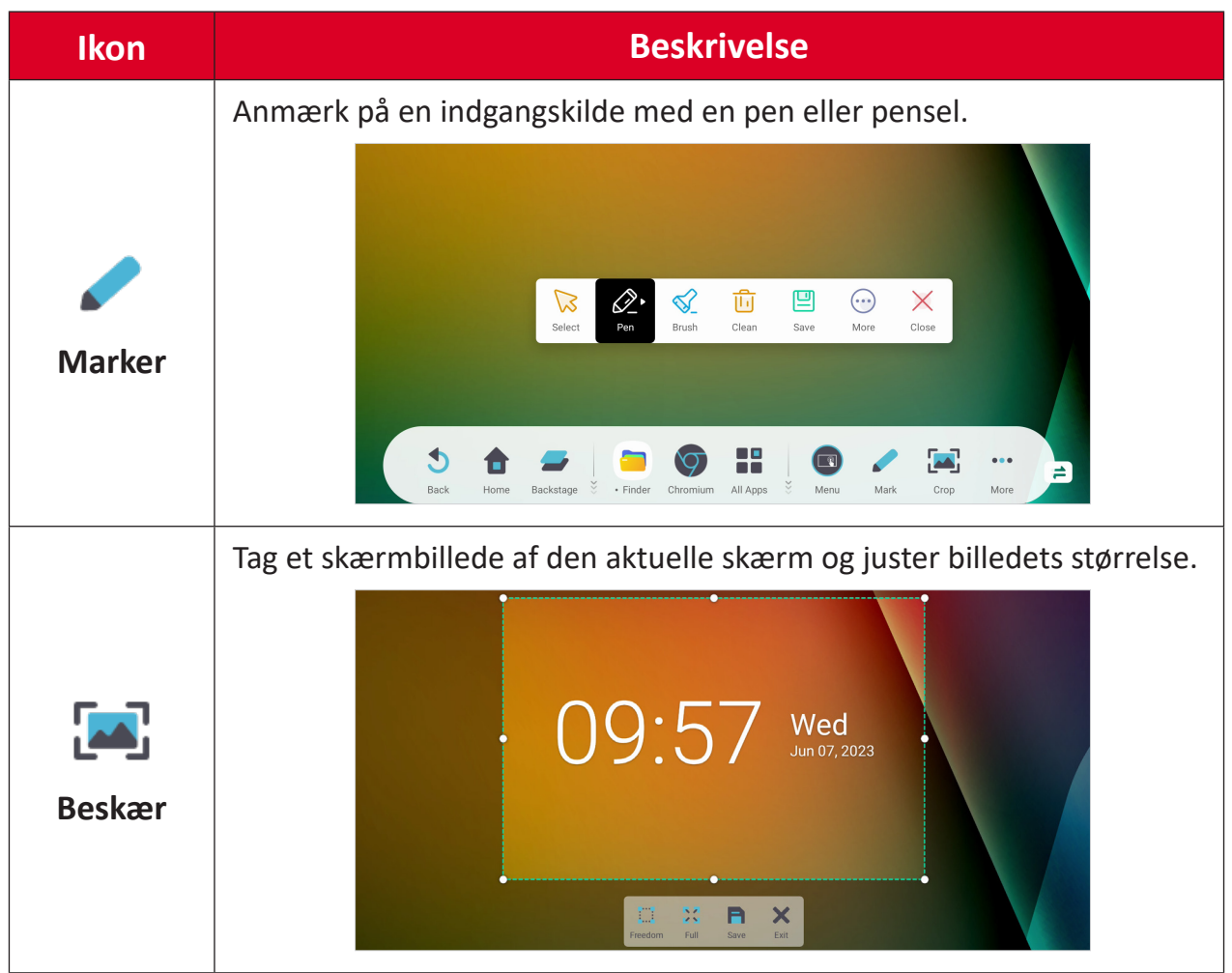

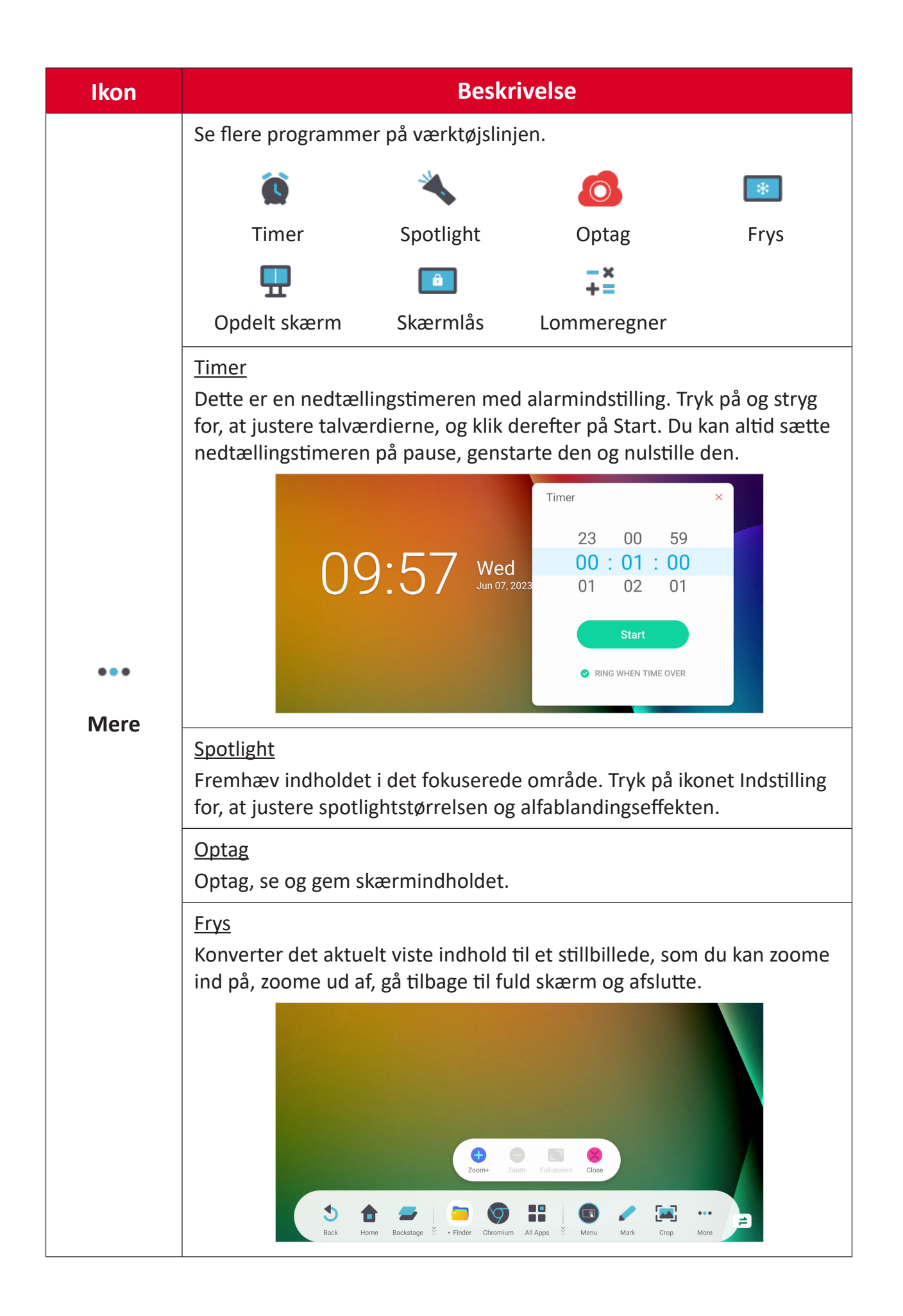

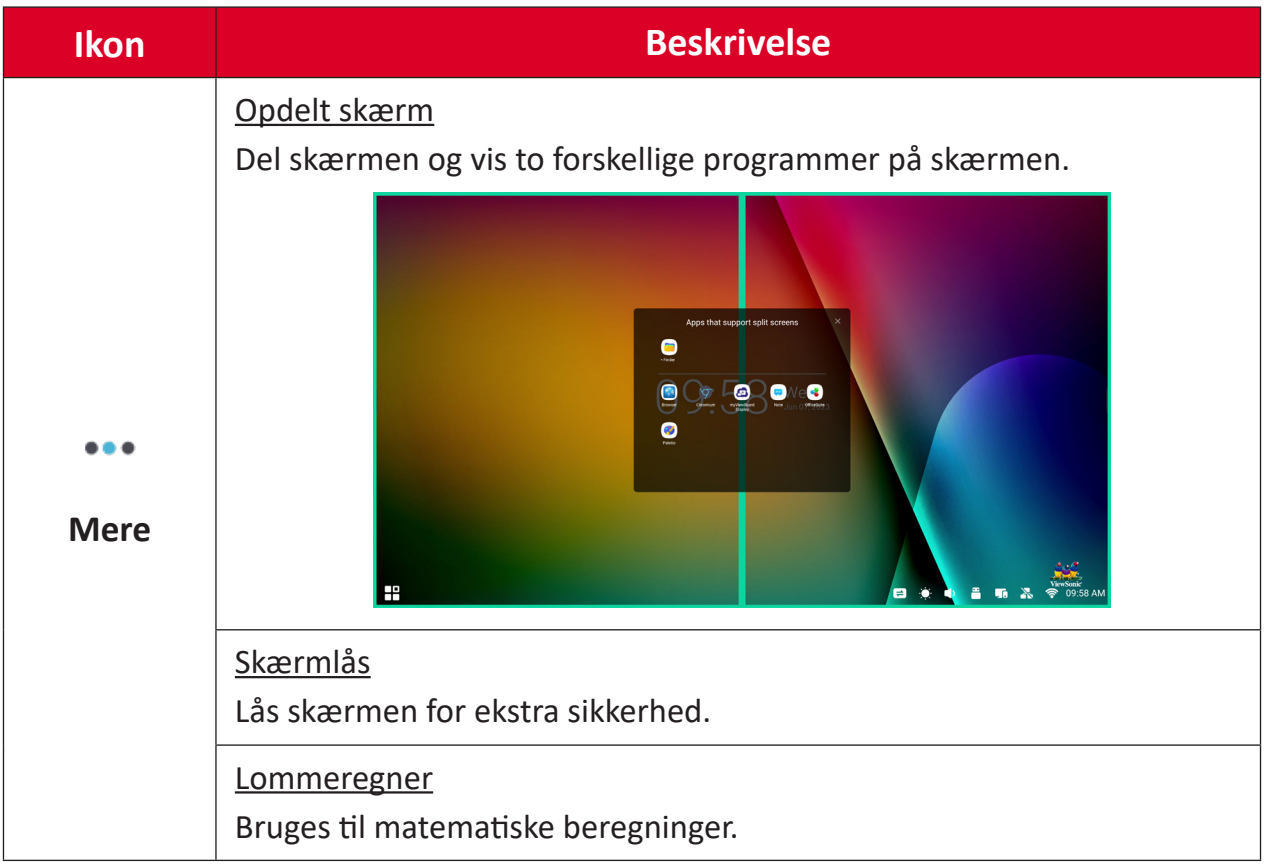

# **Betjeningslinje**

Her kan du få hurtig adgang til ofte bruge indstillinger og værktøjer.

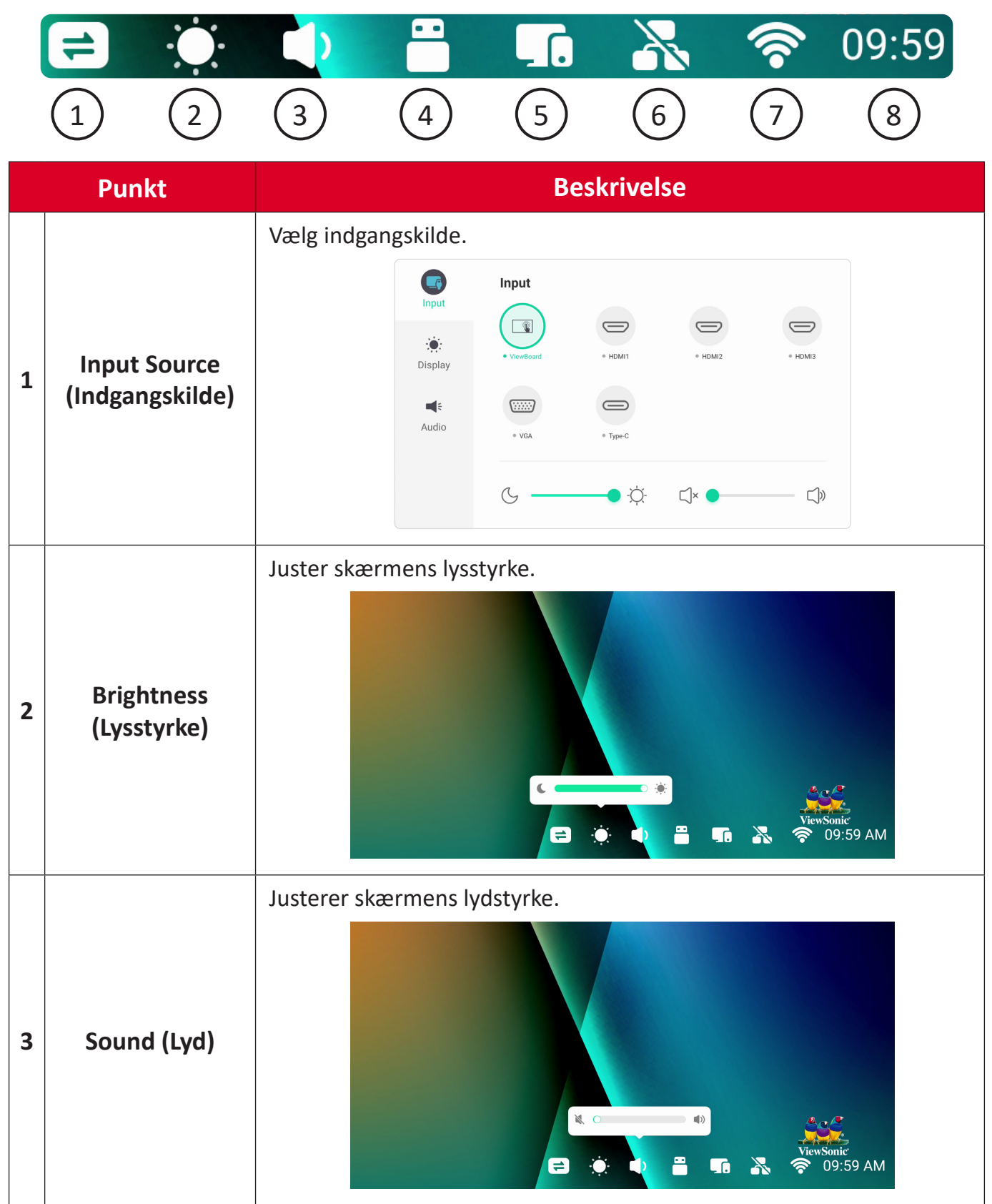

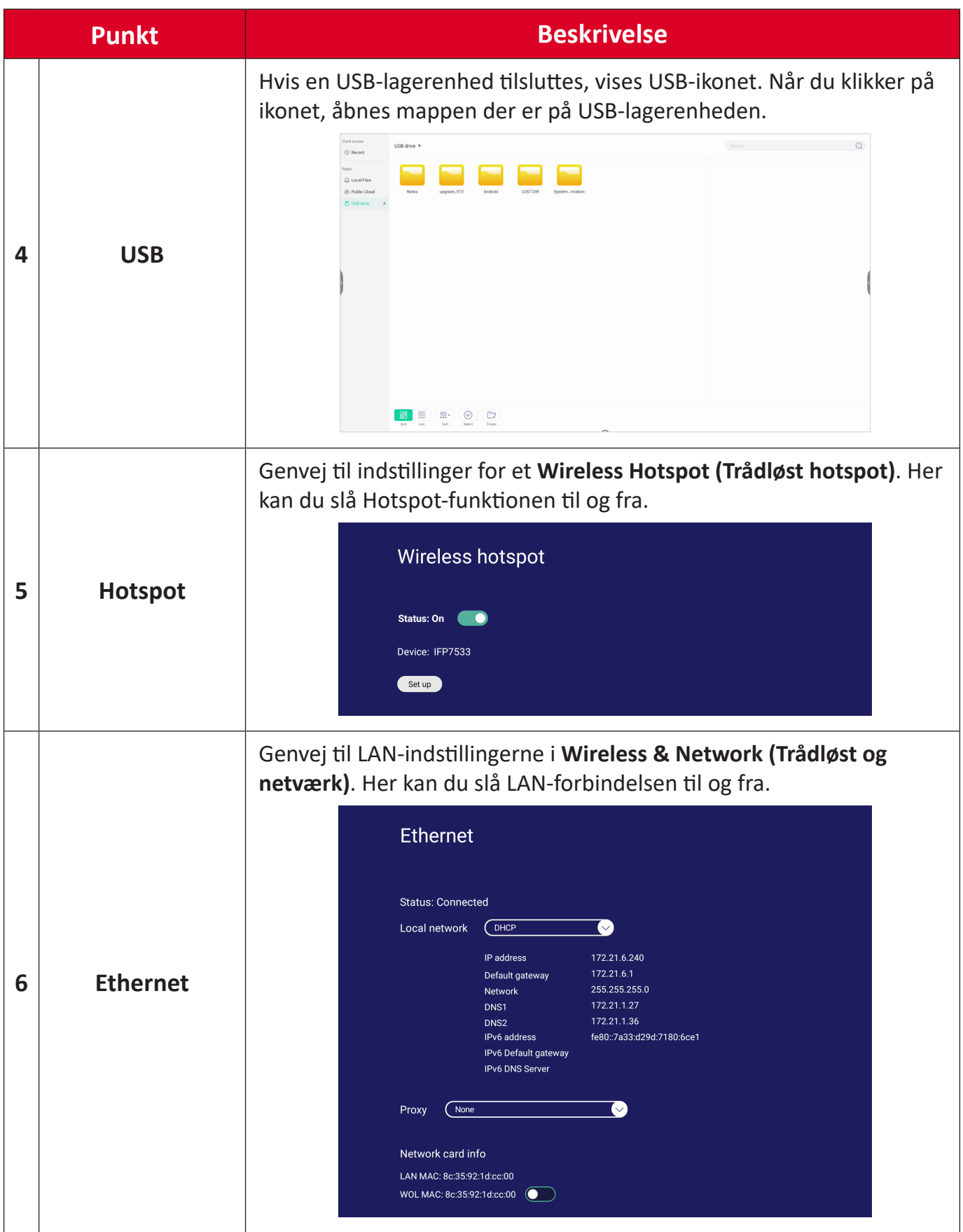

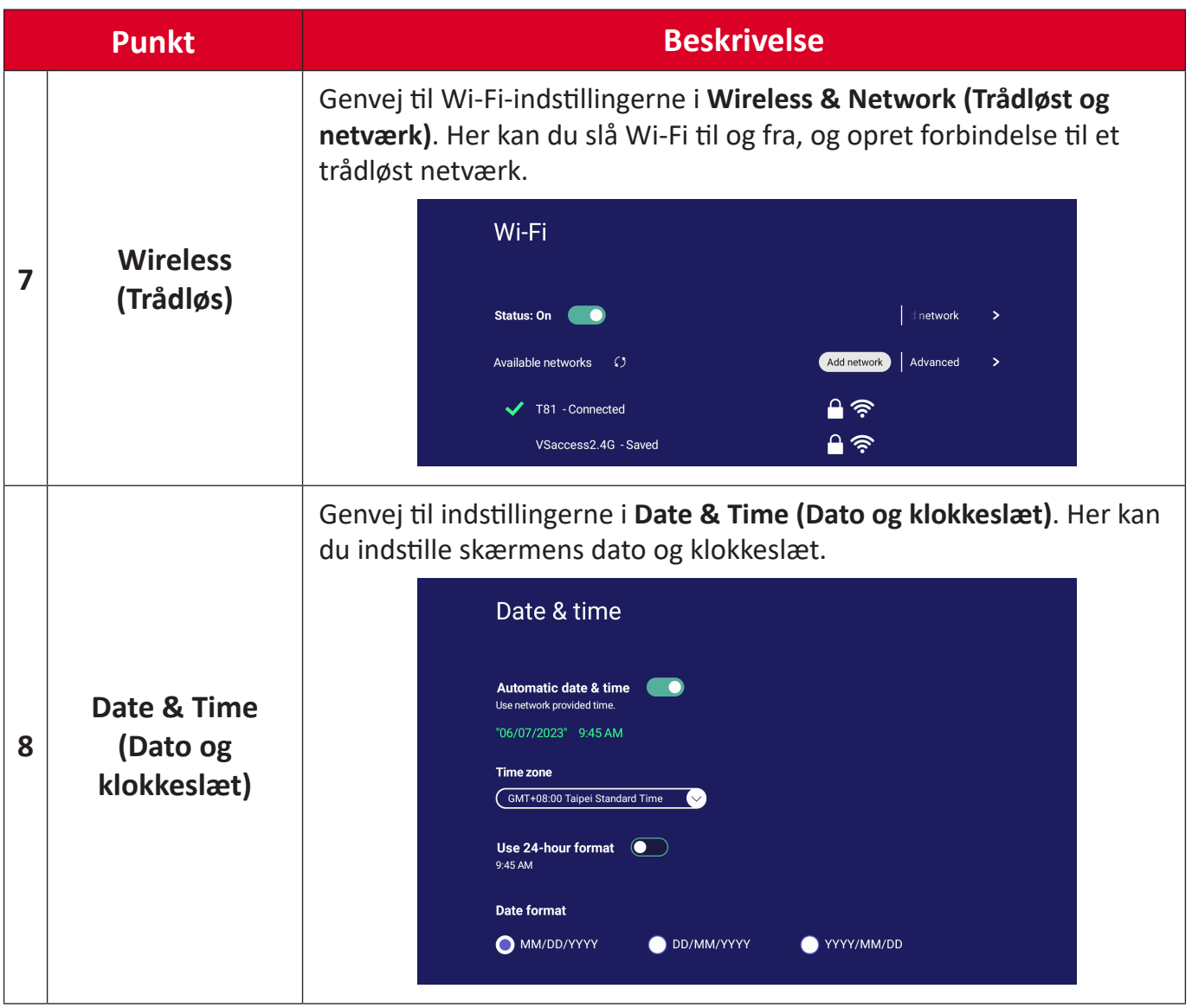

# **Skærmmenuen (OSD) - Generelle indstillinger**

Her kan du åbne punkterne **Input (Indgang)**, **Display (Skærm)**, **Audio (Lyd)** og andre generelle indstillinger i skærmmenuen.

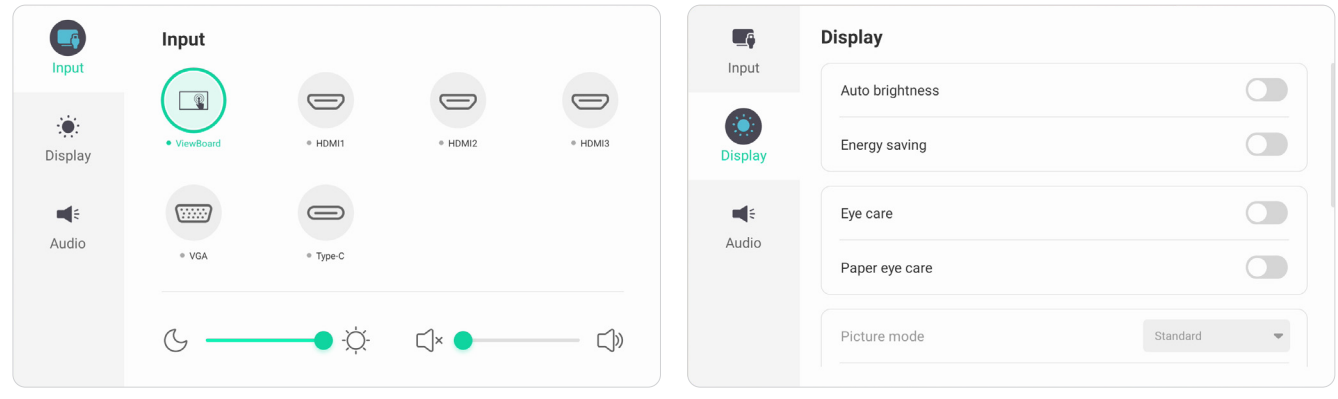

*Menuen Input (Indgang) Menuen Display (Skærm)*

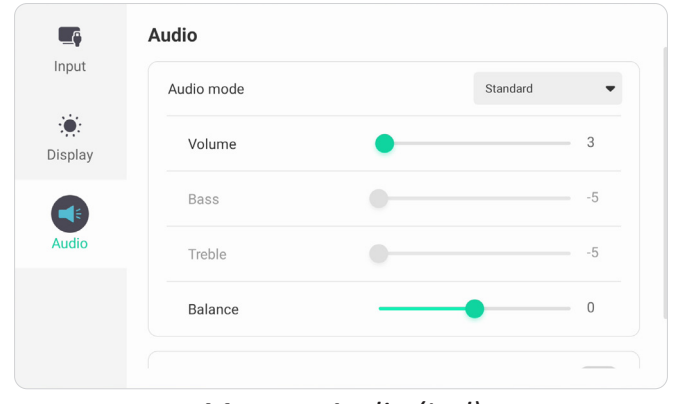

*Menuen Audio (Lyd)*

Åbn skærmmenuen ved at trykke på ikonet Menu (**in**) på værktøjslinjen eller på ikonet **Indgangskilde** (=) på betjeningslinjen.

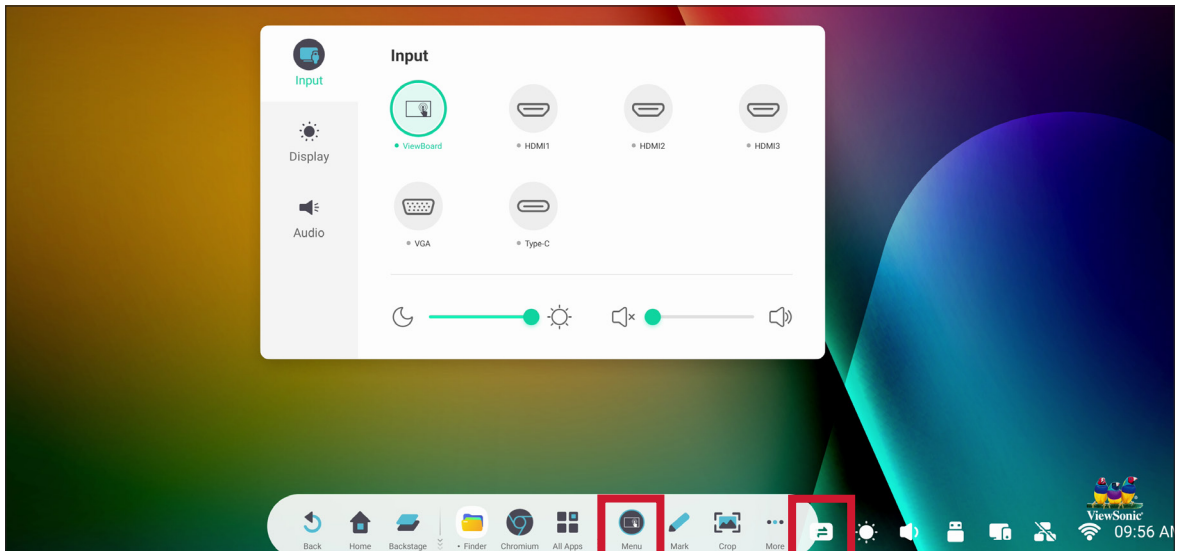

# **Input Settings (Indgang indstillinger)**

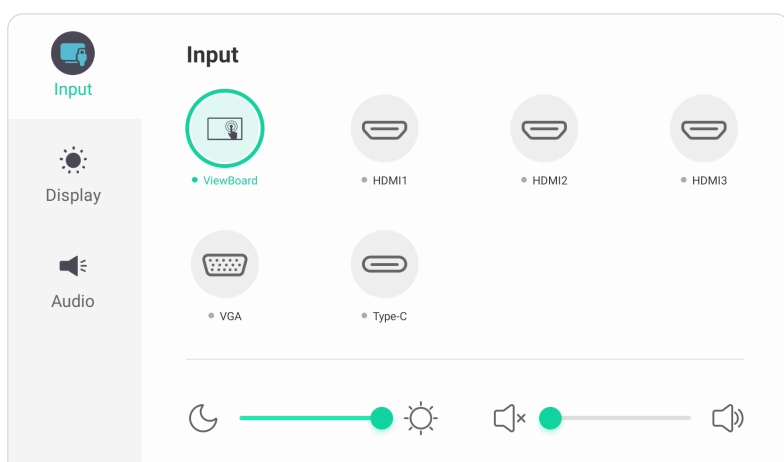

Sådan vælges en indgangskilde:

- **1.** Tryk på **INPUT (INDGANG)** på fjernbetjeningen, eller tryk på ikonet **Menu** ( ) på værktøjslinjen eller ikonet **Indgangskilde** ( $\rightleftarrows$ ) på betjeningslinjen for at åbne menuen **Input Settings (Indgangsindstillinger)**.
- **2.** Brug ▼/▲/◆/▶ på fjernbetjeningen til at vælge den ønskede indgangskilde.

**BEMÆRK:** PC-kilden vises kun, når en computer er installeret.

- **3.** Tryk på **ENTER** på fjernbetjeningen, eller tryk på indgangskilden.
- **4.** Tryk på **BACK (TILBAGE)** på fjernbetjeningen, eller tryk et vilkårligt sted uden for menuen for at afslutte.

Sådan justeres lysstyrken:

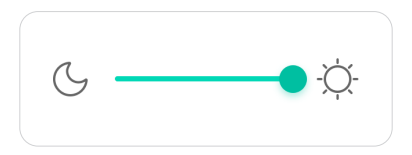

- **1.** Tryk på **INPUT (INDGANG)** på fjernbetjeningen, eller tryk på ikonet **Menu** ( ) på værktøjslinjen eller ikonet **Indgangskilde** (=) på betjeningslinjen for at åbne menuen **Input Settings (Indgangsindstillinger)**.
- **2.** Træk i lysstyrkeknappen for at justere baggrundslyset.
- **3.** Tryk på **BACK (TILBAGE)** på fjernbetjeningen, eller tryk et vilkårligt sted uden for menuen for at afslutte.

Sådan justeres lydstyrken:

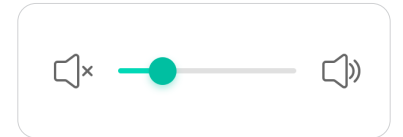

- **1.** Tryk på **INPUT (INDGANG)** på fjernbetjeningen, eller tryk på ikonet **Menu** ( ) på værktøjslinjen eller ikonet **Indgangskilde** (=) på betjeningslinjen for at åbne menuen **Input Settings (Indgangsindstillinger)**.
- **2.** Træk i lydstyrkeknappen for at justere værdien, eller tryk på **VOL +**/**VOL -** på fjernbetjeningen for at justere værdien. Du kan også trykke på **Mute (Lydløs)** ( ) på fjernbetjeningen for at slå lyden fra/til.
- **3.** Tryk på **BACK (TILBAGE)** på fjernbetjeningen, eller tryk et vilkårligt sted uden for menuen for at afslutte.

# **Display Settings (Visning indstillinger)**

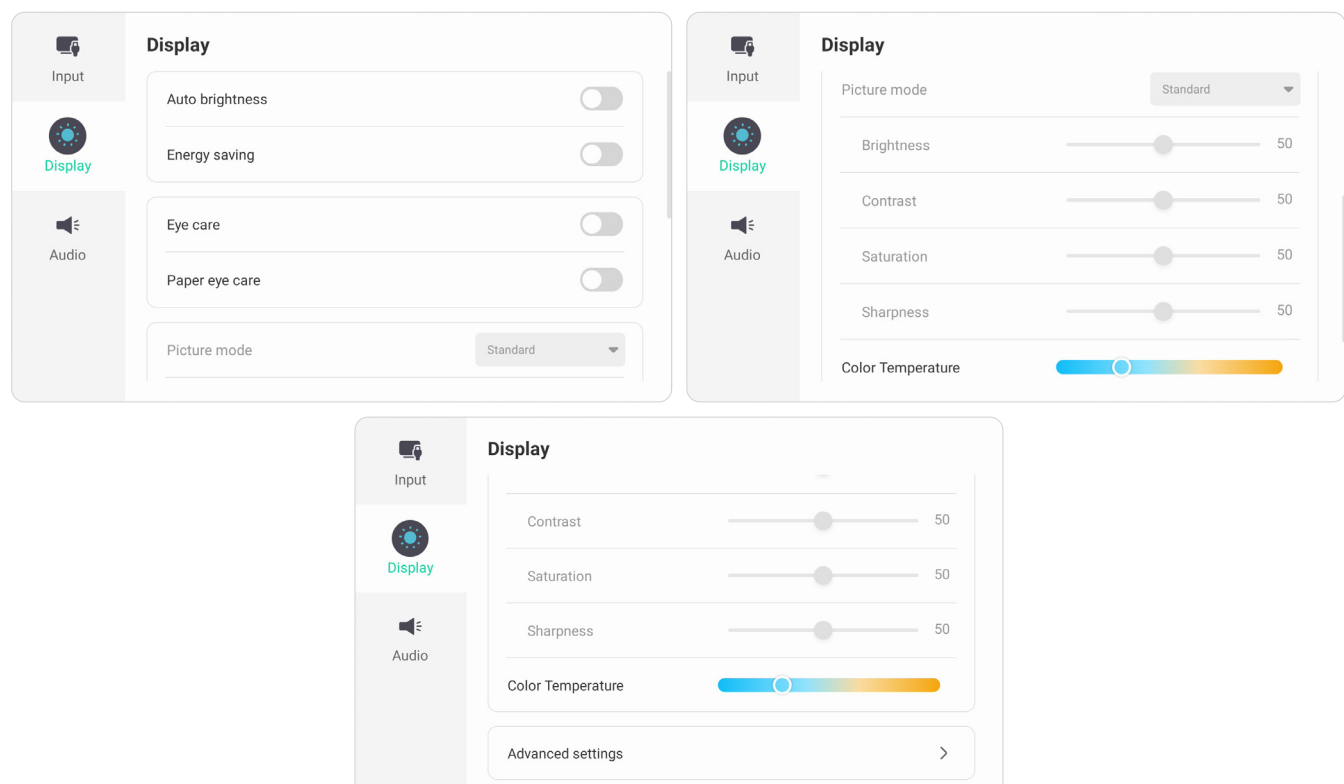

Sådan justeres skærmindstillingerne:

- **1.** Tryk på **INPUT (INDGANG)** på fjernbetjeningen, eller tryk på ikonet **Menu** ( ) på værktøjslinjen eller ikonet **Indgangskilde** ( $\rightleftarrows$ ) på betjeningslinjen for at åbne menuen **Input Settings (Indgangsindstillinger)**. Vælg derefter fanen **Display (Skærm)**.
- **2.** Brug ▼/▲/◀/▶ på fjernbetjeningen til at vælge det ønskede menupunkt.
- **3.** Tryk på **ENTER** på fjernbetjeningen for at bekræfte, eller tryk brug  $\blacktriangleleft$ / $\blacktriangleright$  til at justere menupunktet. Du kan også trykke direkte på menupunktet.
- **4.** Tryk på **BACK (TILBAGE)** på fjernbetjeningen, eller tryk et vilkårligt sted uden for menuen for at afslutte.

## **Skærmindstillinger - Menupunkter**

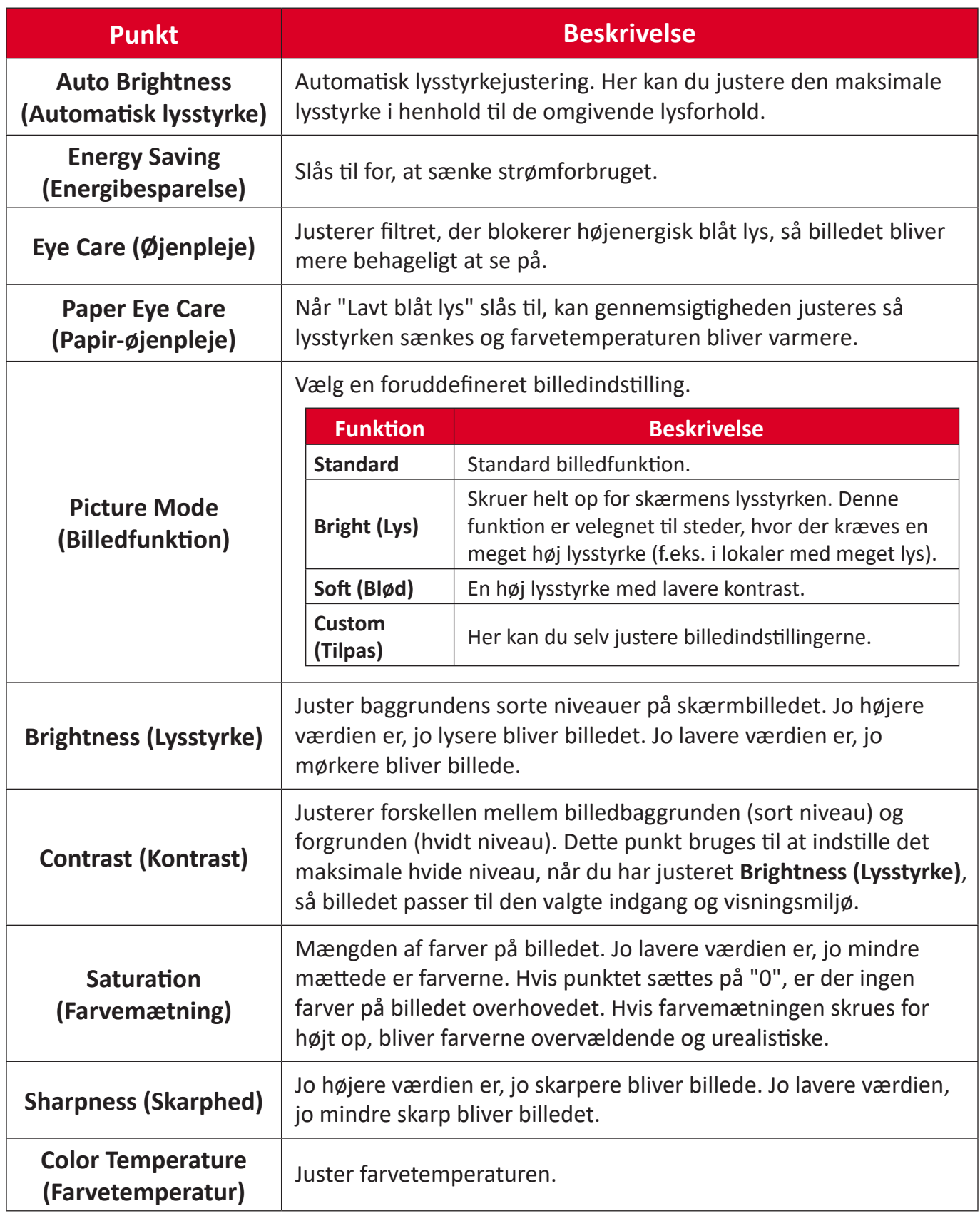

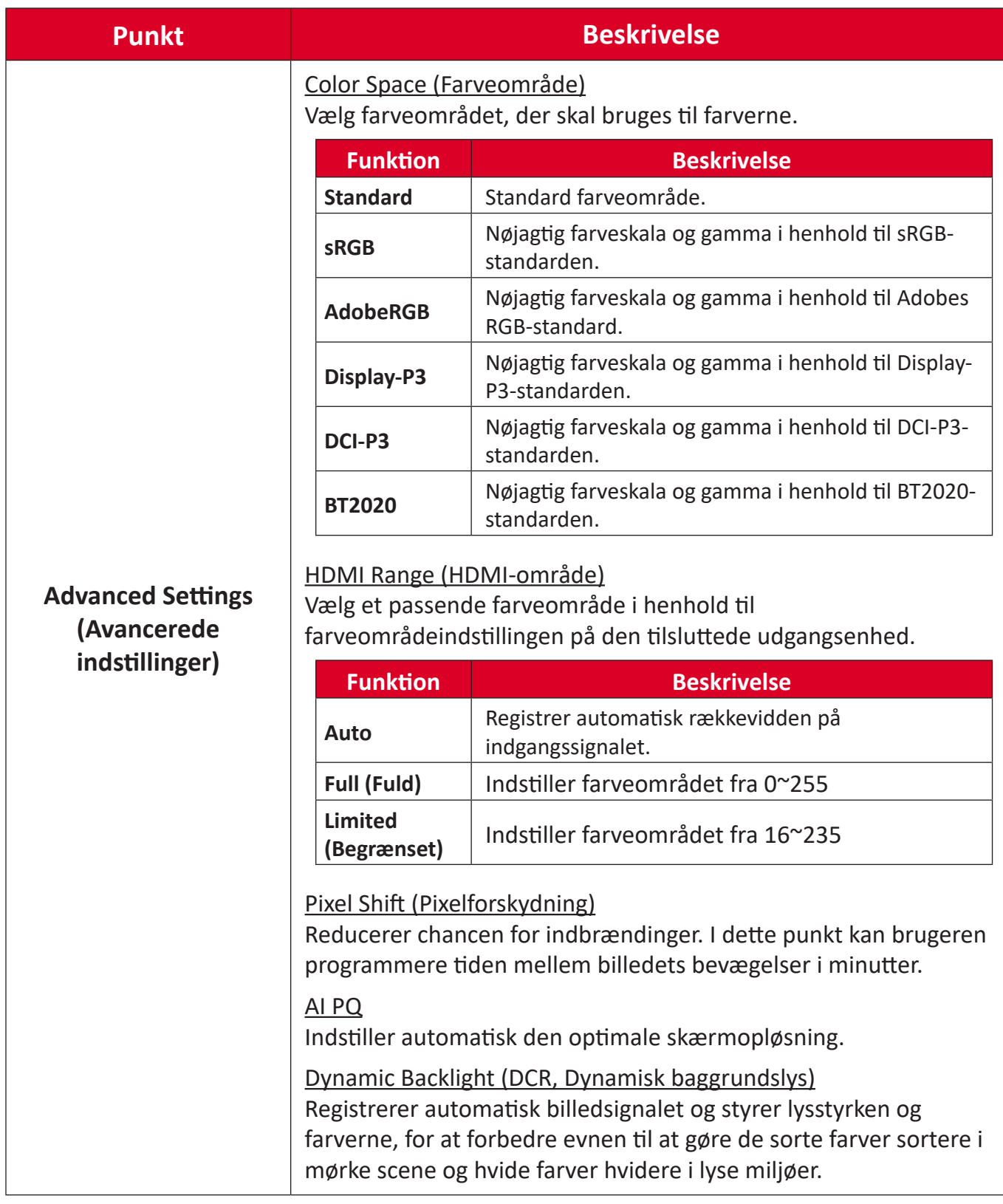

## **Audio Settings (Lydindstillinger)**

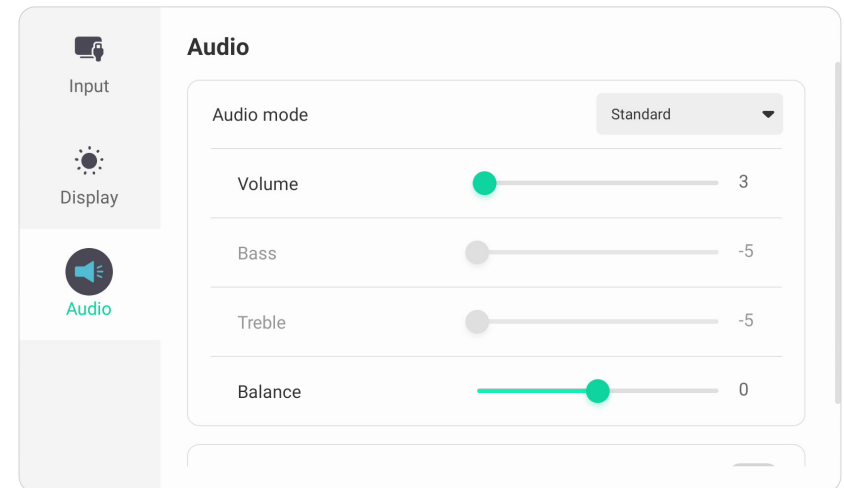

Sådan justeres skærmindstillingerne:

- **1.** Tryk på **INPUT (INDGANG)** på fjernbetjeningen, eller tryk på ikonet **Menu** ( ) på værktøjslinjen eller ikonet **Indgangskilde** ( $\rightleftarrows$ ) på betjeningslinjen for at åbne menuen **Input Settings (Indgangsindstillinger)**. Vælg derefter fanen **Audio (Lyd)**.
- **2.** Brug ▼/▲/◀/▶ på fjernbetjeningen til at vælge det ønskede menupunkt.
- **3.** Tryk på **ENTER** på fjernbetjeningen for at bekræfte, eller tryk brug  $\blacktriangleleft$ / $\blacktriangleright$  til at justere menupunktet. Du kan også trykke direkte på menupunktet.
- **4.** Tryk på **BACK (TILBAGE)** på fjernbetjeningen, eller tryk et vilkårligt sted uden for menuen for at afslutte.

## **Audio Settings (Lydindstillinger) - Menupunkter**

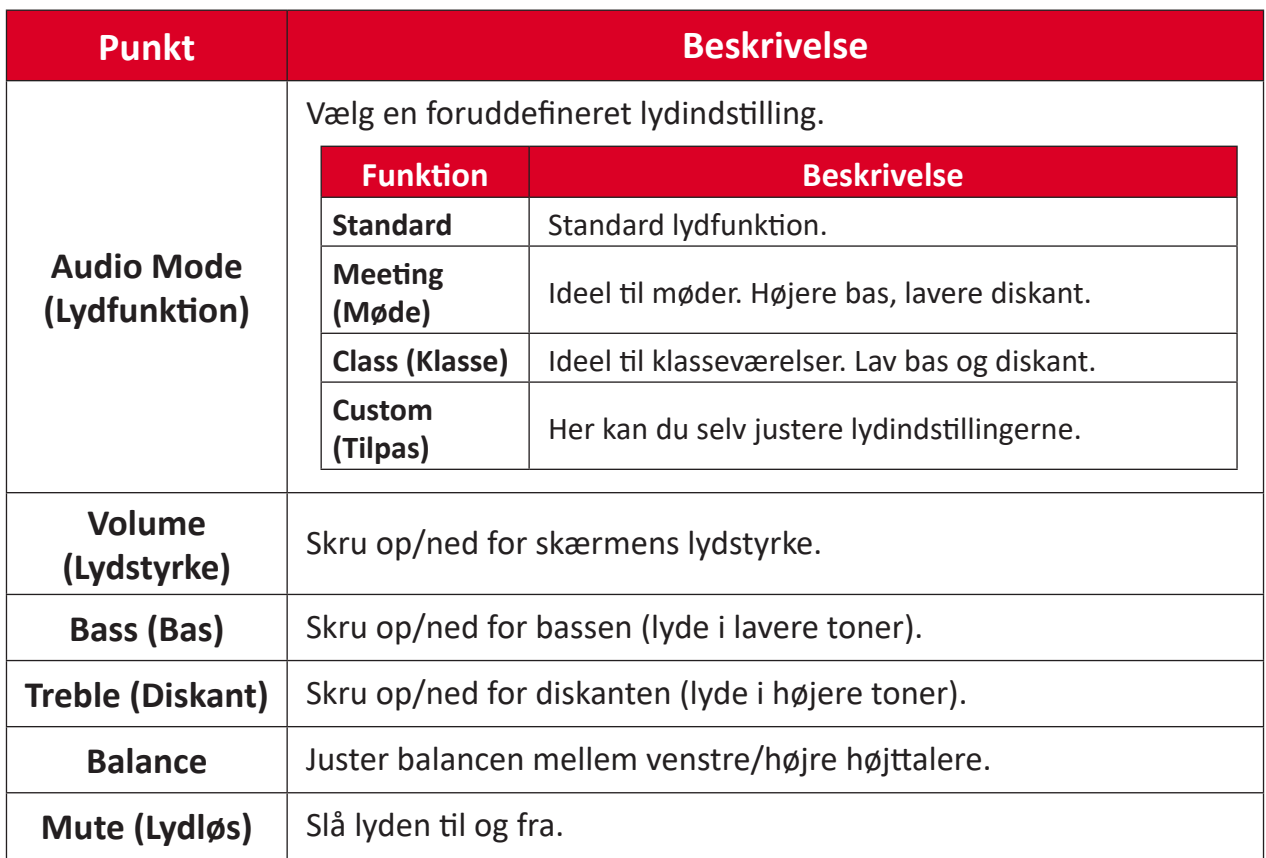

# **Lavt blåt lysfilter og Øjensundhed**

Funktionen Blåt lysfilter blokerer højenergisk blåt lys, så billedet bliver mere behageligt at se på.

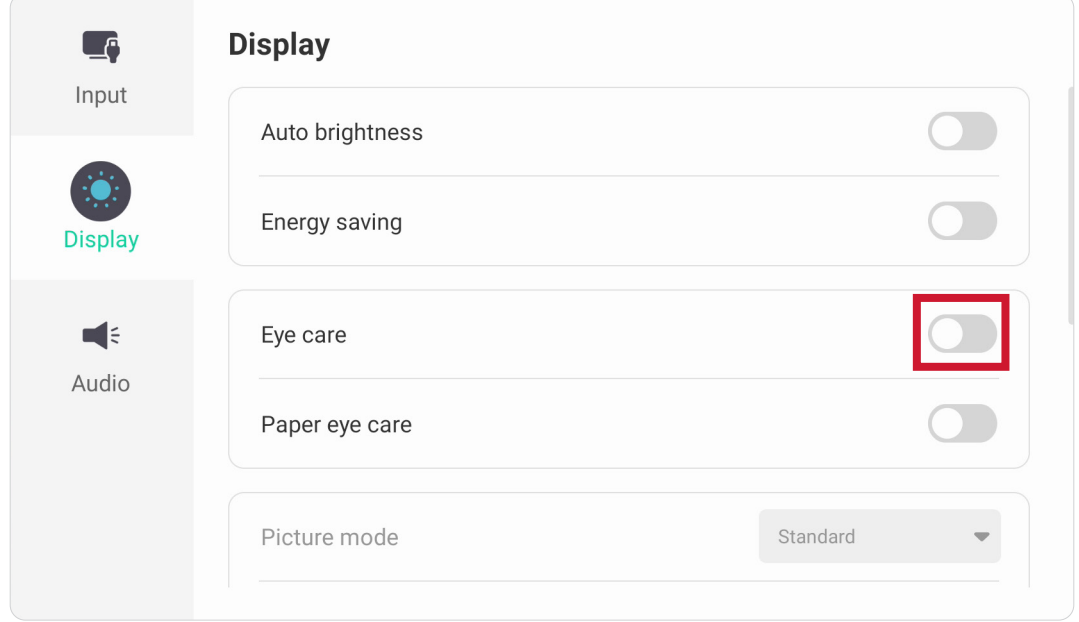

### **Beregning af pauser**

Når du kikker på skærmen i længere tid ad gangen, anbefales det at tage regelmæssige pauser fra skærmen. Korte pauser på mindst 10 minutter anbefales efter en (1) times uafbrudt brug af skærmen.

Det er generelt bedre at tage kortere, hyppigere pauser frem for længere, mindre hyppige pauser.

### **Fokustræthed (20-20-20-reglen)**

For at mindske risikoen for træthed i øjnene ved konstant brug af skærmen, skal du kigge væk fra skærmen mindst hvert 20. minut og se på en fjern genstand (mindst 20 fod væk) i mindst 20 sekunder.

### **Kik på fjerne genstande**

Når du tager pauser, kan du yderligere reducere belastning og tørhed i øjnene ved at fokusere på genstande, der er længere væk i 10-15 sekunder, og kik derefter på noget tæt på i 10-15 sekunder. Gentag dette op til 10 gange. Denne øvelse reducerer risikoen for dine øjnes evne til, at fokusere "låses" efter langvarig brug af skærmen.

#### **Øjen- og nakkeøvelser**

#### Øjenøvelser

Øjenøvelser kan hjælpe med at minimere øjenbelastningen. Rul langsomt dine øjne til venstre, højre, op og ned. Gentag så mange gange som nødvendigt.

Øjenøvelser

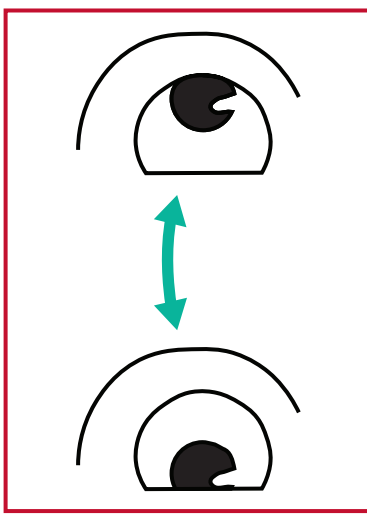

(1) Hold kroppen og hovedet lodret. Flyt øjnene op og kik på loftet, og kik derefter ned på gulvet.

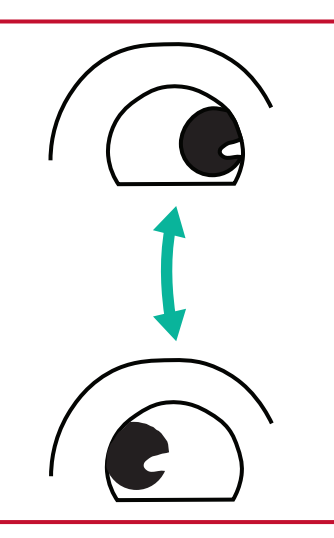

(2) Flyt øjnene langsomt til venstre og højre, og kik på genstande på hver side.

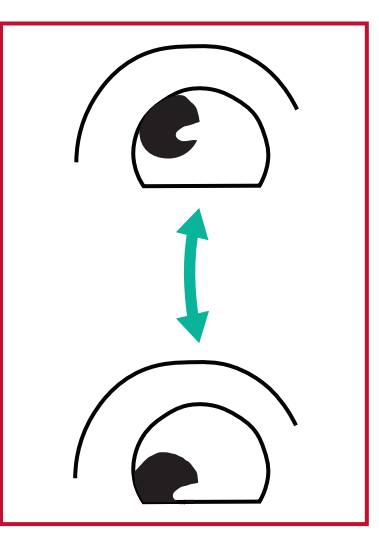

(3) Flyt øjnene og kik på genstande til højre foroven, og kik derefter til højre forneden. Gentag dette foroven og forneden til venstre.

#### Nakkeøvelser

Nakkeøvelser kan også hjælpe med at minimere øjenbelastningen. Slap af dine arme, og lad dem hænge ved siden. Læn dig lidt fremad, så du strækker nakken, og drej dit hoved til højre og venstre. Gentag så mange gange som nødvendigt.

# **Settings (Indstillinger) - Indlejret afspiller**

Når ViewBoard står på den indlejdrede afspiller som indgangskilden, skal du trykke på **MENU** på fjernbetjeningen eller tryk på indstillingsikonet ved siden af indgangskilden i skærmmenuens indgangsindstillinger for, at åbne menuen **Settings (Indstillinger)**.

# **Network & Internet (Netværk og internet)**

Kontroller den aktuelle netværksforbindelse, opret og styr Wi-Fi-forbindelsen, samt Ethernet, Bluetooth og VPN, og opret et trådløst hotspot.

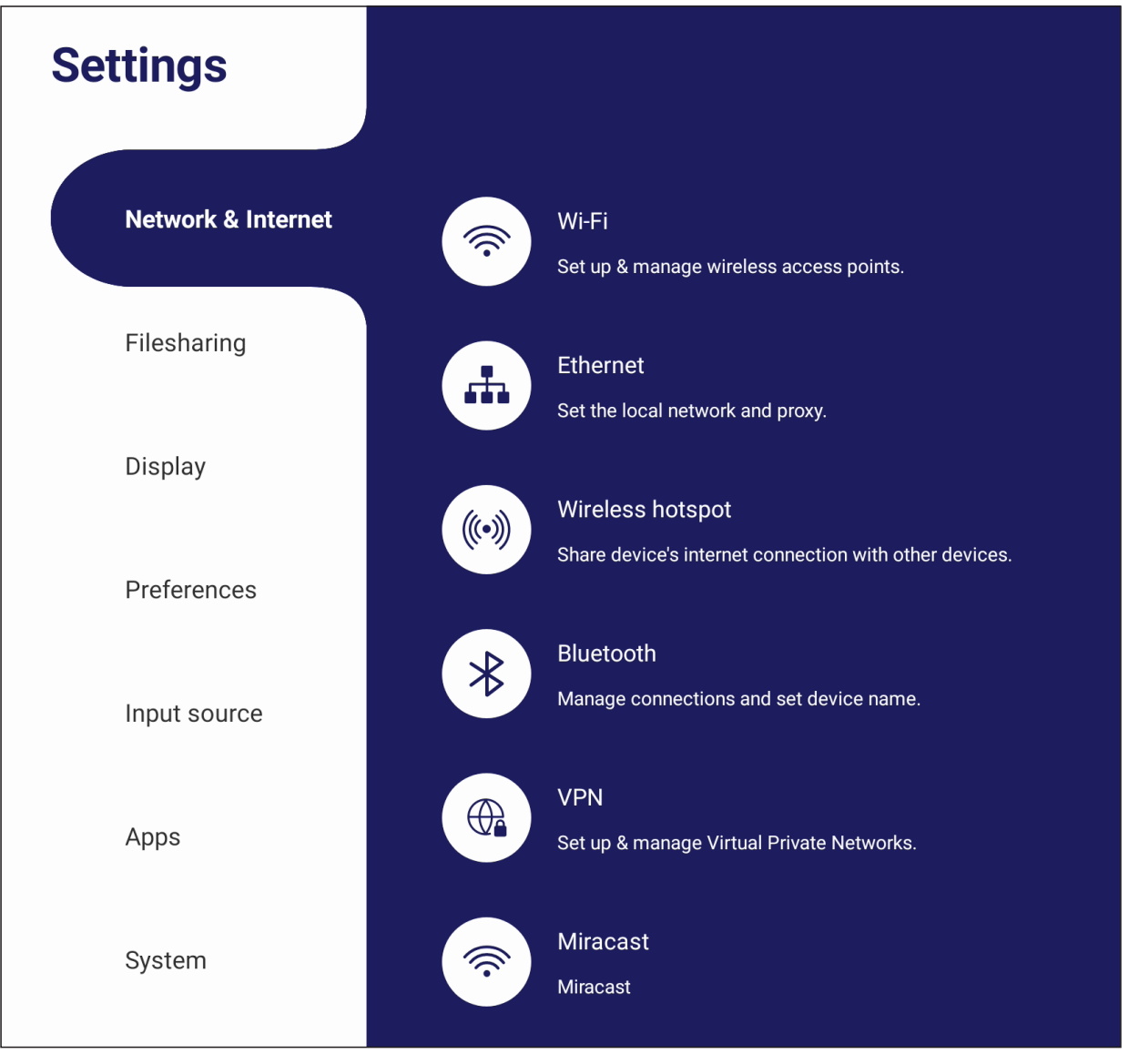

#### **BEMÆRK:**

- Wi-Fi, trådløst hotspot og Bluetooth-indstillinger vises, når LB-WIFI-004 (valgfri) er blevet installeret.
- Ethernet deaktiveres automatisk, når Wi-Fi er aktiveret. Wi-Fi deaktiveres automatisk, når Ethernet er aktiveret. Wi-Fi deaktiveres, når trådløst hotspot er aktiveret.
- Enheden kan ikke oprette forbindelse til internettet, når et trådløst hotspot er aktiveret.

## **Wi-Fi**

Oprettelse og styring af trådløse adgangspunkter.

• Tryk på knappen for, at slå Wi-Fi **On (Til)** eller **Off (Fra)**.

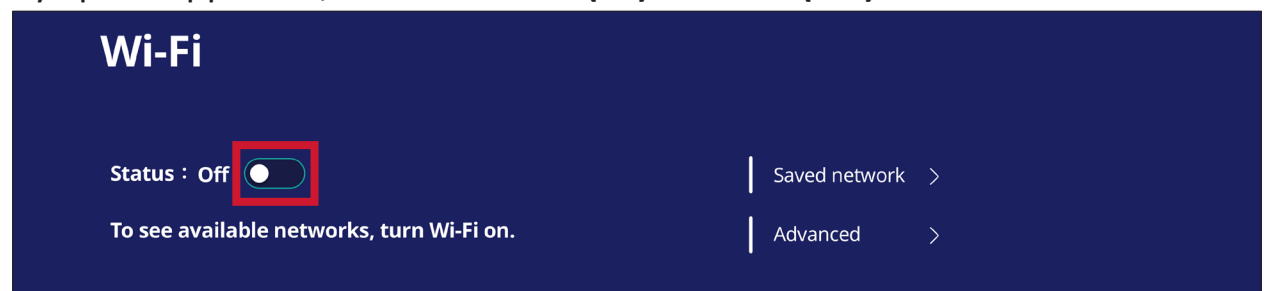

• Når den slås **On (Til)**, kan du: **Add a Network (Tilføje et netværk)**, se **Saved Networks (Gemte netværker)**, **Refresh (Opdatere)** netværkslisten og se de **Advanced (Avancerede)** indstillinger.

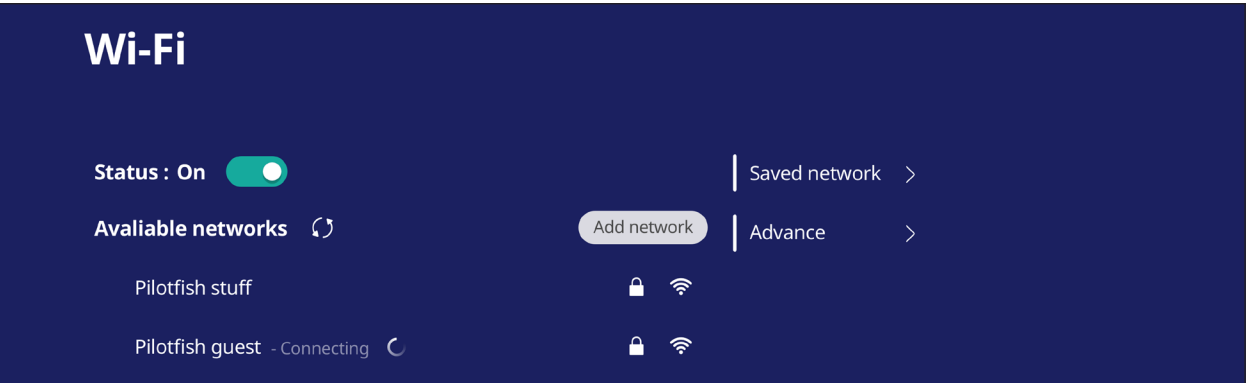

• I de **Advanced (Avancerede)** indstillinger, kan du slå **Network notifications (Netværksmeddelelser) On (Til)** og **Off (Fra)** og du kan se **Network card info (Info om netværkskort)**.

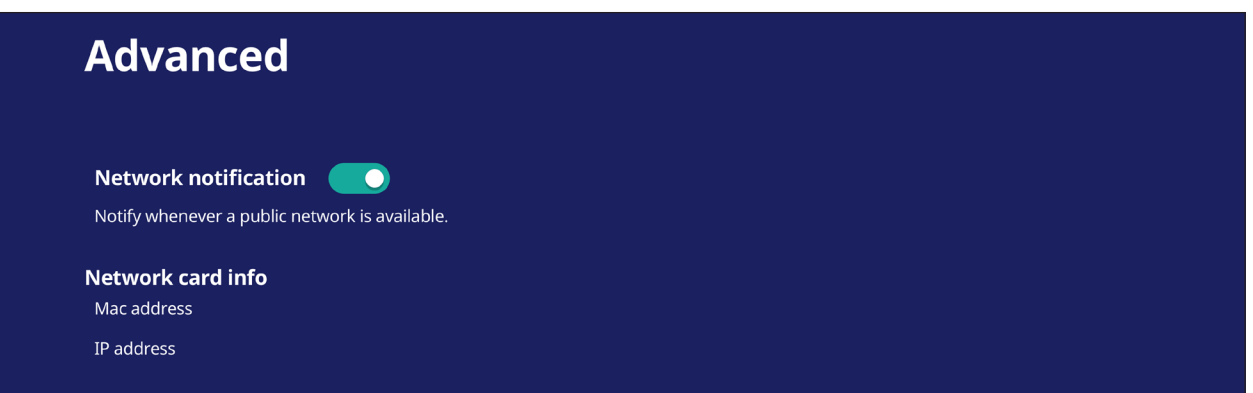

### **Ethernet**

Indstil det lokale netværk og proxy.

• Tryk på rullemenuen for at tilslutte/afbryde Ethernet-netværket.

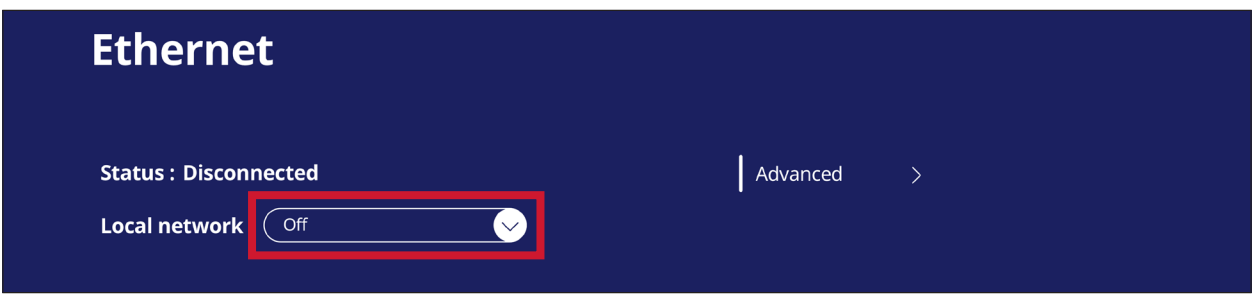

• Du kan også justere indstillingerne i **Local network (Lokalt netværk)** og **Proxy**.

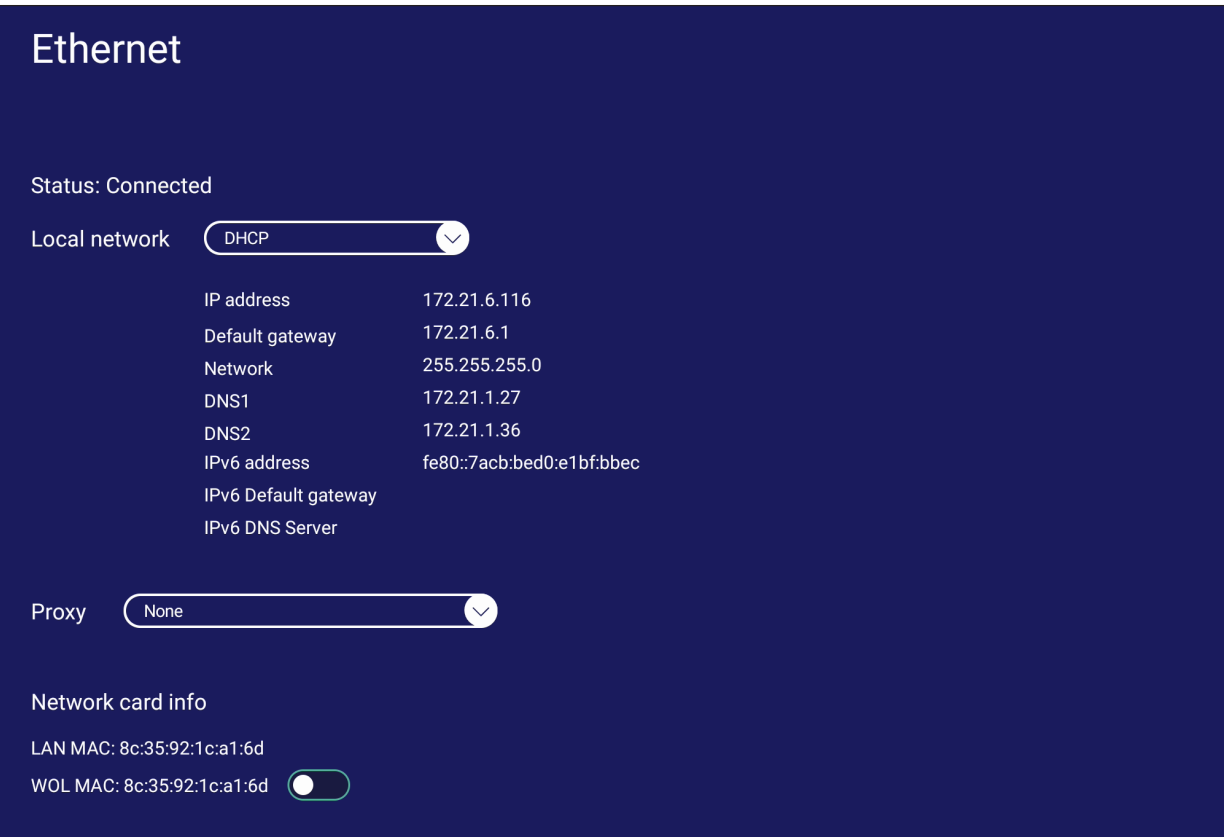

## **Wireless Hotspot (Trådløst hotspot)**

Indstil og del min internetforbindelse med andre enheder.

• Tryk på knappen for, at slå **Wireless Hotspot (Trådløst hotspot) On (Til)** og **Off (Fra)**.

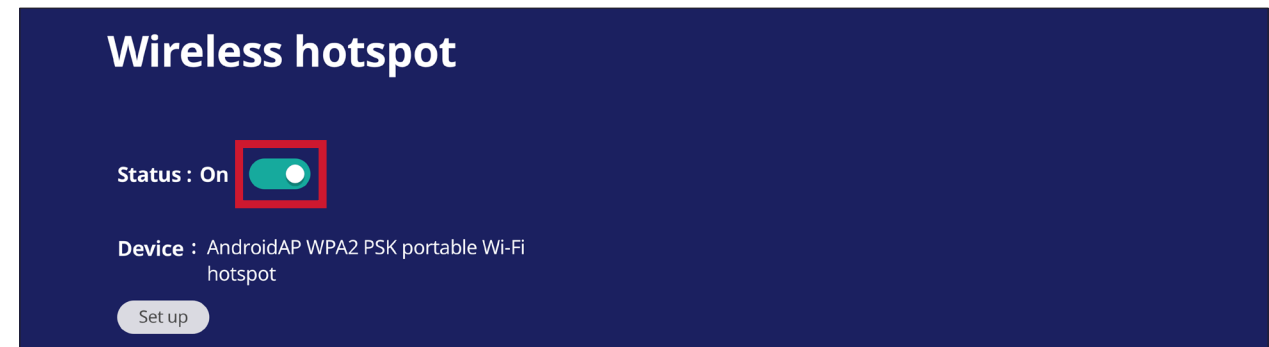

• Tryk på **Set up (Opsætning)** for, at indstille **Network name (Netværksnavn)**, **Security (Sikkerhed)** og **Password (Adgangskode)**.

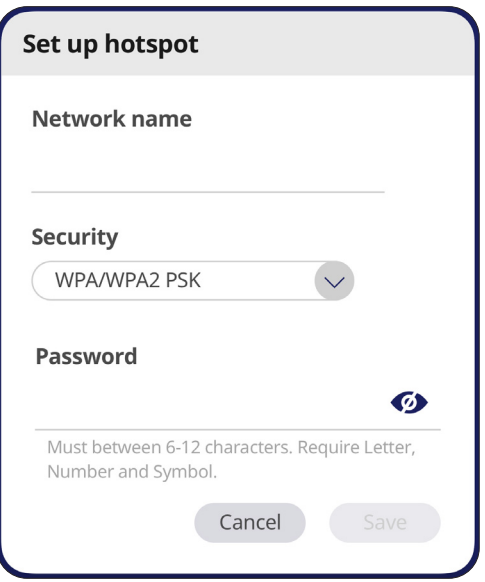

## **Bluetooth**

Styr forbindelserne, indstil enhedsnavnet og vælg om den kan ses eller ej.

• Tryk på knappen for, at slå Bluetooth **On (Til)** eller **Off (Fra)**. Når Bluetooth sættes på **On (Til)**, kan brugere vælge enheden på listen, der skal parres med og oprettes forbindelse til. Enheden kan også omdøbes og fjernes, og filer kan modtages.

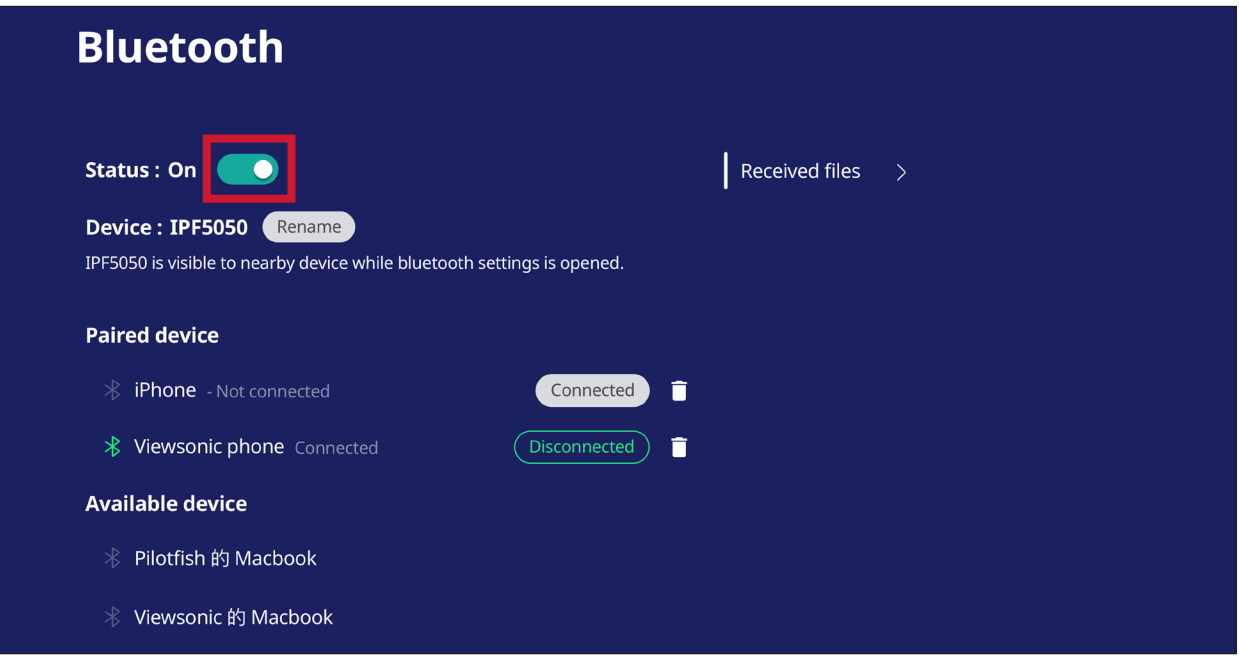

• Tryk på **Received files (Modtagne filer)** for, at se alle modtagne filer.

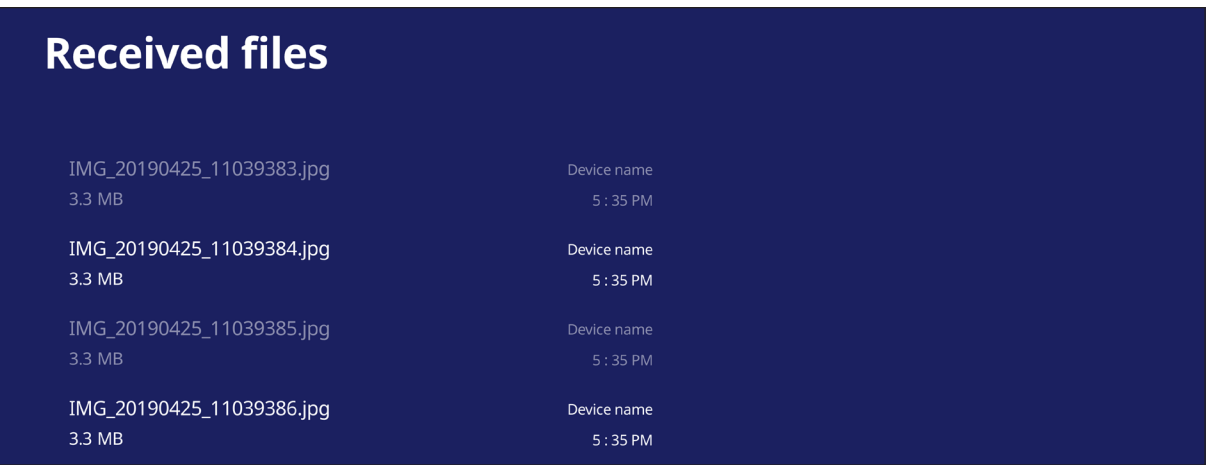

#### **VPN**

#### Oprettelse og styring af VPN-netværker.

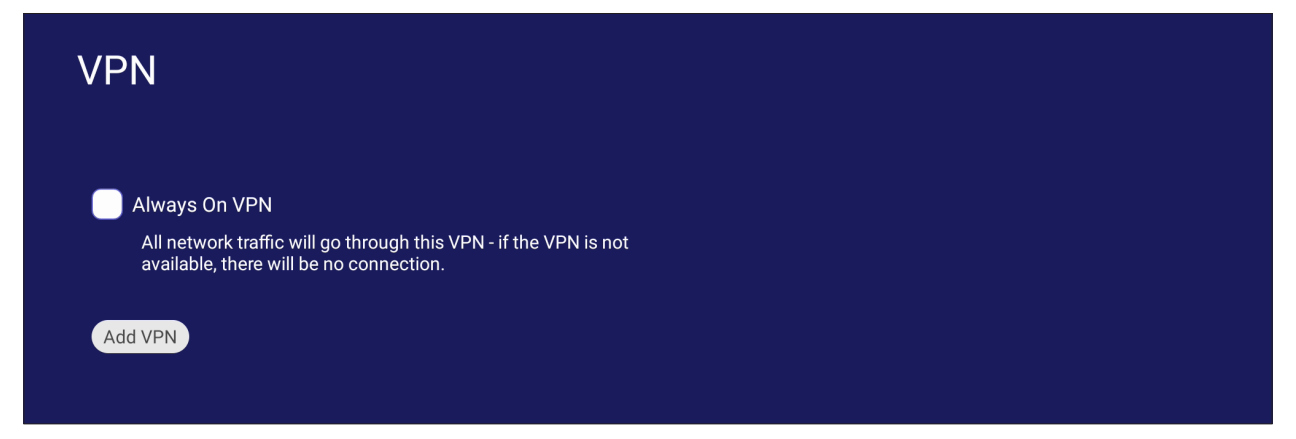

Sådan oprettes en VPN-profil:

**1.** Gå til: **Settings (Indstillinger)** > **Network & Internet (Netværk og internet)** > **VPN** og tryk på **Add VPN (Tilføj VPN)**.

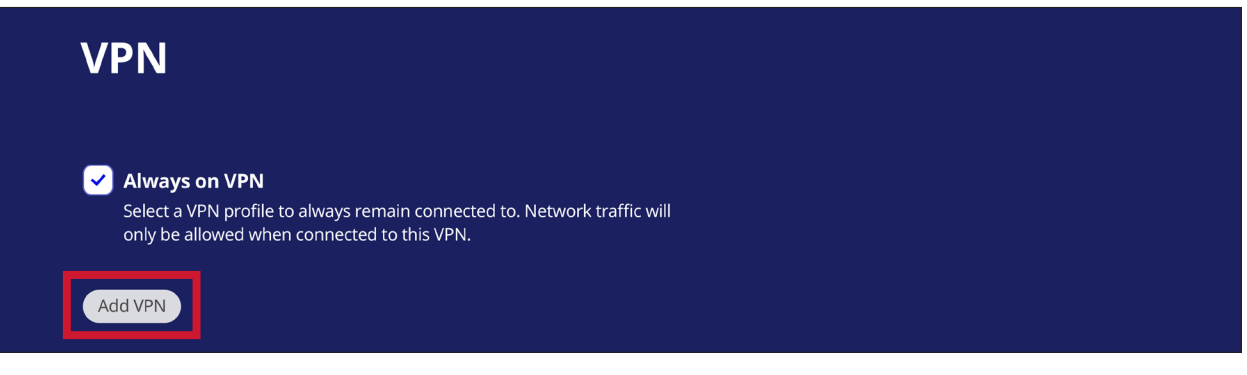

**2.** Indtast **Name (Navn)**.

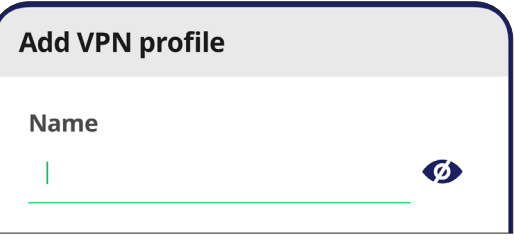

**3.** Vælg VPN **Type**.

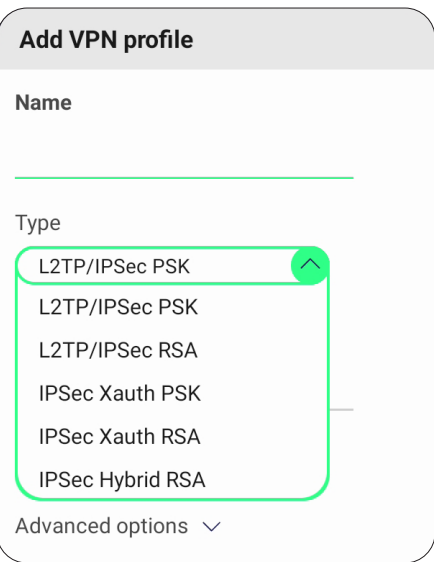

**4.** Vælg at slå **PP encryption (MPPE) (PPP-kryptering) (MPPE)** til/fra og/eller vis **Advanced options (Avancerede indstillinger)**.

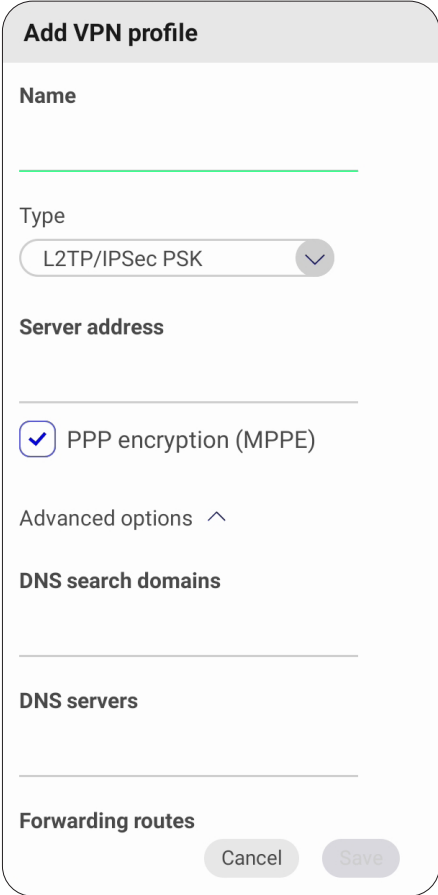

## **Miracast**

Aktiver/Deaktiver Miracast. Med Miracast kan du dele multimedier og skærme trådløst på forbundne enheder.

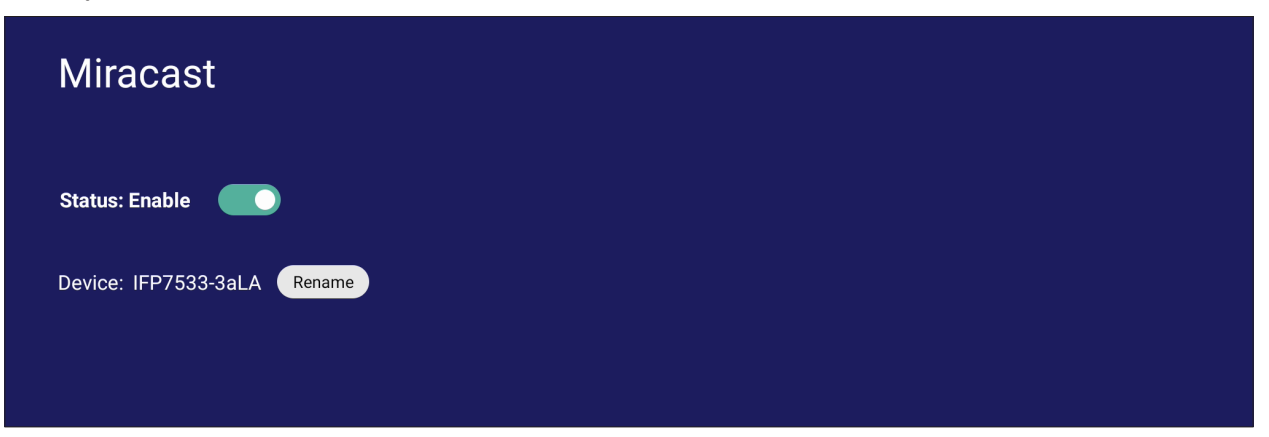

# **File Sharing (Fildeling)**

## **SAMBA**

Med SAMBA kan du dele filer via LAN-netværket. Når SAMBA er slået til, kan brugeren bruge ViewBoard-filsystemet på en pc eller mobilt udstyr.

**1.** Gå til: **Settings (Indstillinger)** > **File Sharing (Fildeling)** > **SAMBA**.

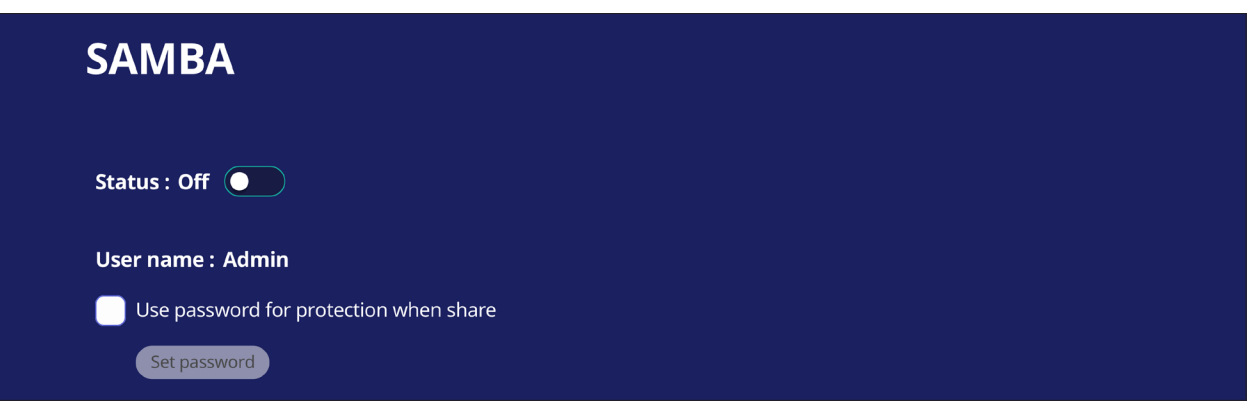

**2.** Tryk på knappen for, at slå SAMBA til, og indstil derefter en adgangskoden, hvis nødvendigt.

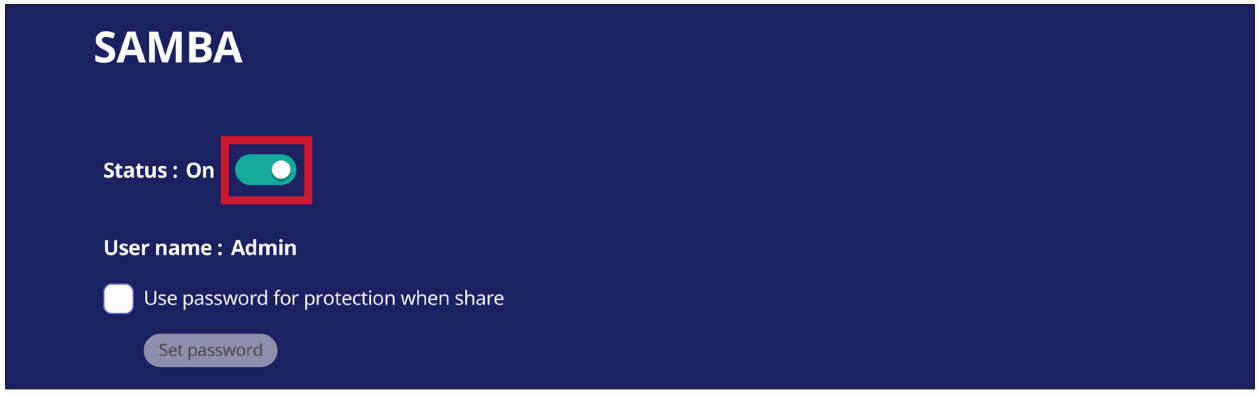

- **3.** Sørg for, at ViewBoard og klientudstyret er forbundet til det samme netværk.
- **4.** Log på ViewBoard med klientudstyret. Indtast ViewBoards IP-adresse.

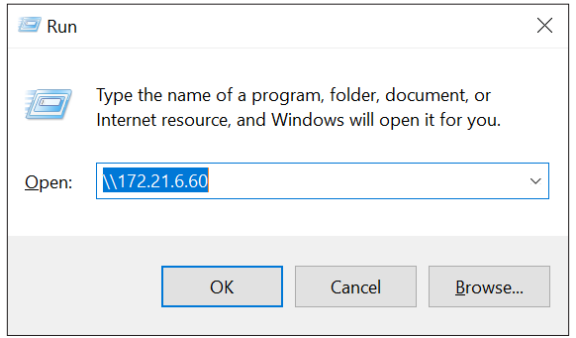

**5.** Indtast brugernavnet og adgangskoden, og vælg derefter **OK** (hvis relevant).

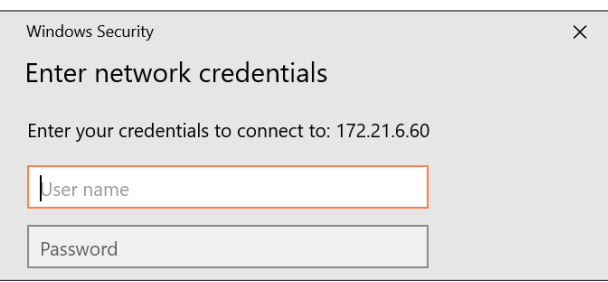

**6.** Når du har logget på, får du adgang til filerne i ViewBoard.

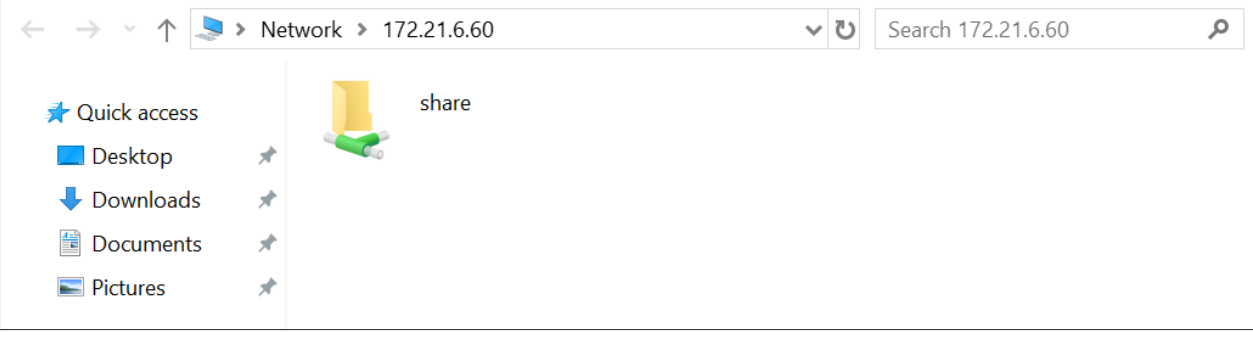

# **Display (Skærm)**

Juster indstillingerne for Wallpaper (Baggrundsbillede), Theme (Tema), Display ID (Skærm-id), Protection (Beskyttelse) og HDMI Out (HDMI-udgang).

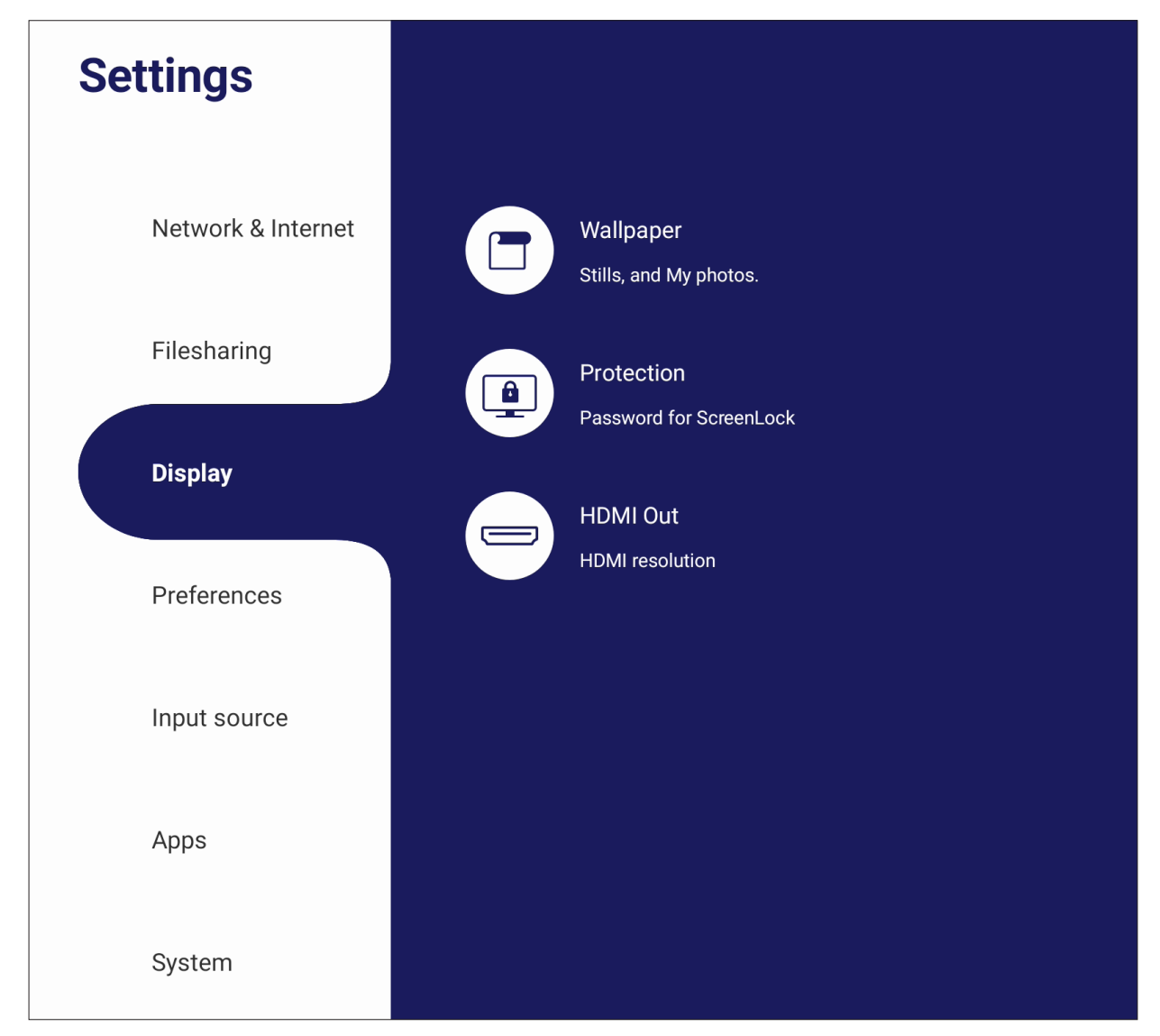

# **Wallpaper (Baggrundsbillede)**

Brugerne kan ændre baggrundsbilledet med standardbilleder (både stilbilleder og levende billeder), eller de kan bruge deres eget ved, at trykke på **My Photo (Mit foto)** og vælge billedfilen.

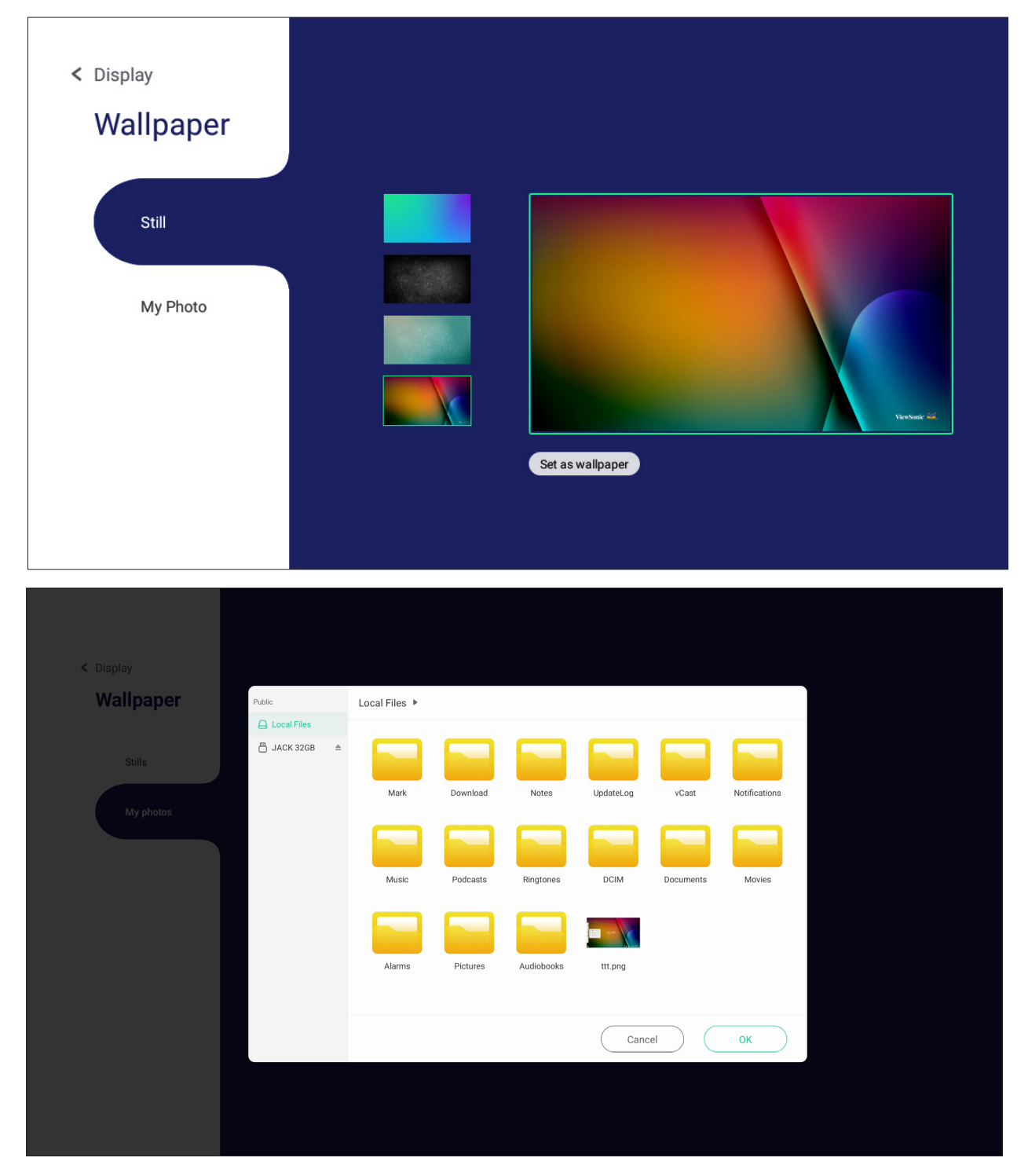

## **Protection (Beskyttelse)**

Slå **HDCP & Copyright** til/fra og opret en adgangskode til skærmlås i punktet **Password for Screen Lock (Adgangskode til skærmlås)**.

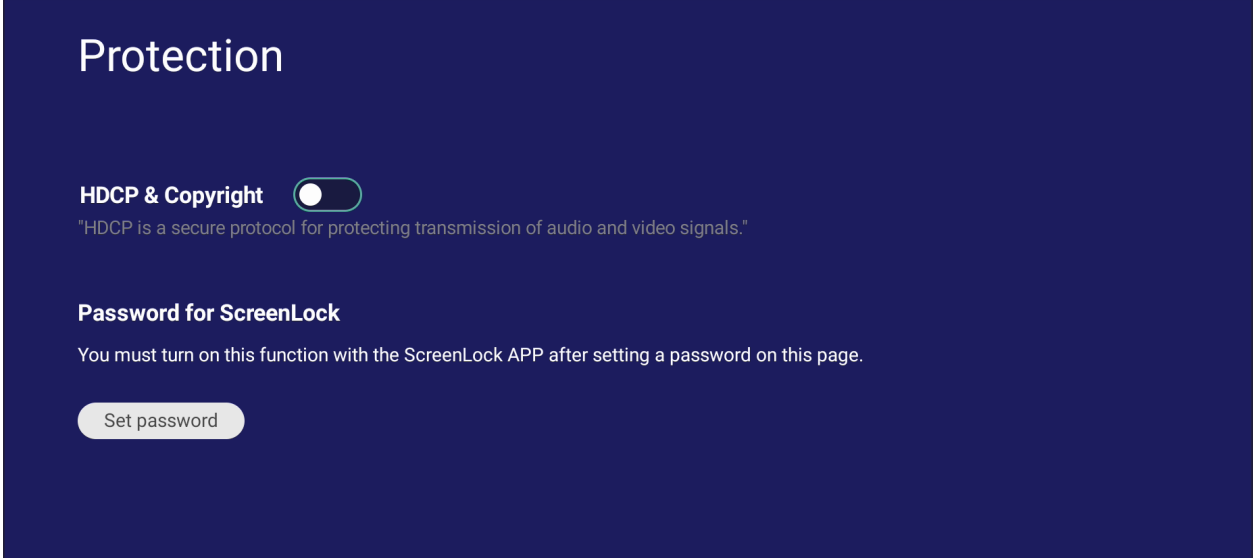

• For at oprette en adgangskode til skærmlåsen, skal du trykke på **Set Password (Opret adgangskode)** og indtast den ønskede adgangskode.

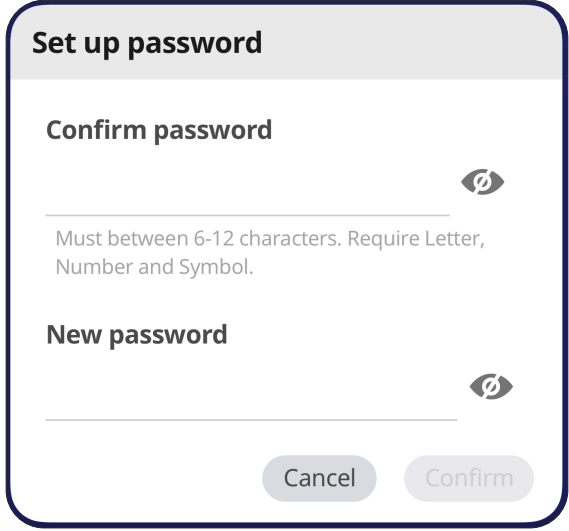

## **HDMI Out (HDMI-udgang)**

Juster opløsningen på HDMI-udgangen, slå videoudsendelse til og slå lyden til/fra på skærmhøjttaleren, når den er tilsluttet via HDMI-udgangen.

**BEMÆRK:** Indstillingsfeltet til deaktivering af ViewBoard-højttaleren er som standard ikke slået til.

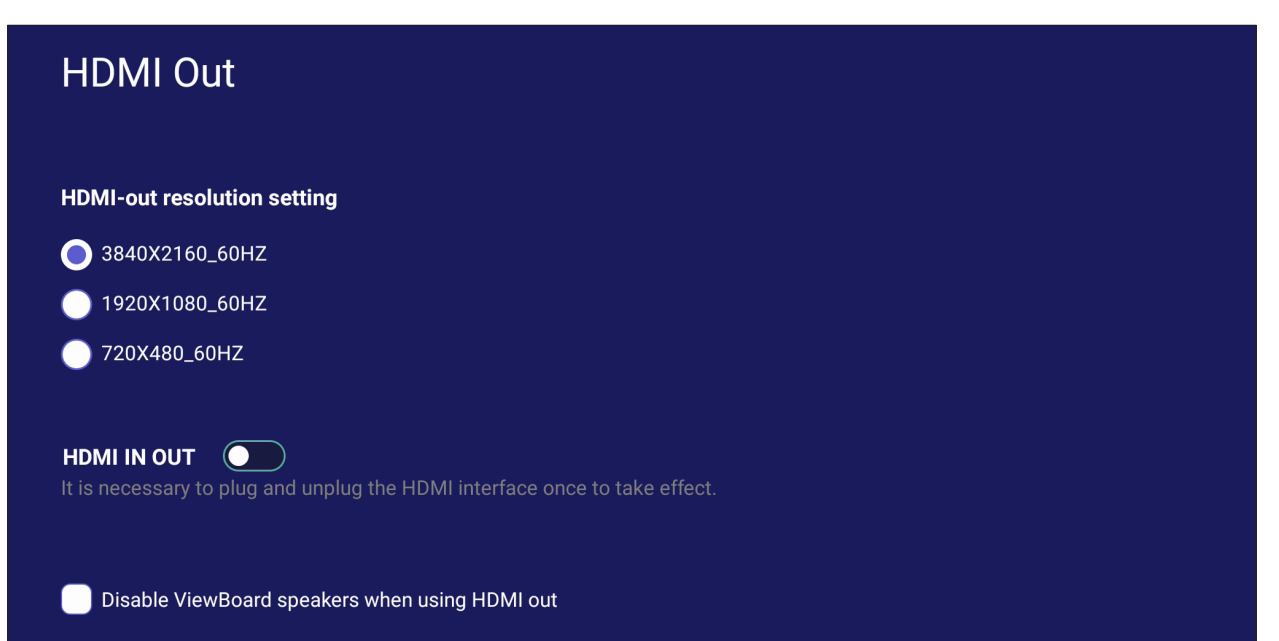

## **Preference (Præferencer)**

Åbn og juster punkterne **Touch (Berøring)**, **Language (Sprog)**, **Keyboard & Input (Tastatur og indtastning)**, **Date & Time (Dato og tid)**, **Boot Mode & Advanced (Opstartsfunktion og avancerede indstillinger)**, **Start up & Shut down (Opstart og nedlukning)** og **Toolbar (Værktøjslinje)**.

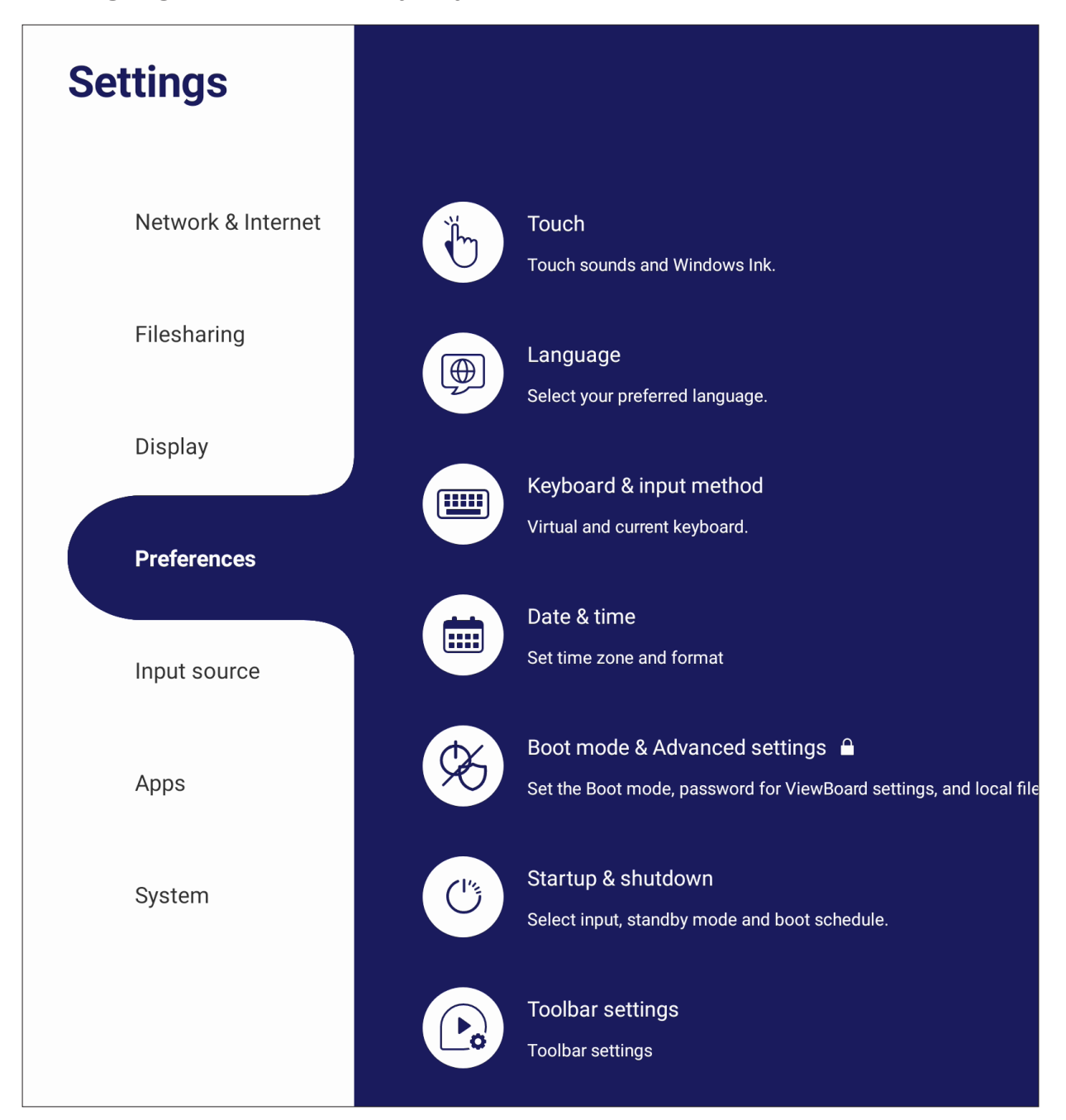

## **Touch (Tryk)**

Juster **Touch Settings (Berøringsindstillinger)** og slå **Touch Sounds (Tryklyde)** og **Windows Ink (Windows blæk)** til/fra.

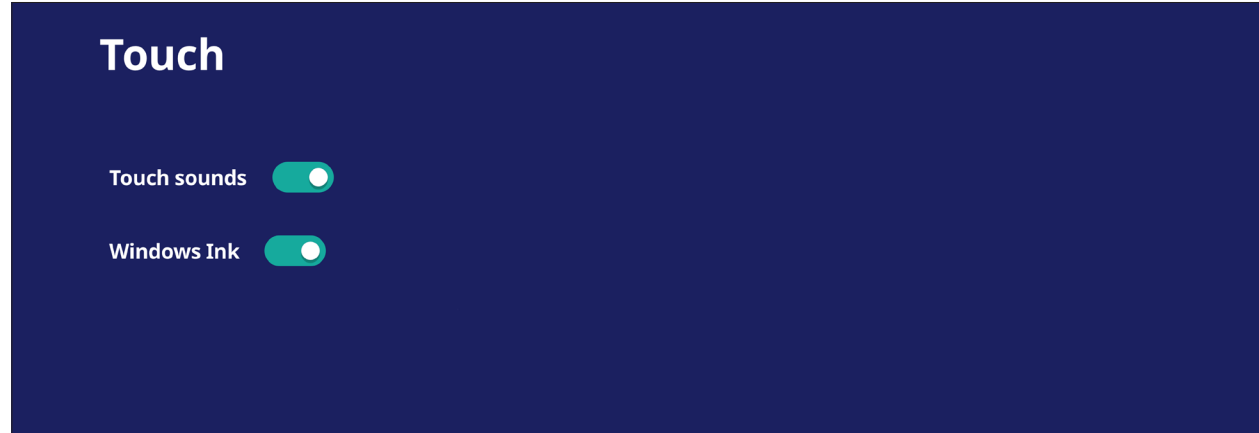

## **Language (Sprog)**

Juster og vælg det foretrukne sprog blandt de tilgængelige sprog.

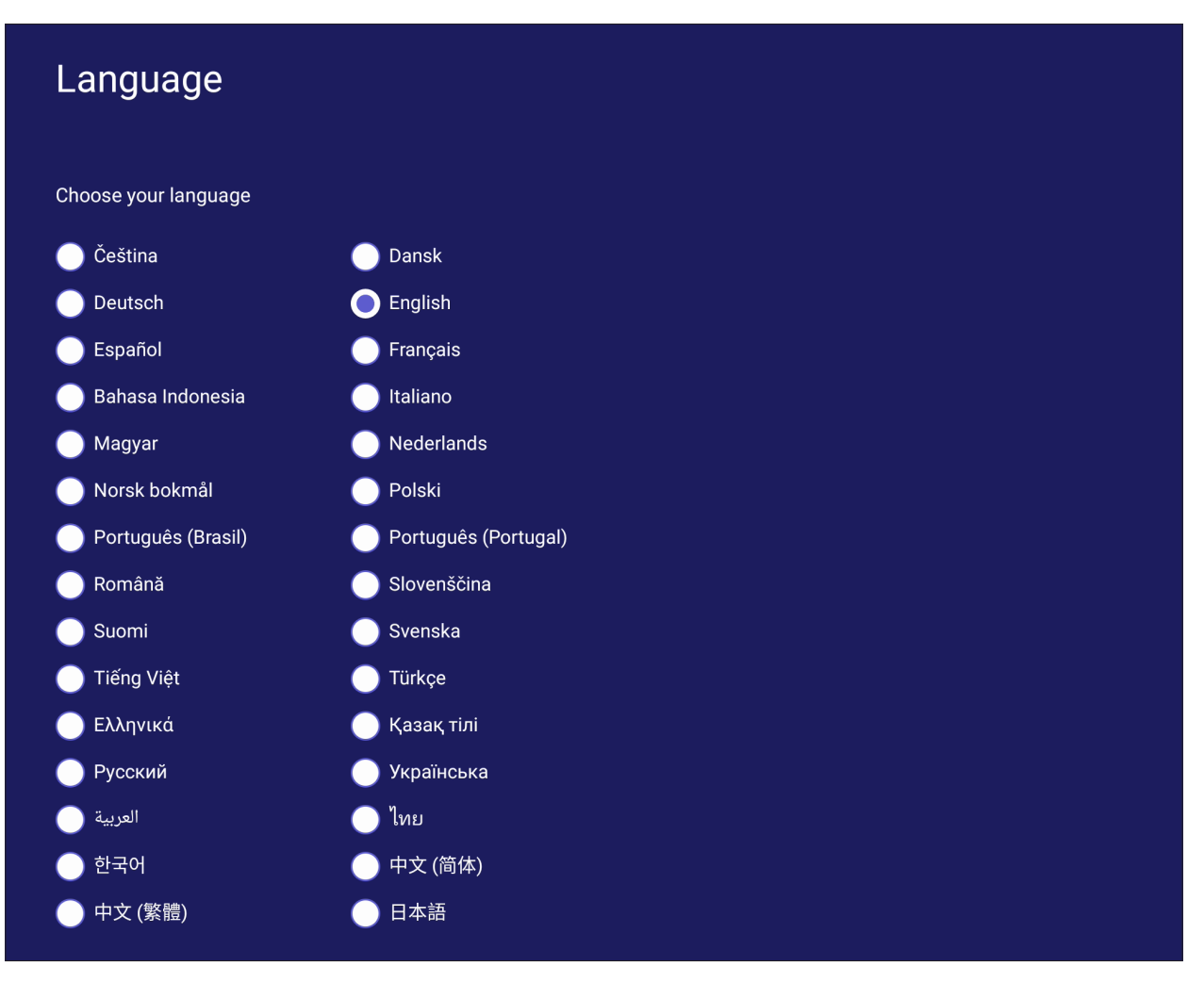

## **Keyboard & Input Method (Tastatur og indtastningsmetode)**

Slå det visuelle tastatur til/fra og/eller skift standard indtastningsmetoden.

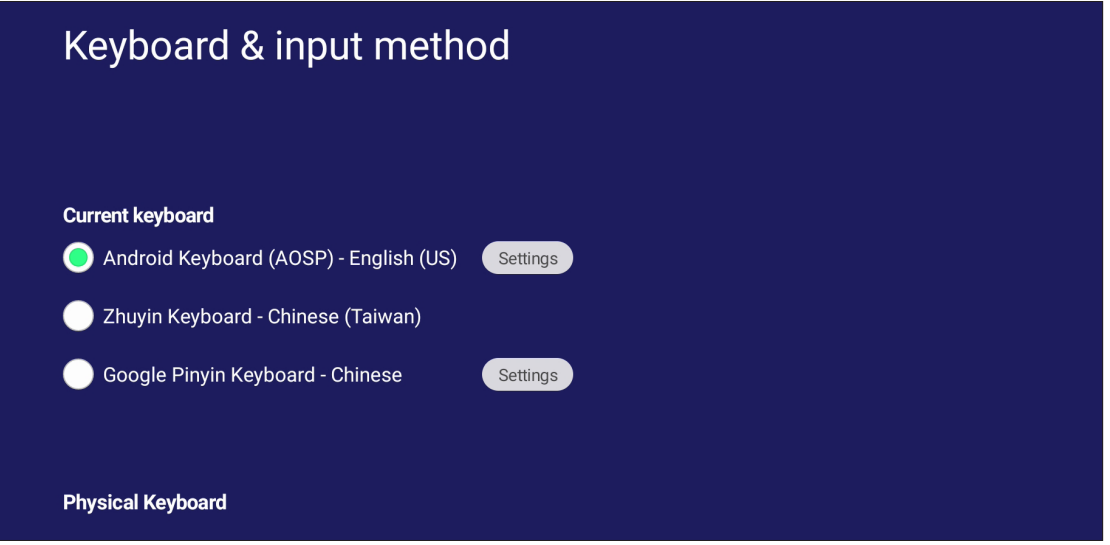

• Tryk på **Settings (Indstillinger)** for, at justere de avancerede tastaturindstillinger.

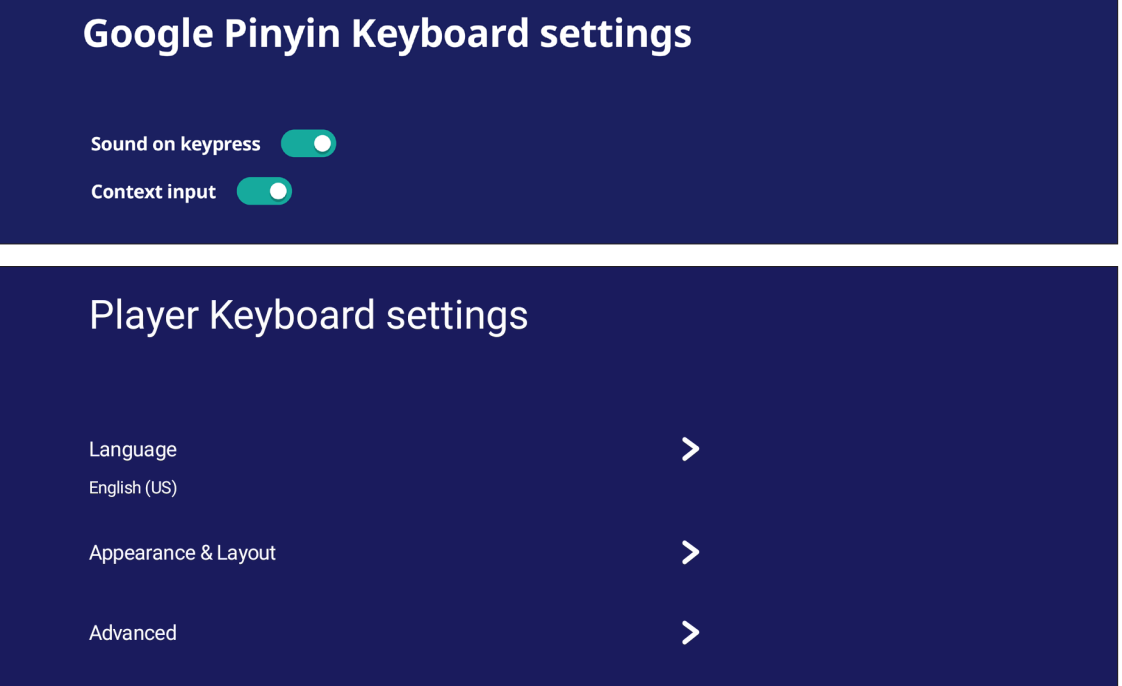

# **Date & Time (Dato og tid)**

Indstil systemets tid og format.

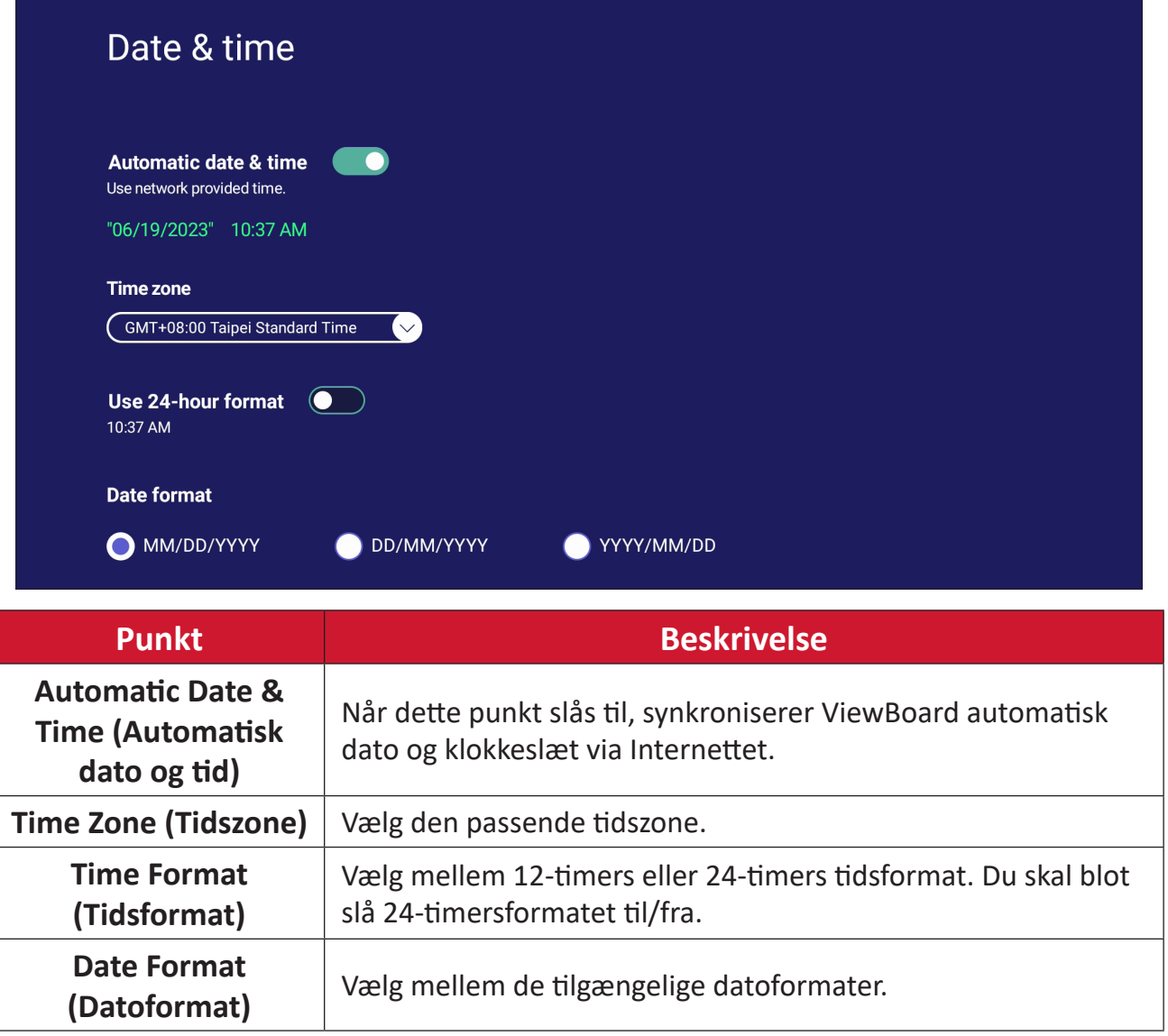

# **Boot Mode (Opstartsfunktion)**

Vælg foretrukne opstartsfunktion, og opret/nulstil en adgangskode.

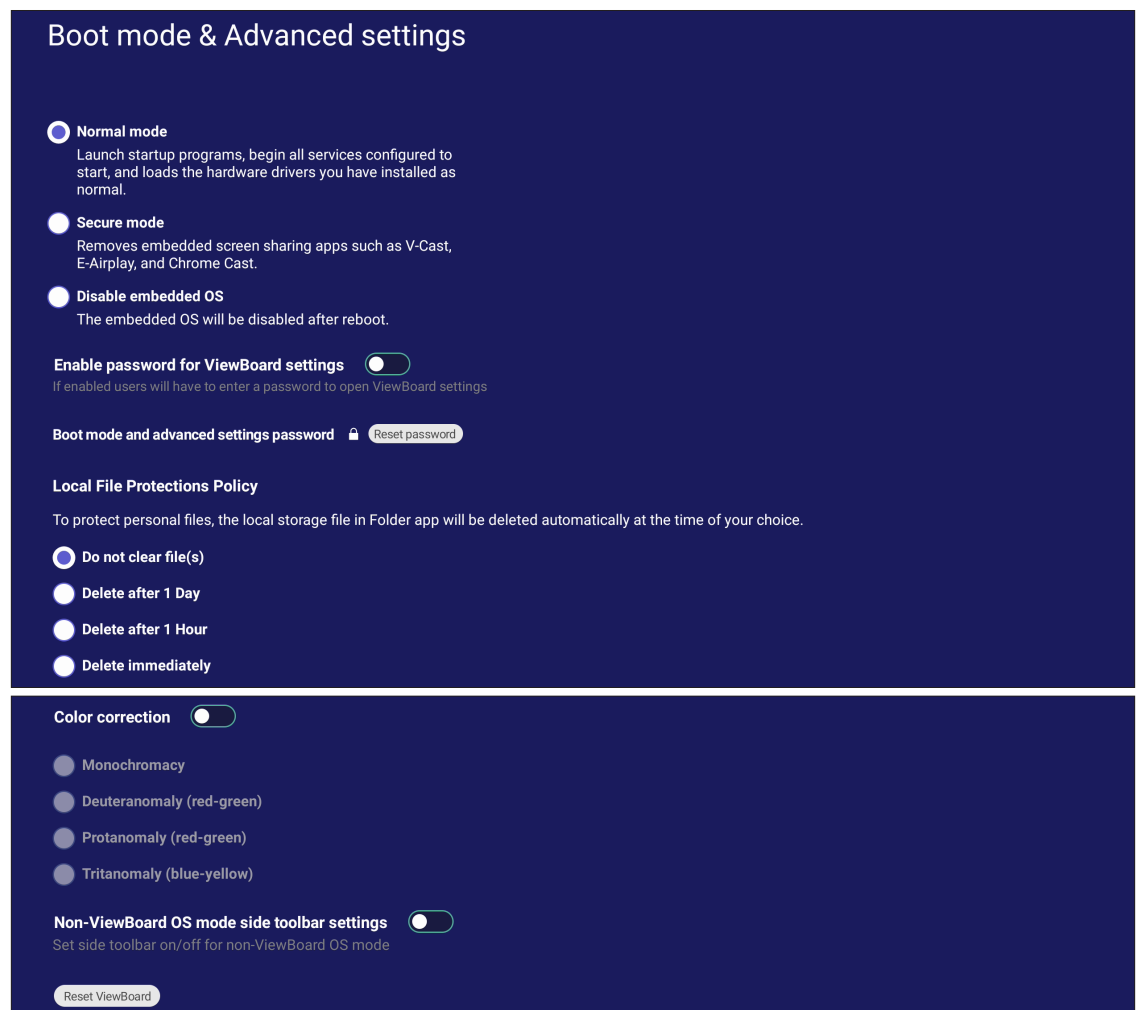

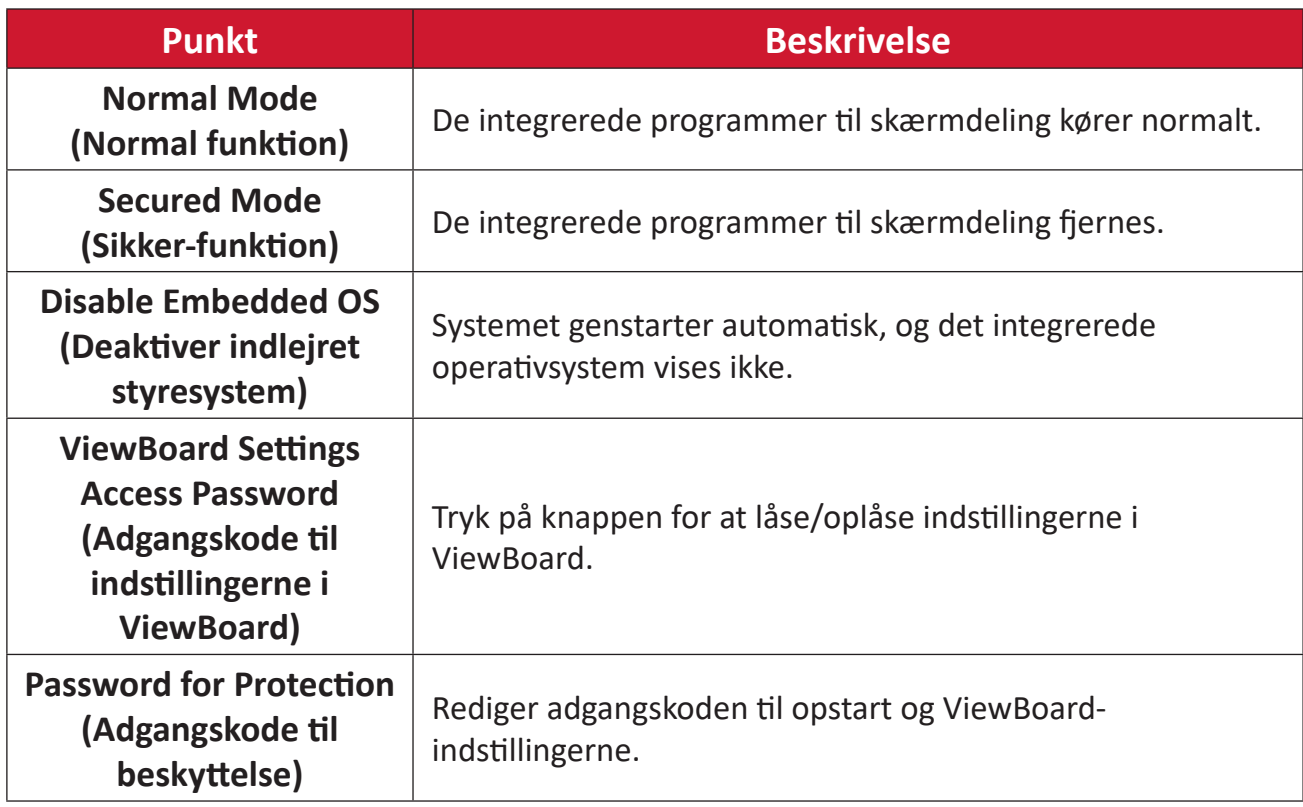
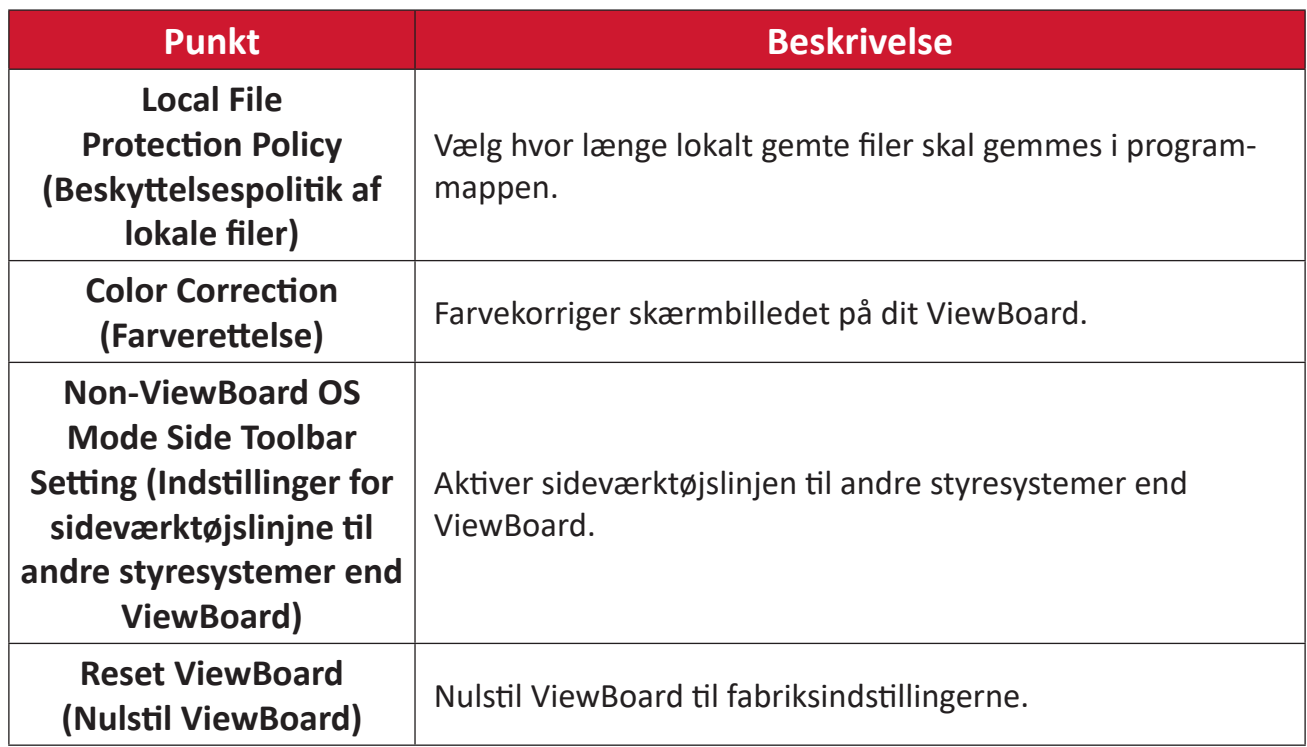

# **Startup & Shutdown (Opstart og nedlukning)**

Juster indstillingerne i **Startup Input (Indtastning ved opstart)**, **Standby Mode (Standby)**, **EnergyStar Mode (EnergyStar)**, **Black Screen After Startup (Sort skærm efter opstart)**, **Power off Reminder (Påmindelse om nedlukning)** timer og **Schedule (Tidsplan)**.

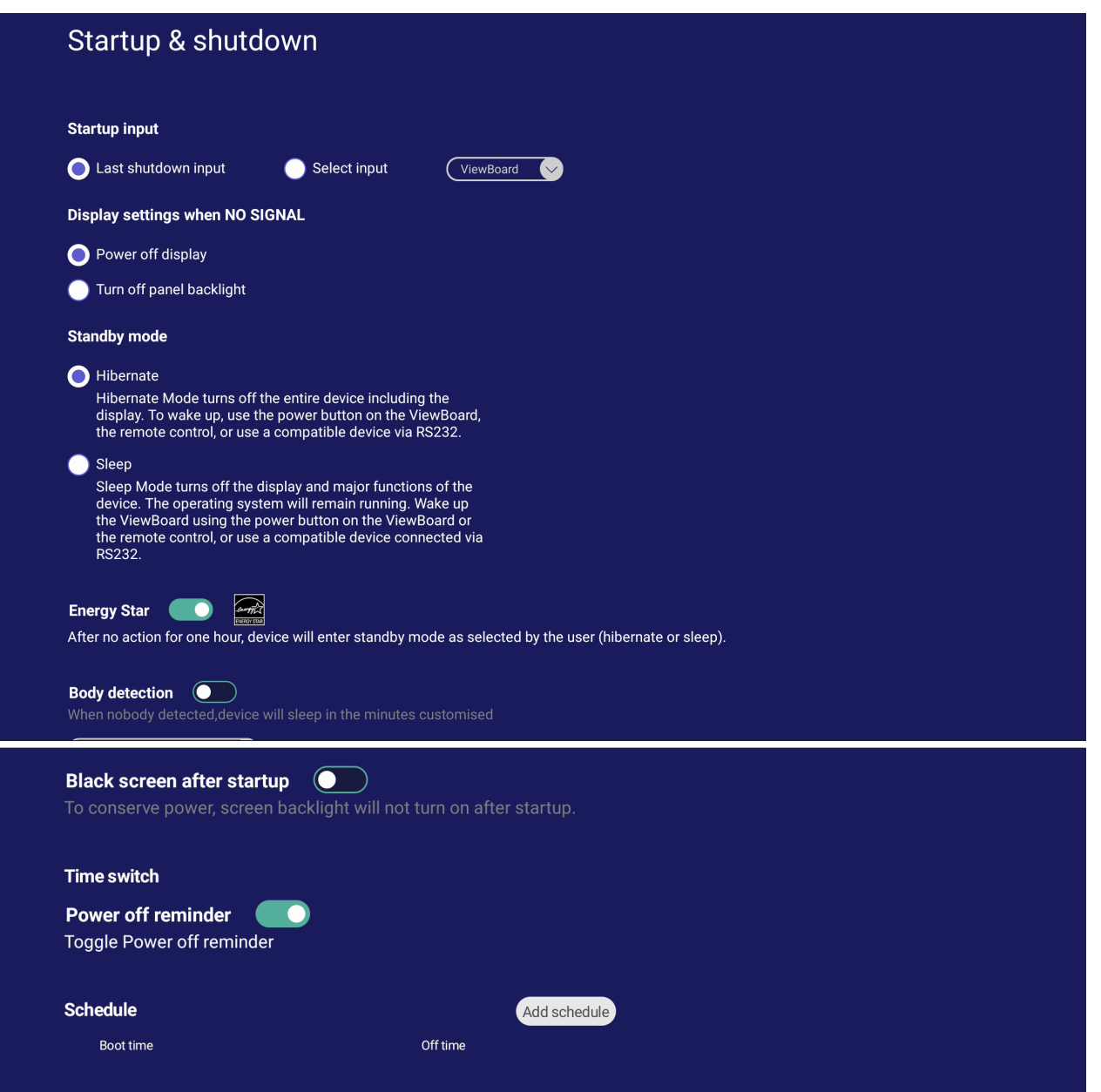

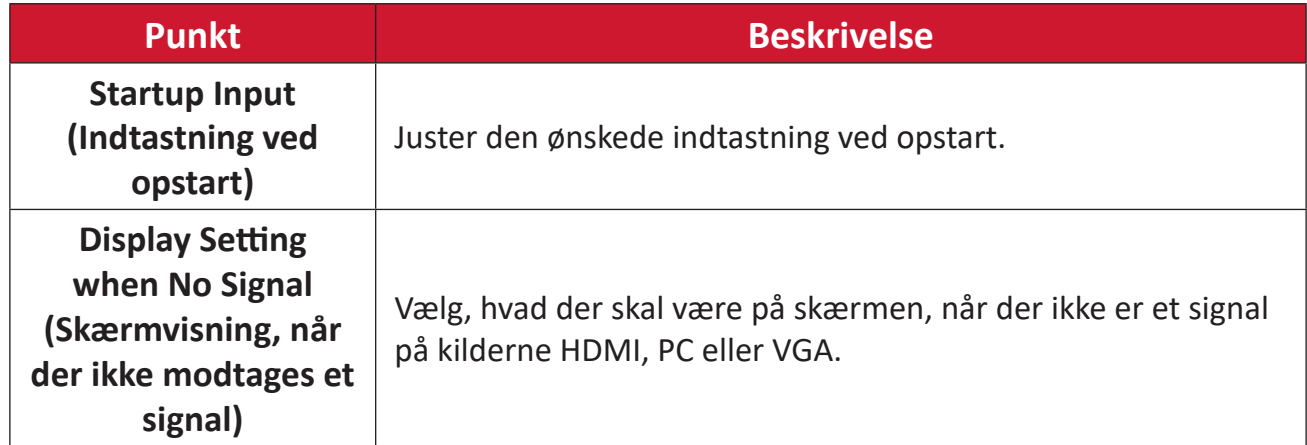

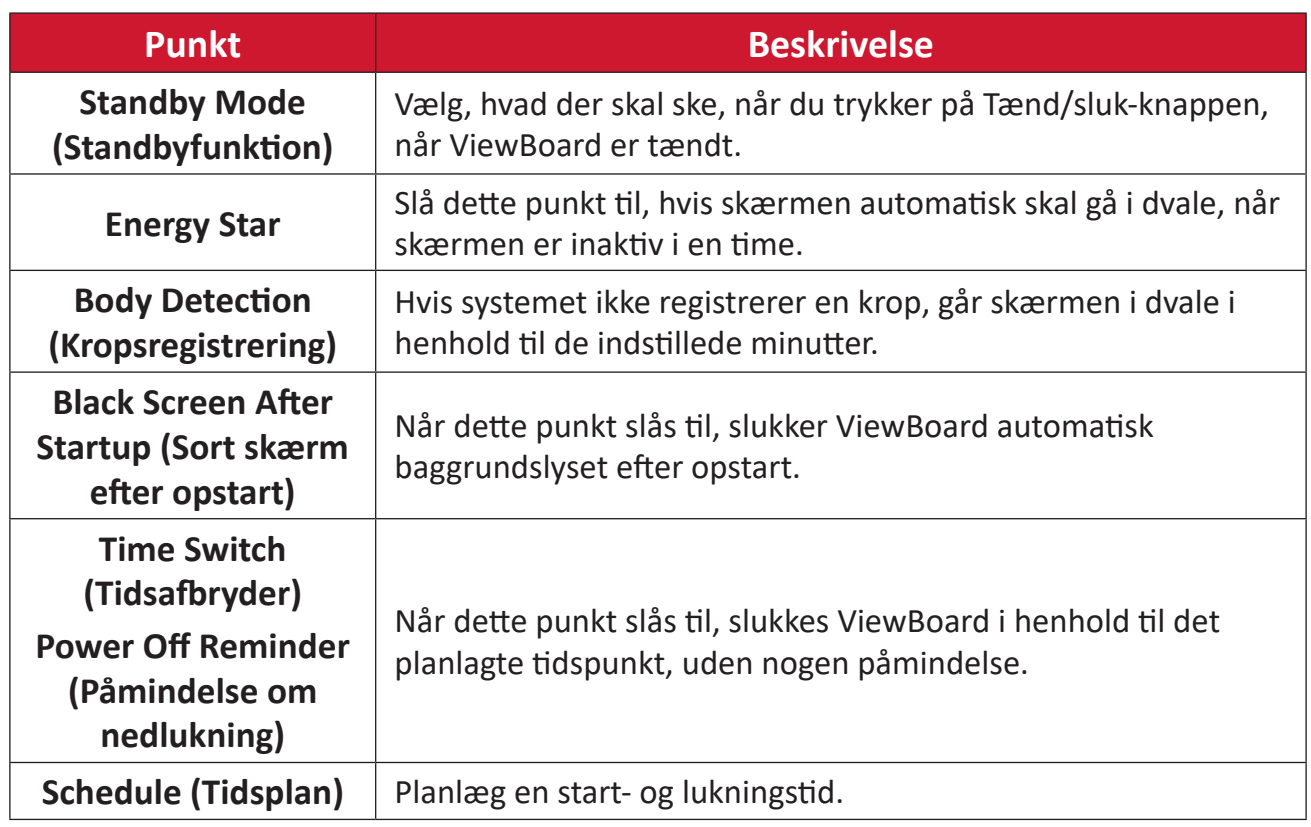

# **Toolbar Setting (Indstilling af værktøjslinje)**

Juster indstillingerne for side-værktøjslinjen.

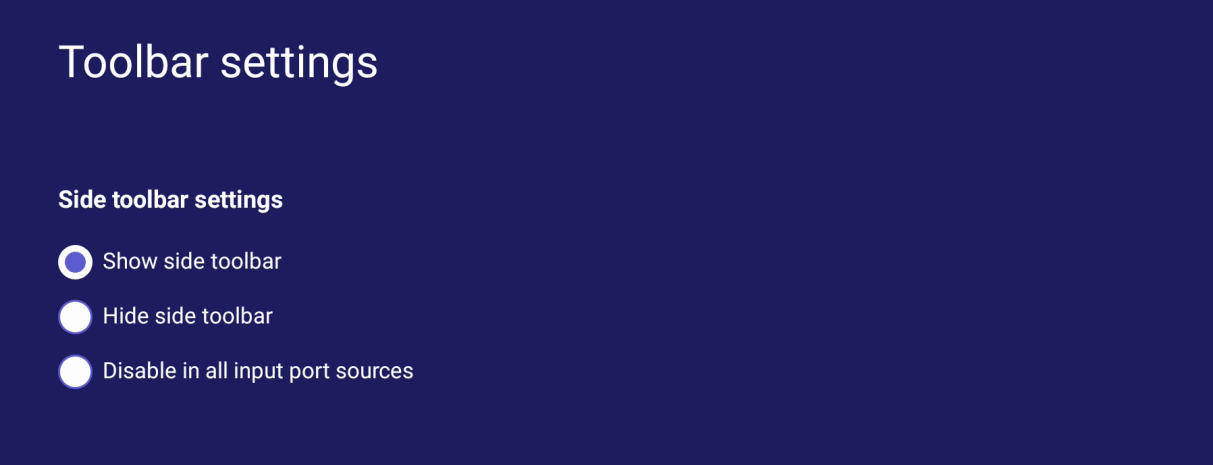

# **Input Source (Indgangskilde)**

Juster indgangskildens navne og indstillinger samt indstillingerne for sideværktøjslinjen.

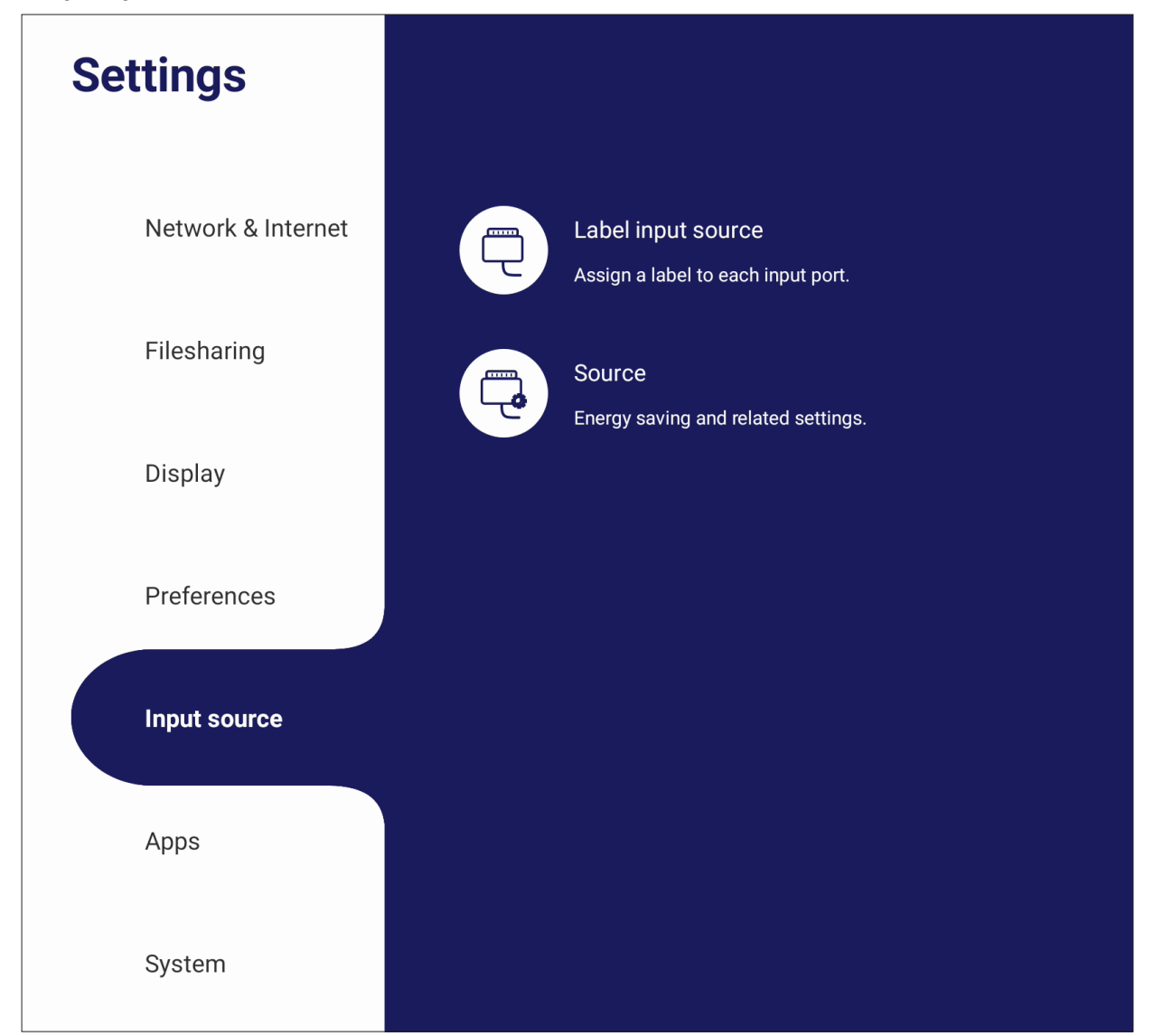

### **Label Input Source (Navngiv indgangskilde)**

Opret et mærkat til hver indgangskilde, så de lettere kan genkendes, når de vises.

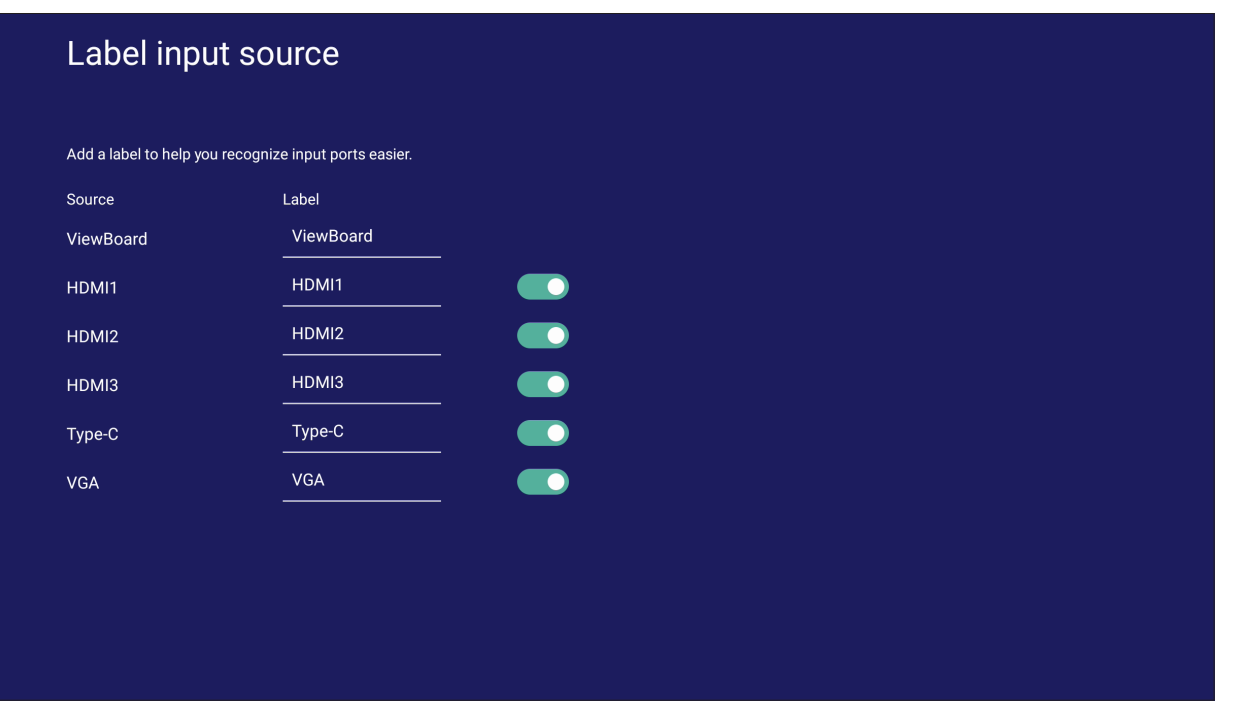

# **Source (Kilde)**

Slå Start med aktiv kilde, Søg automatisk efter signaler og HDMI CEC til/fra, og vælg automatisk skift af indgangsport.

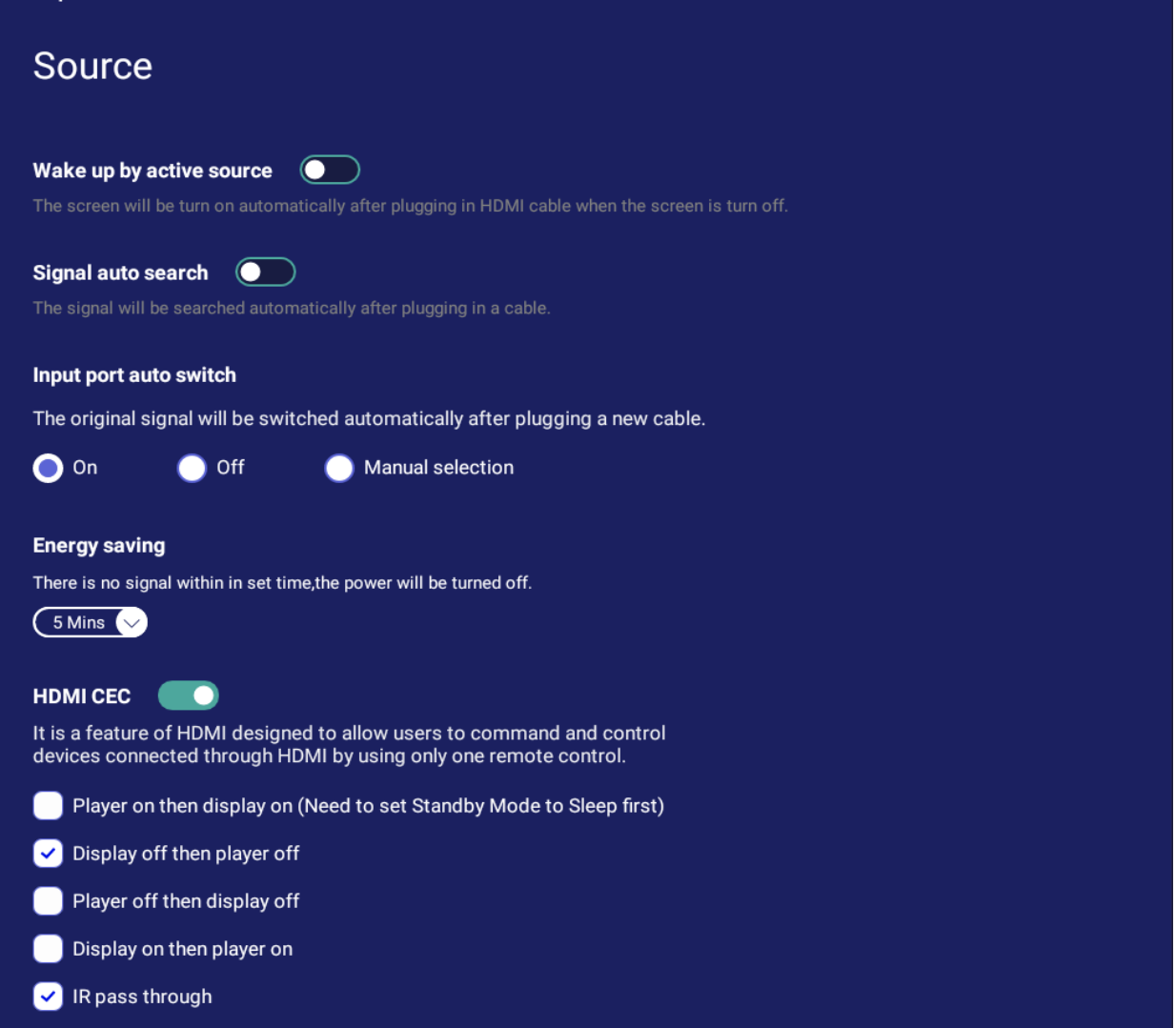

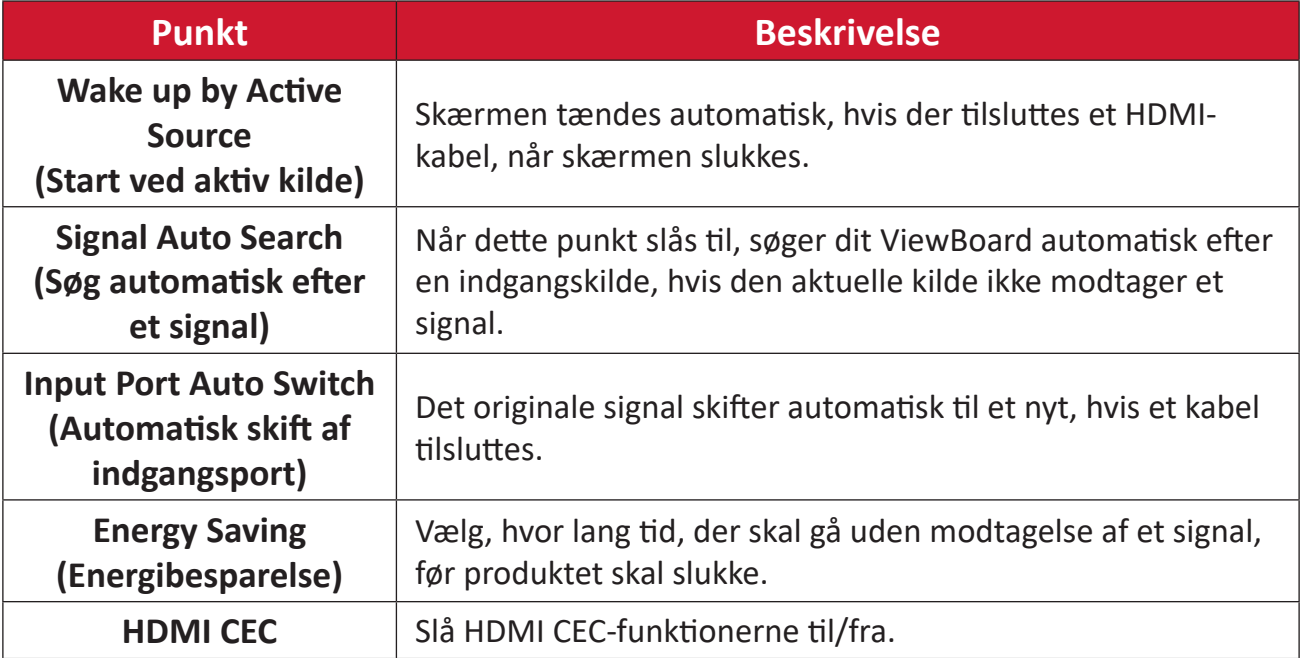

# **Apps (Programmer)**

Brugeren kan se programoplysningerne og tvinge et program til at stoppe, afinstallere et program, flytte et program til USB-lagring, rydde data, rydde cache og rydde standardindstillingerne.

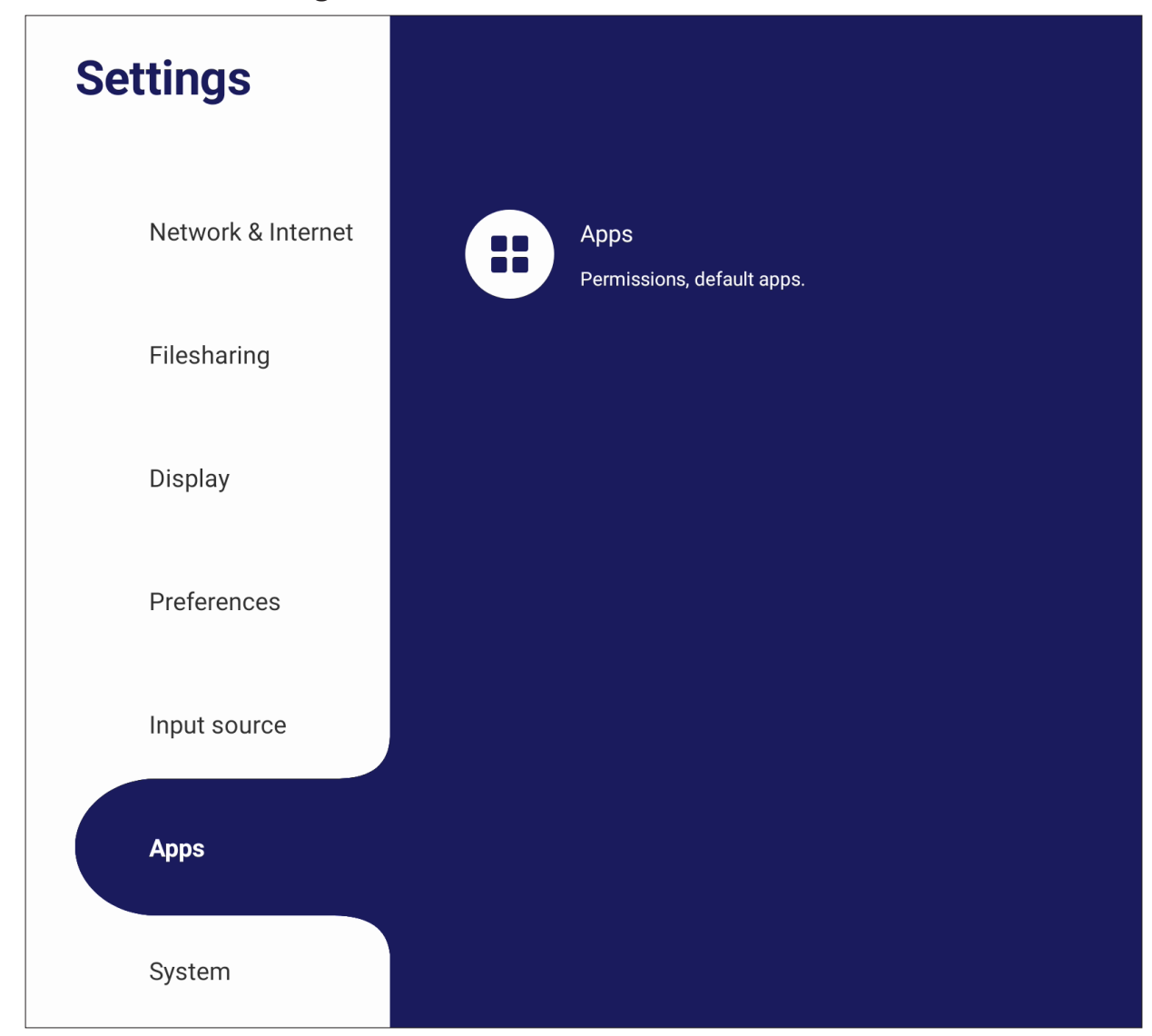

#### **BEMÆRK:**

- Forudindlæste programmer kan ikke afinstalleres.
- Ikke alle programmer kan flyttes til USB-lagringsfunktion.
- Ikke alle programmer kan nulstilles til standard.

# **App (Programmer)**

Se alle åbne eller installerede programmer. Tryk på dem for flere oplysninger og muligheder.

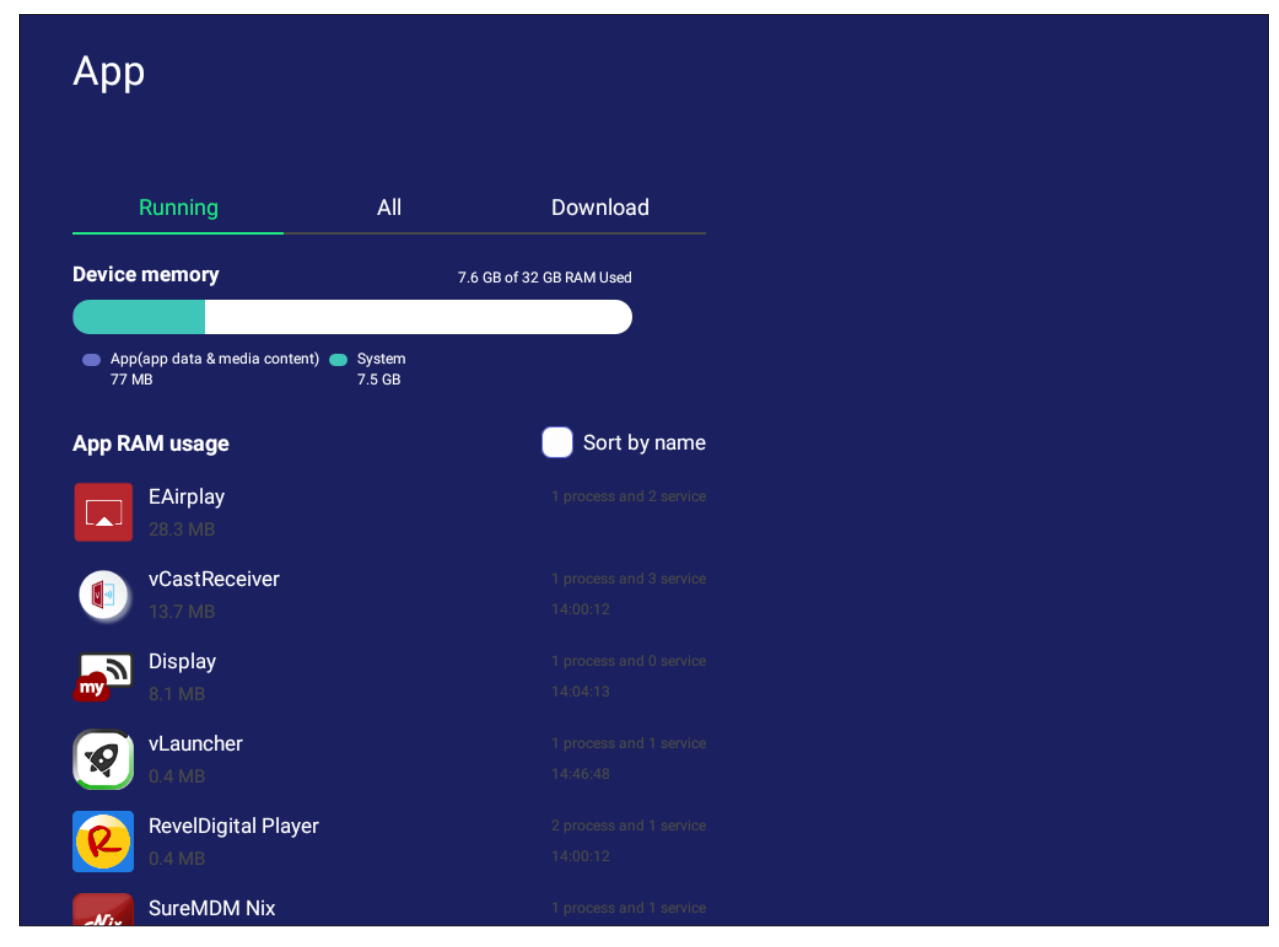

• Hvis du trykker på et åbent program, kan du se flere oplysninger, stoppe og rapportere programmet.

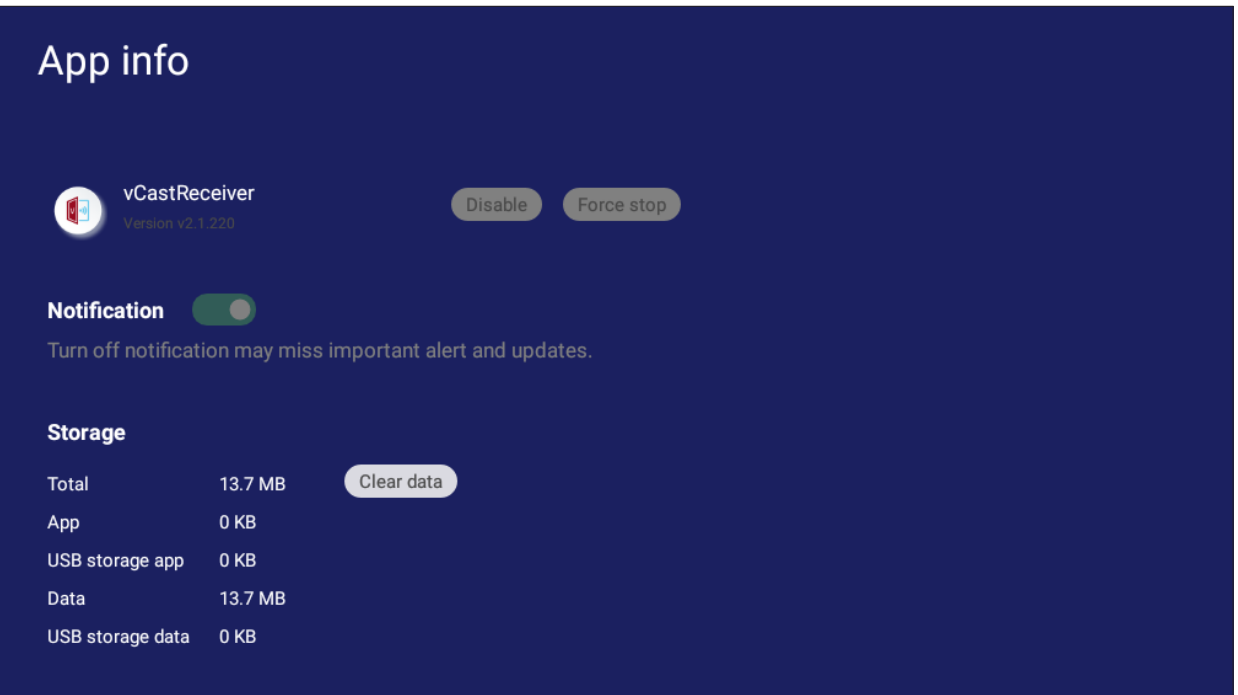

• Hvis du vælger **All (Alle)**, **Download (Hent)** eller **USB storage (USB-lager)** vises alle installerede programmer på en liste.

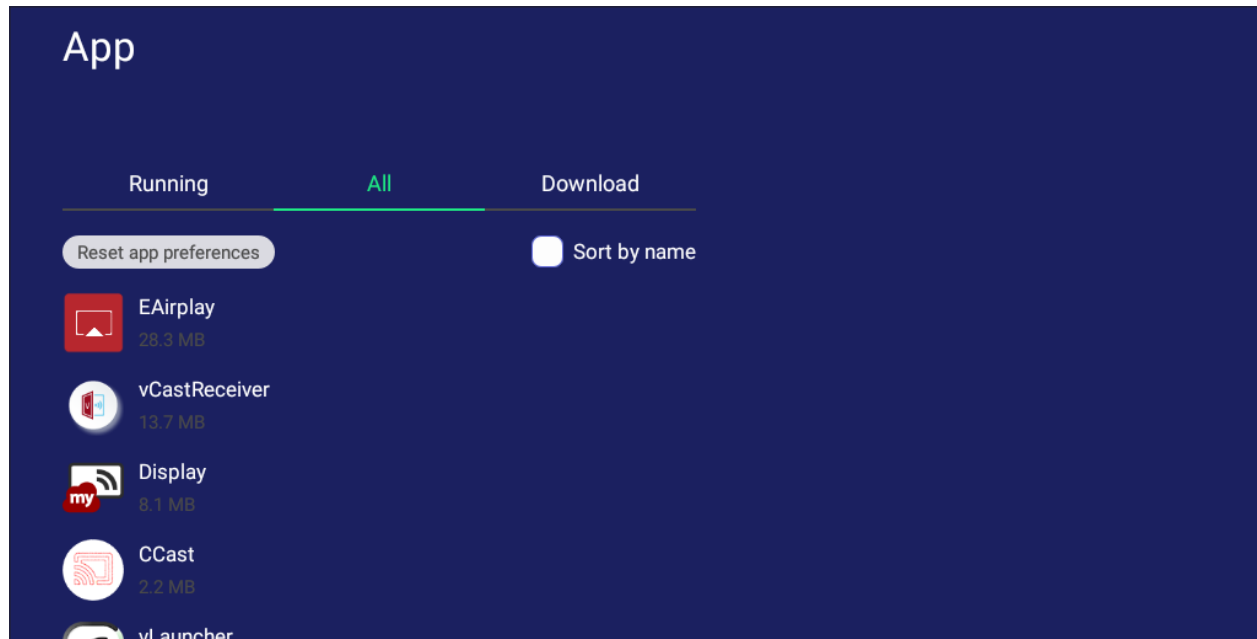

• Hvis du trykker på et program, vises yderligere oplysninger og muligheder.

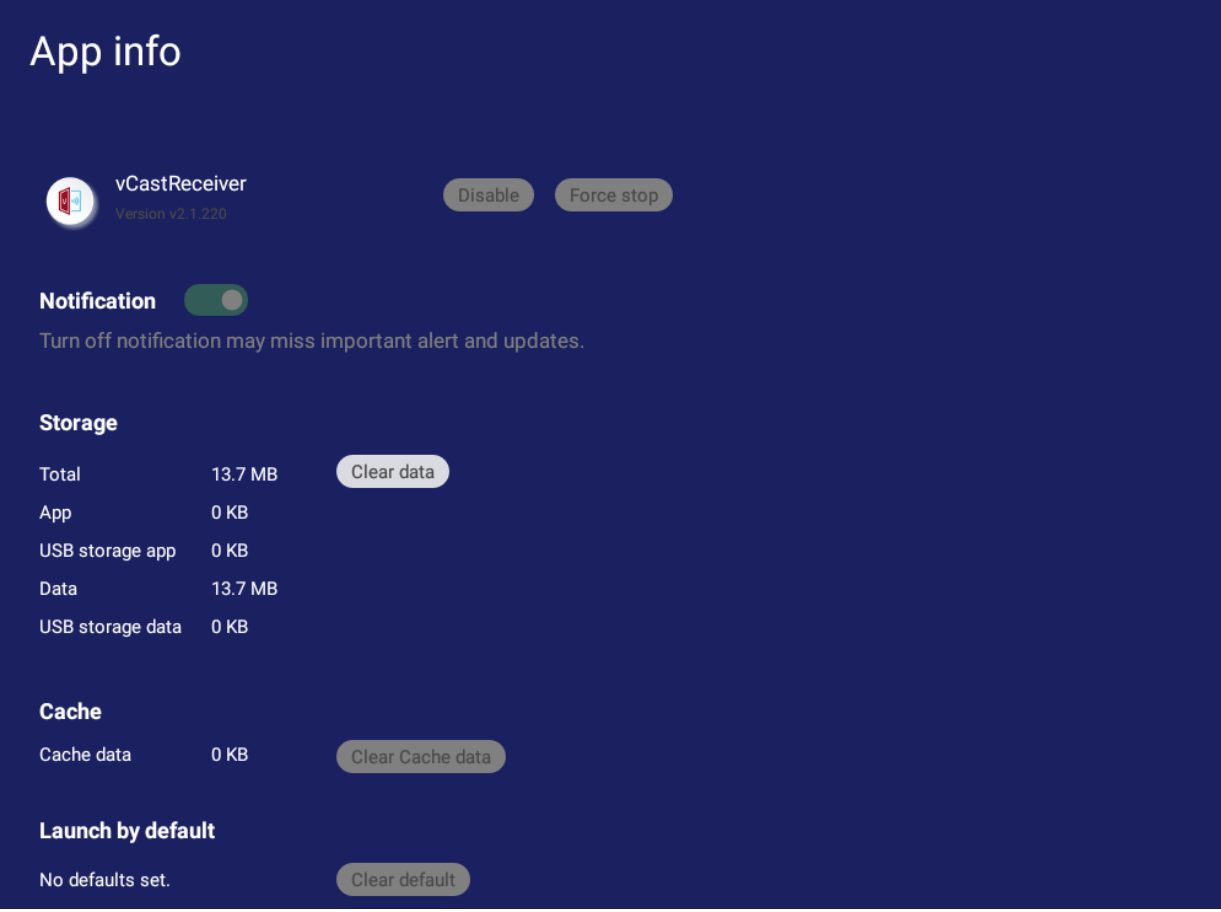

# **System**

Åbn og justere indstillingerne i punkterne **Clone to USB (Klon til USB)**, **Display ID (Skærm-ID)**, **Security (Sikkerhed)**, **System Update (Systemopdatering)** og **About device (Om enheden)**.

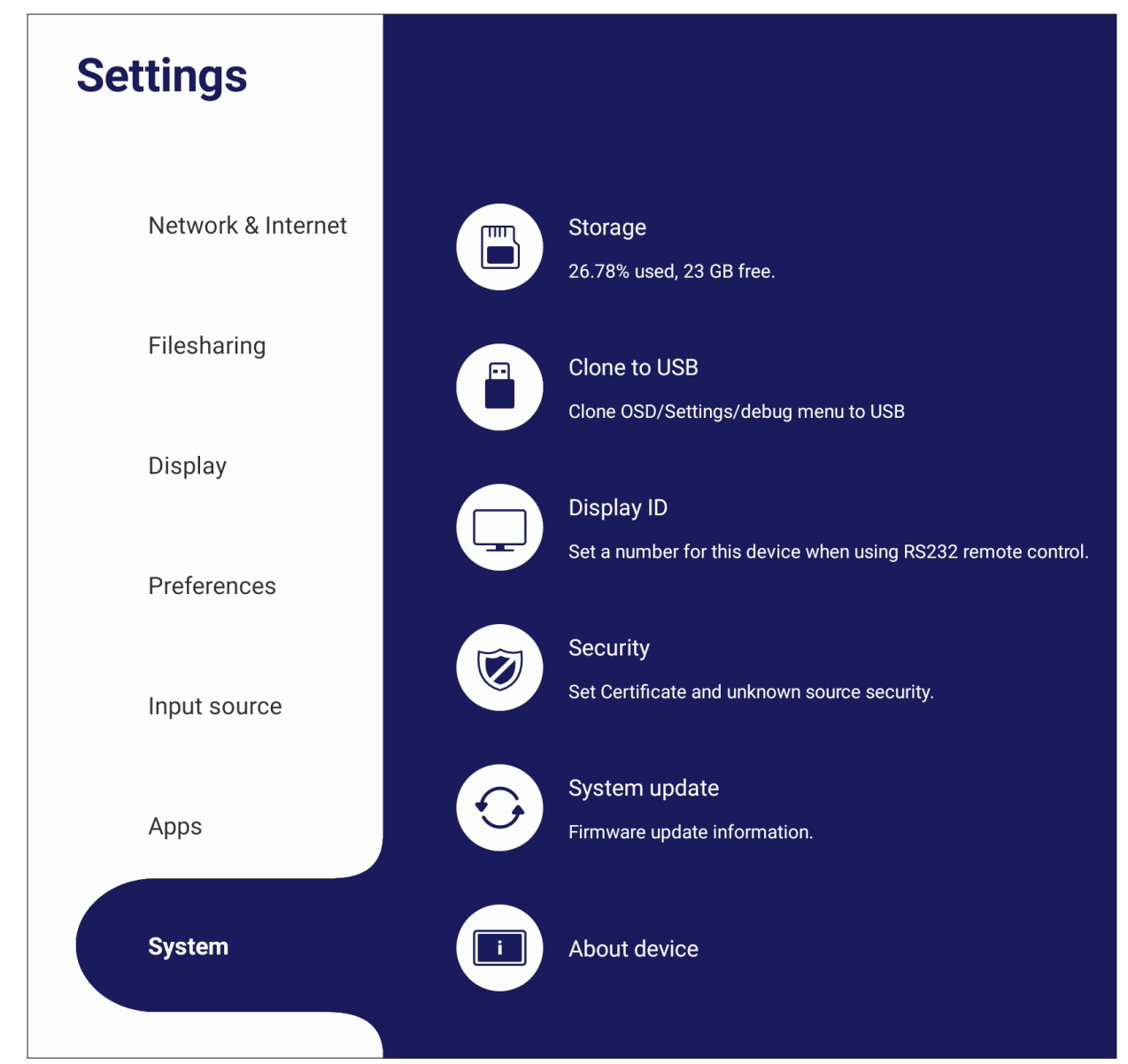

# **Clone to USB (Klon til USB)**

Kopier indstillinger til et eksternt USB-drev.

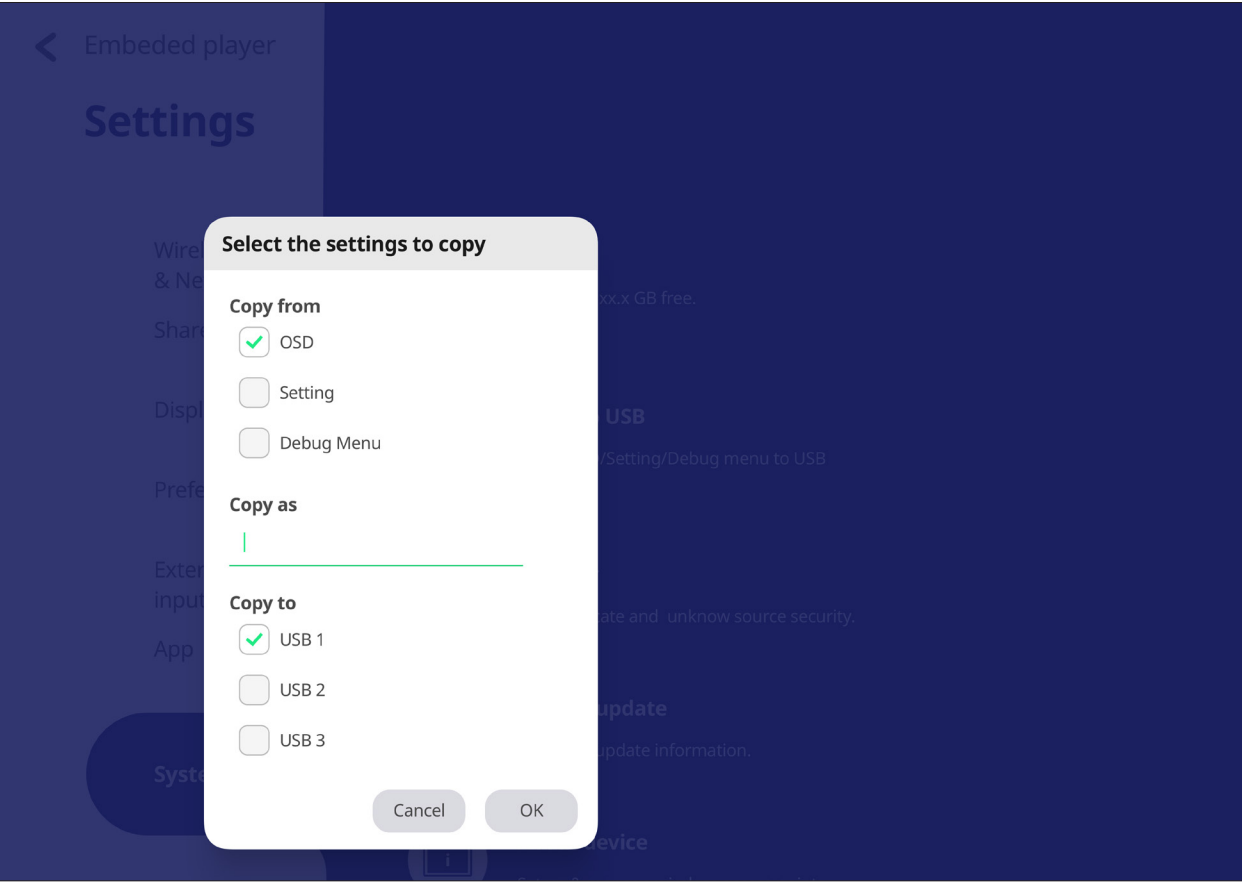

### **Display ID (Skærm-ID)**

Tildel et nummer for, at fjernbetjene skærmen med RS-232/LAN.

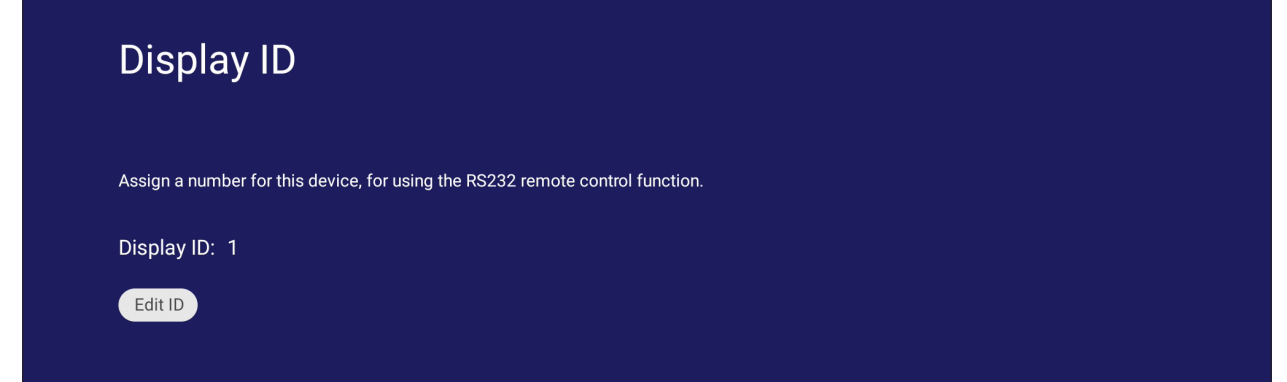

• For at tildele eller ændre skærm-id'et, skal du trykke på **Change (Skift)** og indtast et nummer.

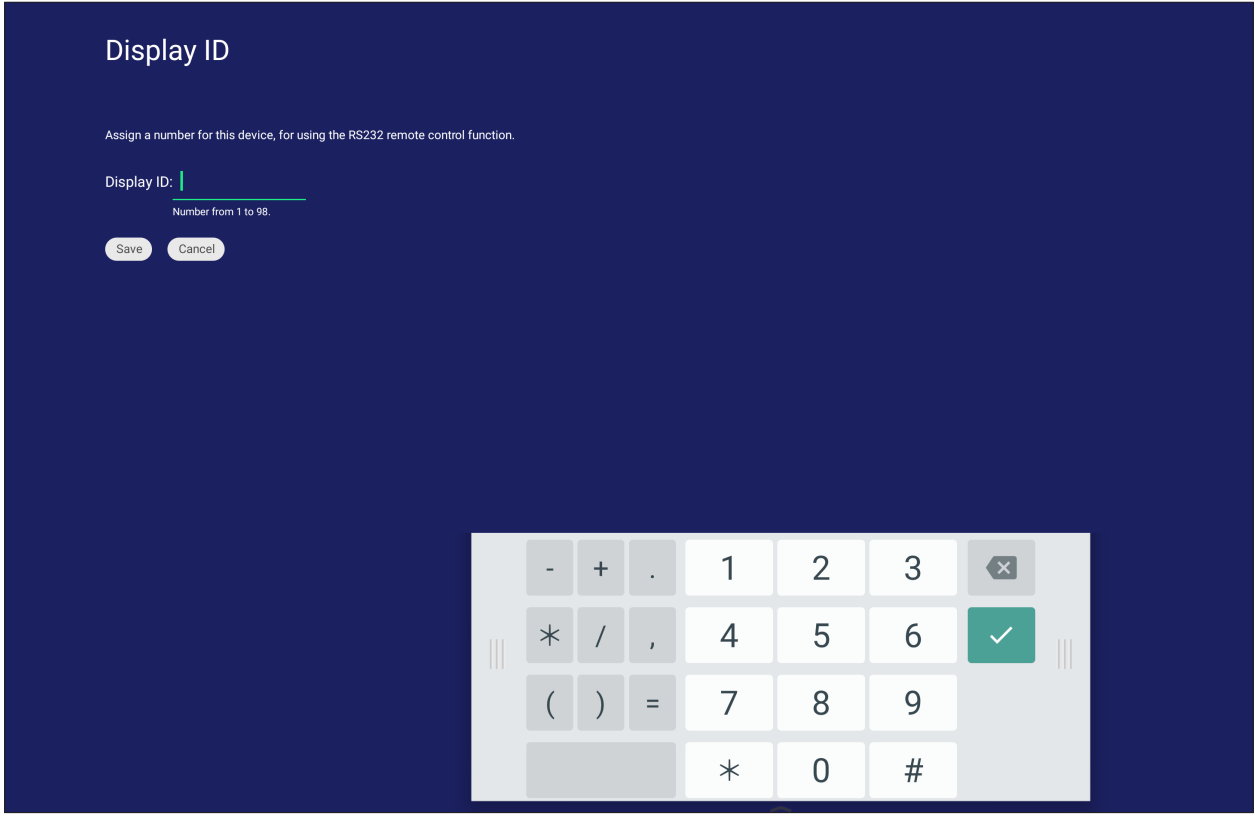

**BEMÆRK:** Skærm-id'et er til RS-232-brugere, og rækkevidden er 01~99.

### **Security (Sikkerhed)**

Gennemgå installeringsindstillingerne i **Certificate (Certifikat)**, **Trusted Credential (Pålidelige legitimationsoplysninger)** opbevaring og **Unknown sources (Ukendte kilder)**.

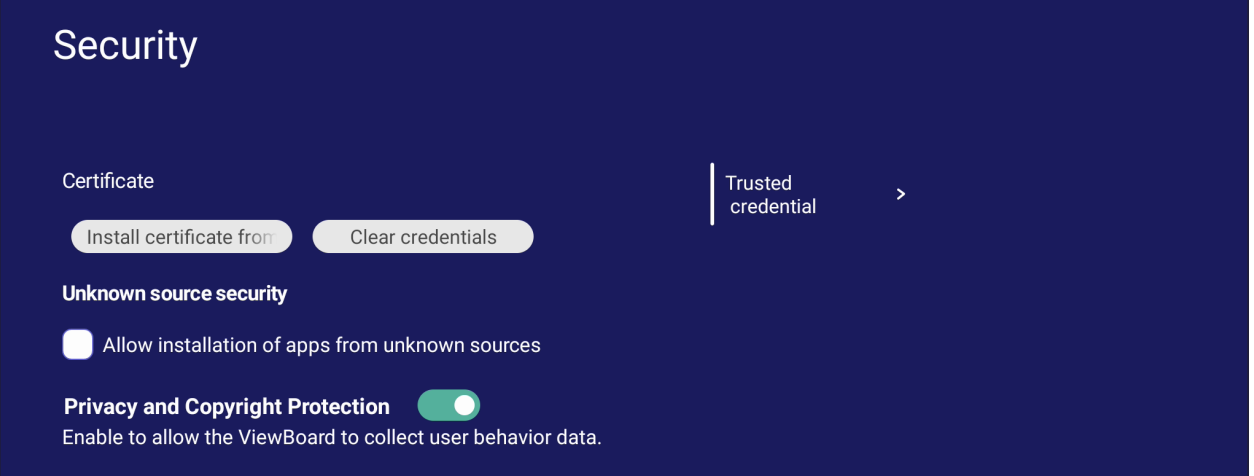

• Tryk på **Install certificate from storage (Installer certifikat fra lager)** for, at tilføje flere certifikater.

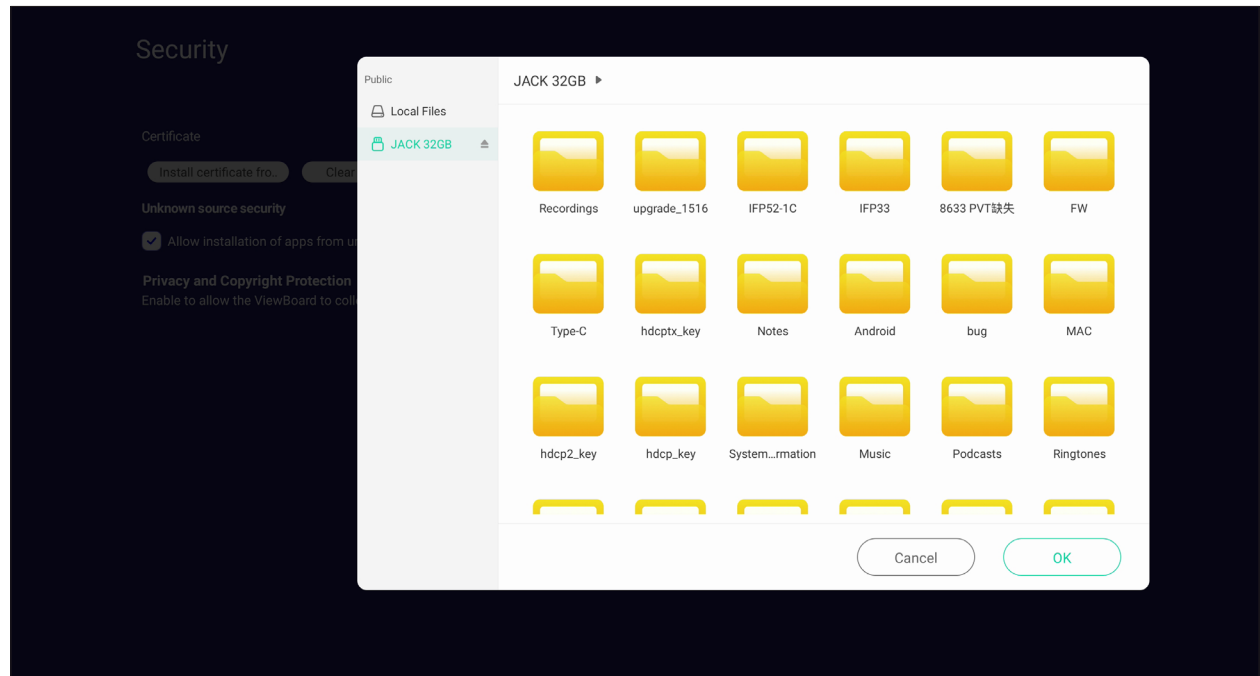

• Hvis du vælger **Clear Credentials (Ryd legitimationsoplysninger)** fjernes alle legitimationsoplysninger, der er blevet installeret manuelt.

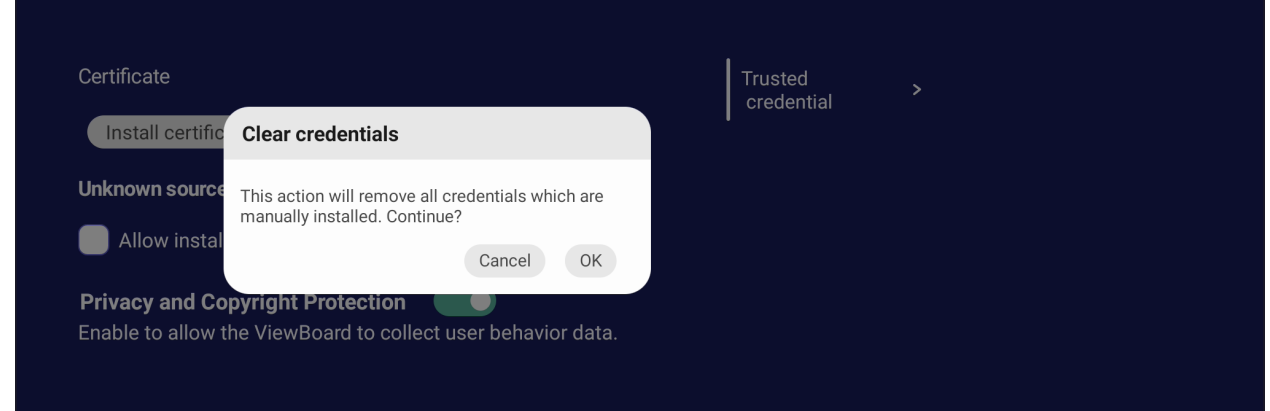

**BEMÆRK:** Forudindlæste legitimationsoplysninger kan ikke slettes.

• Under **Trusted Crendentials (Pålidelige legitimationsoplysninger)** kan du se og rediger alle pålidelige og installerede CA-certifikater.

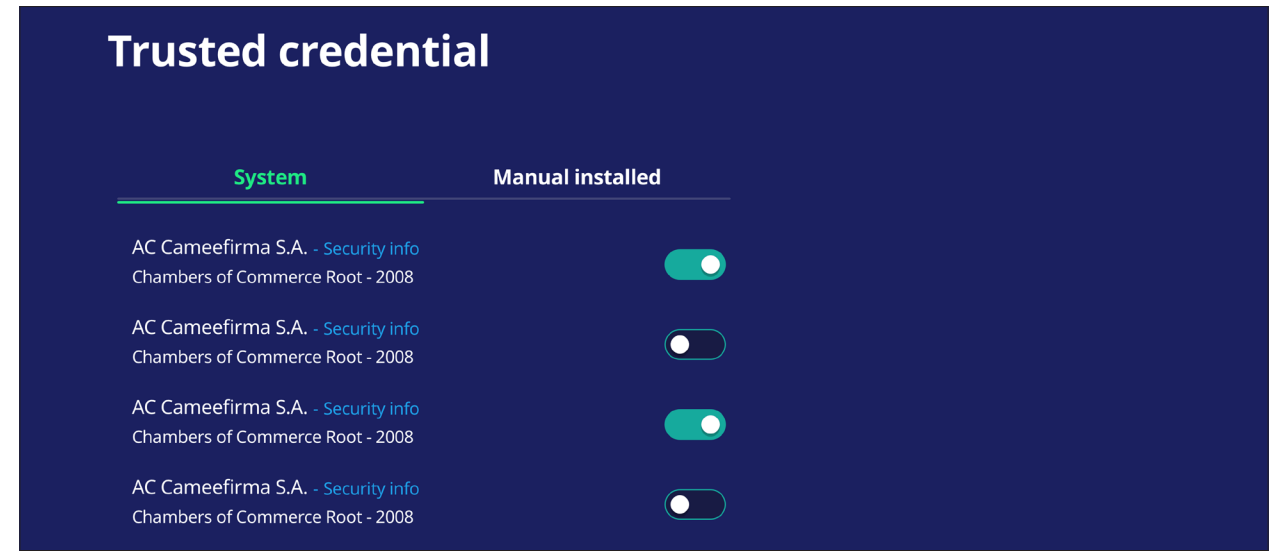

• Hvis du trykker på en legitimationsoplysning, vises flere oplysninger om den.

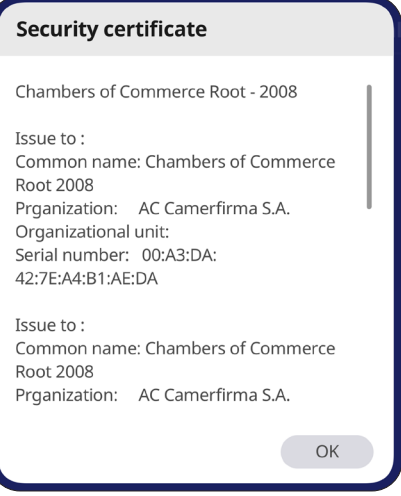

• Tillad installation af programmer fra ukendte kilder ved at markere feltet under **Unknown source security (Ukendt kildesikkerhed)**.

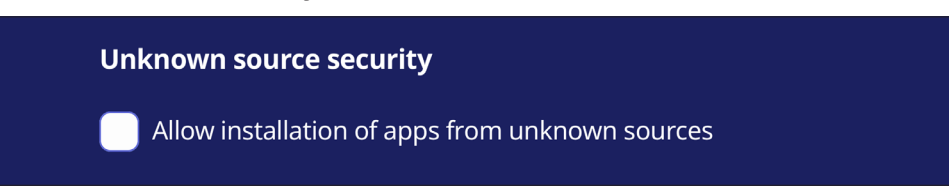

**BEMÆRK:** Programmer fra ukendte kilder er muligvis ikke kompatible eller virker muligvis ikke ordentligt.

# **System Update (Systemopdatering)**

ViewBoard søger automatisk efter softwareopdateringer, når den er forbundet til internettet (OTA). Med kun et klik kan brugerne opdatere deres version af ViewBoard-softwaren.

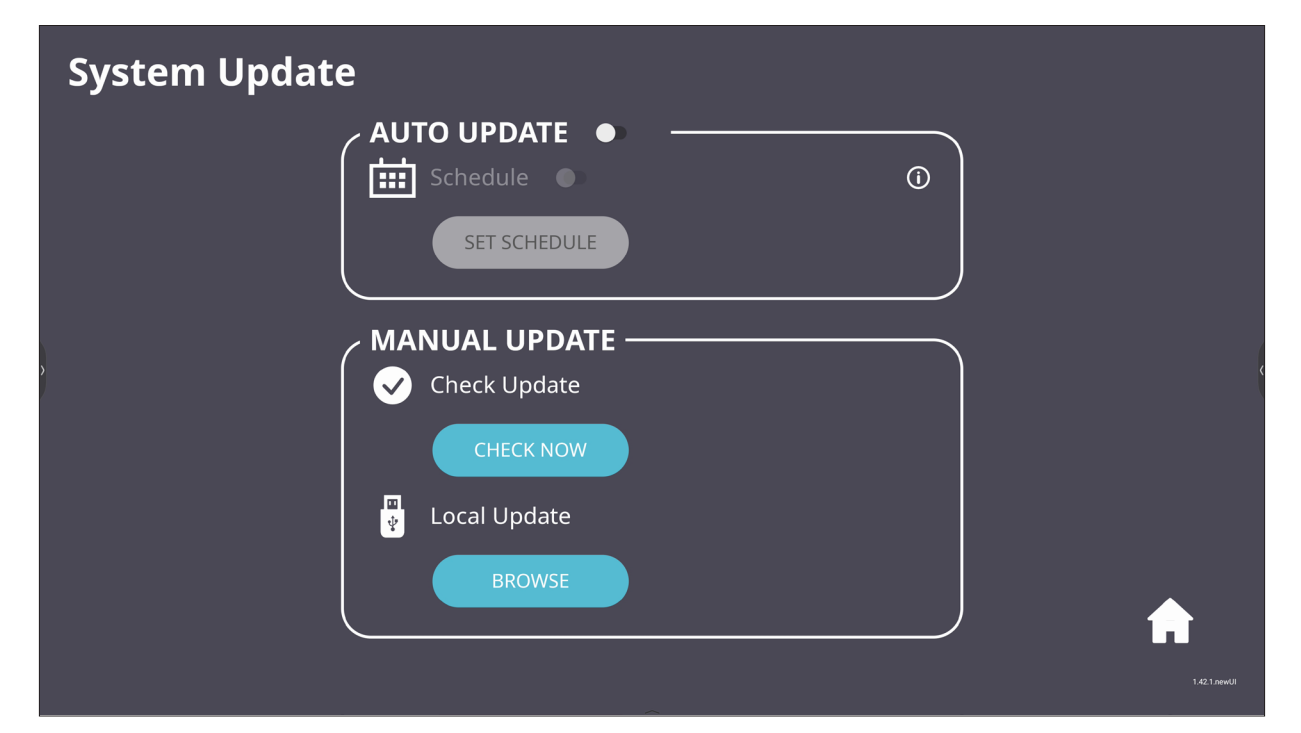

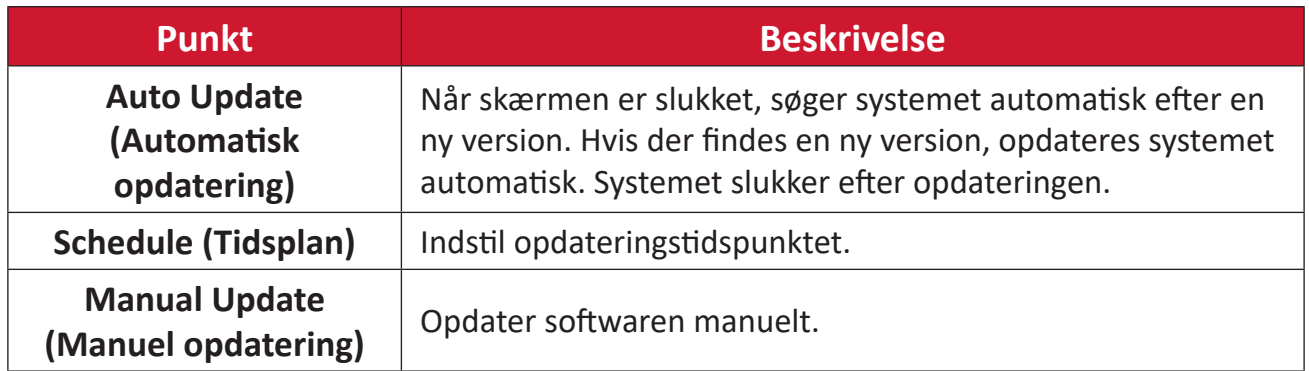

# **About Device (Om enheden)**

Vis oplysninger om den indlejrede afspiller, **Legal information (Juridiske oplysninger)** og **Asset Tagging (Mærkning af aktiver)**.

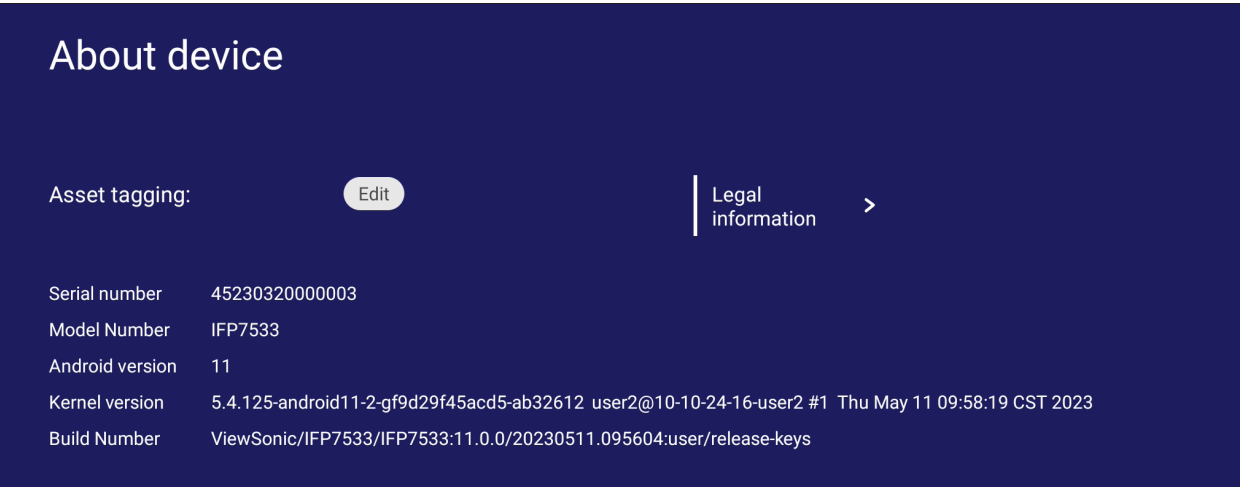

• Hvis du vælger **Edit (Rediger)** kan du justere aktivoplysningerne.

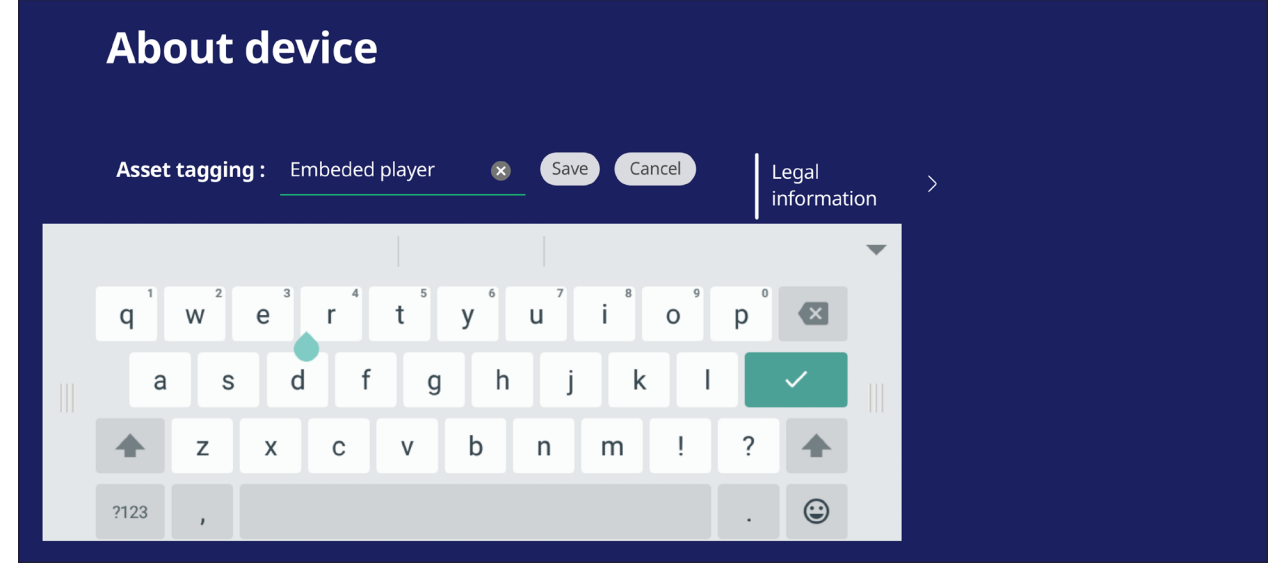

• Tryk på **Legal information (Juridiske oplysninger)** for, at se open sourcelicenserne.

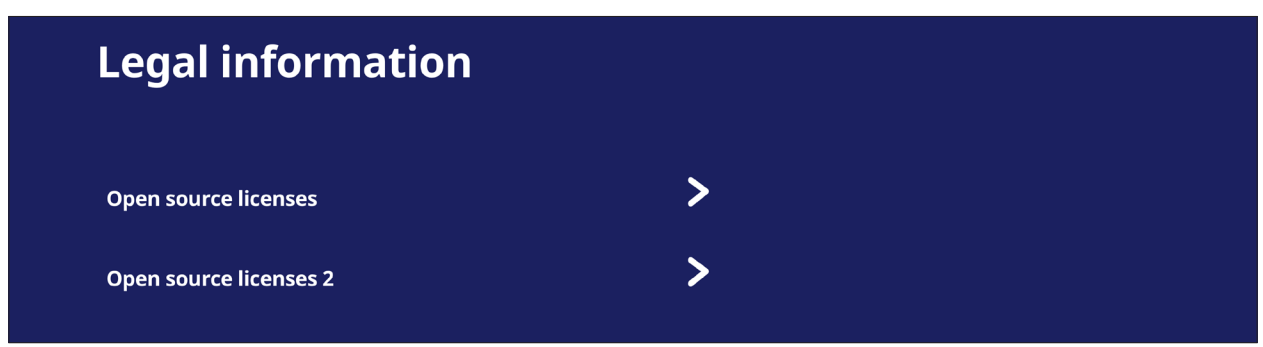

# **Indlejrede programmer og Indstillinger**

# **myViewBoard Display**

Spejl skærme trådløst på en større skærm.

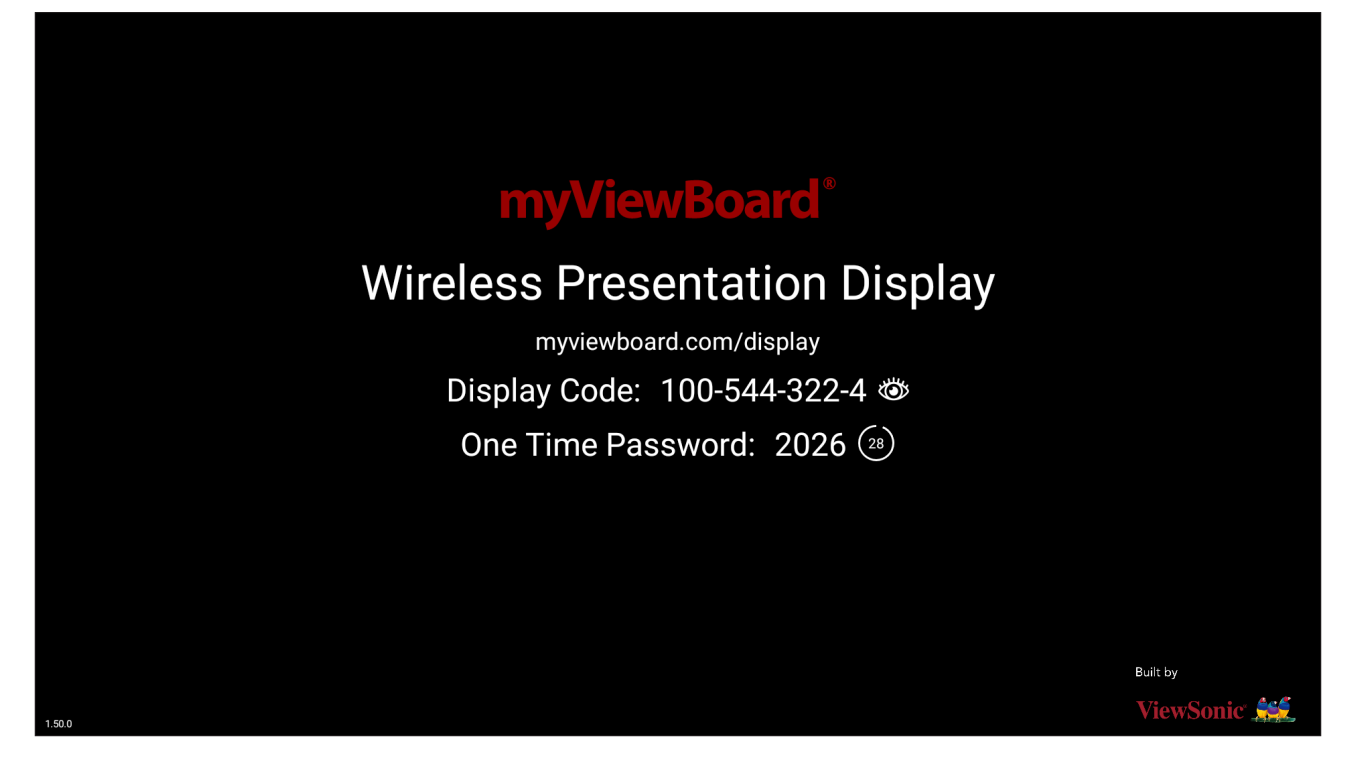

Sådan deler du en skærm på et ViewBoard med myViewBoard Display:

- **1.** Åbn myViewBoard Display på den ViewBoard, som skærmen skal vises på.
- **2.** Åbn siden: <https://myviewboard.com/display> på enheden, hvis skærm skal deles.
- **3.** Indtast **Display Code (Visningskode)** og **One Time Password (Engangskode)** til det ViewBoard, som du vil dele til.

**BEMÆRK:** Bemærk, at adgangskodefeltet opdateres hver 30. sekund.

# **myViewBoard Live**

Stream dit whiteboard.

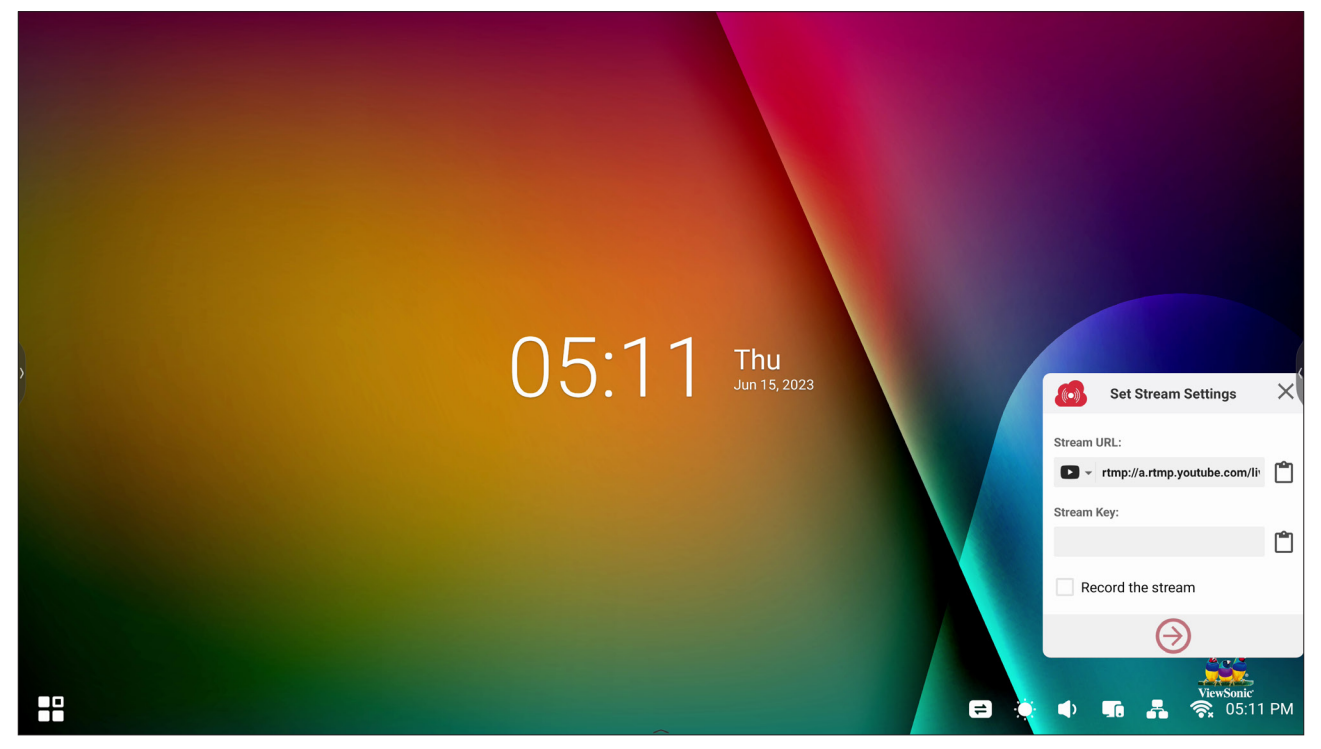

For at streame live, skal du bruge en **Stream URL** og en **Stream Key (Streamnøgle)**. En **Stream URL** vises automatisk, når du vælger streamingpunktet i myViewBoard Live.

#### **BEMÆRK: Stream Key (Streamnøgle)** fås fra den valgte streamingtjeneste.

I myViewBoard Live:

- **1.** Åbn myViewBoard Live.
- **2.** Indtast de nødvendige oplysninger.
- **3.** Sæt kryds i feltet **Record the stream (Optag denne stream)** for, at optage en kopi af streamingen til dit ViewBoard (hvis relevant).
- **4.** Tryk på pil-ikonet for, at starte streamingen.

Gør følgende på dit dashboard til den valgte tjeneste:

- **1.** Sørg for, at den modtager stream-forbindelsen.
- **2.** For at stoppe streamingen, skal du finde og klikke på knappen 'End Stream' (Afslut stream) i dashboardet til den valgte tjeneste.
	- **BEMÆRK:** For at lære mere om myViewBoard Live, bedes du gå på: [https://wiki.myviewboard.com/MyViewBoard\\_Live](https://wiki.myviewboard.com/MyViewBoard_Live).

# **myViewBoard Manager**

Her kan du fjernstyre installationer af ViewSonic-enheder.

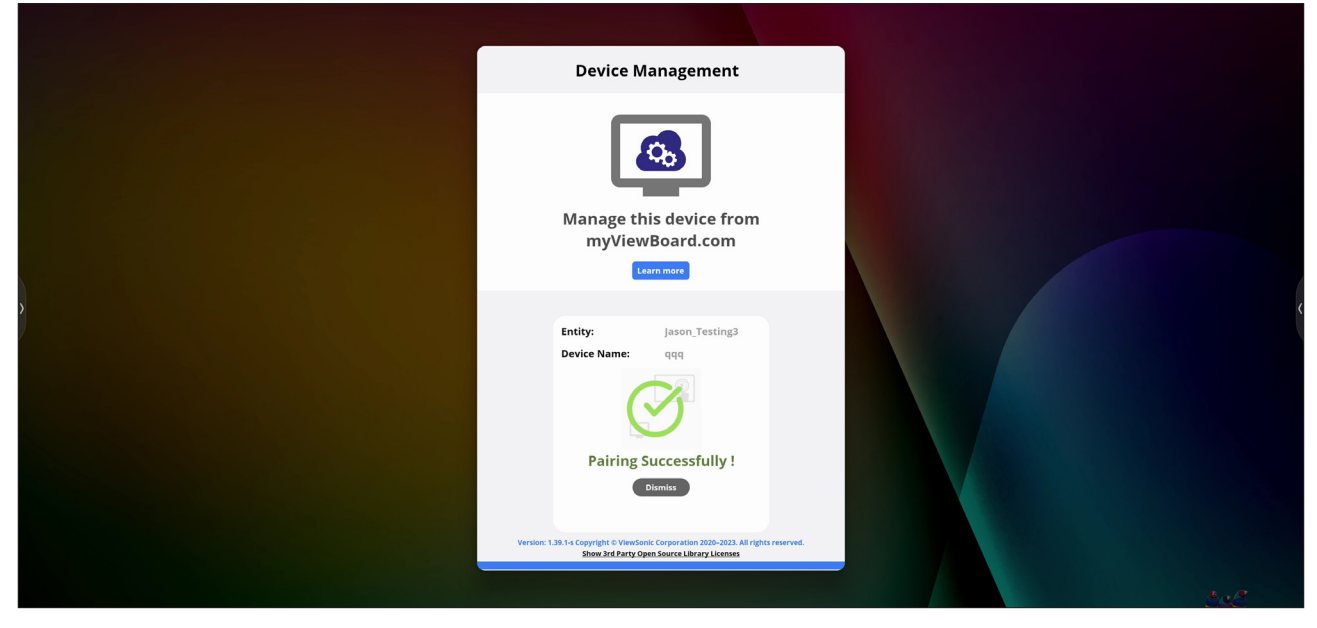

Når du har konfigureret enhederne og har installeret myViewBoard Manager, kan de føjes til enheden og fjernstyres i webprogrammet Manager.

**BEMÆRK:** Dette er dog kun muligt for enhedsadministratorer i myviewboard. com, når de logger på.

Tilføjelse af en enhed

Gør følgende på enheden, der skal styres:

- **1.** Download og installere myViewBoard Manager.
- **2.** Åbn myViewBoard Manager og skriv den viste 6 cifrede pinkode ned.

I webprogrammet myViewBoard Manager på myviewboard.com skal du gøre følgende:

- **1.** Klik på **Add Device (Tilføj enhed)**.
- **2.** Indtast den 6-cifrede pinkode, som du skrev ned tidligere.
- **3.** Navngiv enheden (hvis relevant).
- **4.** Klik på **Add (Tilføj)**.
	- **BEMÆRK:** For at lære mere om myViewBoard Manager, bedes du gå på: [https://wiki.myviewboard.com/MyViewBoard\\_Manager](https://wiki.myviewboard.com/MyViewBoard_Manager).

# **myViewBoard Record**

Optag alt, hvad der vises på skærmen i et videoformat.

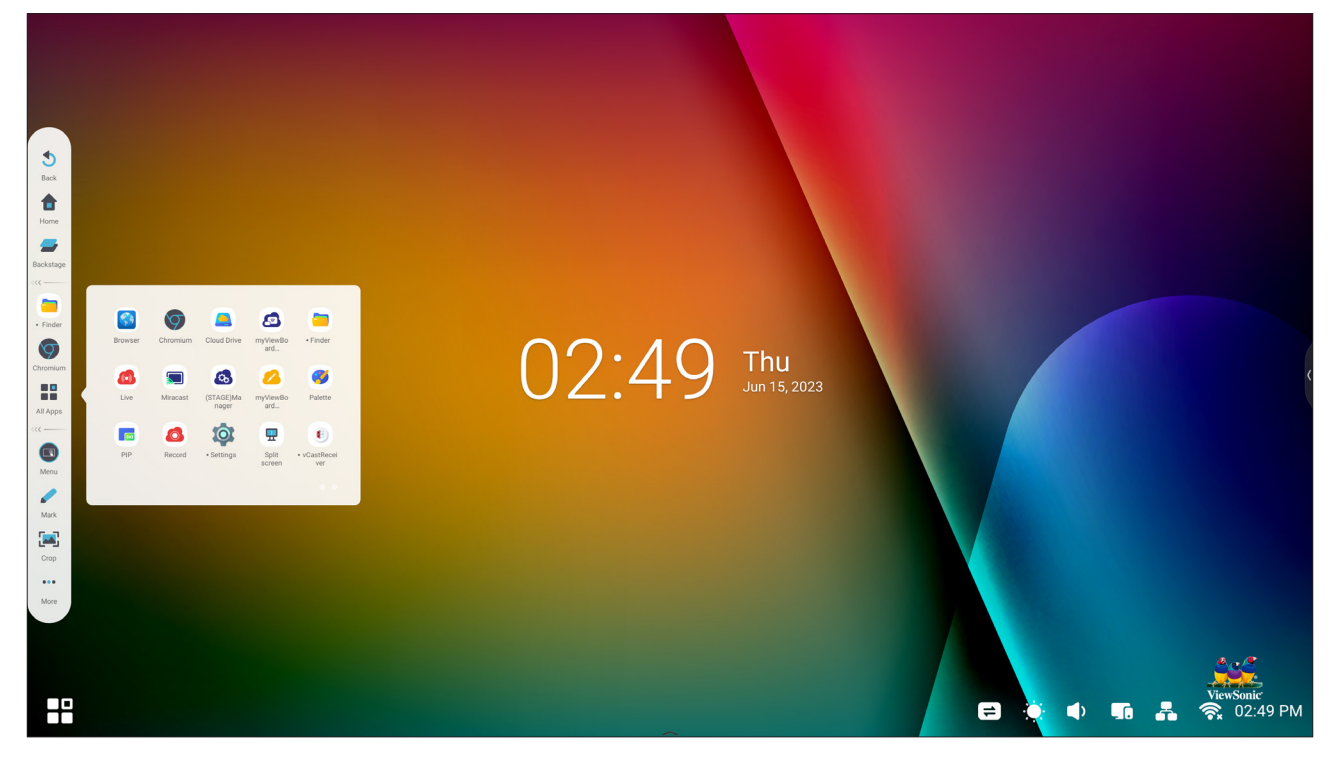

Sådan starter du skærmoptagelsesprogrammet:

- **1.** Vælg ikonet myViewBoard Record i programskuffen.
- **2.** Vælg de ønskede optagelseskonfigurationer:

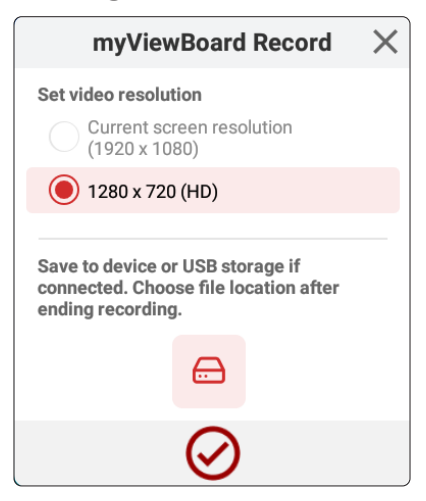

- **3.** Tryk på fluebenet, hvorefter en nedtælling på tre (3) sekunder starter. Skærmoptagelsen starter straks efter nedtællingen.
- **4.** Når du har stoppet optagelsen, kan du se videoen, gemme den eller slette den.

# **myViewBoard Whiteboard**

Dette er et digitalt whiteboard-program.

**BEMÆRK:** For at lære mere om myViewBoard Whiteboard, bedes du gå på: https://wiki.myviewboard.com/Whiteboard for Android.

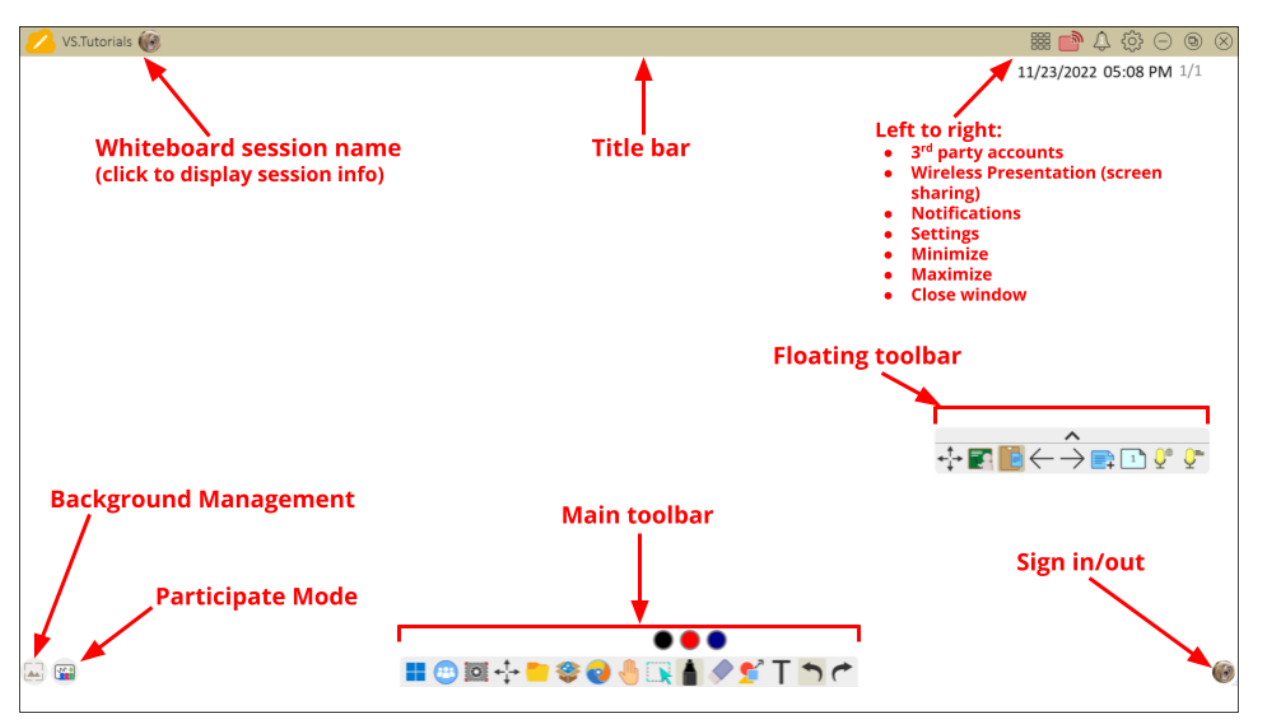

#### Flydende værktøjslinje

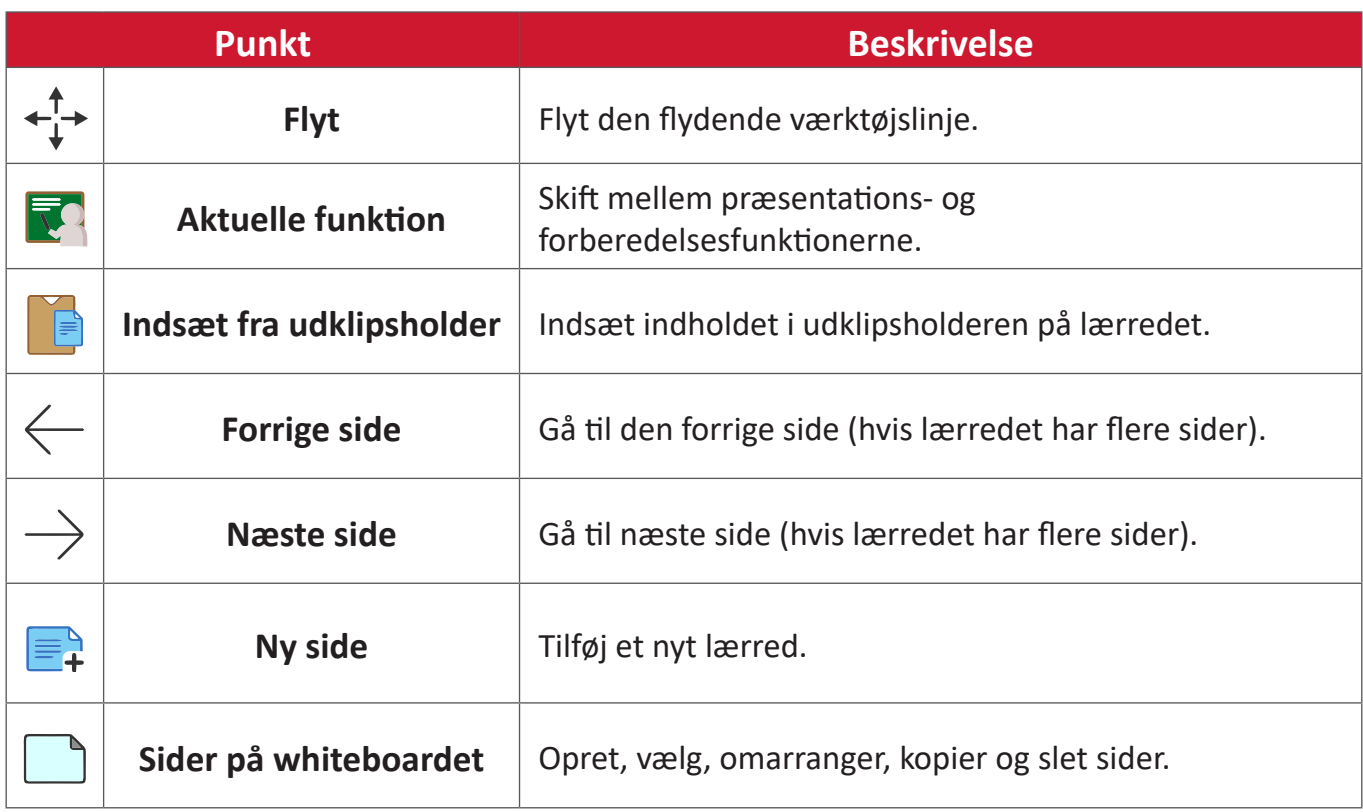

### Hovedværktøjslinjen

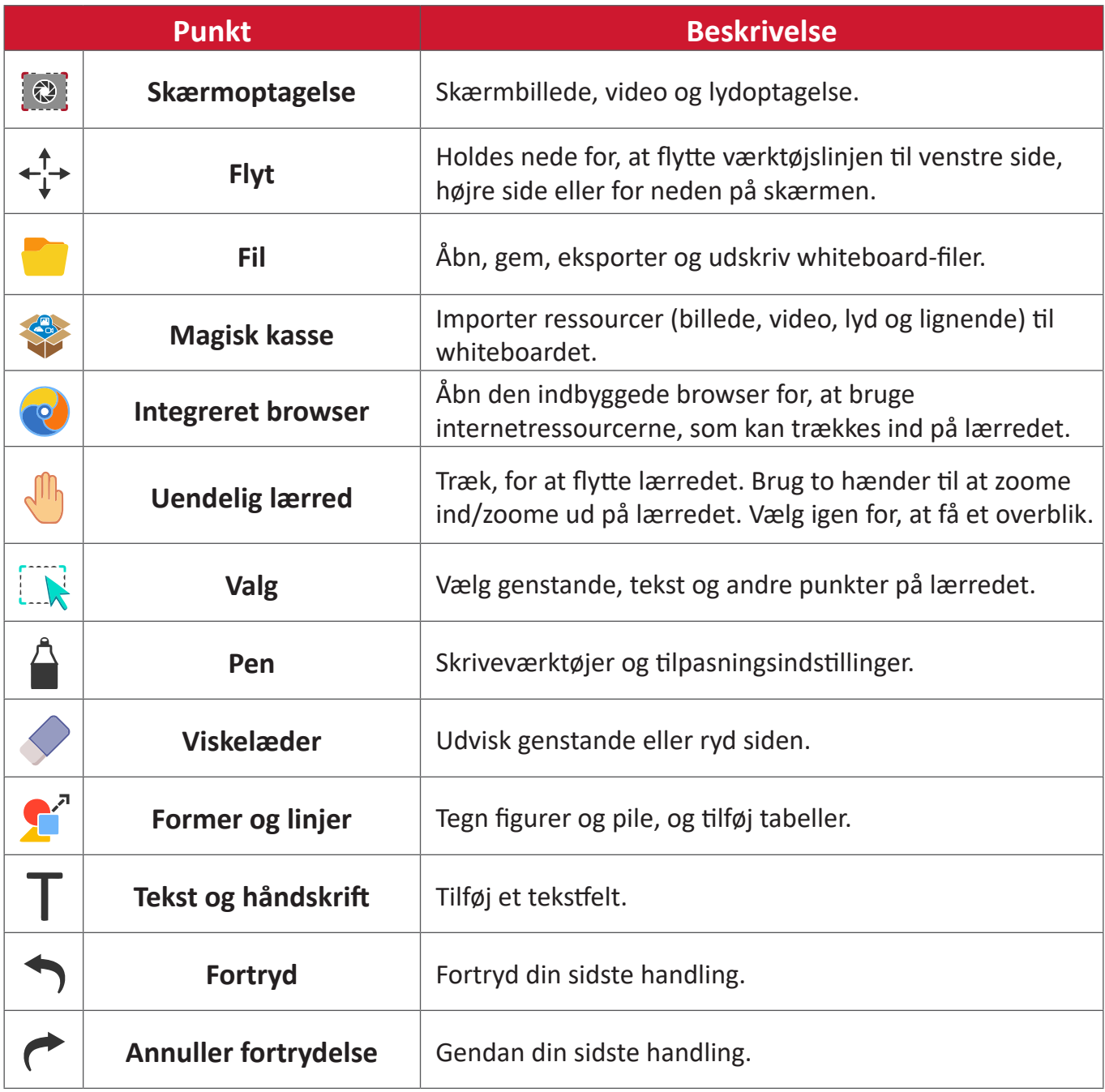

# Baggrundshåndtering

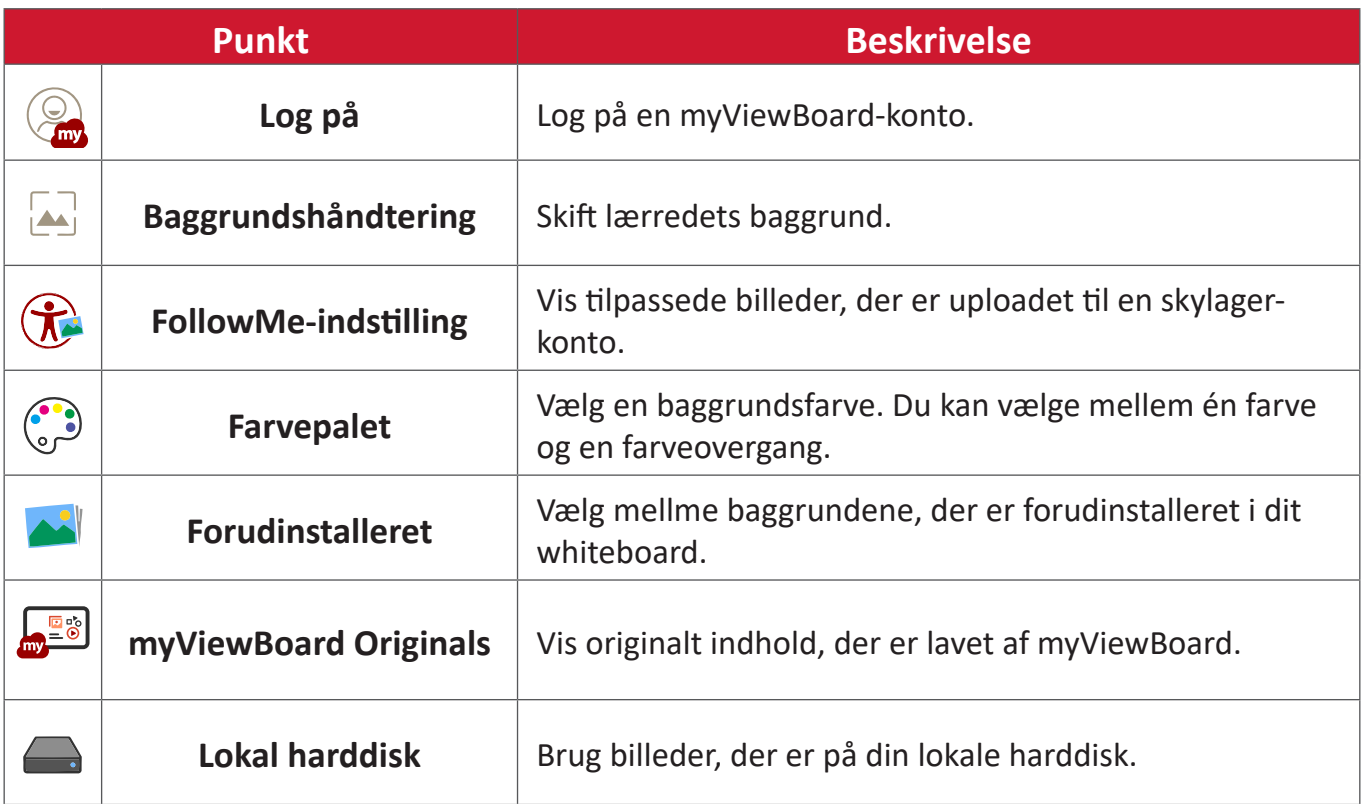

# **ViewBoard Cast**

Virker med ViewBoard®Cast-software, vCastReceiver-programmet, giver ViewBoard® mulighed for, at modtage brugeres skærmbilleder, billeder, videoer, kommentar og kameraer via vCastSender fra bærbare computerskærme (Windows/ Mac/Chrome) og mobile (iOS/Android).

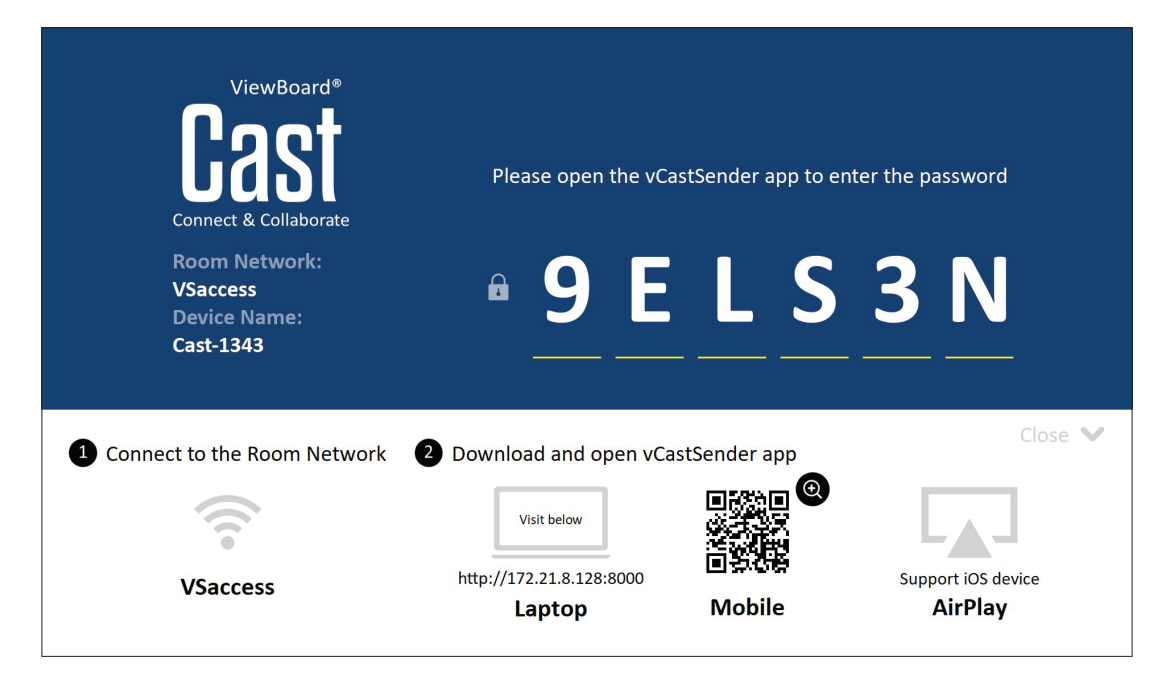

#### **Netværksoplysninger**

- ViewBoard® Cast-software, bærbare computere og mobilenheder kan oprette forbindelse til både det samme undernet og på alle undernet-netværker.
- Tilsluttede enheder vises på "Enhedsliste" på den samme undernetforbindelse.
- Hvis enheden ikke vises på "Enhedsliste", skal brugerne indtaste pinkoden på skærmen.

ViewBoard Cast er en trådløs peer-to-peer datakommunikation, og derfor er nedenstående portindstillinger påkrævet:

#### **Porte**:

- CP: 56789, 25123, 8121 og 8000
- UDP: 48689 og 25123

#### **Port- og DNS-aktivering**:

- Port: 8001
- DNS: h1.ee-share.com

### **Cast Sender fra Windows-baserede, Macbook og Chrome-enheder.**

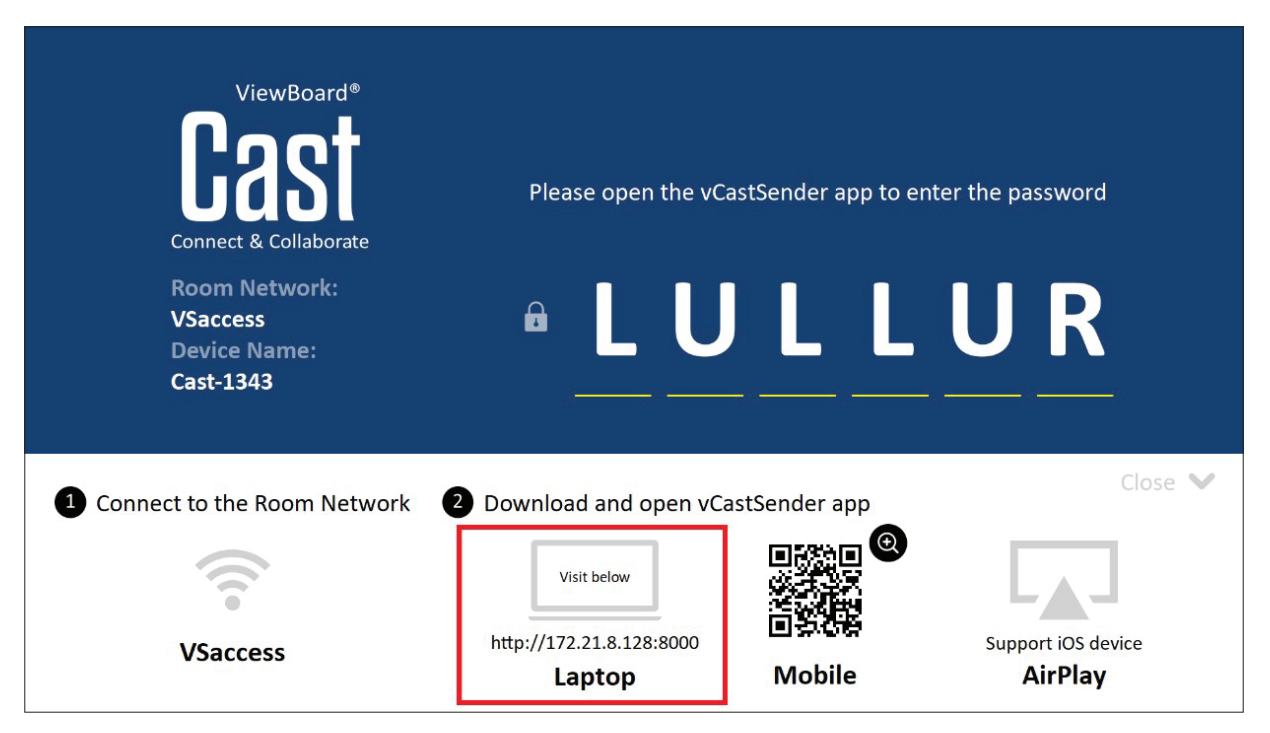

#### **Mac-, Windows-, Chrome-enheder:**

- **1.** Sørg for at din enhed er forbundet til det samme netværk som dit ViewBoard.
- **2.** Gå på adressen, der vises på dit ViewBoard for at downloade programmet.
- **3.** Start programmet, og klik på forbindelsesikonet ved siden af enhedsnavnet.

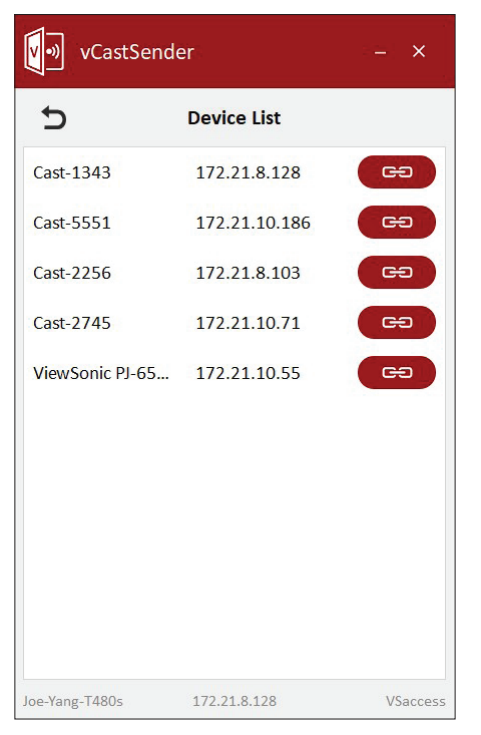

**BEMÆRK:** Hvis enheden ikke er på listen, skal du klikke på **Connect with PIN-Code (Opret forbindelse med pinkode)** og indtast pinkoden, der vises på dit ViewBoard.

**Cast Sender fra mobilenheder: iOS-baseret (iPhone, iPad) og Android OSbaseret telefon/tablet.**

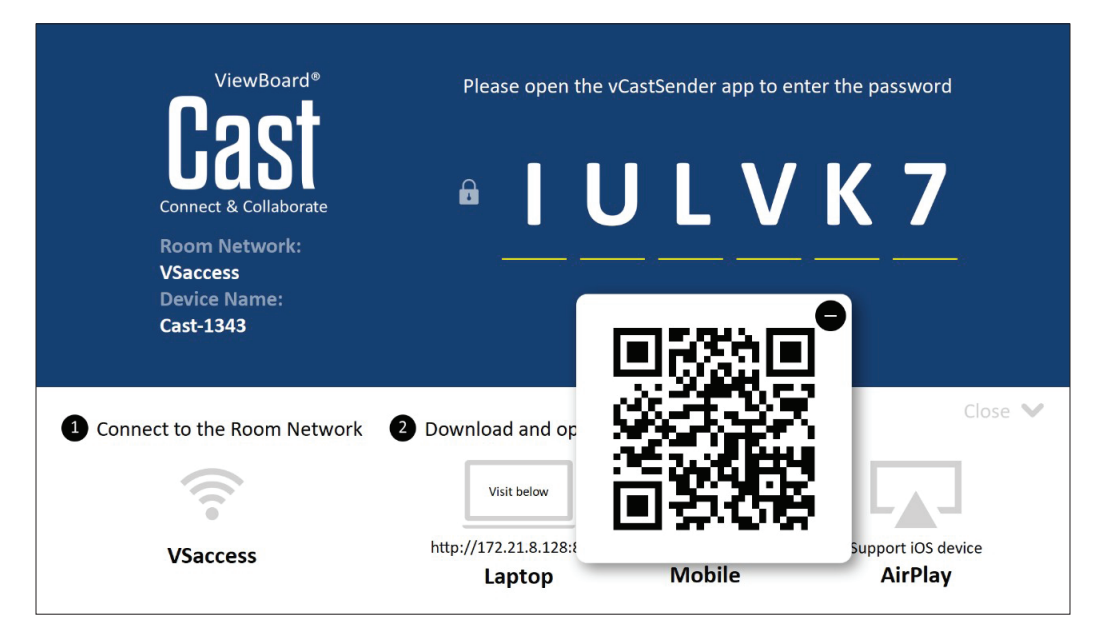

#### **Android/iOS:**

- **1.** Sørg for at din enhed er forbundet til det samme netværk som dit ViewBoard.
- **2.** Scan QR-koden, der vises på dit ViewBoard, er beregnet til at downloade direkte fra serveren. Du kan også download fra Google Play Butik og Apple Store.
- **3.** Start programmet, og vælg det korrekte enhedsnavn, og indtast pinkoden for, at oprette forbindelsen. Du kan også indtaste pinkoden, der står på dit ViewBoard for, at oprette forbindelse.

#### **Apple AirPlay®:**

- **1.** Sørg for at din enhed er forbundet til det samme netværk som dit ViewBoard.
- **2.** Åbn AirPlay, og vælg enhedsnavnet, der skal oprettes forbindelse til.
- **3.** En anden "AirPlay-adgangskode" genereres på skærmen til oprettelse af forbindelsen.

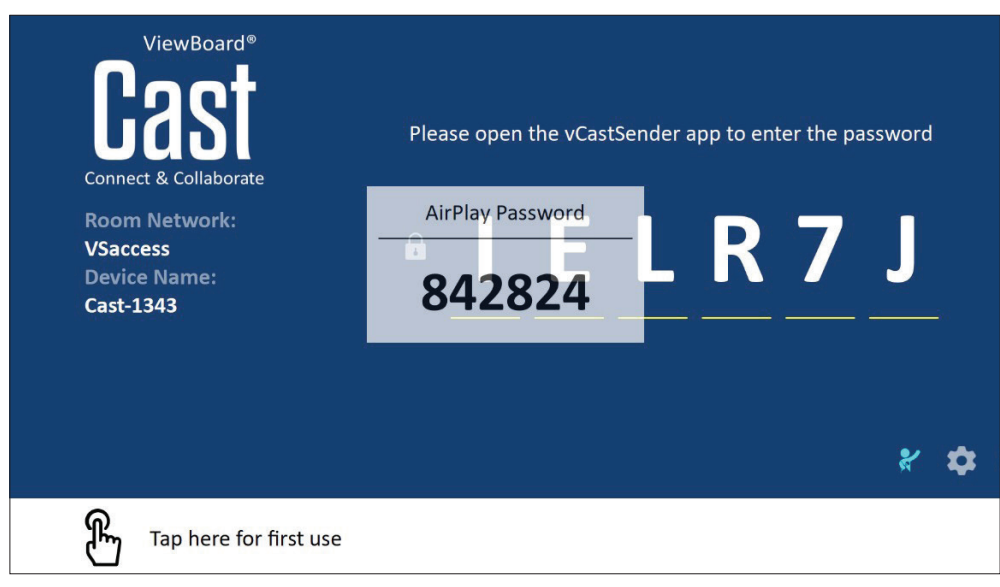

#### **Cast fra en mobilenhed, der understøtter kommentarer**

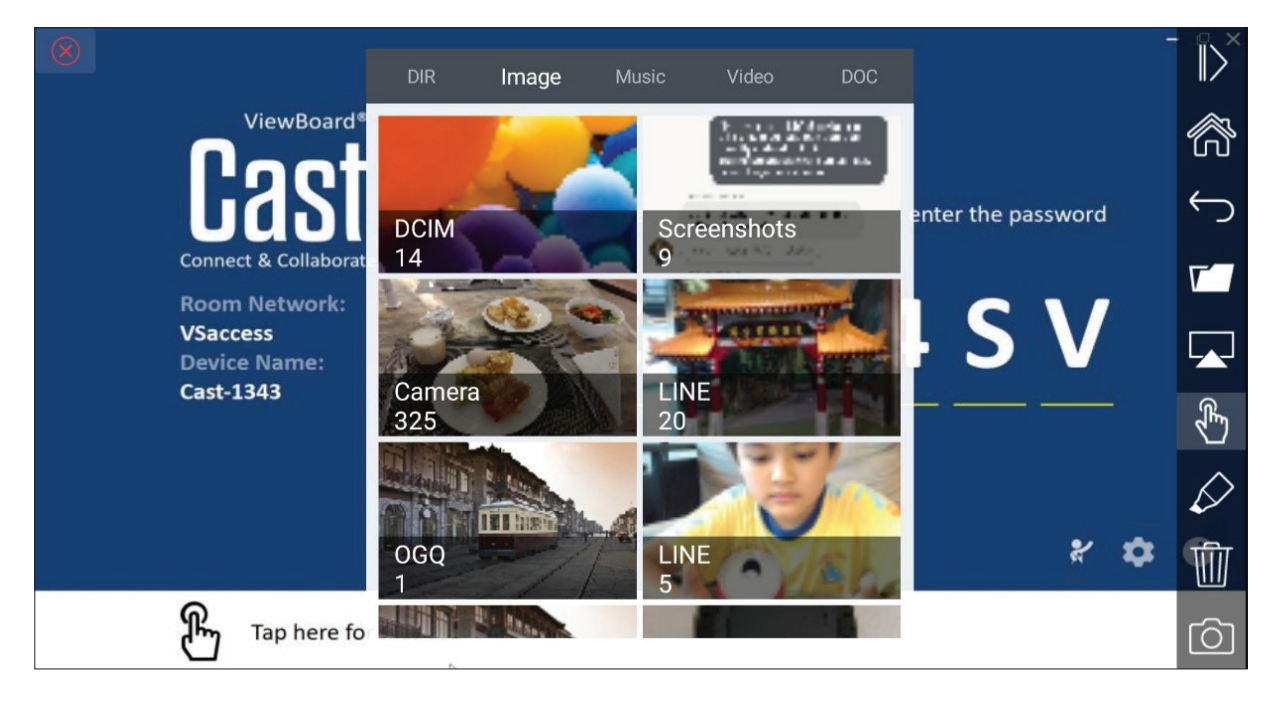

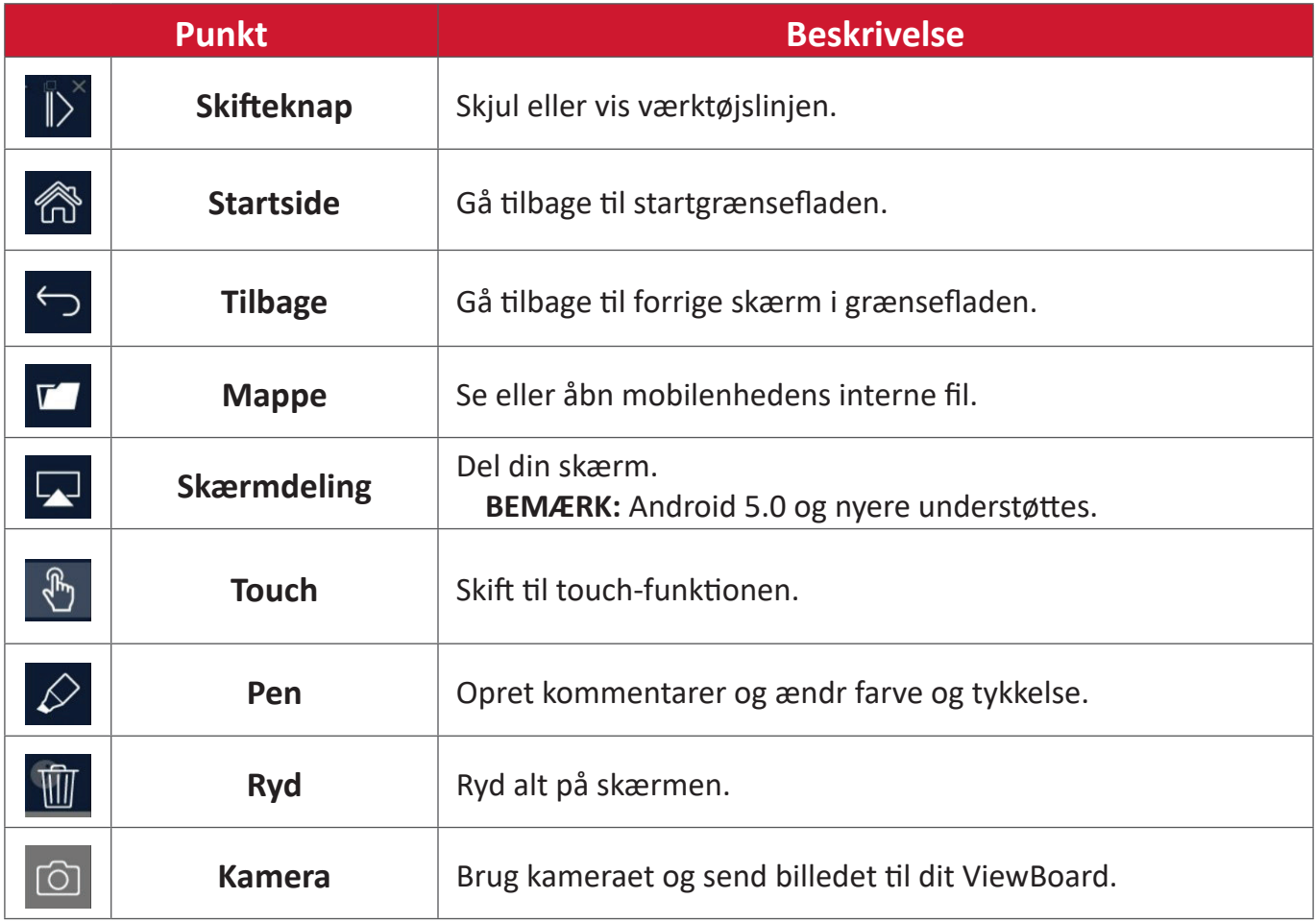

# **Andre standardprogrammer**

# **Chromium**

Webbrowser til surfing på Internettet.

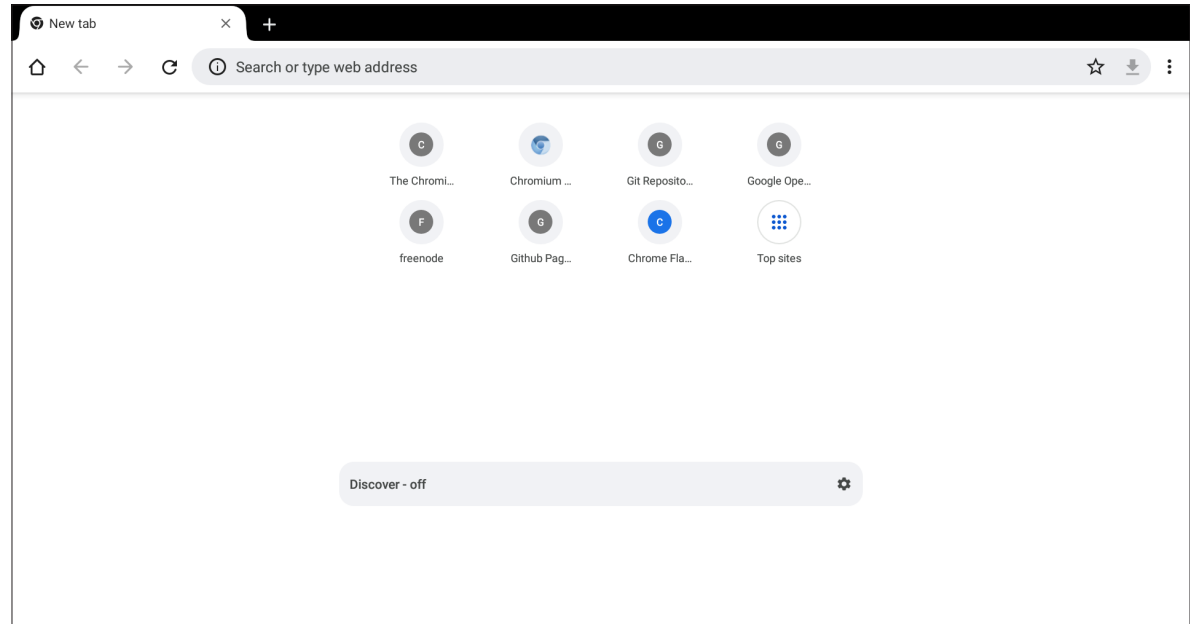

### **Mapper**

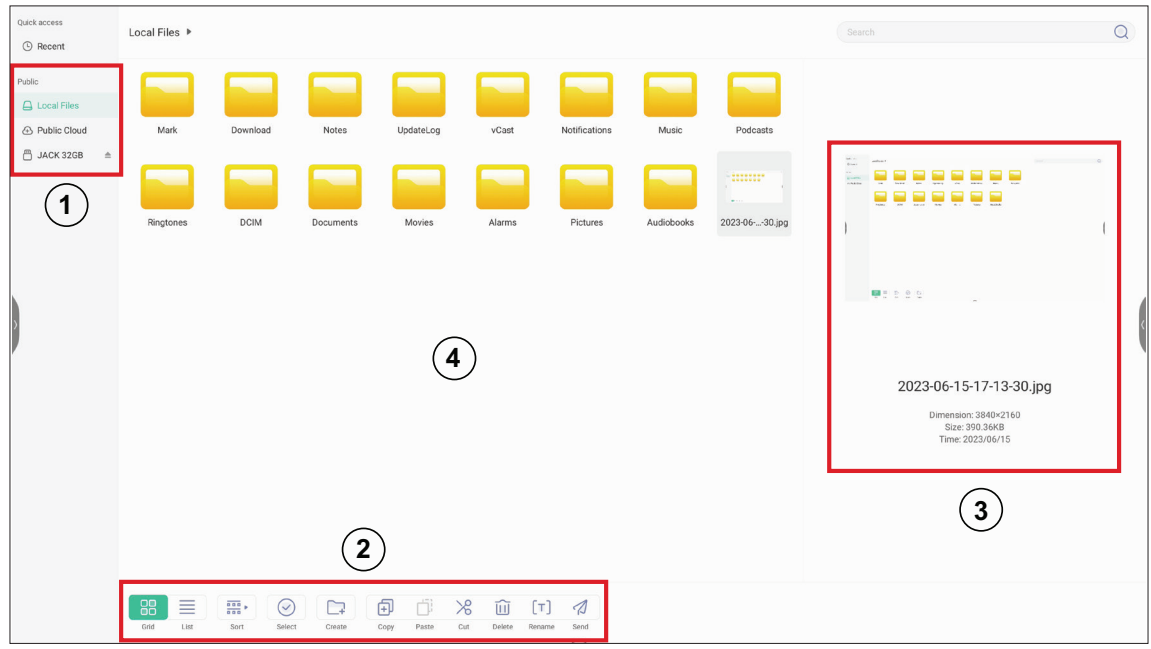

# **1. Visning af lagerenheder**

Vælg den relevante lagerenhed.

# **2. Icons**

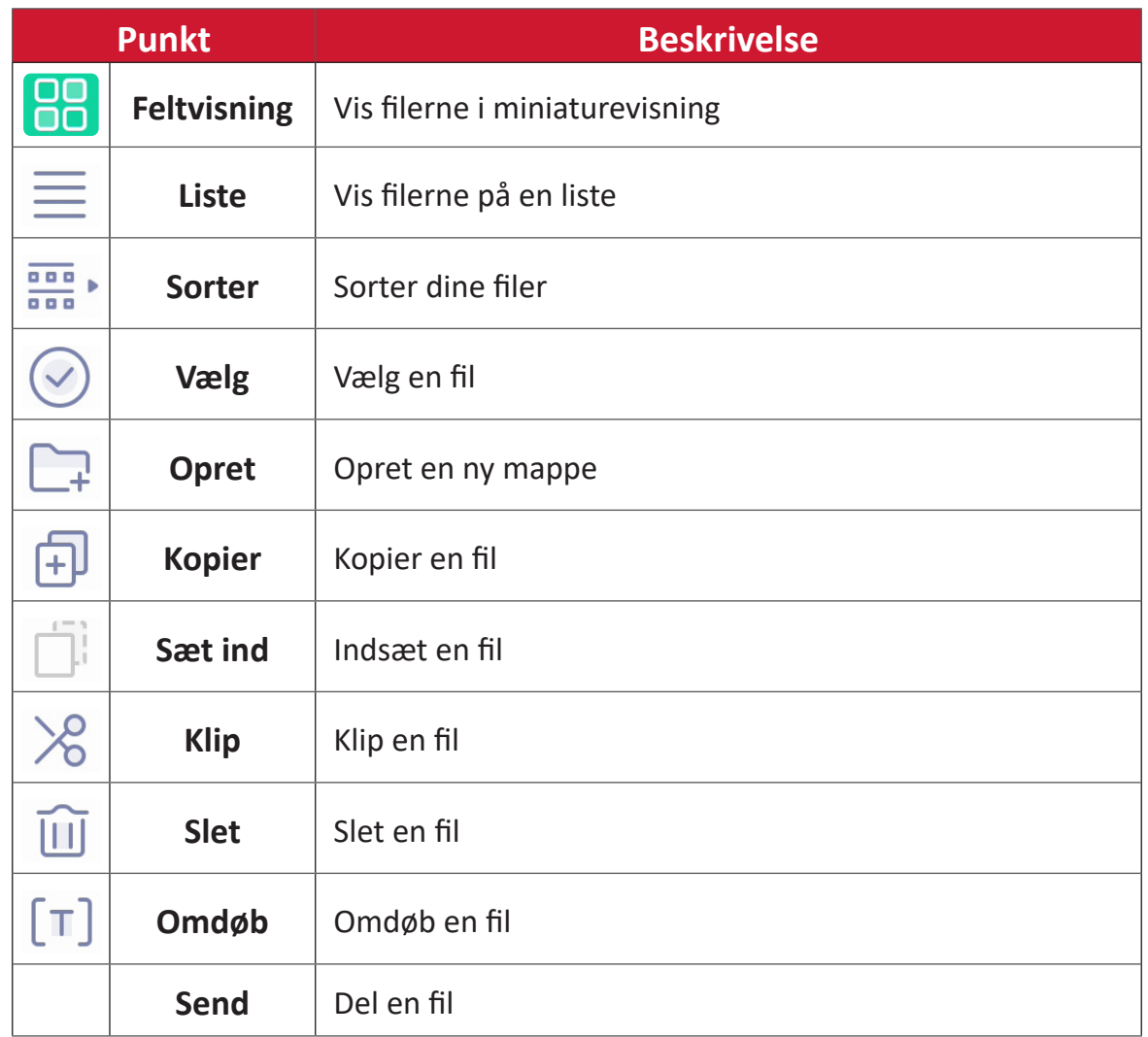

#### **3. Filinformation**

Se en forhåndvisning af filen, vis filens navn, størrelse, opløsning og oprettelsesdato.

### **4. Visningsområde**

Vis filer af de pågældende typer

### **OfficeSuite**

Opret, rediger og vis dokumenter, regneark, præsentationer og PDF-filer.

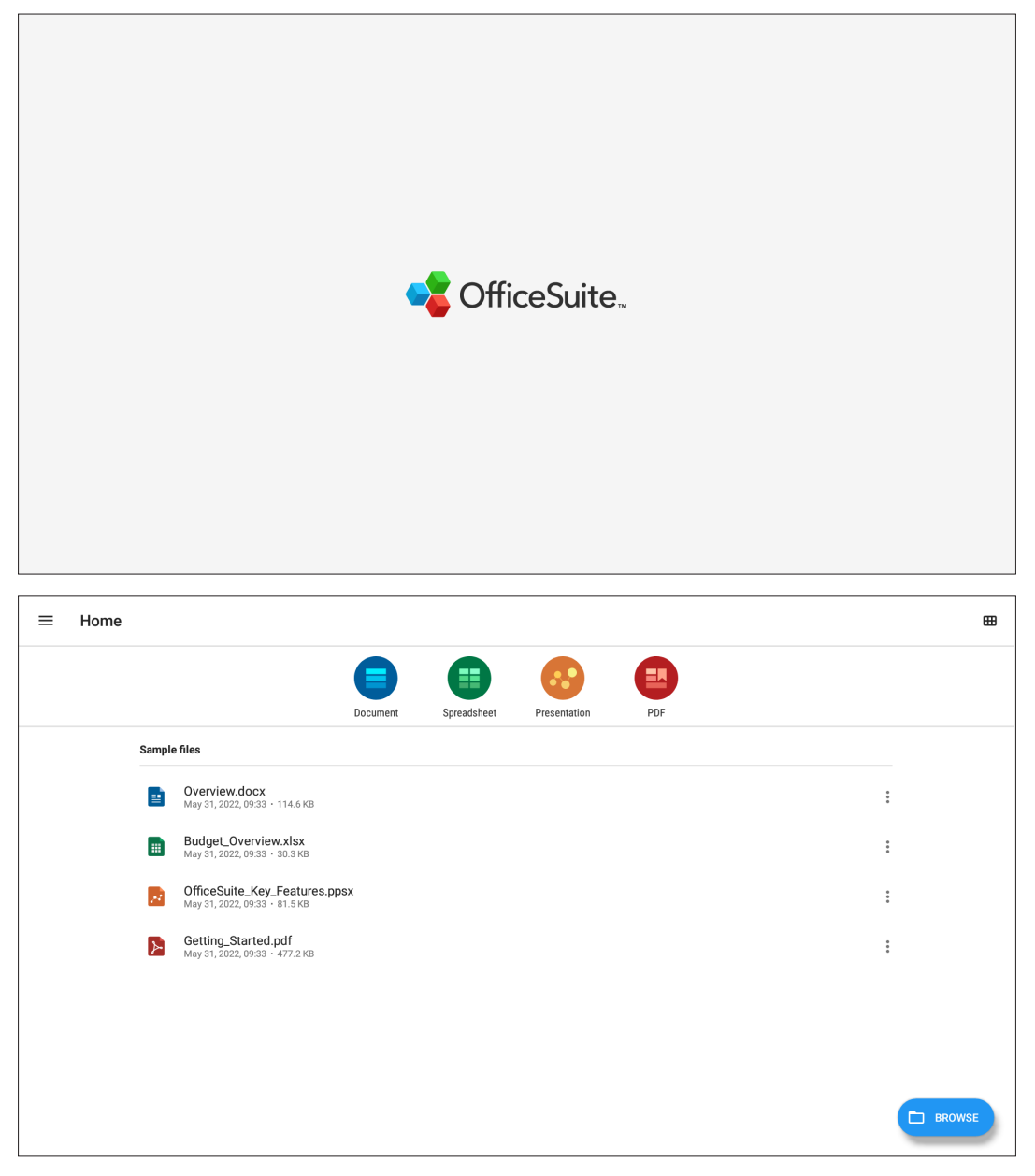

#### **Skærmlås**

Opret en adgangskode til skærmlåsen, og aktiver skærmlåsen.

**BEMÆRK:** Hvis brugeren glemmer adgangskoden, skal du bruge fjernbetjeningen og trykke på **INPUT-0-2-1-4** for, at gendanne adgangskoden til standard.

Sådan oprettes en adgangskode til skærmlåsen:

- **1.** Gå til: **Settings (Indstillinger)** > **Display (Skærm)** > **Password for screen lock (Adgangskode til skærmlås)** eller vælg ikonet Skærmlås på listen over programmer.
	- **BEMÆRK:** Hvis du vælger ikonet Skærmlås, og der ikke er oprette en adgangskode, vises nedenstående besked:

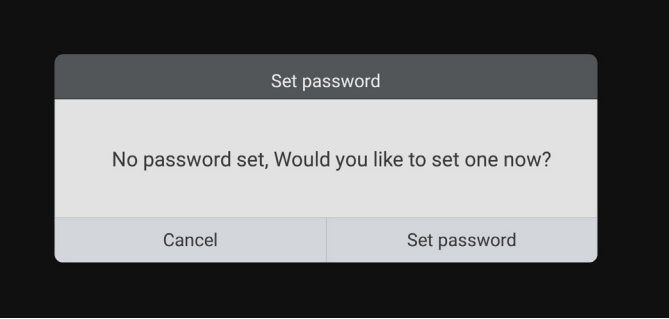

**2.** Vælg **Set Password (Opret adgangskode)**, og indtast en ny firecifret (4) cifret adgangskode. Vælg derefter **OK**.

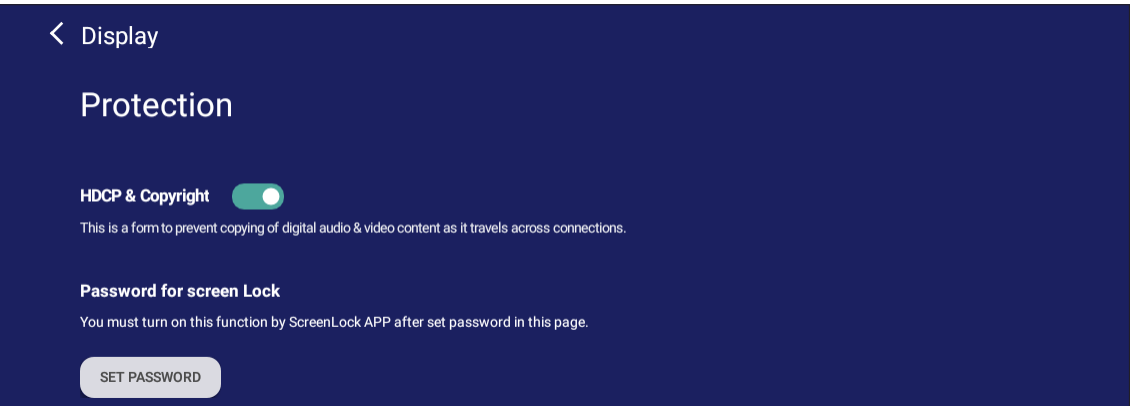

**3.** Når du nu vælger ikonet Skærmlås, låses skærmen.

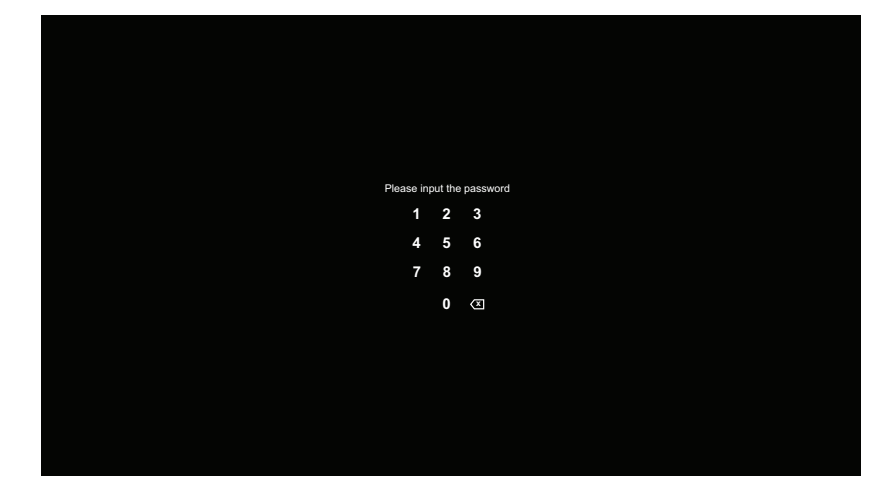

#### **vSweeper**

Ryd unødvendige data og uønskede filer.

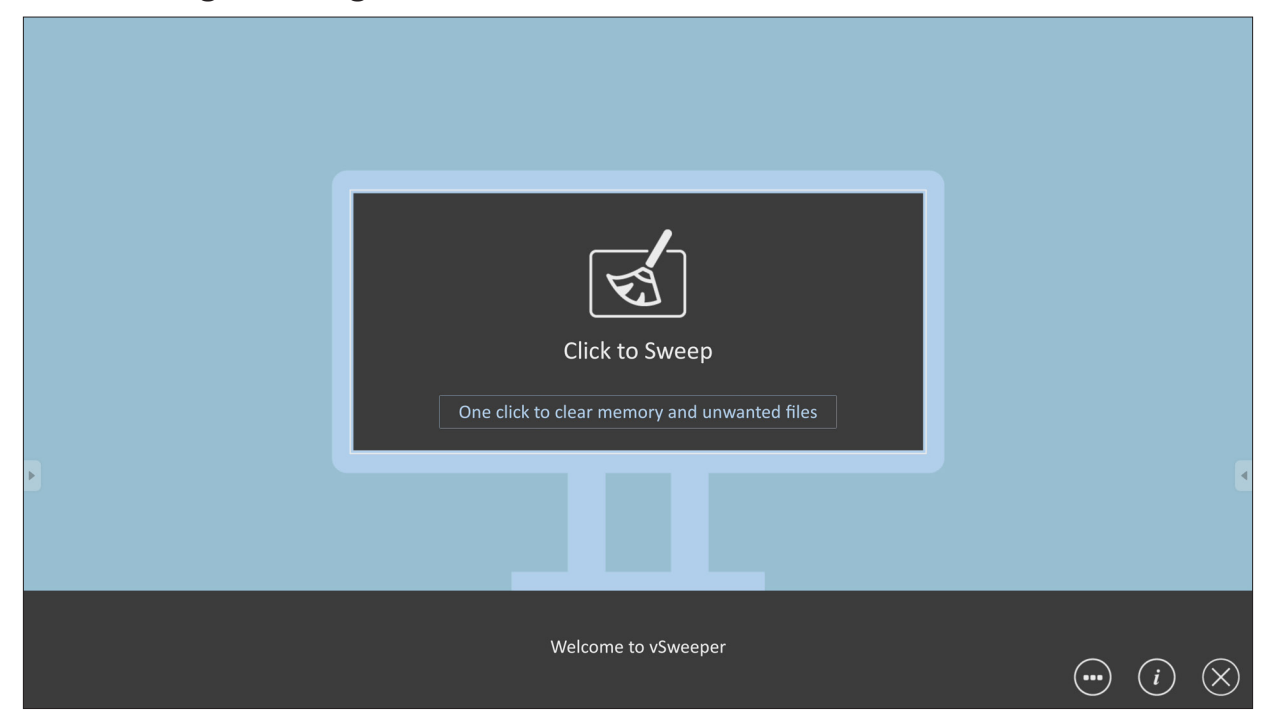

Du kan også tilpasse avancerede indstillinger efter behov.

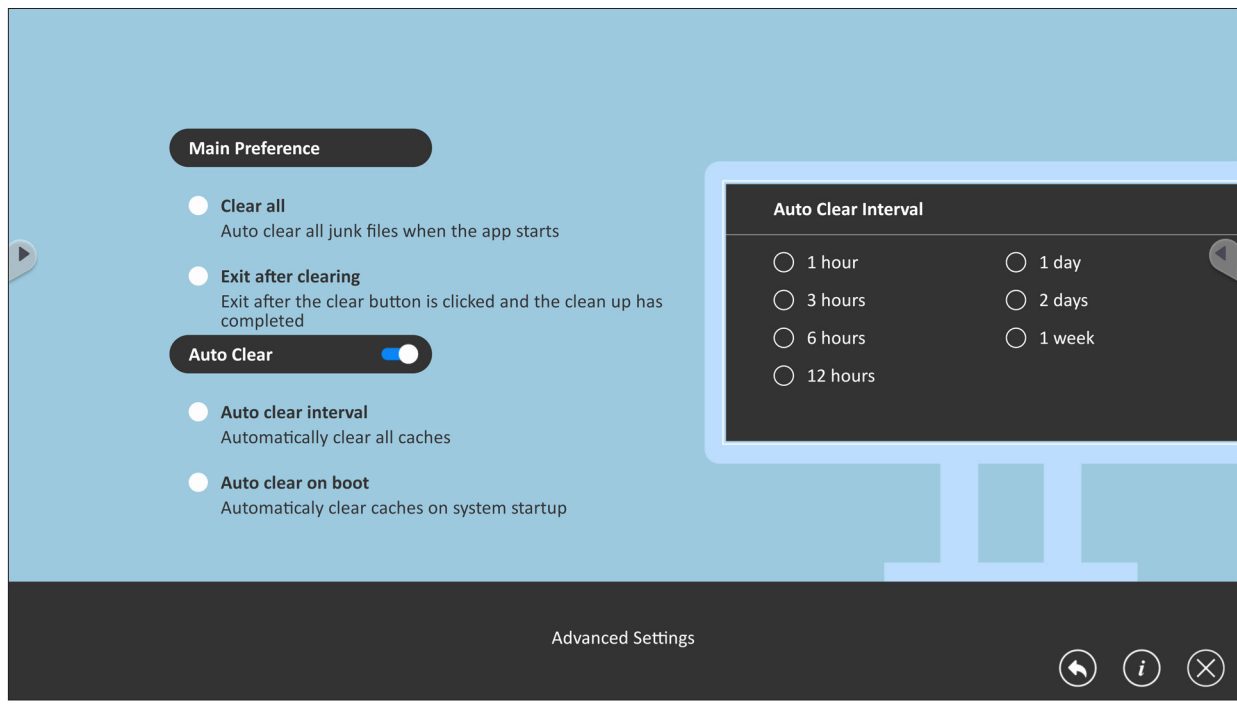

# **RS-232-protokol**

Dette dokument beskriver specifikationerne for hardwaregrænsefladen og softwareprotokollerne til RS-232-grænsefladekommunikationen mellem ViewSonic LFD og en pc eller andre styringsenheder med en RS-232-protokol. Protokollen indeholder tre kommandoafsnit:

- Set-funktion
- Get-funktion
- Gennemgangstilstand med fjernbetjening

**BEMÆRK:** I nedenstående repræsenterer "PC" alle styringsenheder, der kan sende og modtage RS-232-protokollkommandoen.

# **Beskrivelse**

### **RS-232 hardwarespecifikation**

ViewSonic LFD-kommunikationsport på bagsiden:

- **1.** Stiktype: DSUB-hanstik med 9-stikben (eller et 3,5 mm rør-stik)
- **2.** Brug af et krydskabel (null-modem) til forbindelsen
- **3.** Pin-tildeling:

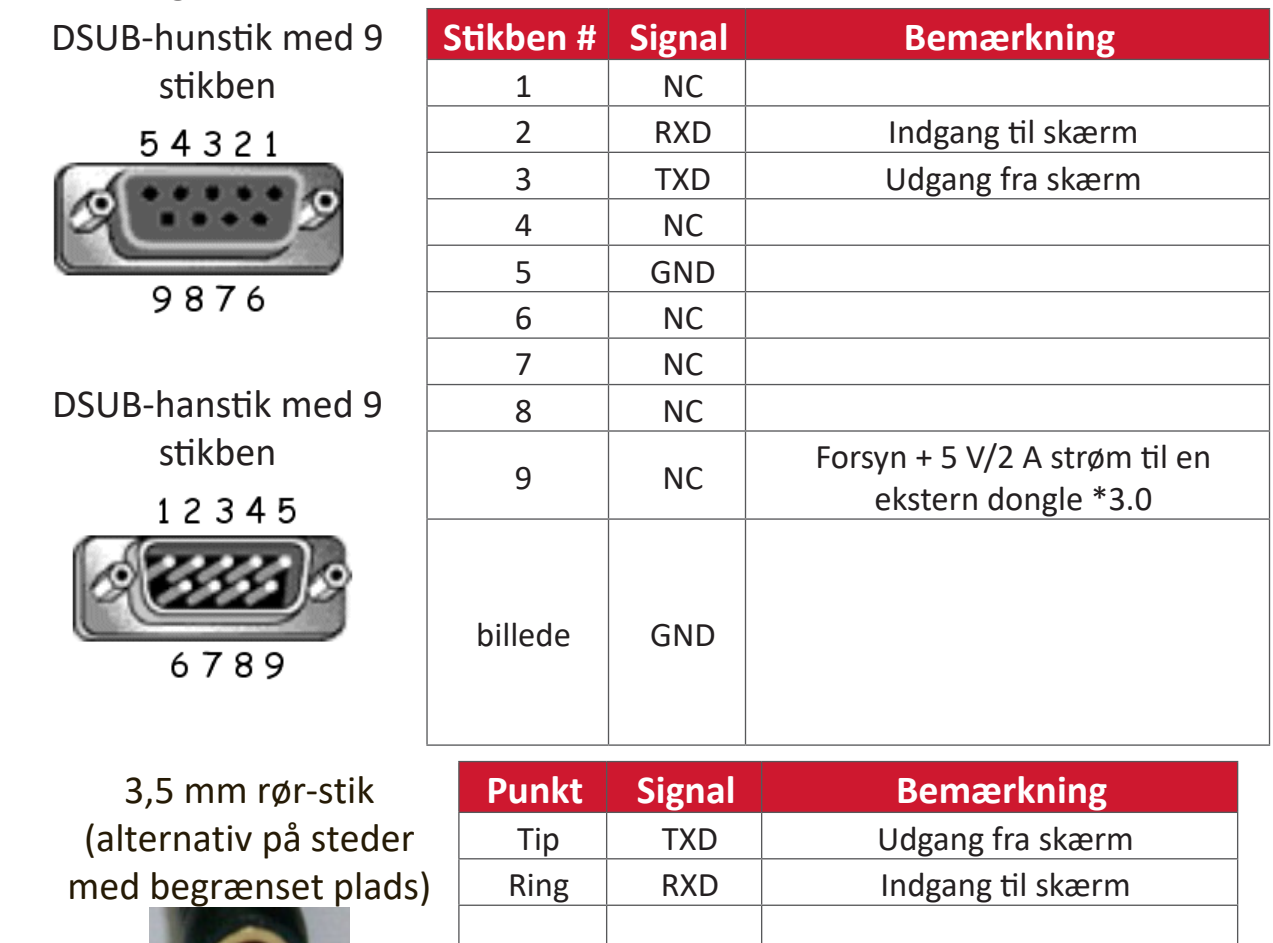

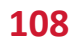

Bøsning GND
## **LAN-hardwarespecifikation**

ViewSonic LFD-kommunikationsport på bagsiden:

- **1.** Stiktype: 8P8C RJ45
- **2.** Pin-tildeling:

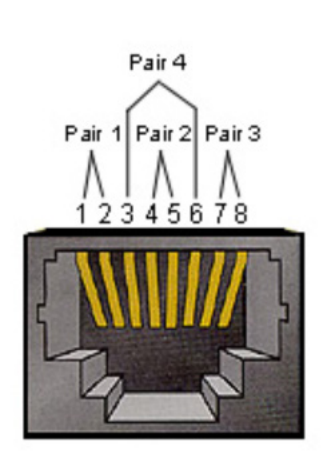

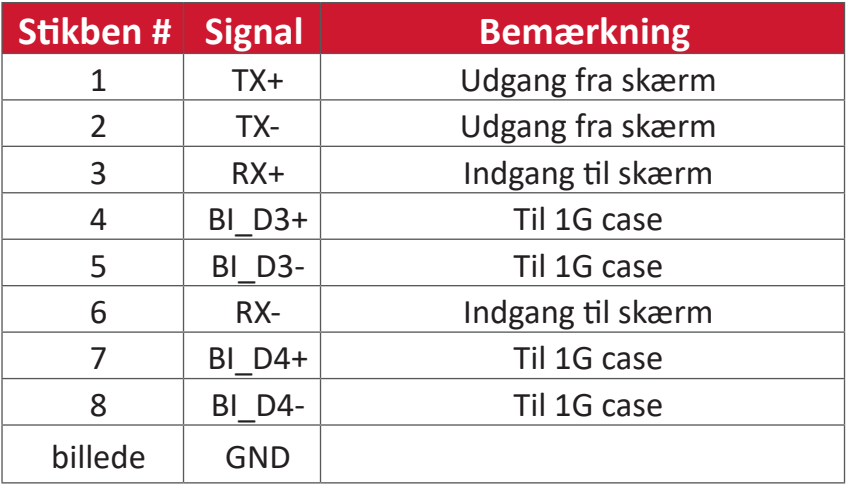

## **RS232-kommunikationsindstilling**

- Vælg baudhastighed: 9600 bps (fast) - Databits: 8 bits (fast) - Paritet: Ingen (fast) - Stopbit: 1 (fast)

## **LAN-kommunikationsindstilling**

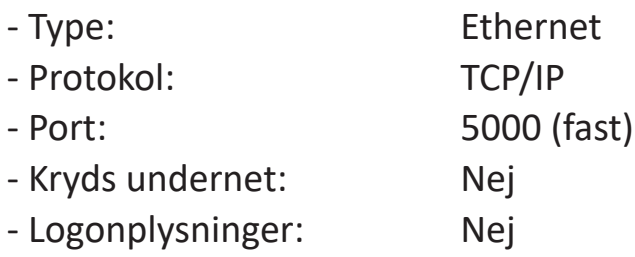

## **Reference over kommandomeddelelser**

PC'en sender til LFD-kommandopakke efterfulgt af "CR". Hver gang PC'en sender en kontrolkommando til skærmen, skal skærmen svare som følger:

- **1.** Hvis meddelelsen modtages korrekt, sender den "+" (02Bh) efterfulgt af "CR" (00Dh)
- **2.** Hvis meddelelsen modtages forkert, sender den "-" (02Dh) efterfulgt af "CR" (00Dh)

# **Protokol**

### **Liste over Set-funktion**

PC'en kan styre skærmen til bestemte handlinger. Med kommandoen Indstilfunktion kan du styre skærmens adfærd på et eksternt sted gennem RS-232-porten. Set-funktionens pakkeformat består af 9 bytes.

#### **Beskrivelse af Indstil-funktion:**

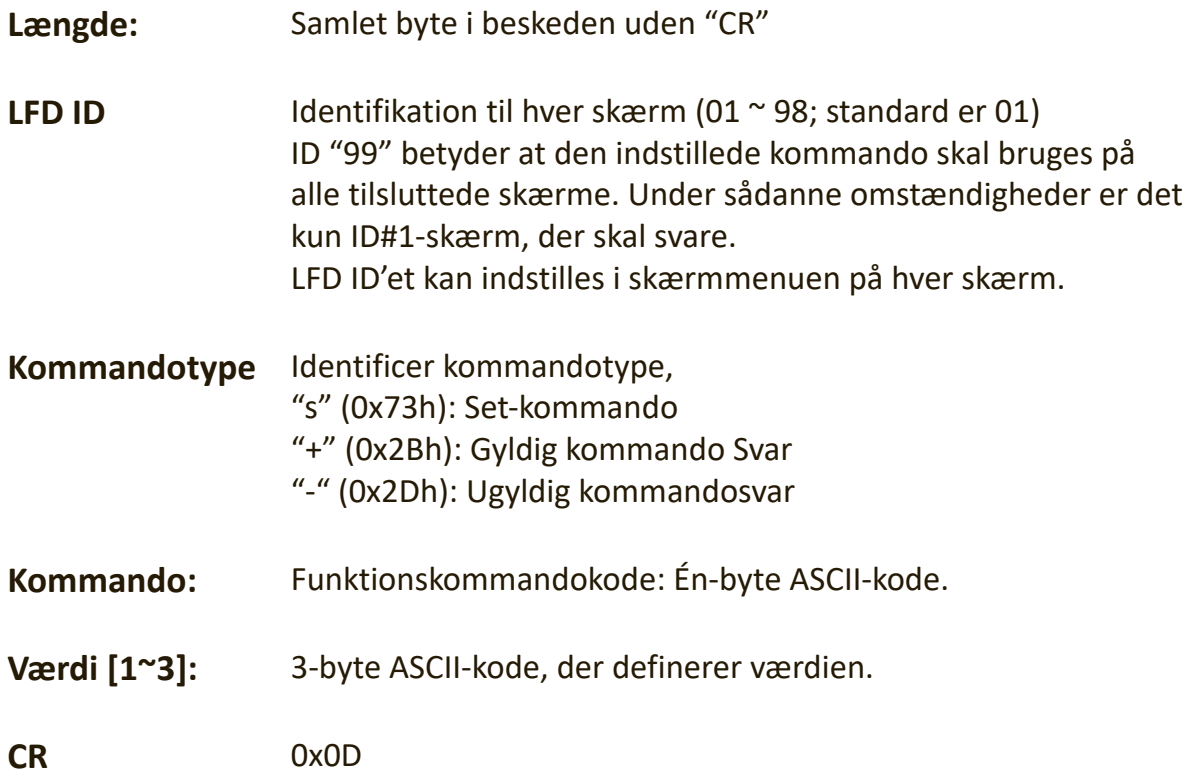

**Indstil-funktion-format**

#### **Send: (Kommandotype =**"**s")**

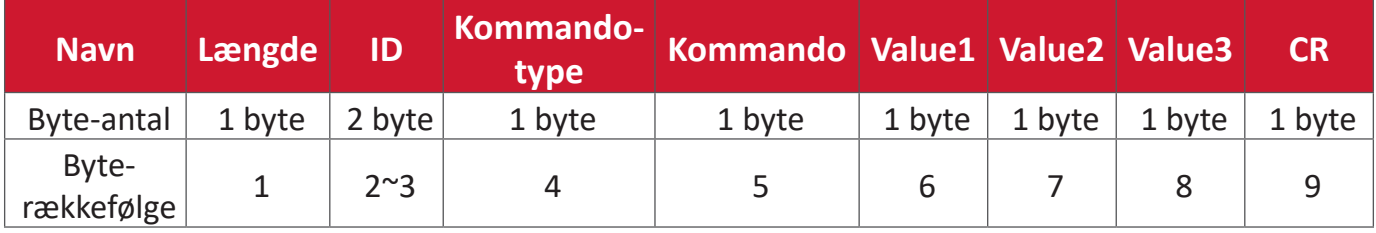

## **Svar: (Kommandotype="+" eller "-")**

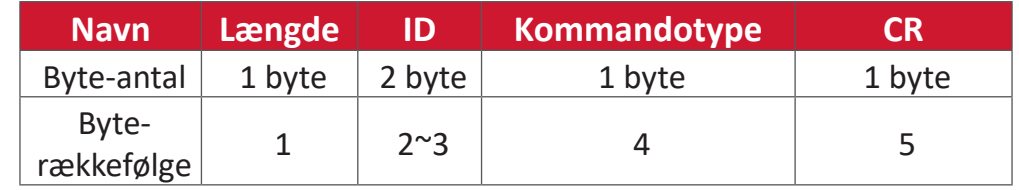

**BEMÆRK:** Når PC'en bruger en kommando på alle skærmene (ID = 99), er det kun sæt nr. 1, der skal svare med navnet på ID=1.

## **Eksempel 1: Stil lysstyrken på 76 på skærmen (#02), hvorefter denne kommando er gyldig**

**Send (Hex-format)**

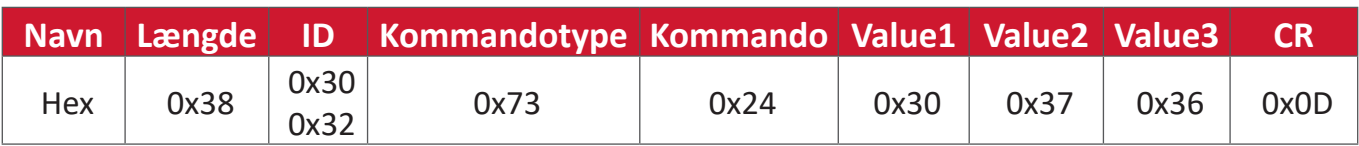

**Svar (Hex-format)**

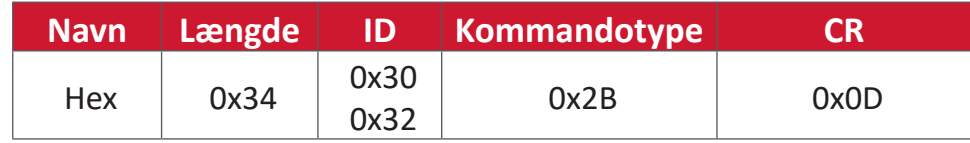

#### **Eksempel 2: Stil lysstyrken på 75 på skærmen (#02), hvorefter denne kommando IKKE er gyldig**

**Send (Hex-format)**

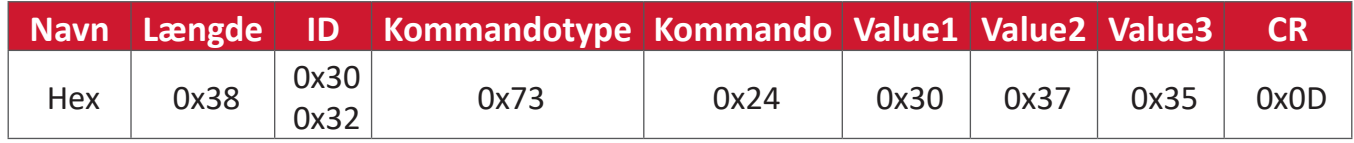

## **Svar (Hex-format)**

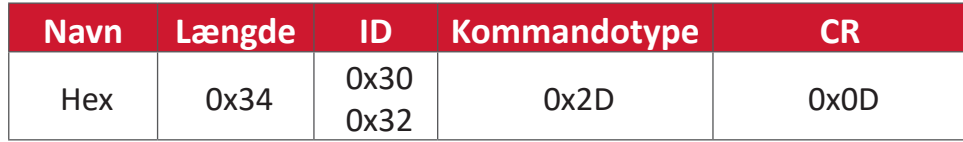

## **Indstil-funktion-tabel**

## **A. Grundlæggende funktion**

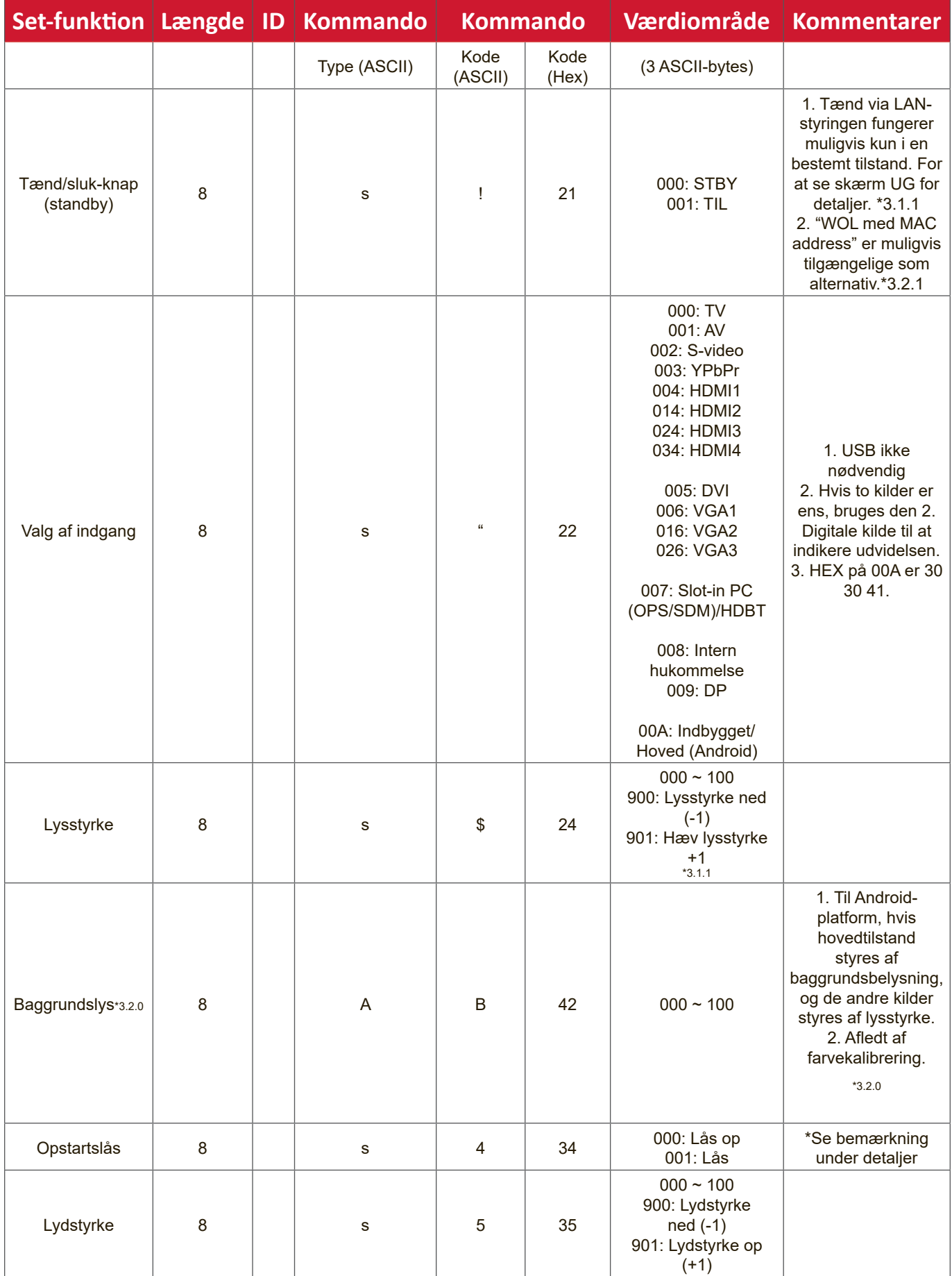

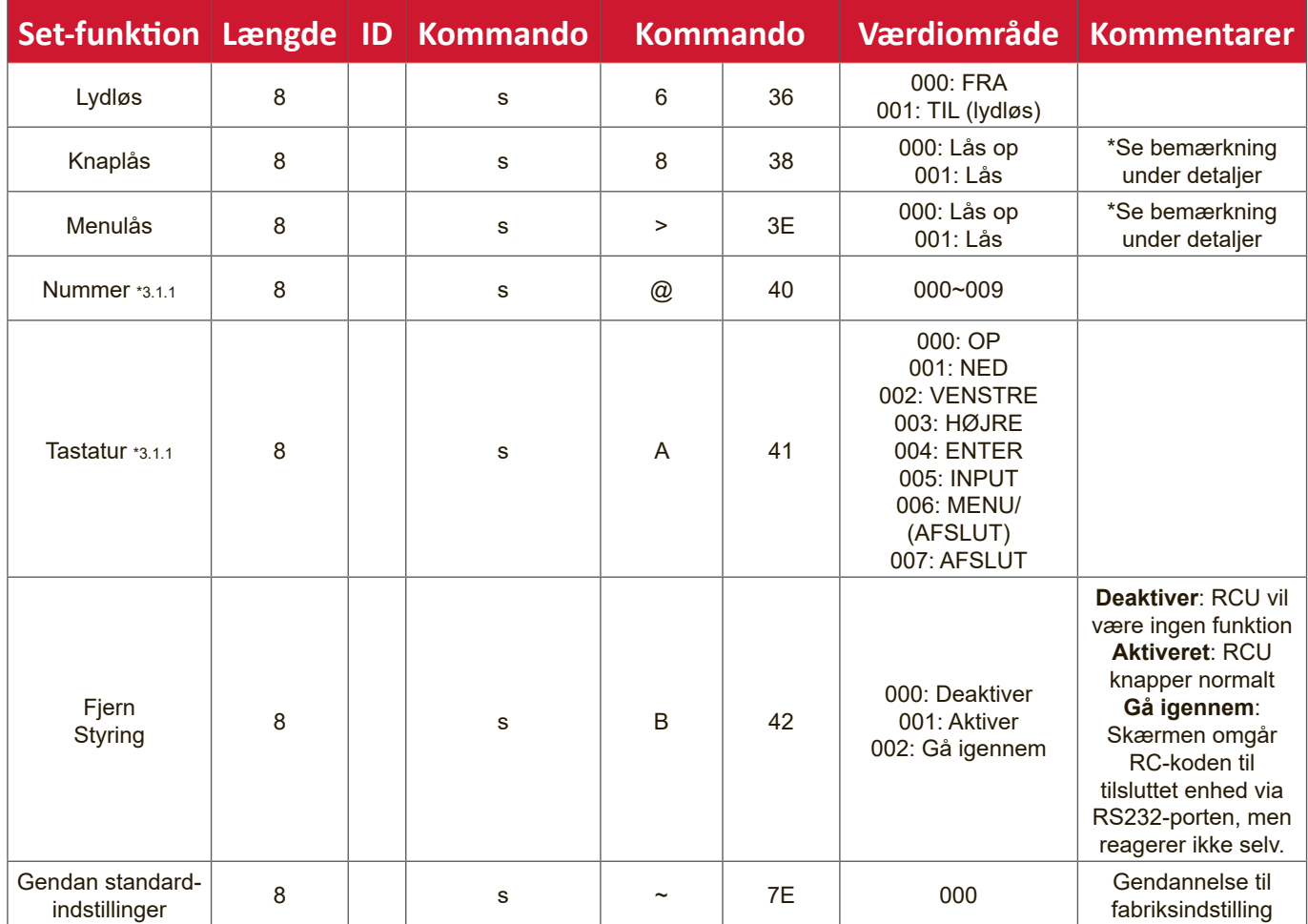

#### **BEMÆRK:**

#### **1. Låsefunktionernes adfærd**

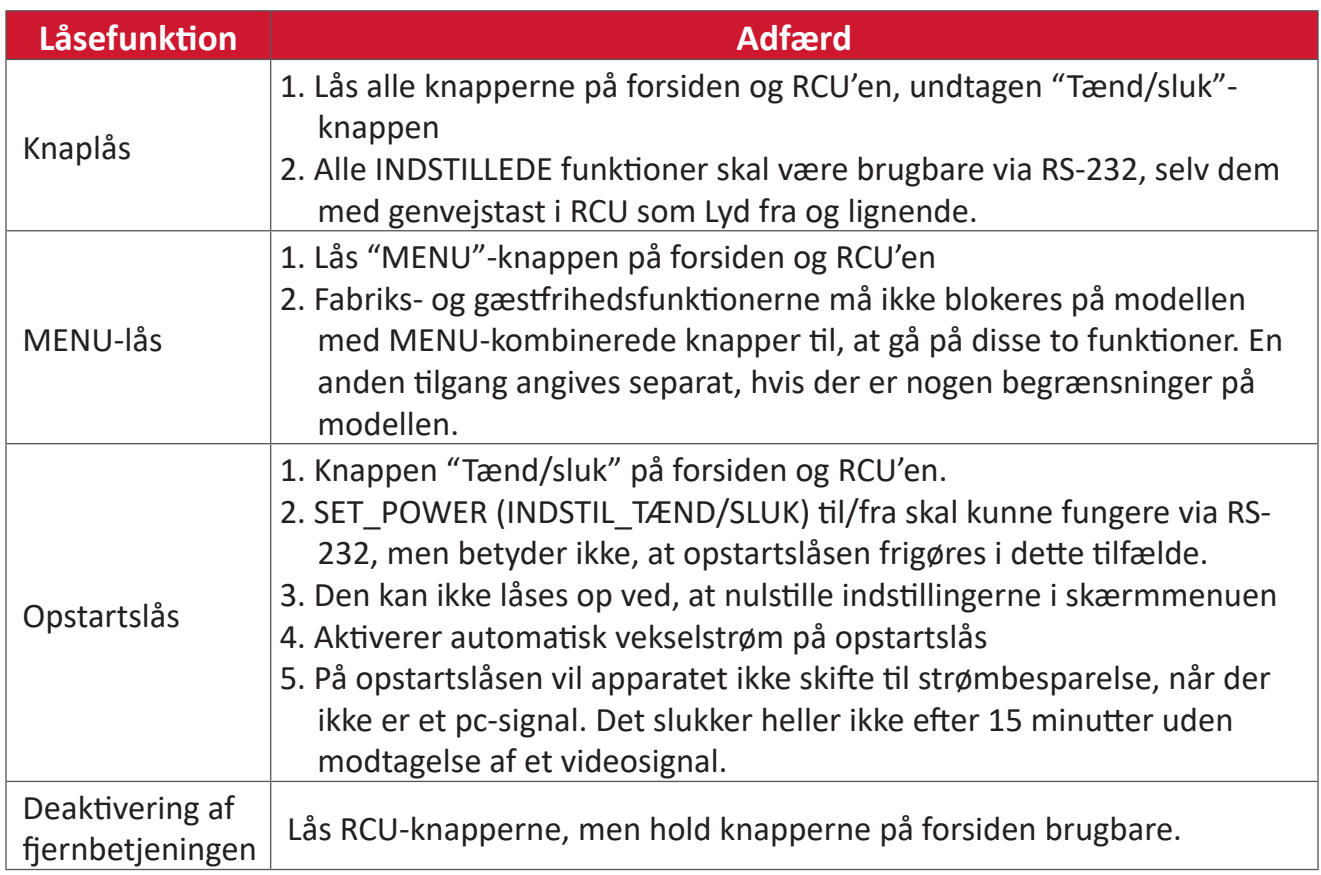

## **2. Wake-on-LAN med MAC-adresse som alternativ til opstart med SET POWER (INDSTIL TÆND/SLUK)**

(Længde = 126 byte)

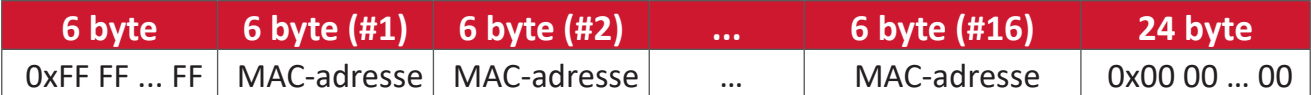

## **B. Valgfri funktion**

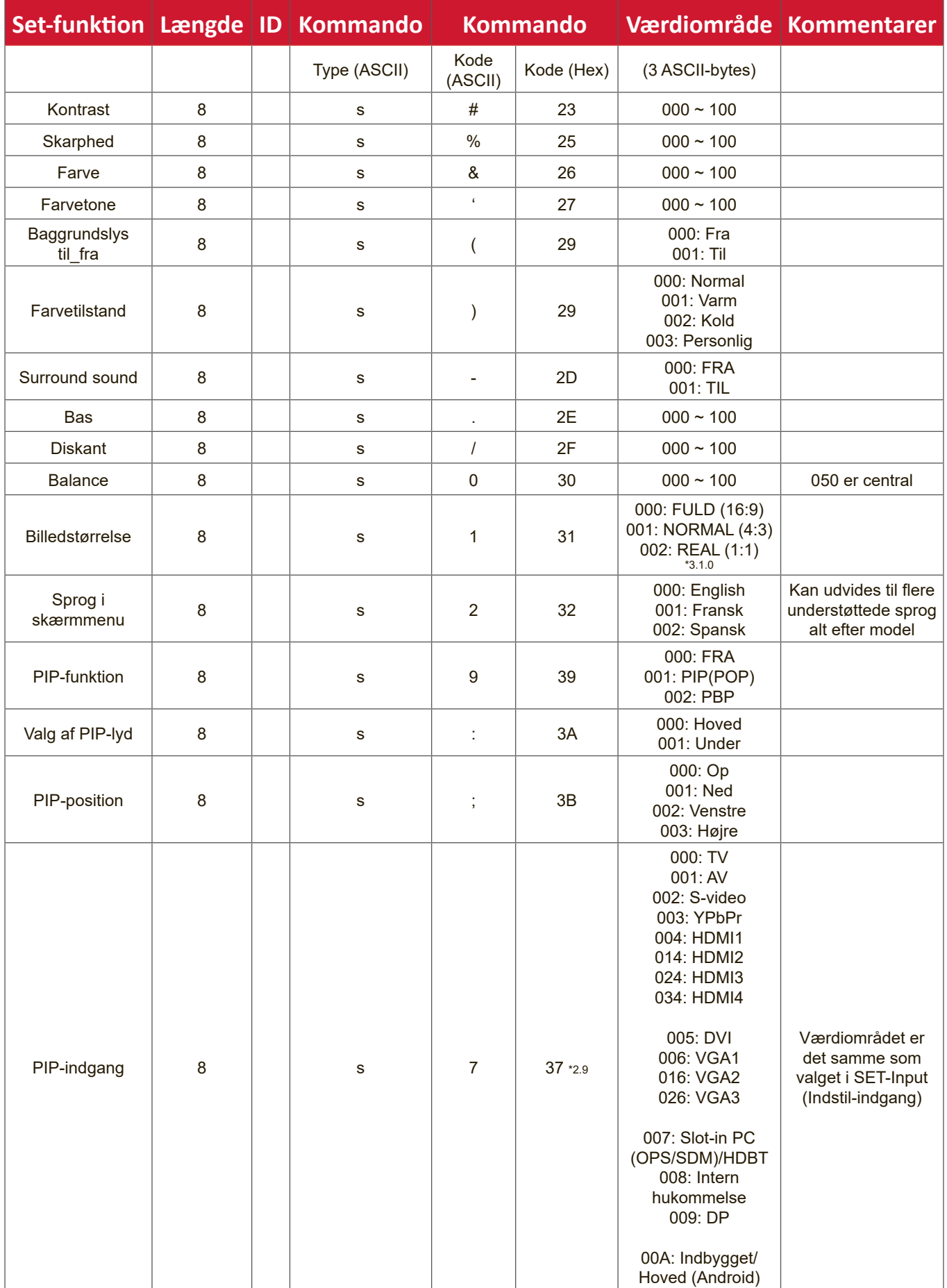

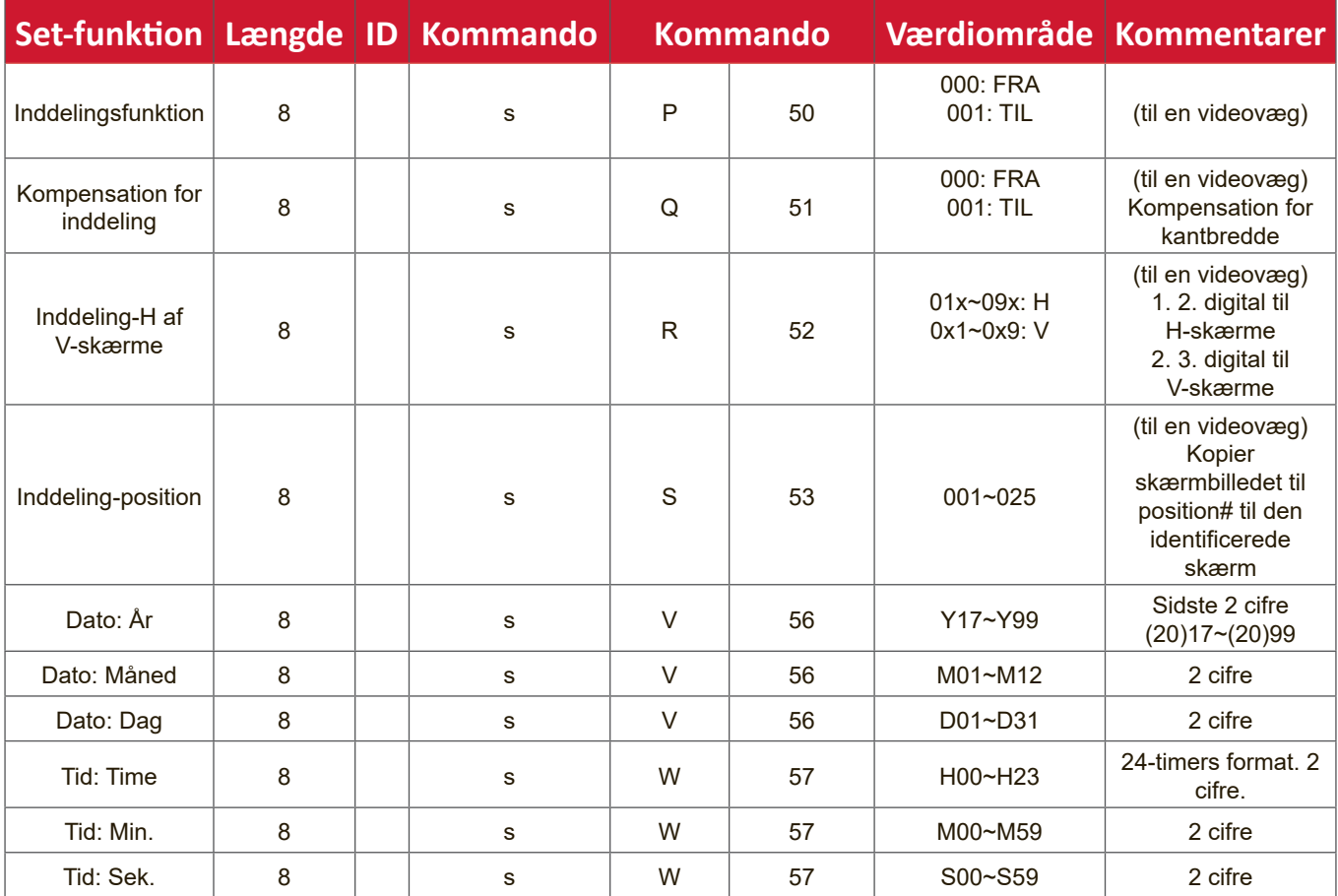

#### **BEMÆRK:**

#### **1. Inddeling-definition af H-skærme, V-skærme og position**

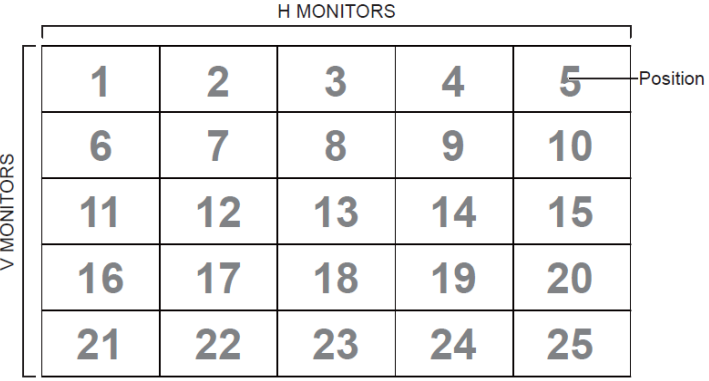

#### **2. Eksempel på indstillet dato**

Dato: 2017-3/15

- Send: 0x 38 30 31 73 56 59 31 37 0D ("Y17")
- Send: 0x 38 30 31 73 56 4D 30 33 0D ("M03")
- Send: 0x 38 30 31 73 56 44 31 35 0D ("D15")

#### **3. Eksempel på indstillet klokkeslæt**

Tid: 16:27:59

- Send: 0x 38 30 31 73 57 48 31 36 0D ("H16")
- Send: 0x 38 30 31 73 57 4D 32 37 0D ("M27")
- Send: 0x 38 30 31 73 57 53 35 39 0D ("S59")

## **Liste over Get-funktion**

PC'en kan forhøre LFD'en om bestemte oplysninger. Get-funktionens pakkeformat består af 9 bytes., ligesom Set-funktionen. Bemærk, at "Værdibyten" altid er = 000.

#### **Beskrivelse af Hent-funktion:**

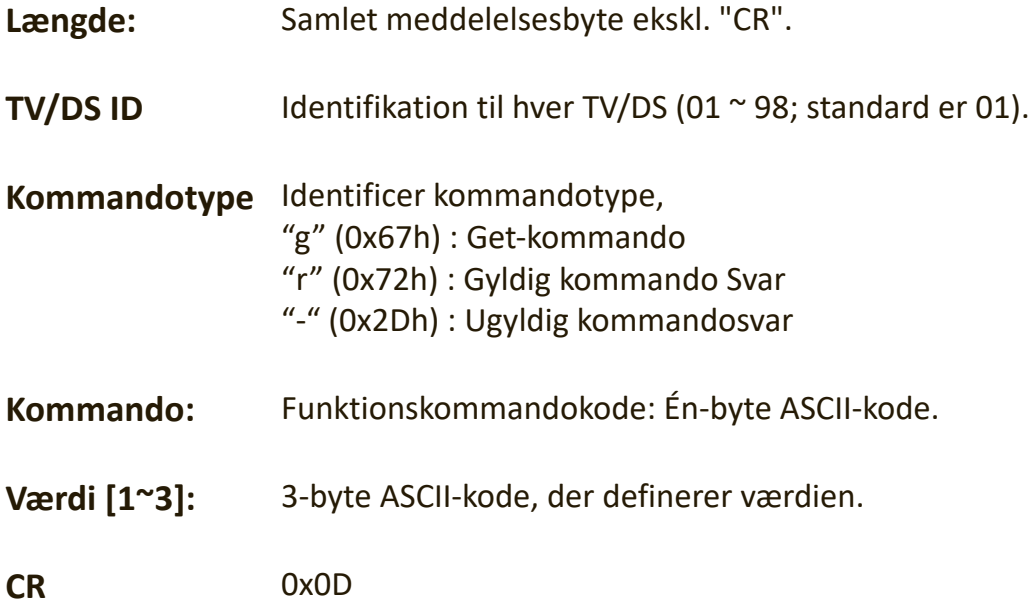

## **Hent-funktion-format Send: (Kommandotype = "g")**

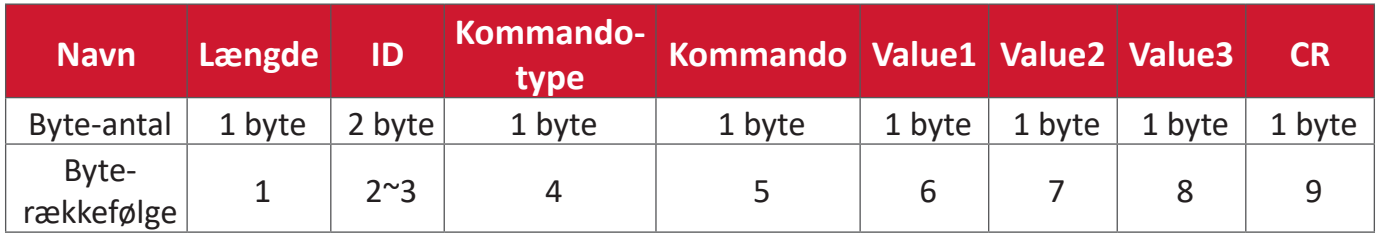

## **Svar: (Kommandotype="r" eller "-")**

## *Hvis kommandoen er gyldig, er kommandotypen = "r"*

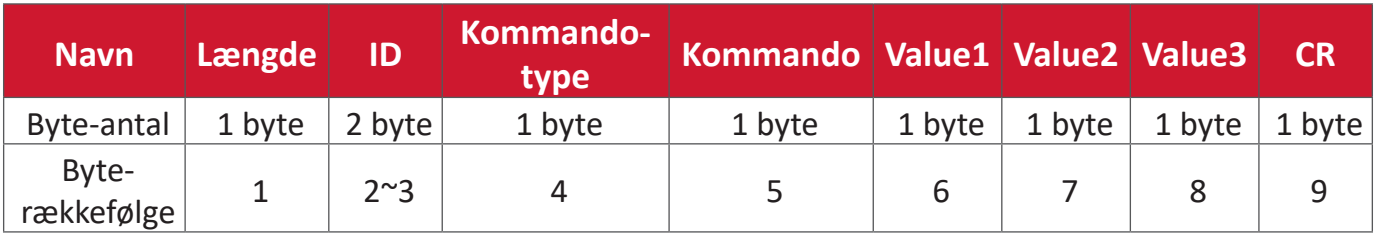

#### **Hvis kommandoen IKKE er gyldig, er kommandotypen = "-"**

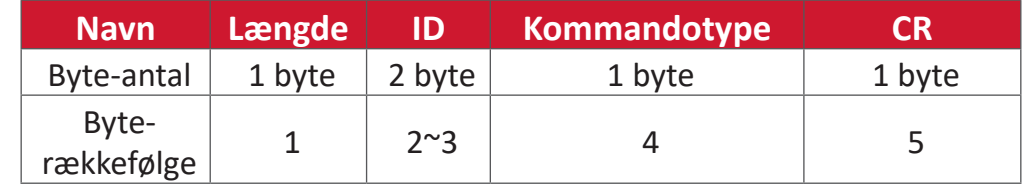

## **Eksempel 1: Hent lysstyrken fra TV-05, hvorefter denne kommando er gyldig. Lysstyrkens værdi er 67.**

## **Send (Hex-format)**

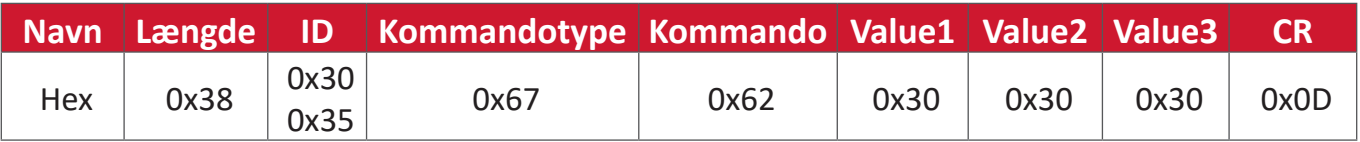

## **Svar (Hex-format)**

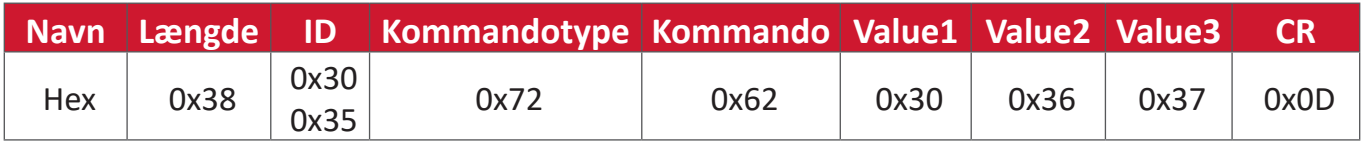

**Eksempel 2: Hent farven fra skærm (nr. 05), men farvekommandoen understøttes ikke af denne model.**

#### **Send (Hex-format)**

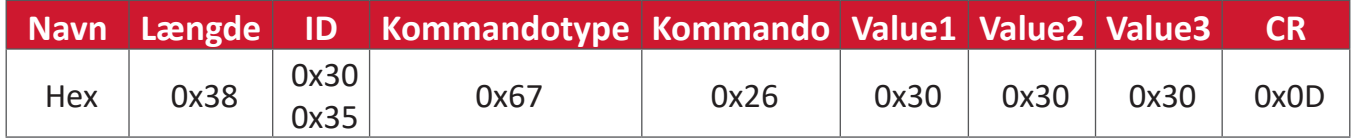

## **Svar (Hex-format)**

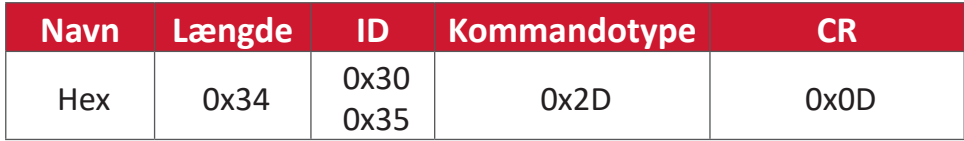

#### **Hent-funktion-tabel**

## **A. Grundlæggende funktion**

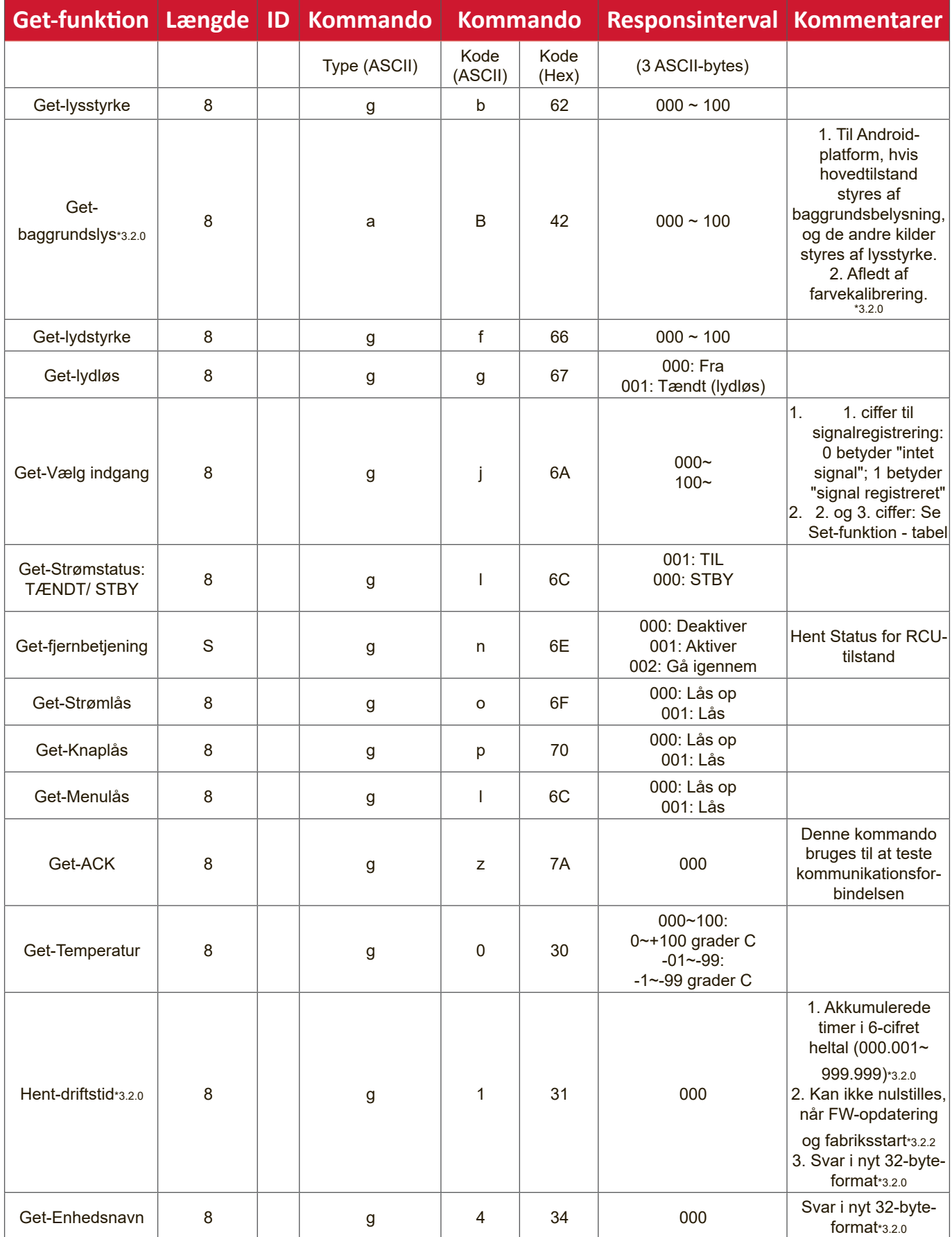

![](_page_120_Picture_95.jpeg)

#### **BEMÆRK:**

#### **1. Eksempel på indhenting af drifttimer**

Det antages, at den samlede driftstid er 123.456 timer

Send: 0x 38 30 31 67 31 30 30 30 0D (Hent driftstimer)

Svar: 0x 32 30 31 72 31 31 32 33 34 35 36 00 00 … 00 00 0D

#### **2. Eksempel på indhentning af enhedsnavn**

Det antages, at enhedsnavnet er CDE-5500

Send: 0x 38 30 31 67 34 30 30 30 0D (Hent enhedsnavn)

Svar: 0x 32 30 31 72 34 43 44 45 2D 35 35 30 30 00 00 … 00 00 0D

Det antages, at enhedsnavnet er "NMP-302#1"

Send: 0x 38 30 31 67 34 30 30 30 0D (Hent enhedsnavn)

Svar: 0x 32 30 31 72 34 4E 4D 50 2D 33 30 32 23 31 00 00 …00 00 0D

#### **3. Eksempel på indhentning af MAC-adresse**

Det antages, at MAC-adressen er 00:11:22:aa:bb:cc

Send: 0x 38 30 31 67 35 30 30 30 0D (Hent MAC-adr)

Svar: 0x 32 30 31 72 35 30 30 31 31 32 32 61 61 62 62 63 63 00 00…00 00 0D

#### **4. Eksempel på indhentning af IP-adresse**

Det antages, at IP-adressen er 192.168.100.2

Send: 0x 38 30 31 67 36 30 30 30 0D (Hent IP-adresse)

Svar: 0x 32 30 31 72 36 31 39 32 2E 31 36 38 2E 31 30 30 2E 32 00 00…00 00 0D

#### **5. Eksempel på indhentning af serienummer**

Det antages, at serienummeret er ABC180212345

Send: 0x 38 30 31 67 37 30 30 30 0D (Hent serienummer)

Svar: 0x 32 30 31 72 37 41 42 43 31 38 30 32 31 32 33 34 35 00 00…00 00 0D

#### **6. Eksempel på indhentning af firmwareversion**

Det antages, at firmwareversionen er 3.02.001

Send: 0x 38 30 31 67 38 30 30 30 0D (Hent firmwareversion)

Svar: 0x 32 30 31 72 38 33 2E 30 32 2E 30 30 31 00 00…00 00 0D

## **B. Valgfri funktion**

![](_page_122_Picture_343.jpeg)

#### **BEMÆRK:**

#### **1. Eksempel på indhentning af dato**

Det antages at den aktuelle dato på skærm#01 er som følger:

Dato: 2017-3/15

Send: 0x 38 30 31 67 32 59 30 30 0D (Hent dato:år) Svar: 0x 38 30 31 72 32 59 31 37 0D ("Y17") Send: 0x 38 30 31 67 32 4D 30 30 0D (Hent dato:måned) Svar: 0x 38 30 31 72 32 4D 30 33 0D ("M03") Send: 0x 38 30 31 67 32 44 30 30 0D (Hent dato:dag) Svar: 0x 38 30 31 72 32 44 31 35 0D ("D15")

### **2. Eksempel på indhentning af klokkeslæt**

Det antages at det aktuelle klokkeslæt på skærm#01 er som følger: Tid: 16:27:59

Send: 0x 38 30 31 67 33 48 30 30 0D (Hent klokkeslæt:time) Svar: 0x 38 30 31 72 33 48 31 36 0D ("H16") Send: 0x 38 30 31 67 33 4D 30 30 0D (Hent klokkeslæt:min) Svar: 0x 38 30 31 72 33 4D 32 37 0D ("M27") Send: 0x 38 30 31 67 33 53 30 30 0D (Hent klokkeslæt:sek) Svar: 0x 38 30 31 72 33 53 35 39 0D ("S59")

#### **3. Eksempel på indhentning af RS232-version**

Det antages, at versionen er 3.0.1

- Send: 0x 38 30 31 67 36 30 30 30 0D (Hent RS232-version)
- Svar: 0x 38 30 31 72 36 33 30 31 0D ("301")

#### **C. Autosvar \*3.2.1**

Skærmen sender automatisk de opdaterede data/status uden at modtage en forespørgsel fra værten, når følgende data/status ændres af brugeren på en af de tilgængelige måder, med enten fjernbetjeningen, knapperne på forsiden eller på berøringsskærmen.

- Tænd/sluk
- Valg af indgang
- Lysstyrke
- Baggrundslys
- Lydstyrke
- Lyd til/fra

## **Gennemgangstilstand med fjernbetjening**

Når pc'en sætter skærmen på gennemgang med fjernbetjening, skal skærmen sende en 7-byte-pakke (efterfulgt af "CR") som svar på fjernbetjeningens (RCU) knapaktivering. På denne funktion har fjernbetjeningen ingen indflydelse på skærmfunktionen. Fx: "Lydstyrke+" ændrer ikke lydstyrken på skærmen, men sender i stedet kun "Lydstyrke+"-koden til PC'en via RS-232-porten.

## **Funktionsformat for IR-gennemgang**

#### **Svar: (Kommandotype="p")**

![](_page_125_Picture_232.jpeg)

## **Eksempel 1: Gennemgang til fjernbetjening, når der trykkes på knappen "VOL+" på skærmen(#5)**

**Send (Hex-format)**

![](_page_125_Picture_233.jpeg)

![](_page_125_Picture_234.jpeg)

![](_page_126_Picture_181.jpeg)

#### **BEMÆRK:**

- **1.** Denne IR-gennemgangskode er ikke den samme som RCU-nøglekoden.
- **2.** Særlig styringssekvens til tænd/sluk-knappen på IR-gennemgangsfunktionen.
- **2-1.** Når skærmen er slukket og modtager IR tænd/sluk-koden: Skærmen tænder sig selv og videresender derefter tænd/sluk-koden til værten via RS-232.
- **2-2.** Når skærmen er tændt og modtager IR tænd/sluk-koden: Skærmen videresender tænd/sluk-koden til værten via RS-232 og slukker derefter sig selv.
- **2-3.** Når SET-POWER LOCK (INDSTIL-TÆND/SLUK-LÅS) er aktiveret, reagerer skærmen ikke, når der trykkes på tænd/sluk-knappen.
- **3.** LYDSTYRKE OP- og LYDSTYRKE NED-koden udsendes gentagne gange, når du trykker på tasterne.

# **Bilag**

# **Visningsfunktioner**

## **VGA-funktion**

![](_page_128_Picture_111.jpeg)

## **HDMI-funktion**

![](_page_129_Picture_103.jpeg)

# **Fejlfinding**

Dette afsnit beskriver nogle almindelige problemer, som du muligvis oplever, når du bruger dit ViewBoard.

![](_page_130_Picture_128.jpeg)

## **PC-funktion**

![](_page_130_Picture_129.jpeg)

#### **Touch-funktion**

![](_page_131_Picture_142.jpeg)

## **Video virker ikke ordentligt**

![](_page_131_Picture_143.jpeg)

## **Lyden virker ikke ordentligt**

![](_page_131_Picture_144.jpeg)

# **Vedligeholdelse**

## **Generelle forholdsregler**

- Sørg for, at enheden er slukket, og at strømkablet er trukket ud af stikkontakten.
- Sprøjt eller hæld aldrig væske direkte på skærmen eller kabinettet.
- Håndter enheden forsigtigt, da den mørke farve gør at mærker tydeligere kan ses, end på en lysere enhed.
- Undgå, at bruge systemet uafbrudt i længere tid ad gangen.

## **Rengøring af skærmen**

- Tør skærmen af med en ren, blød, fnugfri klud. Dette fjerner støv og andre partikler.
- Hvis skærmen stadig ikke er ren, kan du putte lidt glasrens, der ikke indeholder ammoniak eller alkohol, på en ren, blød, fnugfri klud, og tør derefter skærmen af.

## **Rengøring af kabinettet**

- Brug en blød, tør klud.
- Hvis kabinettet stadig ikke er ren, kan du putte lidt mild rengøringsmiddel, der ikke indeholder ammoniak eller alkohol, på en ren, blød, fnugfri klud, og tør derefter kabinettet af.

## **Ansvarsfraskrivelse**

- ViewSonic® anbefaler ikke brugen af ammoniak- eller alkoholbaserede rengøringsmidler på skærmen eller kabinettet. Nogle kemiske rengøringsmidler er blevet rapporteret at beskadige enheden og/eller kabinettet.
- ViewSonic<sup>®</sup> er ikke ansvarlig for skader som følge af brug af ammoniak- eller alkoholbaserede rengøringsmidler.
	- **BEMÆRK:** Hvis der opstår kondens mellem glasset og panelet, skal du holde skærmen tændt, indtil fugten forsvinder.

# **Oplysninger om service og lovgivning**

## **Overholdelsesoplysninger**

Dette afsnit omhandler alle relevante lovkrav og erklæringer. Ved tilsvarende brug, bedes brugeren se mærkepladerne og de relevante mærker på enheden.

## **Overensstemmelseserklæring fra FCC**

Denne enhed overholder stk. 15 i FCC-reglerne. Driften er underlagt følgende to betingelser: (1) Denne enhed må ikke forårsage skadelig interferens, og (2) denne enhed skal acceptere enhver modtaget interferens, herunder interferens, der kan forårsage uønsket drift. Dette udstyr er blevet testet og fundet at overholde grænserne for en Klasse B digital enhed, i henhold til stk. 15 i FCC-reglerne.

Disse grænser er designet til at give rimelig beskyttelse mod skadelig interferens i en bolig. Udstyret genererer, bruger og kan udsende radiofrekvensenergi, og hvis den ikke installeres og bruges i overensstemmelse med vejledningerne, kan det forårsage skadelig interferens for radiokommunikation. Der er dog ingen garanti for, at interferens ikke opstår i en bestemt installation. Hvis dette udstyr forårsager skadelig interferens på en radio- eller tv-modtagelse - hvilket kan bestemmes ved, at slukke og slukke for udstyret - opfordres brugeren til at fjerne denne interferens på en eller flere af følgende måder:

- Omdirigér eller flyt modtagerantenne.
- Forøg afstanden mellem udstyret og modtageren.
- Tilslut udstyret til en stikkontakt på et andet kredsløb end det, modtageren er sluttet til.
- Kontakt forhandleren eller en erfaren radio/tv-tekniker for hjælp.

**Advarsel:** Det advares at eventuelle ændringer eller modifikationer, der ikke er udtrykkeligt godkendt af den ansvarlige for overholdelse af reglerne, kan medføre, at brugeren mister sin ret til at betjene dette udstyr.

## **Erklæring fra Industry Canada**

CAN ICES-003(B) / NMB-003(B)

## **CE-overensstemmelse for europæiske lande**

Enheden er i overensstemmelse med EMC-direktivet 2014/30/EU og lavspændingsdirektivet 2014/35/EU.

## **Følgende oplysninger er kun for EU-medlemsstater:**

Mærket til højre betyder at udstyret er i overensstemmelse med direktivet om affald af elektrisk og elektronisk udstyr 2012/19/EU (WEEE). Mærket angiver at udstyret IKKE må bortskaffes som usorteret kommunalt affald, men skal bortskaffes på et genbrugscenter i henhold til lokal lovgivning.

![](_page_134_Picture_2.jpeg)

## **RoHS2-overensstemmelseserklæring**

Dette produkt er designet og fremstillet i overensstemmelse med Europa-Parlamentets og Rådets direktiv 2011/65/EU om begrænsning af anvendelsen af visse farlige stoffer i elektrisk og elektronisk udstyr (RoHS2-direktivet) og anses for at overholde de maksimale koncentrationsværdier, der er udstedt af den europæiske tekniske tilpasningskomité (TAC), som vist nedenfor:

![](_page_134_Picture_171.jpeg)

## **Nogle af produktkomponenterne, der er angivet ovenfor, er undtaget i bilag III i RoHS2-direktiverne som angivet nedenfor:**

- Kobberlegering indeholdende en vægtprocent af bly på op til 4 %.
- Bly i højtemperaturslodninger (dvs. blybaserede legeringer indeholdende en vægtprocent af bly på 85 % eller derover).
- Elektriske og elektroniske komponenter, der indeholder bly i en glas- eller keramik-kondensator, udover dielektriske keramik-kondensatorer, som fx piezoelektroniske apparater eller i en glas- eller keramisk matrix-blanding.
- Bly i dielektrisk keramik i kondensatorer til en nominel spænding på 125 V vekselstrøm (AC) eller 250 V jænvstrøm (DC) eller højere.

## **Erklæring om ENERGY STAR**

ENERGY STAR® er et frivilligt miljøbeskyttelsesprogram fra USA, der hjælper virksomheder og enkeltpersoner med at spare penge og beskytte vores klima gennem bedre energieffektivitet. Produkter, der mærkes med ENERGY STAR®, forhindrer drivhusgasemissioner ved at overholde strenge energieffektivitetskriterier eller krav, der er stillet af den amerikanske miljøstyrelse. Som ENERGY STAR-partner er ViewSonic fast besluttet på at overholde Energy Starretningslinjerne og markere alle certificerede modeller med ENERGY STAR-logoet. Følgende logo vises på alle ENERGY STAR-godkendte modeller:

![](_page_135_Picture_2.jpeg)

**BEMÆRK:** Strømstyringsfunktionerne reducerer energiforbruget betydeligt, når produktet ikke er i brug. Strømstyring giver enheden mulighed for automatisk at skifte til en "slumretilstand" med lav effekt efter en defineret periode med inaktivitet. Og strømstyringsfunktionerne går også i dvaletilstand eller slukker inden for 5 minutter efter at være afbrudt fra en værtscomputer. Bemærk, at enhver ændring i energiindstillinger øger energiforbruget.

## **Begrænsning af farlige stoffer i Indien**

Begrænsning af farlige stoffer (Indien). Dette produkt overholder "Reglerne for E-affald i Indien 2011" og forbyder anvendelse af bly, kviksølv, hexavalent chrom, polybromerede biphenyler eller polybromerede diphenylethere i mængder over en vægtprocent på 0,1 % og af cadmium i en vægtprocent på over 0,01 %, bortset fra undtagelserne i skemaet 2 i reglen.

## **Bortskaffelse af produktet, når det er brugt op**

ViewSonic® respekterer miljøet og er forpligtet til at arbejde og leve grønt. Tak for din deltagelse i Smarter, Greener Computing. Besøg ViewSonic®-websiden for, at lære mere.

#### **USA og Canada:**

<https://www.viewsonic.com/us/go-green-with-viewsonic>

#### **Europa:**

<https://www.viewsonic.com/eu/go-green-with-viewsonic>

#### **Taiwan:**

<https://recycle.epa.gov.tw/>

# **Oplysninger om ophavsret**

Copyright© ViewSonic® Corporation, 2023. Alle rettigheder forbeholdes.

Macintosh og Power Macintosh er registrerede varemærker tilhørende Apple Inc.

Microsoft, Windows og Windows-logoet er registrerede varemærker tilhørende Microsoft Corporation i USA og andre lande.

ViewSonic® og logoet med de tre fugle er registrerede varemærker tilhørende ViewSonic® Corporation.

VESA er et registreret varemærke tilhørende Video Electronics Standards Association. DPMS, DisplayPort og DDC er varemærker tilhørende VESA.

ENERGY STAR® er et registreret varemærke tilhørende det amerikanske miljøbeskyttelsesagentur (EPA).

Som partner med ENERGY STAR® har ViewSonic® Corporation konstateret, at dette produkt overholder ENERGY STAR®-retningslinjerne for energieffektivitet.

**Ansvarsfraskrivelse:** ViewSonic® Corporation er ikke ansvarlig for tekniske eller redaktionelle fejl eller udeladelser heri, eller for tilfældige skader eller følgeskader, der skyldes brug af dette materiale eller udførelse eller brug af dette produkt.

For løbende at kunne forbedre vores produkter forbeholder ViewSonic® Corporation sig ret til at ændre produktspecifikationerne uden varsel. Oplysninger i dette dokument kan ændres uden varsel.

Ingen del af dette dokument må kopieres, gengives eller overføres på nogen måde til nogen formål, uden forudgående skriftlig tilladelse fra ViewSonic® Corporation.

IFP6533\_IFP7533\_IFP8633\_IFP6533-G\_IFP7533-G\_IFP8633-G\_UG\_DNH\_1b\_20231117

## **Kundeservice**

For teknisk support eller produktservice, bedes du se nedenstående tabel eller kontakt din forhandler.

![](_page_137_Picture_121.jpeg)

**BEMÆRK:** Du skal bruge produktets serienummer.

## **Begrænset garanti**

#### ViewSonic® Smart whiteboard

## **Garantien dækker følgende:**

ViewSonic® garanterer, at produkterne er fri for fejl i materialer og udførelse inden for garantiperioden. Hvis et produkt viser sig at være defekt i materialerne eller i udførelse i løbet af garantiperioden, vil ViewSonic®, som de eneste og efter eget valg, enten reparere eller udskifte produktet med et ensartet produkt. Erstatningsprodukter eller dele kan omfatte genfremstillede eller renoverede dele eller komponenter. Reparationen eller erstatningsenheden, eller delene eller komponenterne, dækkes i resten af kundens oprindelige begrænsede garanti, og garantiperioden forlænges ikke. ViewSonic® tilbyder ikke nogen garanti for nogen tredjepartssoftware, uanset om denne følger med produktet eller installeres af kunden, eller om der installeres uautoriserede hardwaredele eller komponenter (fx en projektorlampe). (Du bedes venligst se afsnittet: "Hvad garantien udelukker og ikke dækker").

#### **Hvem gælder garantien for:**

Denne garanti gælder kun for den første forbrugerkøber.

#### **Hvad garantien udelukker og ikke dækker:**

- Alle produkter, hvor serienummeret ikke længere kan ses, eller er blevet ændret eller fiernet.
- Skader, forringelse eller funktionsfejl, som følge af:
	- ͫ Ulykker, misbrug, forsømmelse, brand, vand, lyn eller andre naturbegivenheder, uautoriseret produktændring eller manglende overholdelse af instruktionerne, der følger med produktet.
	- ͫ Reparation eller forsøg på reparation af personer, der ikke er autoriseret af ViewSonic®.
	- ͫ Skader på eller tab af programmer, data eller flytbare lagermedier.
	- ͫ Normal slitage.
	- ͫ Fjernelse eller installation af produktet.
- Software eller datatab, der opstår under reparation eller udskiftning.
- Eventuelle skader på produktet på grund af forsendelse.
- Årsager eksternt til produktet, såsom elektriske fluktuationer eller udsving.
- Brug af forsyninger eller dele, der ikke opfylder ViewSonic's specifikationer.
- Ejers manglende udførelse af periodisk produktvedligeholdelse som angivet i brugervejledningen.
- Enhver anden årsag, der ikke vedrører en produktfejl.
- Skader forårsaget af statiske (ikke-bevægelige) billeder, der vises i lange perioder (også kaldet indbrændinger).
- Software alt tredjepartssoftware, der følger med produktet eller som installeres af kunden.
- Hardware/Tilbehør/Dele/Komponenter Installation af uautoriseret hardware, tilbehør, forbrugsstoffer eller komponenter (fx projektorlamper).
- Skader på eller misbrug af belægningen på skærmens overflade ved uhensigtsmæssig rengøring som beskrevet i produktets brugervejledning.
- Fjernelse, opstilling og opsætning af ophæng, herunder vægmontering af produktet.

## **Sådan gør du brug af garantien:**

- For information om, hvordan du gør brug af garantien, bedes du venligst kontakte ViewSonic® kundeservice (se side "Kundeservice"). Du skal oplyse dit produkts serienummer.
- For at gøre brug af garantien, skal du kunne fremvise følgende: (a) den originale daterede kvittering, (b) dit navn, (c) din adresse, (d) en beskrivelse af problemet, og (e) produktets serienummer.
- Transporter eller send produktet med forudbetalt fragt i dets originale emballage - til et autoriseret ViewSonic® servicecenter eller til ViewSonic®.
- For yderligere oplysninger eller navnet på det nærmeste ViewSonic® servicecenter, bedes du kontakte ViewSonic®.

## **Begrænsning af antydede garantier:**

Der er ingen garantier, hverken udtrykkelige eller underforståede, der dækker ud over beskrivelsen heri, herunder en antydet garanti for salgbarhed og egnethed til et bestemt formål.

## **Udelukkelse af skader:**

ViewSonic's ansvar er begrænset til omkostningerne for reparation eller udskiftning af produktet. ViewSonic® er ikke ansvarlig for:

- Skader på anden ejendom, der er forårsaget af mangler i produktet, skader baseret på ulejligheden, mistet brug af produktet, mistet tid, fortabt fortjeneste, tab af forretningsmulighed, tab af goodwill, forstyrrelse af forretningsforbindelser eller andet kommercielt tab , selv om de er blevet underrettet om muligheden for sådanne skader.
- Eventuelle andre skader, uanset om de er tilfældige skader, følgeskader eller nogen andre former for skader.
- Eventuelle krav mod kunden af nogen anden part.
- Reparation eller forsøg på reparation af personer, der ikke er autoriseret af ViewSonic®.

## **Effekt af landets eller statens lovgivning:**

Denne garanti giver dig specifikke juridiske rettigheder, men du har muligvis også andre rettigheder, hvilket varierer fra land til land. Nogle stater og lande tillader ikke begrænsninger på, hvor længe en underforstået garanti varer og tillader ikke udelukkelse eller begrænsning af tilfældige skader eller følgeskader, så ovenstående begrænsninger gælder muligvis ikke for dig.

## **Salg uden for USA og Canada:**

For garantioplysninger og service på ViewSonic®-produkter, der sælges uden for USA og Canada, bedes du kontakte ViewSonic® eller din lokale ViewSonic® forhandler.

Garantiperioden for dette produkt i fastlandet Kina (Hong Kong, Macao og Taiwan Excluded) er underlagt vilkårene og betingelserne på garantibeviset.

Brugere i Europa og Rusland kan finde detaljerede oplysninger om garantien på: <http://www.viewsonic.com/eu/> under "Support/Warranty Information".

![](_page_141_Picture_0.jpeg)